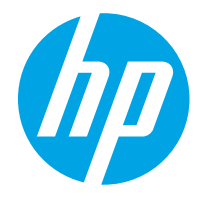

HP PageWide Enterprise Color MFP 780 HP PageWide Enterprise Color Flow MFP 785 HP PageWide Color MFP 774 HP PageWide Color MFP 779

Brugervejledning

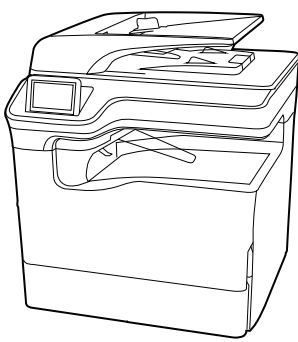

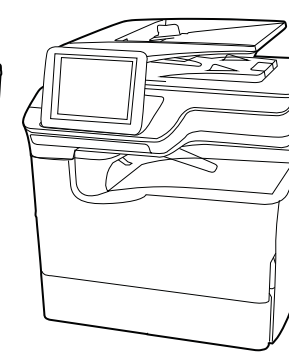

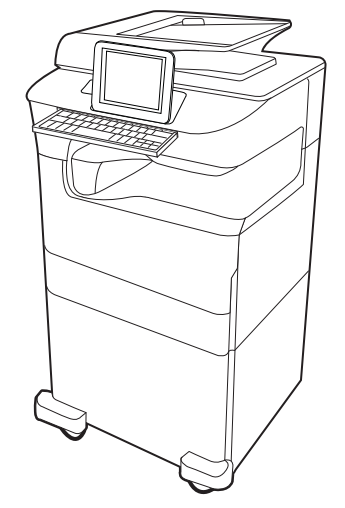

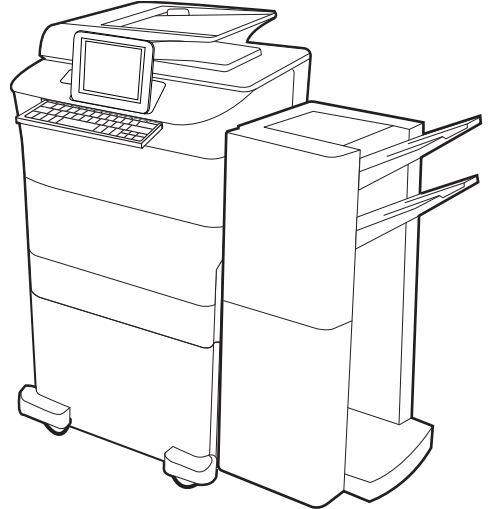

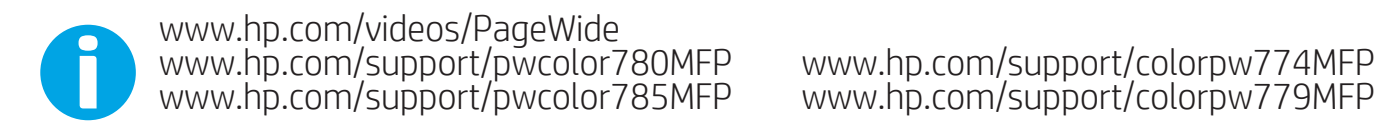

www.hp.com/support/colorpw774MFP<br>www.hp.com/support/colorpw779MFP

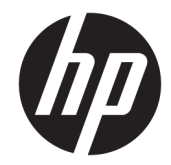

# HP PageWide Enterprise Color MFP 780, 785, HP PageWide Color MFP 774, 779

Brugervejledning

#### Copyright og licens

© Copyright 2020 HP Development Company, L.P.

Reproduktion, tilpasning eller oversættelse er, uden forudgående skriftlig tilladelse, forbudt, for så vidt det ikke er udtrykkeligt tilladt i henhold til gældende lovgivning om ophavsret.

Oplysningerne i dette dokument kan ændres uden forudgående varsel.

De eneste garantier for HP's produkter og tjenester er angivet i de udtrykkelige garantierklæringer, der leveres sammen med de pågældende produkter og tjenester. Intet heri udgør yderligere garantier. HP er ikke ansvarlig for tekniske eller redigeringsmæssige fejl eller udeladelser heri.

Edition 6, 12/2020

#### Oplysninger om varemærker

Adobe® , Adobe Photoshop® , Acrobat®og PostScript® er varemærker tilhørende Adobe Systems Incorporated.

Apple og Apple-logoet er varemærker tilhørende Apple Inc., der registreret i USA og andre lande/ områder.

macOS er et varemærke tilhørende Apple Inc., der er registreret i USA og andre lande/områder.

AirPrint er et varemærke tilhørende Apple Inc., der registreret i USA og andre lande/områder.

Google™ er et varemærke tilhørende Google Inc.

Microsoft®, Windows® og Windows Server® er amerikansk registrerede varemærker tilhørende Microsoft Corporation.

UNIX® er et registreret varemærke tilhørende The Open Group.

# Indholdsfortegnelse

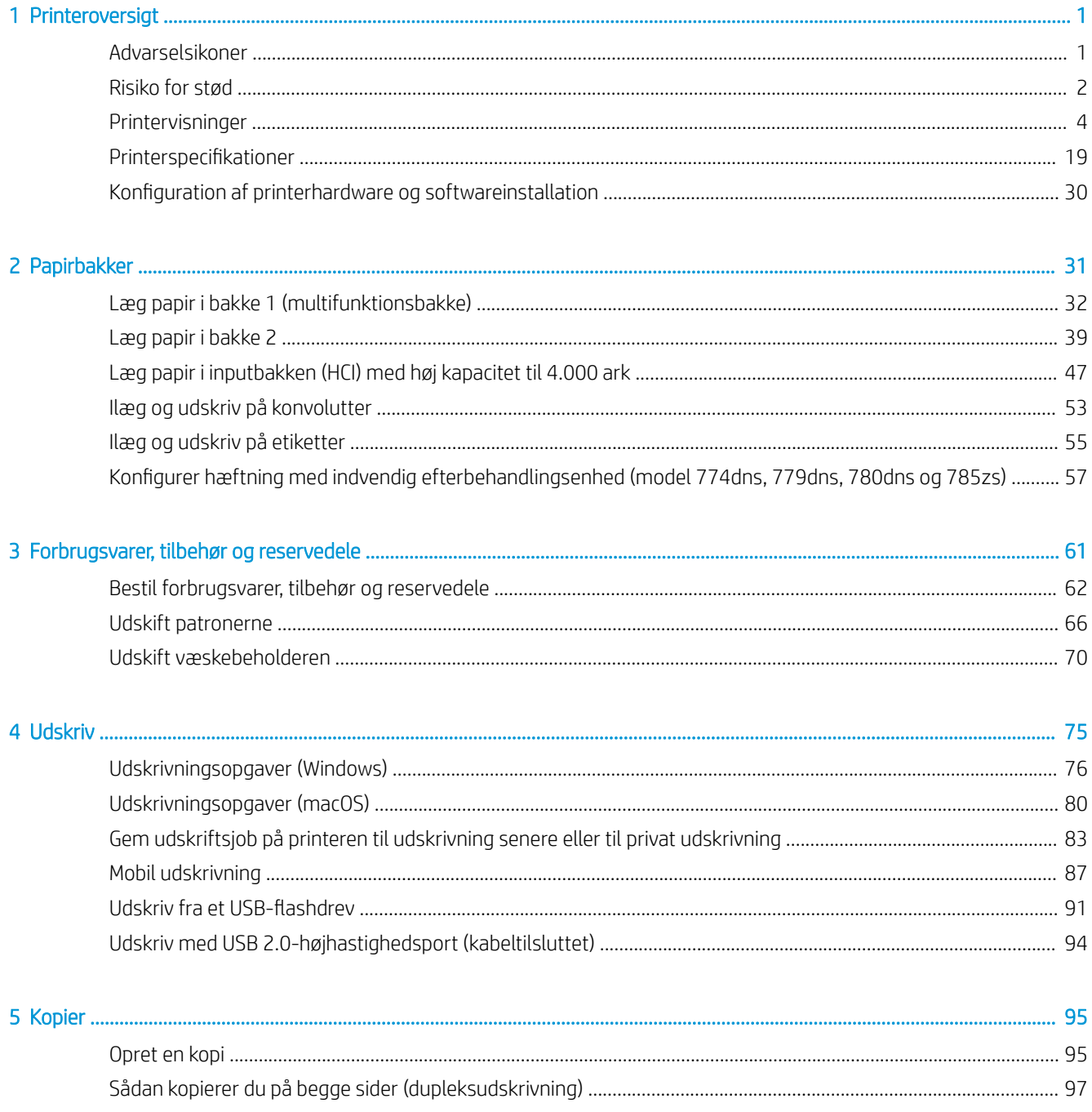

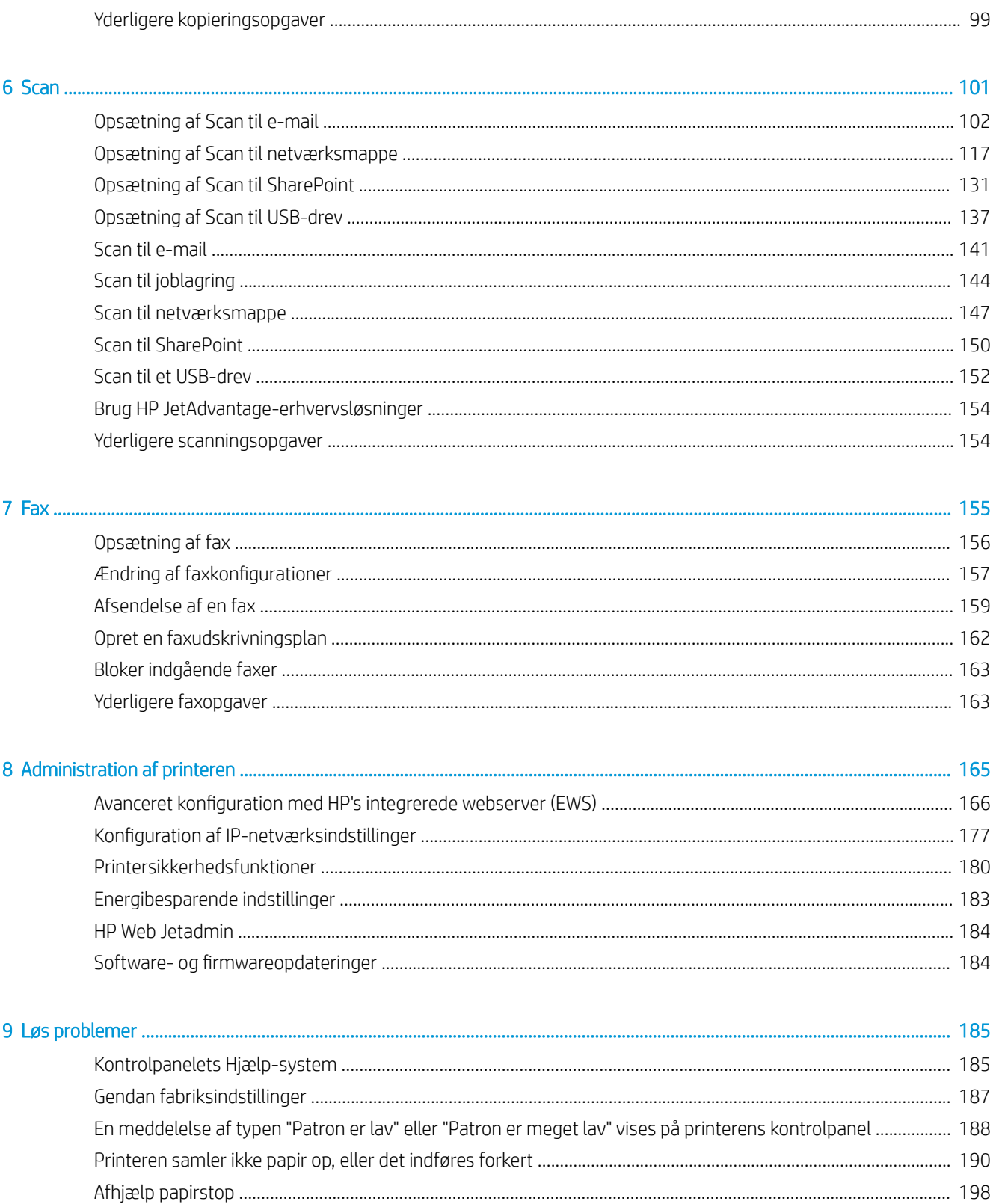

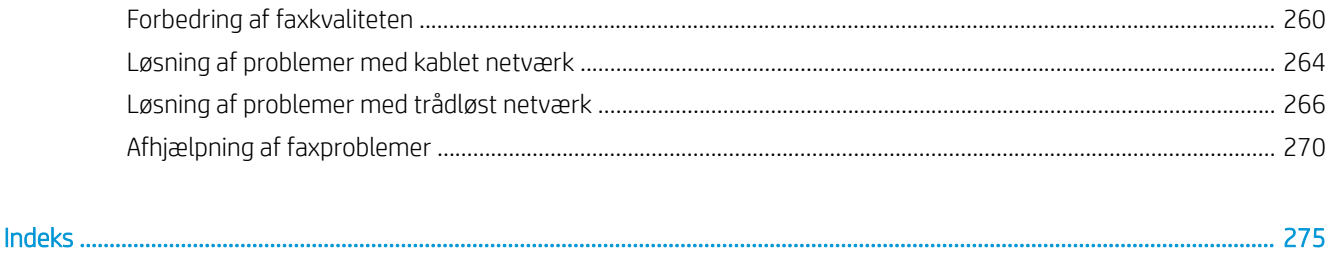

# <span id="page-8-0"></span>1 Printeroversigt

Gennemgå placeringen af funktionerne på printeren, de fysiske og tekniske specifikationer for printeren, og hvor du kan finde oplysninger om opsætning.

Du kan få videoassistance her: [www.hp.com/videos/PageWide](http://www.hp.com/videos/PageWide).

Følgende oplysninger er korrekte på udgivelsestidspunktet. Se [www.hp.com/support/pwcolor780MFP,](http://www.hp.com/support/pwcolor780MFP) [www.hp.com/support/pwcolor785MFP,](http://www.hp.com/support/pwcolor785MFP) [www.hp.com/support/colorpw774MFP](http://www.hp.com/support/colorpw774MFP) eller [www.hp.com/support/](http://www.hp.com/support/colorpw779MFP) [colorpw779MFP,](http://www.hp.com/support/colorpw779MFP) hvis du ønsker aktuelle oplysninger.

#### Yderligere oplysninger:

HP's komplette hjælp til printeren omfatter følgende oplysninger:

- Installation og konfiguration
- At lære mere om og bruge produktet
- Løs problemer
- Download software- og firmwareopdateringer
- Deltag i supportfora
- Find garantioplysninger og lovgivningsmæssige oplysninger

## Advarselsikoner

Vær forsigtig, hvis du ser et advarselsikon på din HP-printer, som angivet i ikondefinitionerne.

Forsigtig: Skarp kant i umiddelbar nærhed.

<span id="page-9-0"></span>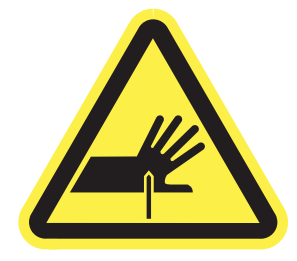

● Forsigtig: Hold kropsdele væk fra bevægelige dele.

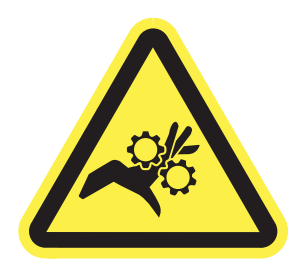

● Forsigtig: Varm overflade.

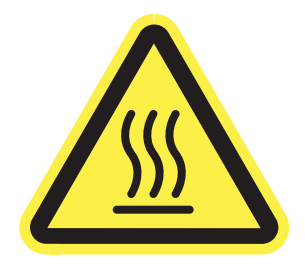

● Forsigtig: Fare for elektrisk stød.

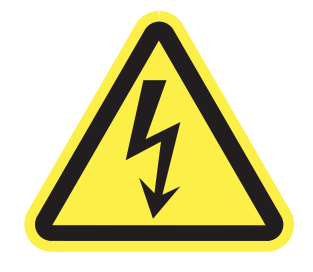

● Advarsel

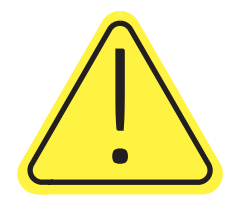

## Risiko for stød

Gennemse disse vigtige sikkerhedsoplysninger.

- Læs og forstå disse sikkerhedsoplysninger for at undgå risikoen for stød.
- Følg altid grundlæggende sikkerhedsforanstaltninger, når du bruger dette produkt, for at reducere risikoen for personskade fra brand eller elektrisk stød.
- Læs og forstå alle instruktionerne i brugervejledningen.
- Følg alle advarsler og anvisninger, der står på produktet.
- Brug kun en jordforbundet stikkontakt, når du slutter produktet til en strømkilde. Hvis du ikke ved, om stikkontakten er jordet, skal du kontakte en kvalificeret elektriker.
- Rør ikke ved kontakterne på nogen af fatningerne på produktet. Udskift straks beskadigede ledninger.
- Tag stikket til produktet ud af stikkontakten før rengøring.
- Installer eller brug ikke produktet i nærheden af vand, eller hvis du er våd.
- Installer produktet på en stabil overflade.
- Installer produktet i et beskyttet område, hvor ingen kan træde på eller falde over netledningen.

## <span id="page-11-0"></span>Printervisninger

Find bestemte dele på printeren og på kontrolpanelet.

## Printeren set forfra

Find funktioner på forsiden af printeren.

## Printeren set forfra—model 774dn, 779dn

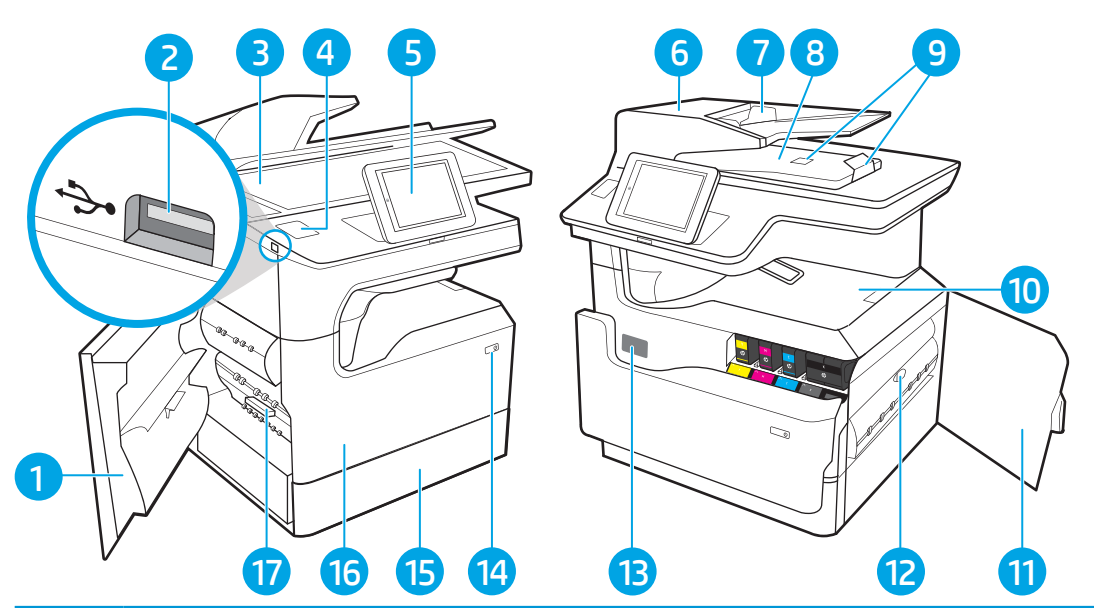

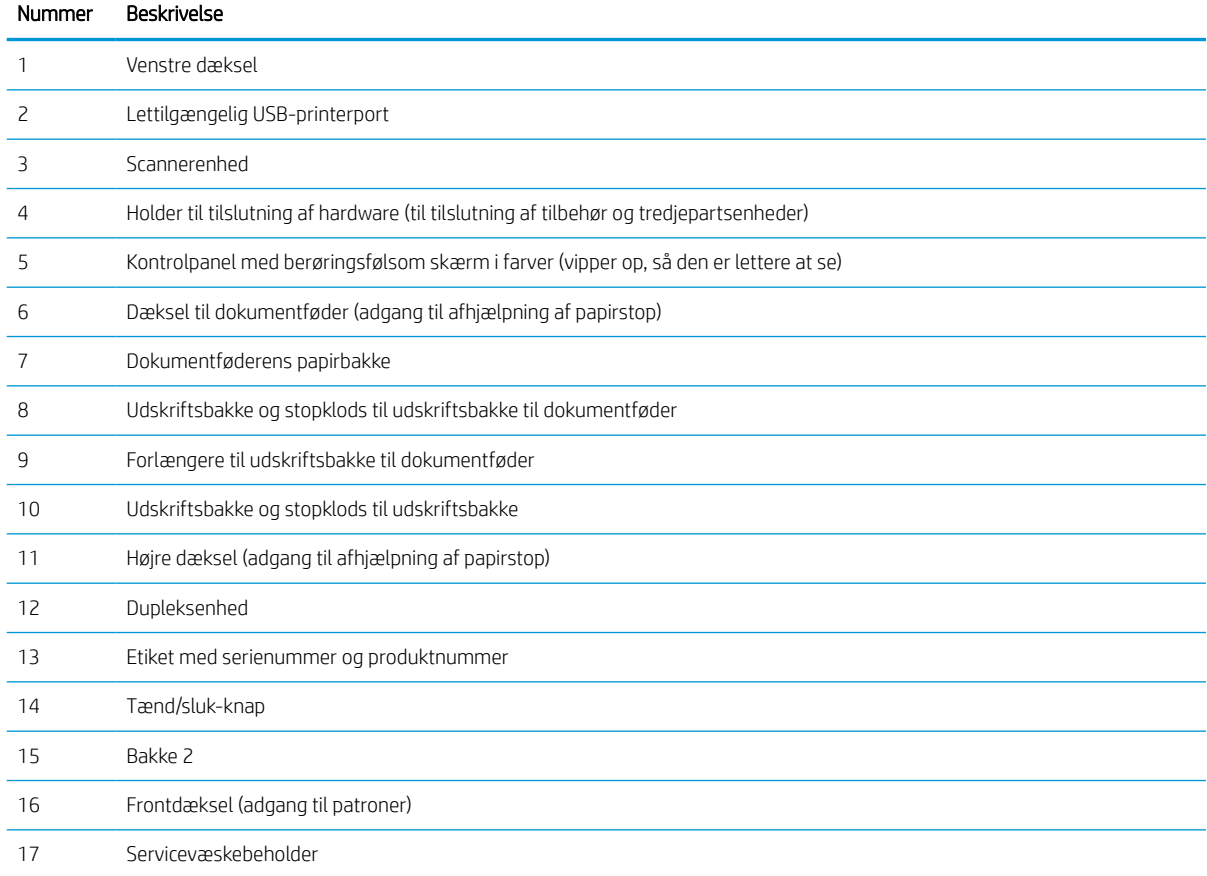

## Printeren set forfra—model 780dn, 785f

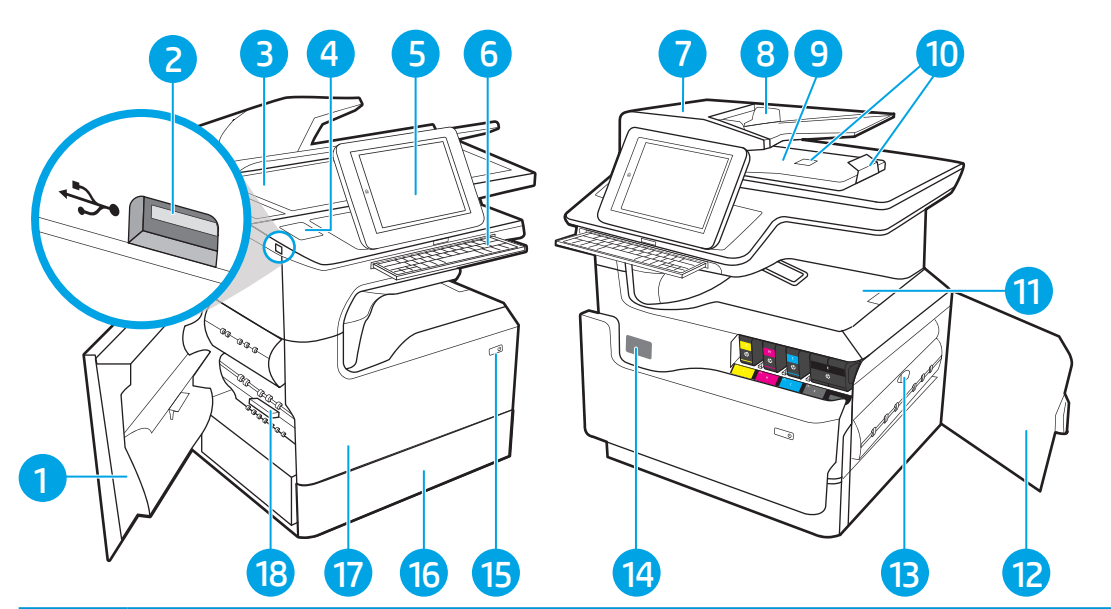

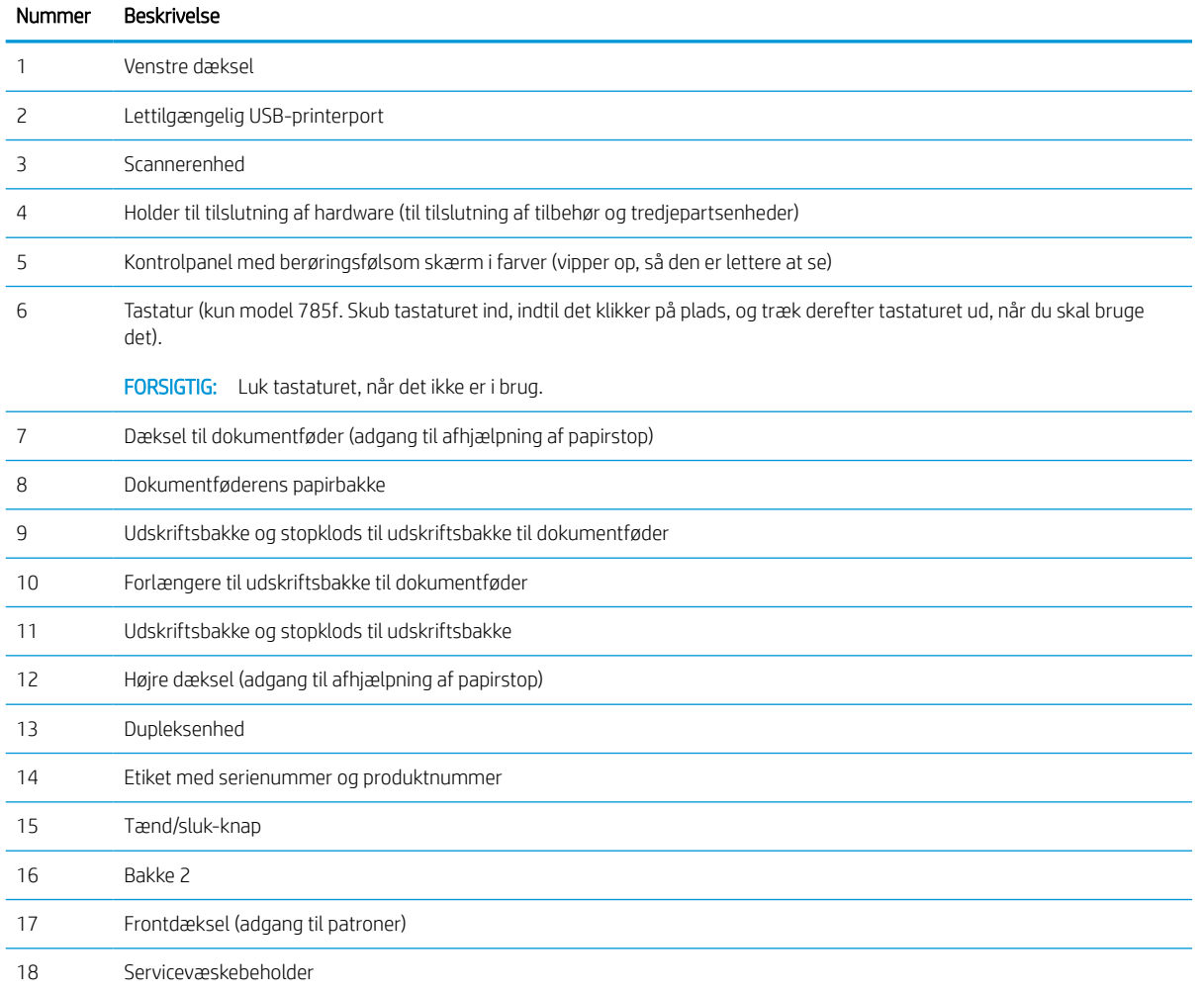

## Printeren set forfra—model 774dns, 779dns, 780dns, 785zs

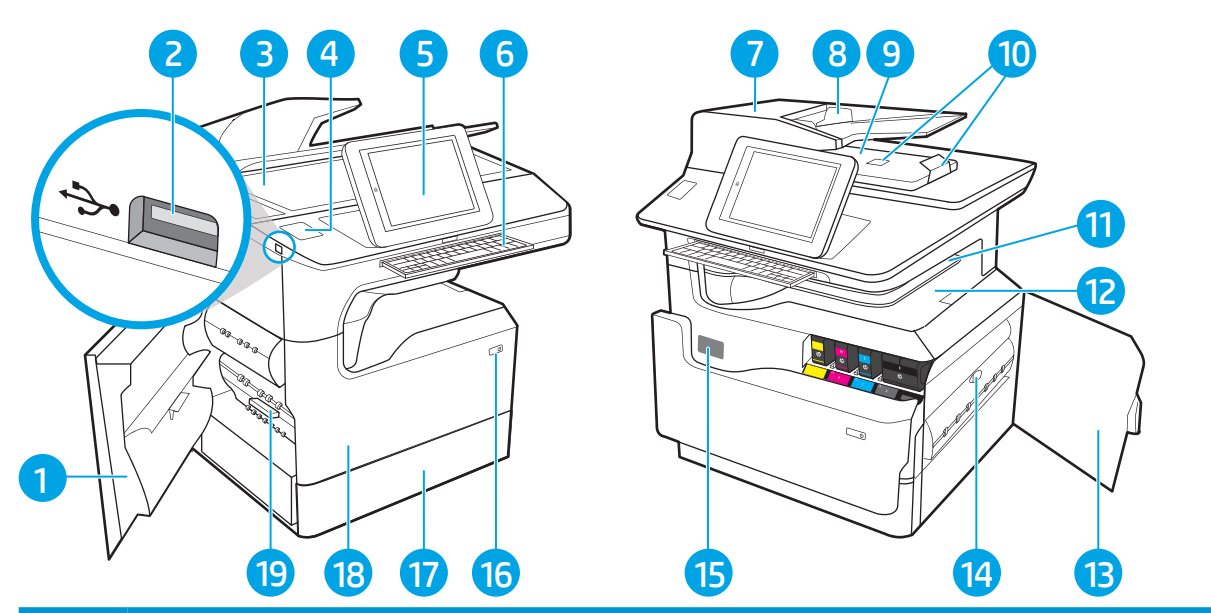

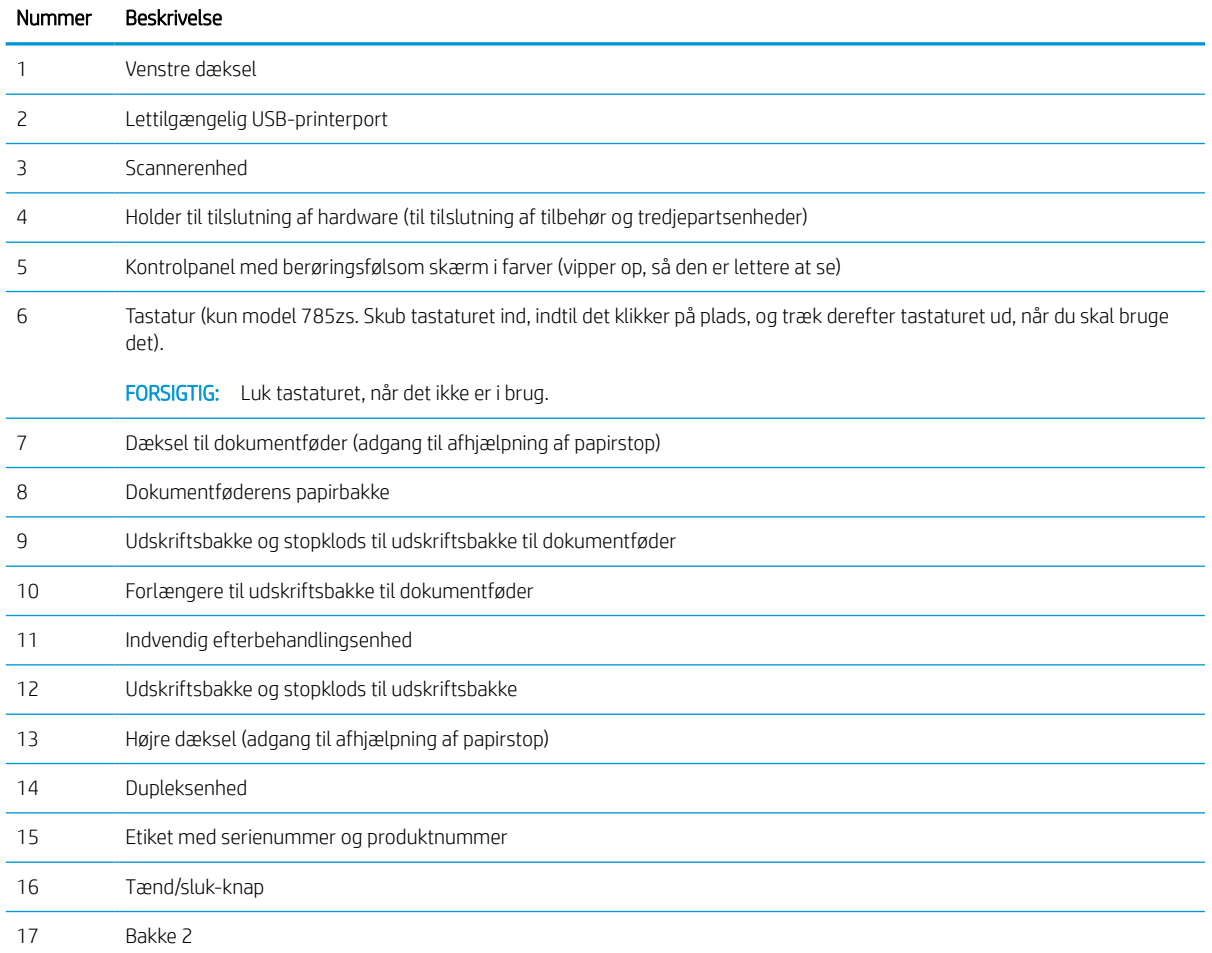

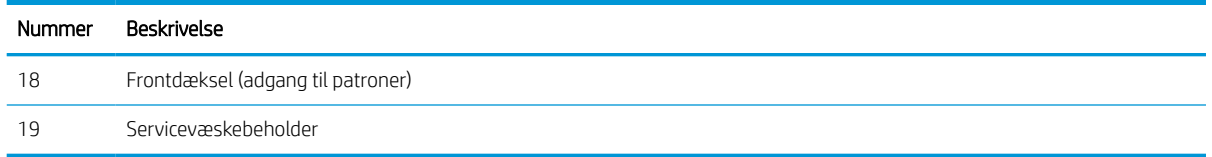

## Printerens forside—785z+

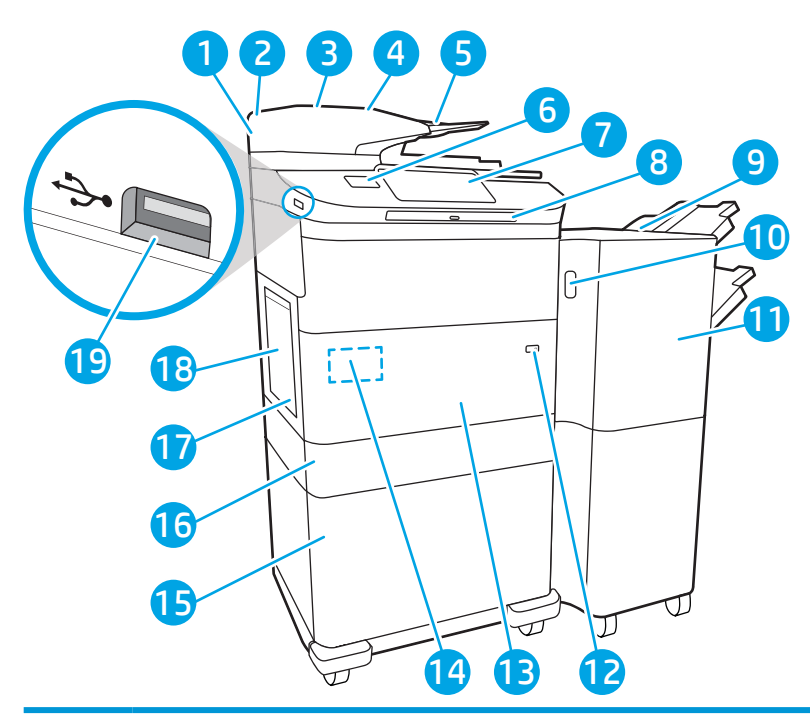

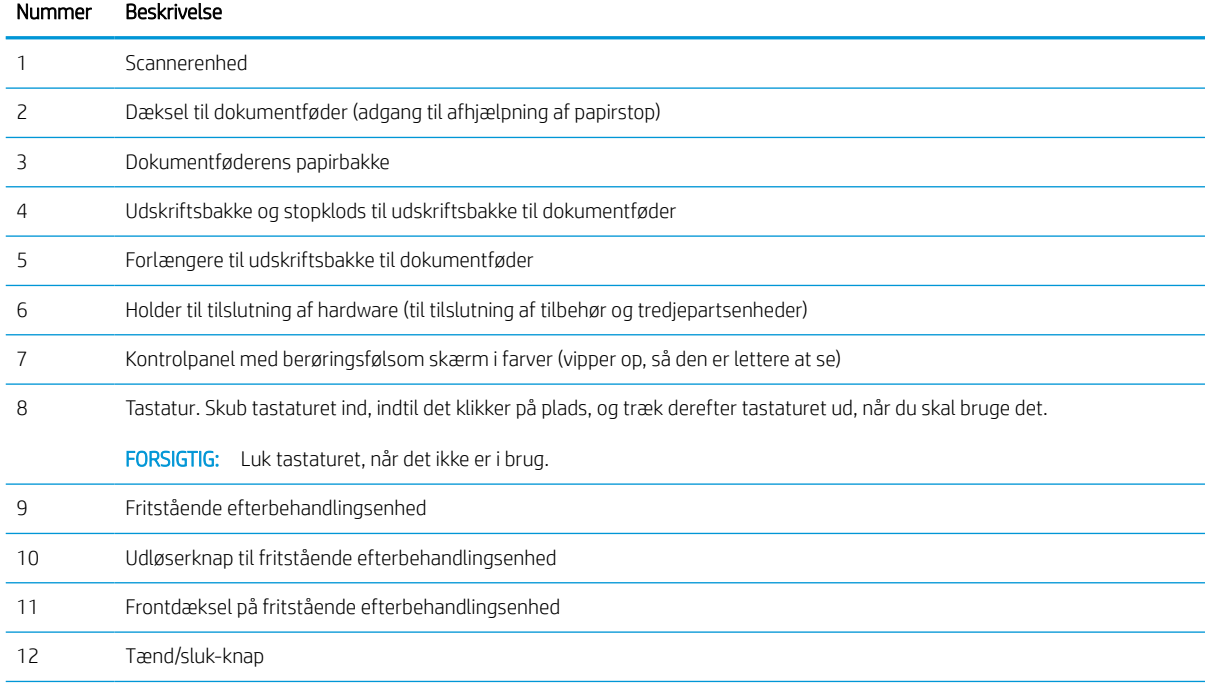

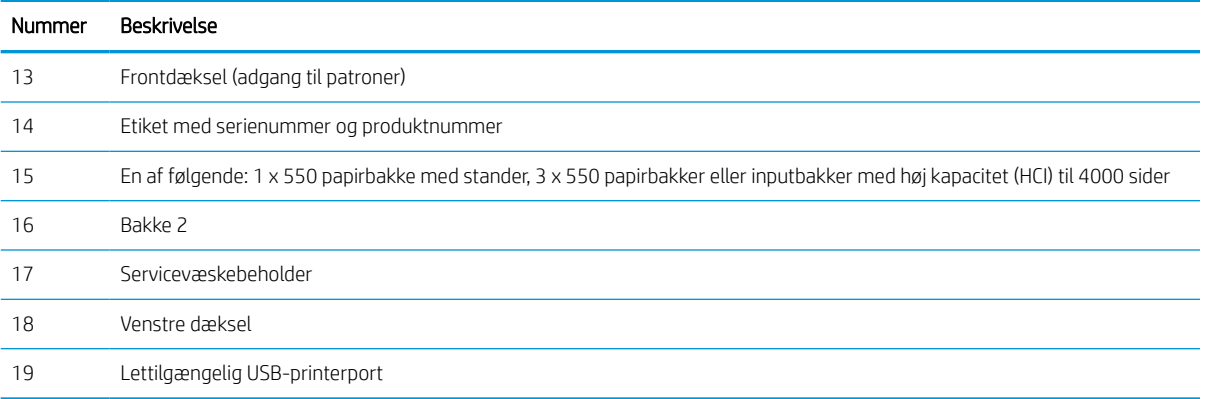

## Printeren set bagfra med grænsefladeporte

Find funktioner på bagsiden af printeren.

## Printerens bagside og grænsefladeporte—model 774dn, 779dn, 780dn, 785f

Find funktioner på bagsiden af printeren.

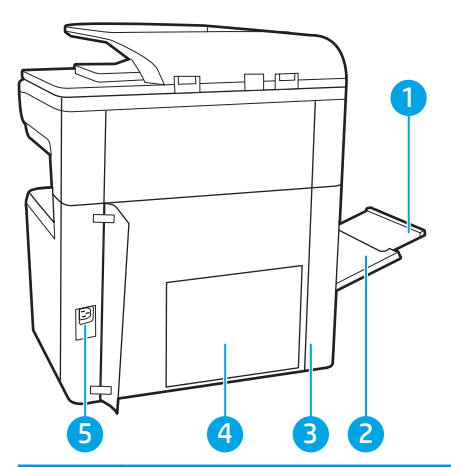

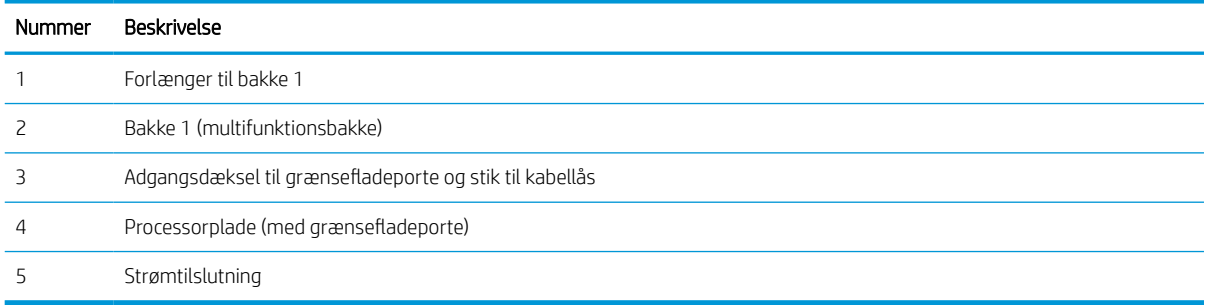

Printeren indeholder følgende grænsefladeporte.

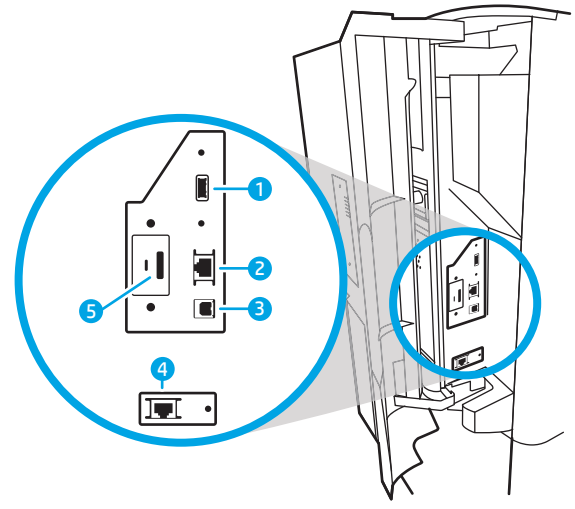

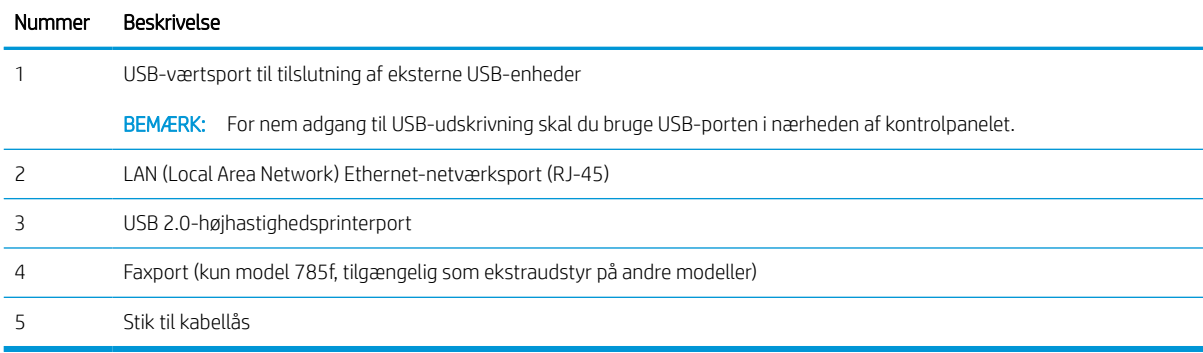

## Printerens bagside og grænsefladeporte—model 774dns, 779dns, 780dns, 785zs

Find funktioner på bagsiden af printeren.

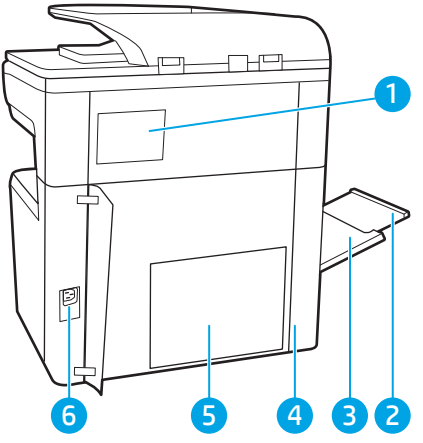

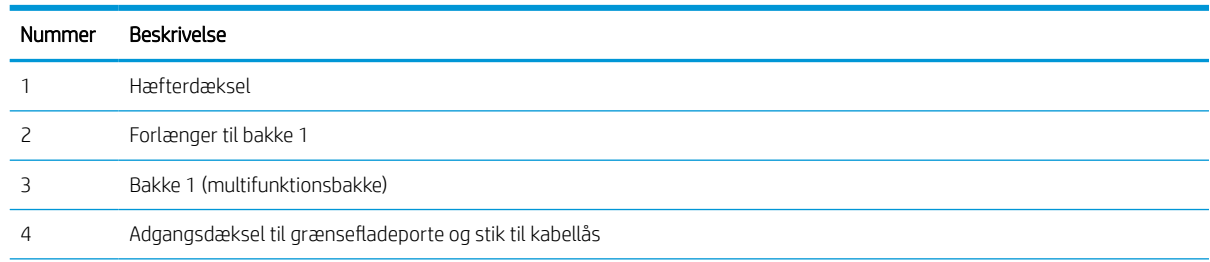

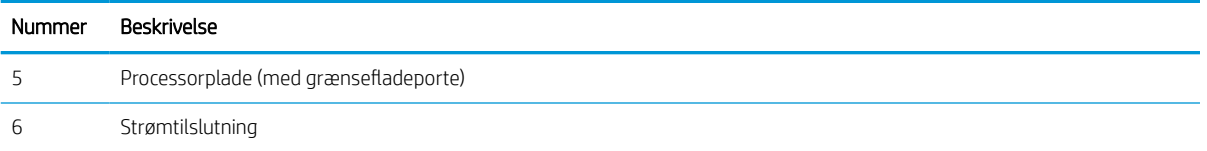

Printeren indeholder følgende grænsefladeporte.

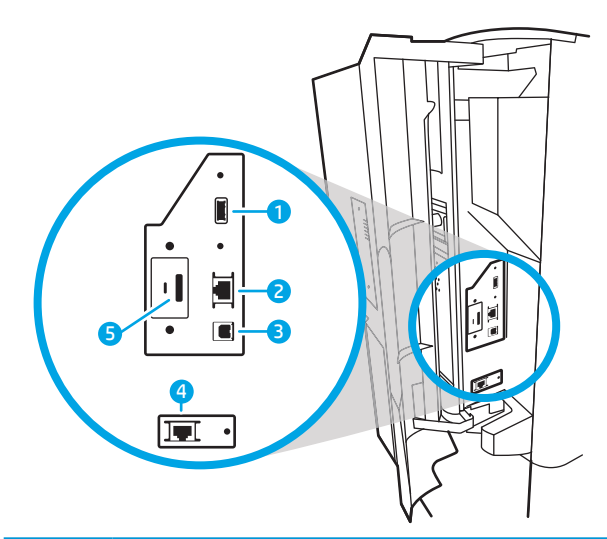

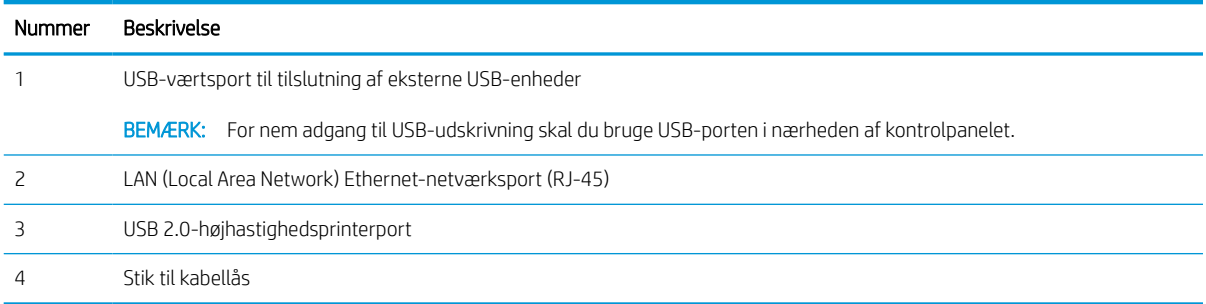

## Printeren set bagfra med grænsefladeporte—785z+

Find funktioner på bagsiden af printeren.

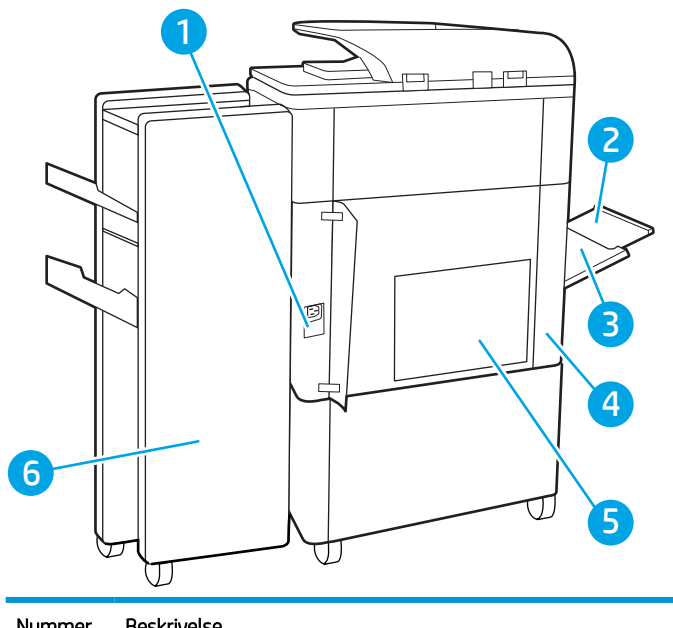

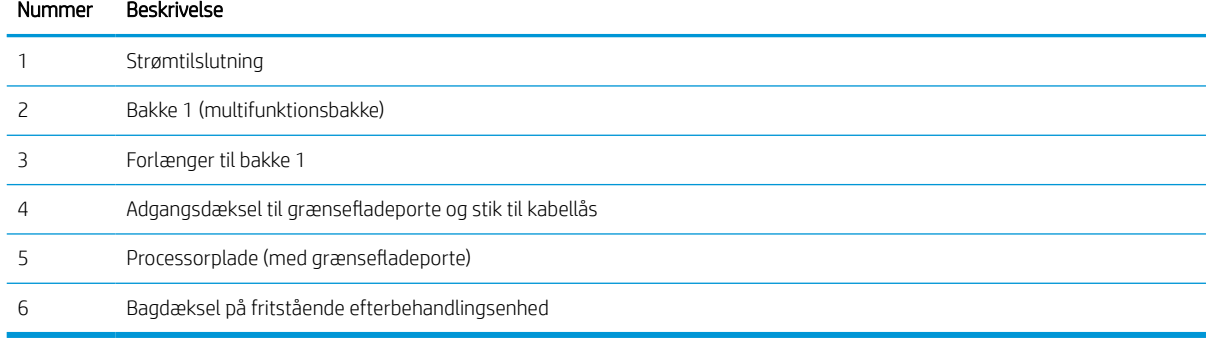

## Printeren indeholder følgende grænsefladeporte.

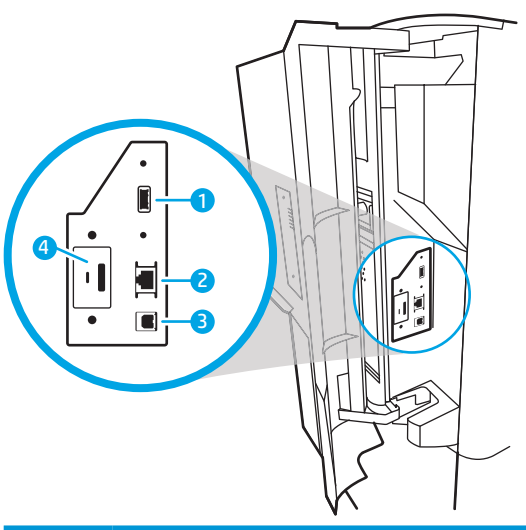

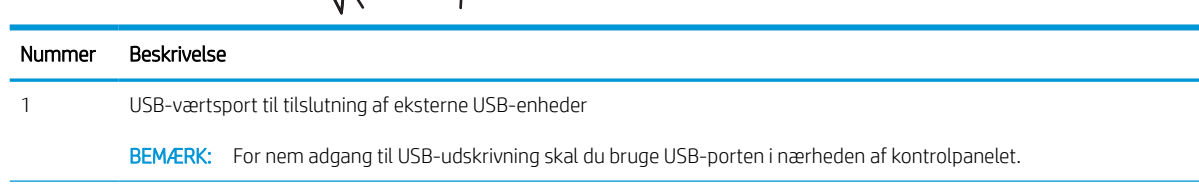

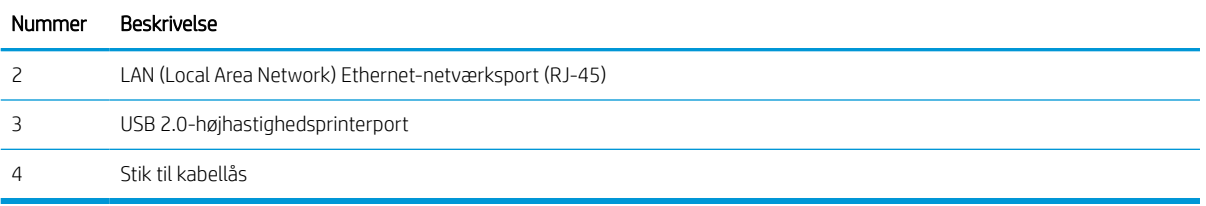

## Visning af kontrolpanelet

Startskærmbilledet giver adgang til printerfunktionerne og angiver den aktuelle status for printeren.

Vend tilbage til startskærmbilledet, når du vil, ved at vælge knappen Hjem.

## BEMÆRK: De funktioner, der vises på startskærmbilledet, kan variere alt efter printerkonfigurationen.

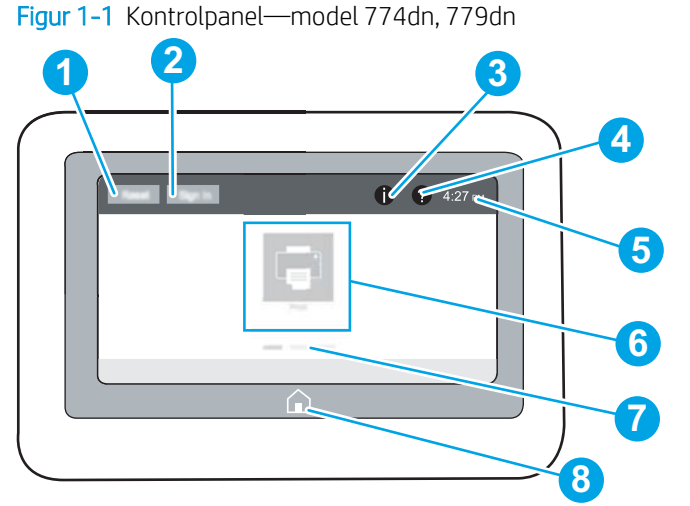

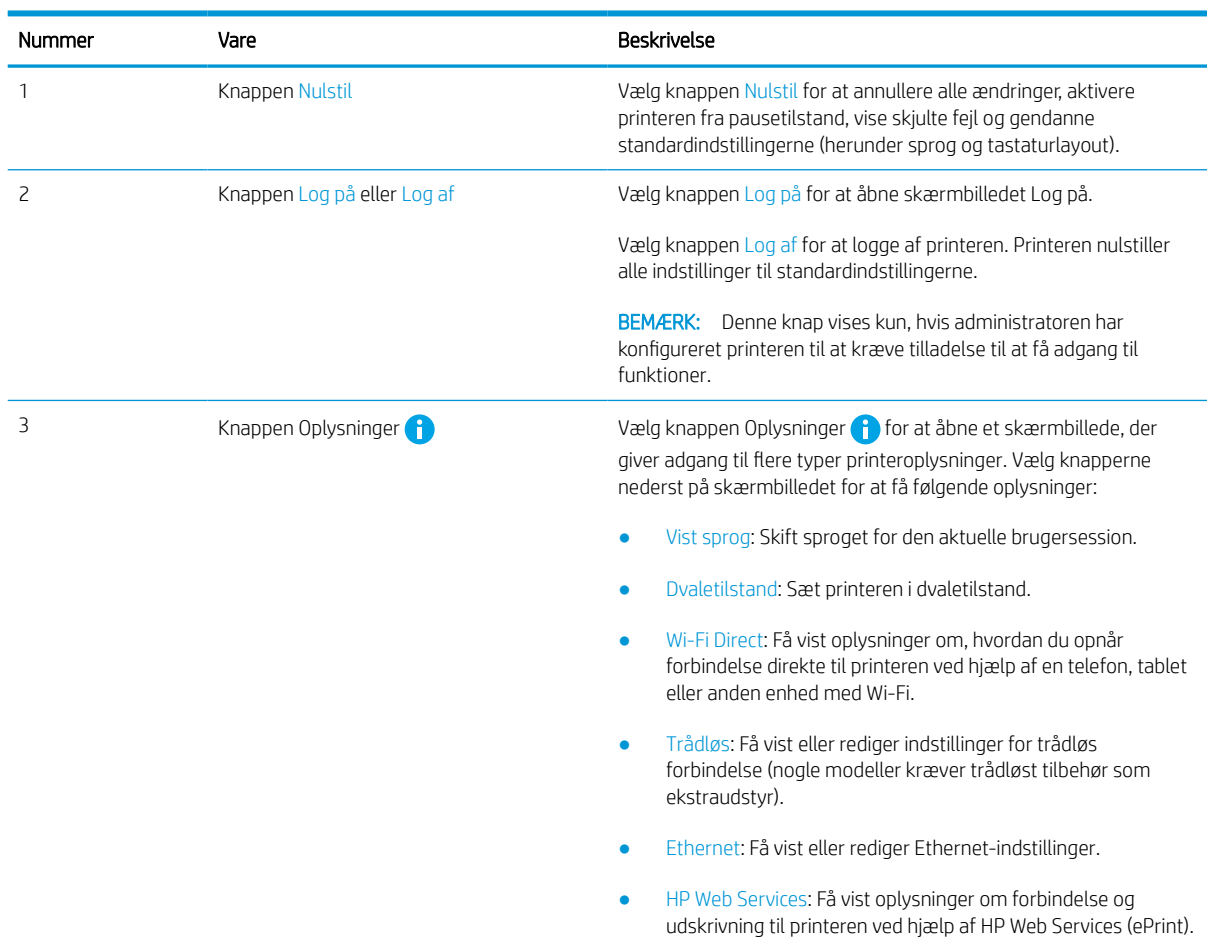

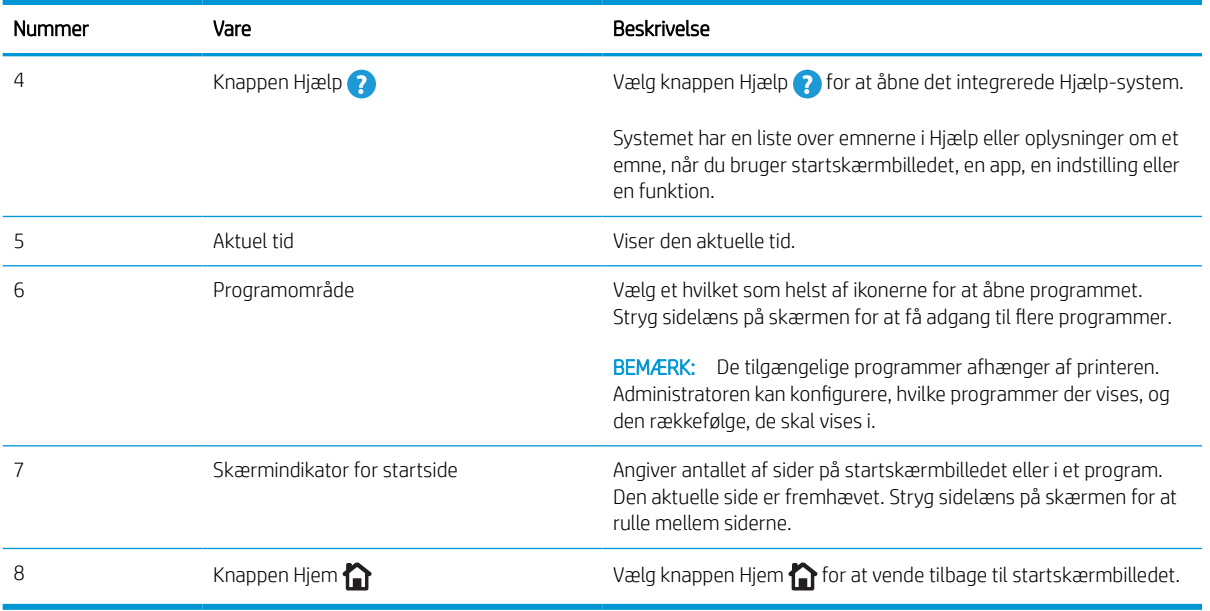

## Figur 1-2 Kontrolpanel—model 774dns, 779dns, 780dn, 780dns, 785f, 785zs, 785z+

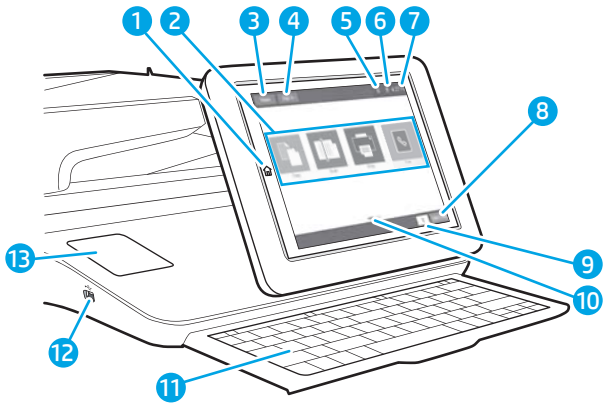

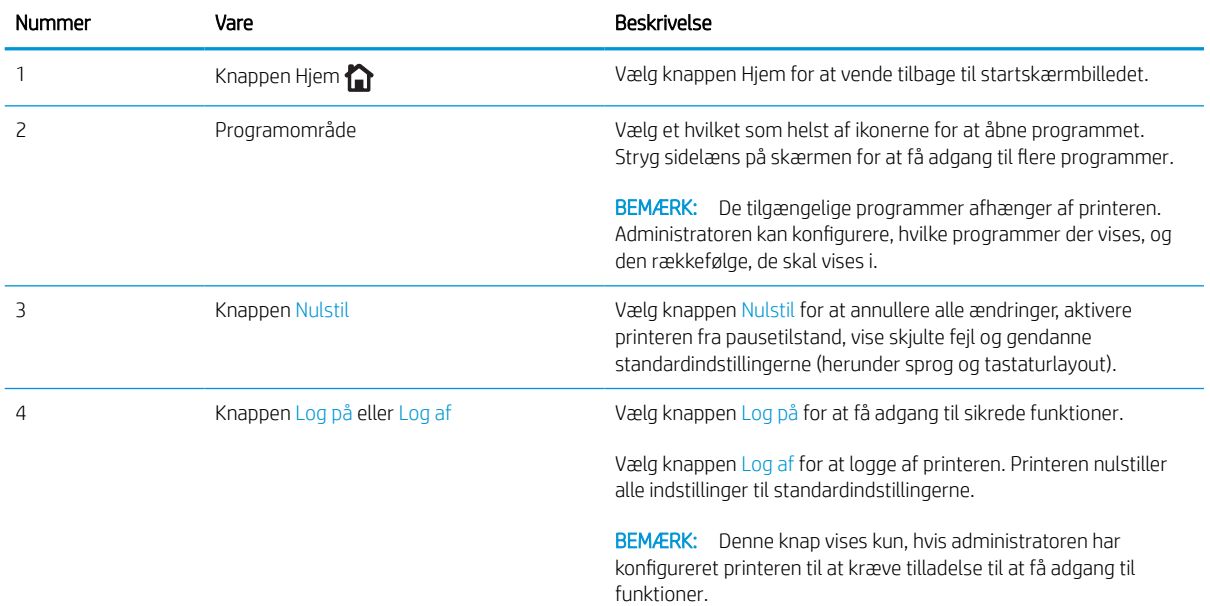

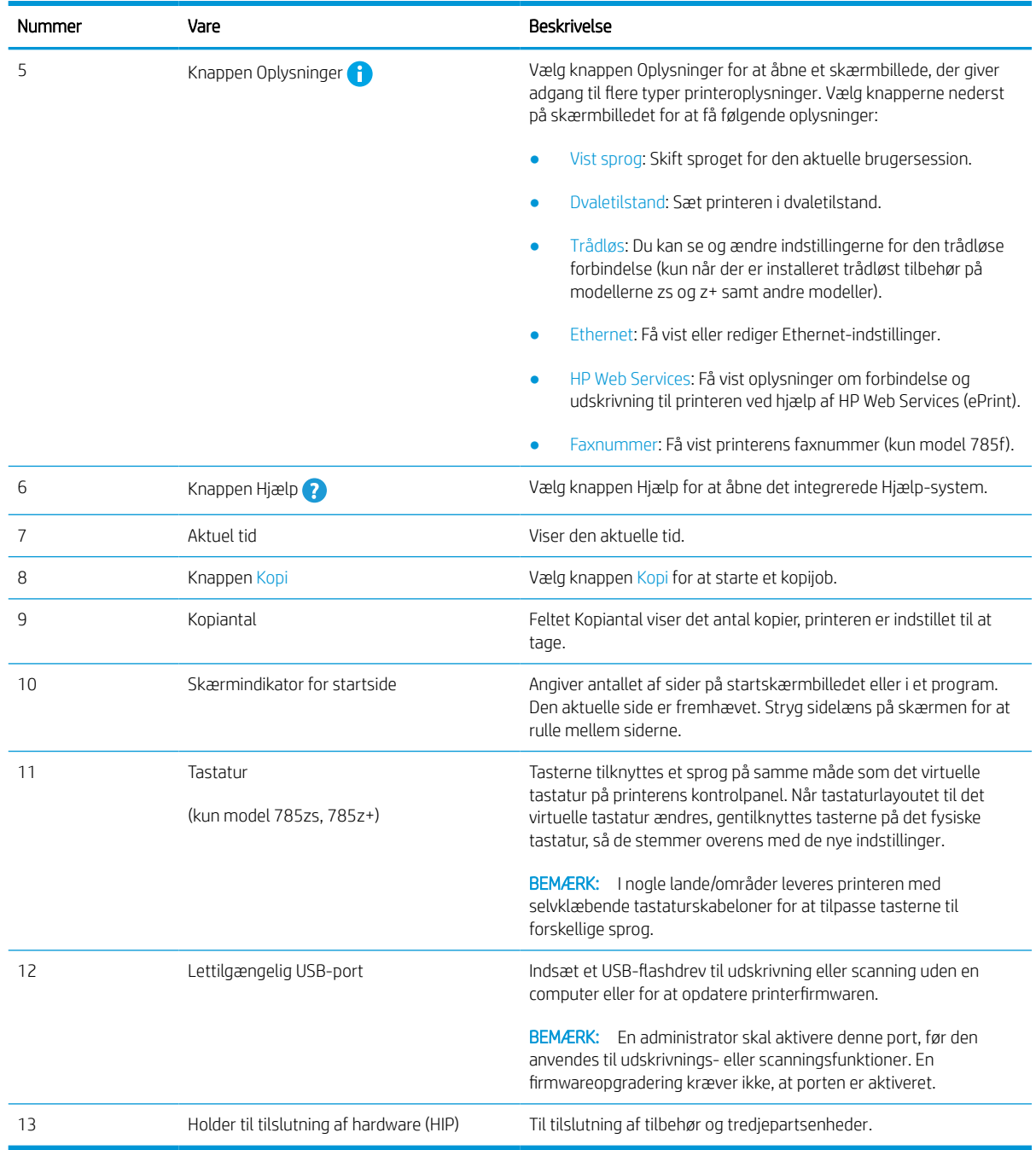

## Sådan bruges kontrolpanelet med berøringsskærm

Udfør følgende handlinger for at bruge printerens kontrolpanel med berøringsskærm.

## Tabel 1-1 Handlinger på berøringsfølsomt kontrolpanel

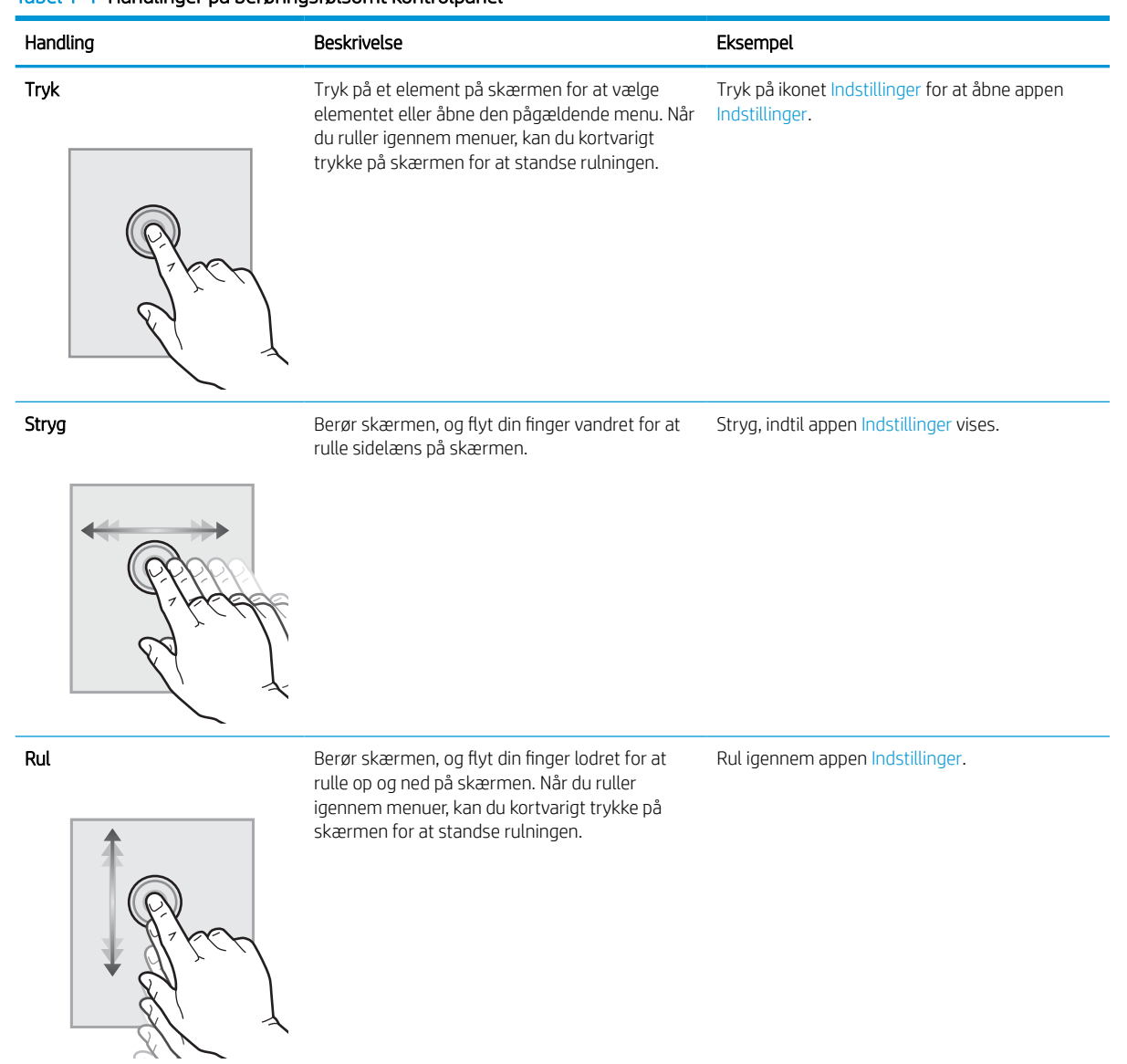

## <span id="page-26-0"></span>Printerspecifikationer

Fastslå specifikationerne for printermodellen.

## Tekniske specifikationer

Gennemgå printerens tekniske specifikationer.

Se [www.hp.com/support/pwcolor780MFP,](http://www.hp.com/support/pwcolor780MFP) [www.hp.com/support/pwcolor785MFP,](http://www.hp.com/support/pwcolor785MFP) [www.hp.com/support/](http://www.hp.com/support/colorpw774MFP) [colorpw774MFP](http://www.hp.com/support/colorpw774MFP) eller [www.hp.com/support/colorpw779MFP](http://www.hp.com/support/colorpw779MFP) for at få aktuelle oplysninger.

#### Produktnumre for hver 780- og 785-model

- 780dn J7Z09A
- $\bullet$  780dns J7Z10A
- 785f J7Z11A
- 785zs J7Z12A
- $\bullet$  785z+ Z5G75A

#### Tabel 1-2 Specifikationer for papirhåndtering – 780- og 785-modeller

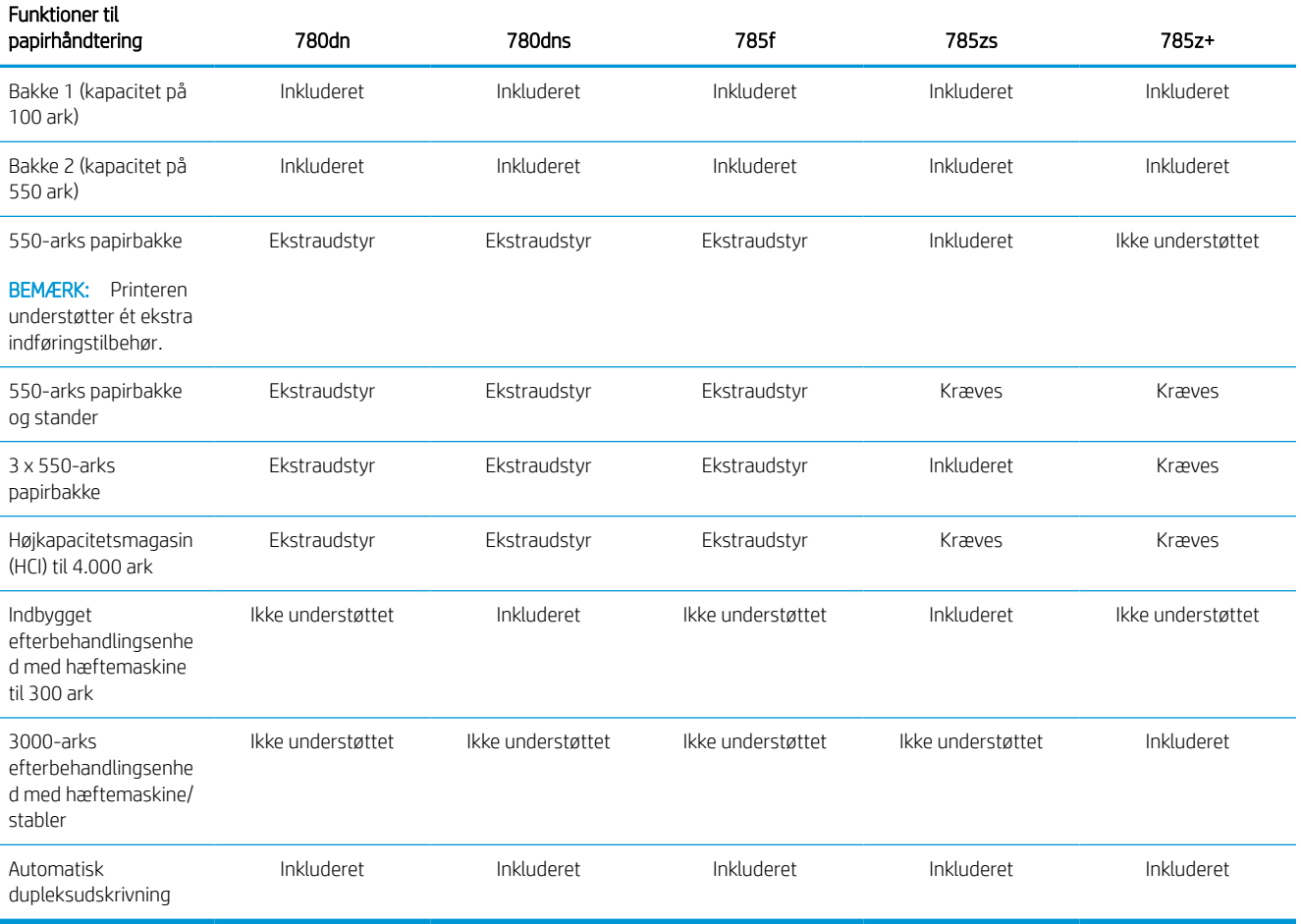

#### Tabel 1-3 Specifikationer for tilslutning – 780- og 785-modeller

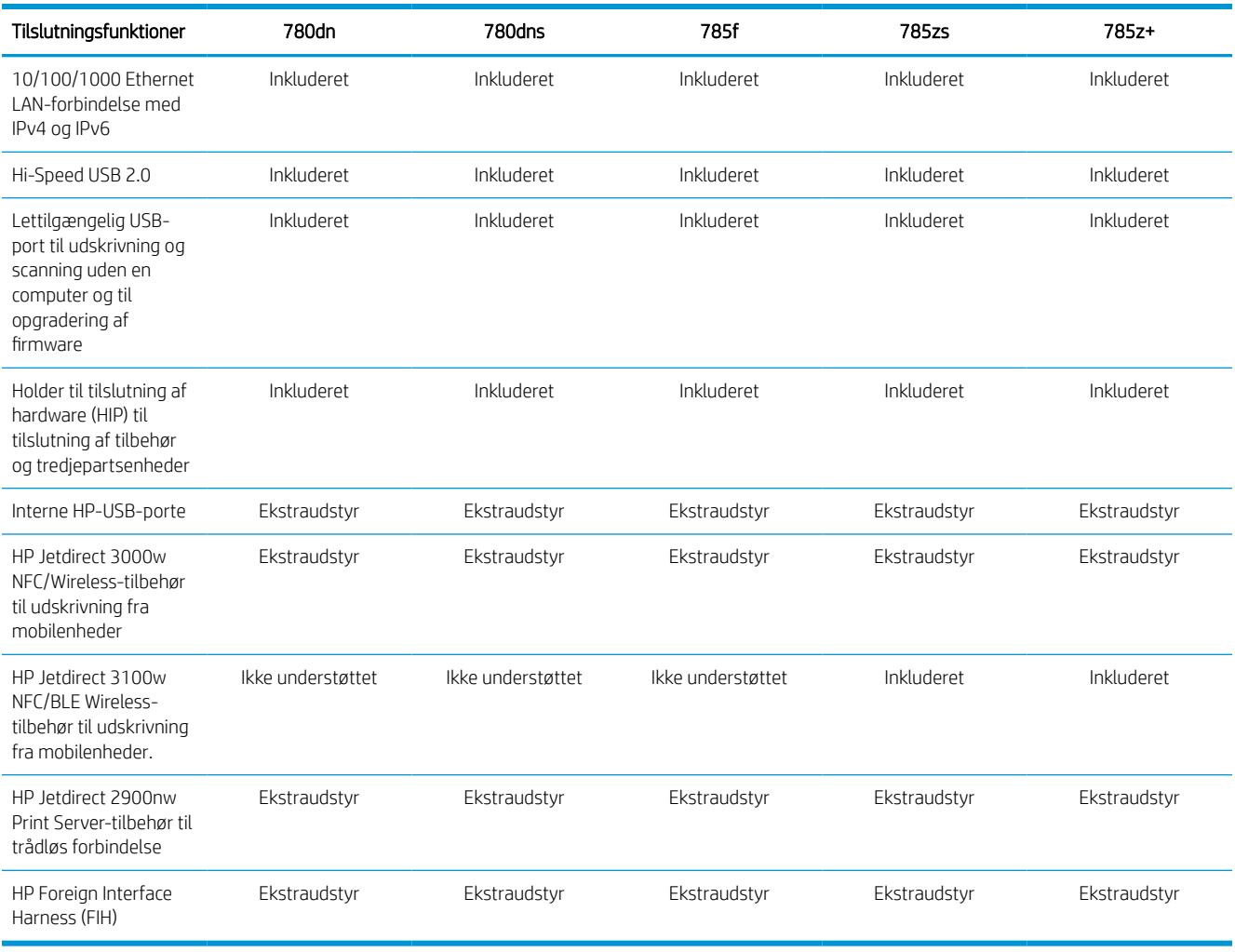

#### Tabel 1-4 Specifikationer for hukommelse – 780- og 785-modeller

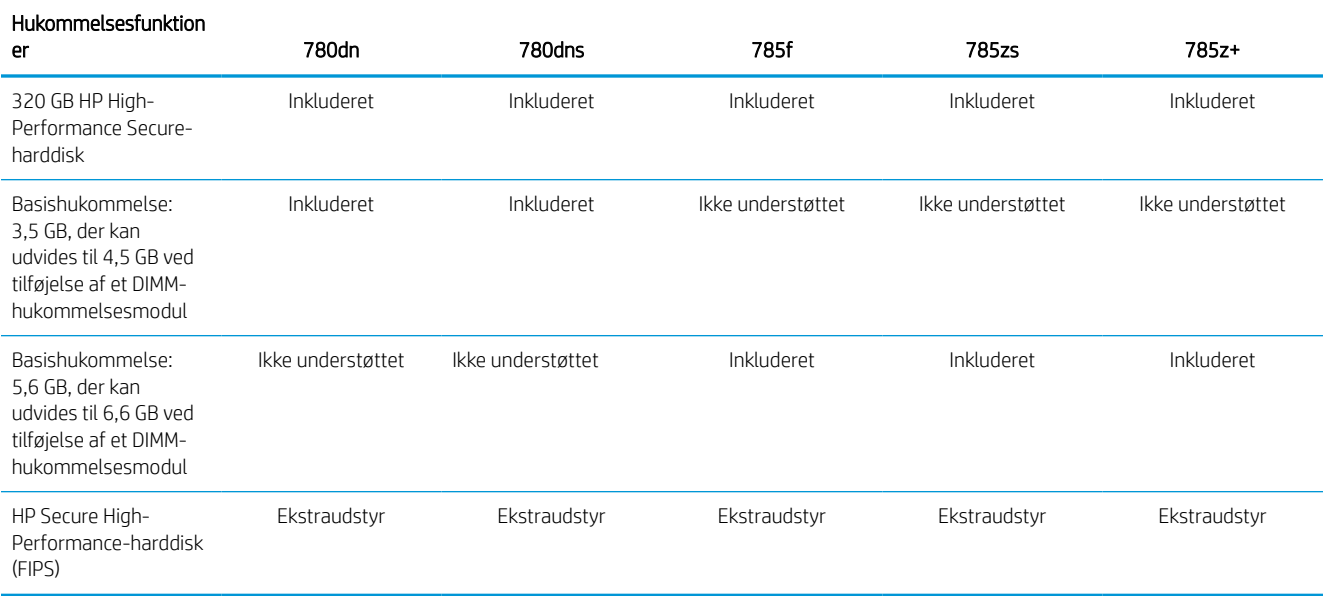

#### Tabel 1-5 Specifikationer for printer – 780- og 785-modeller

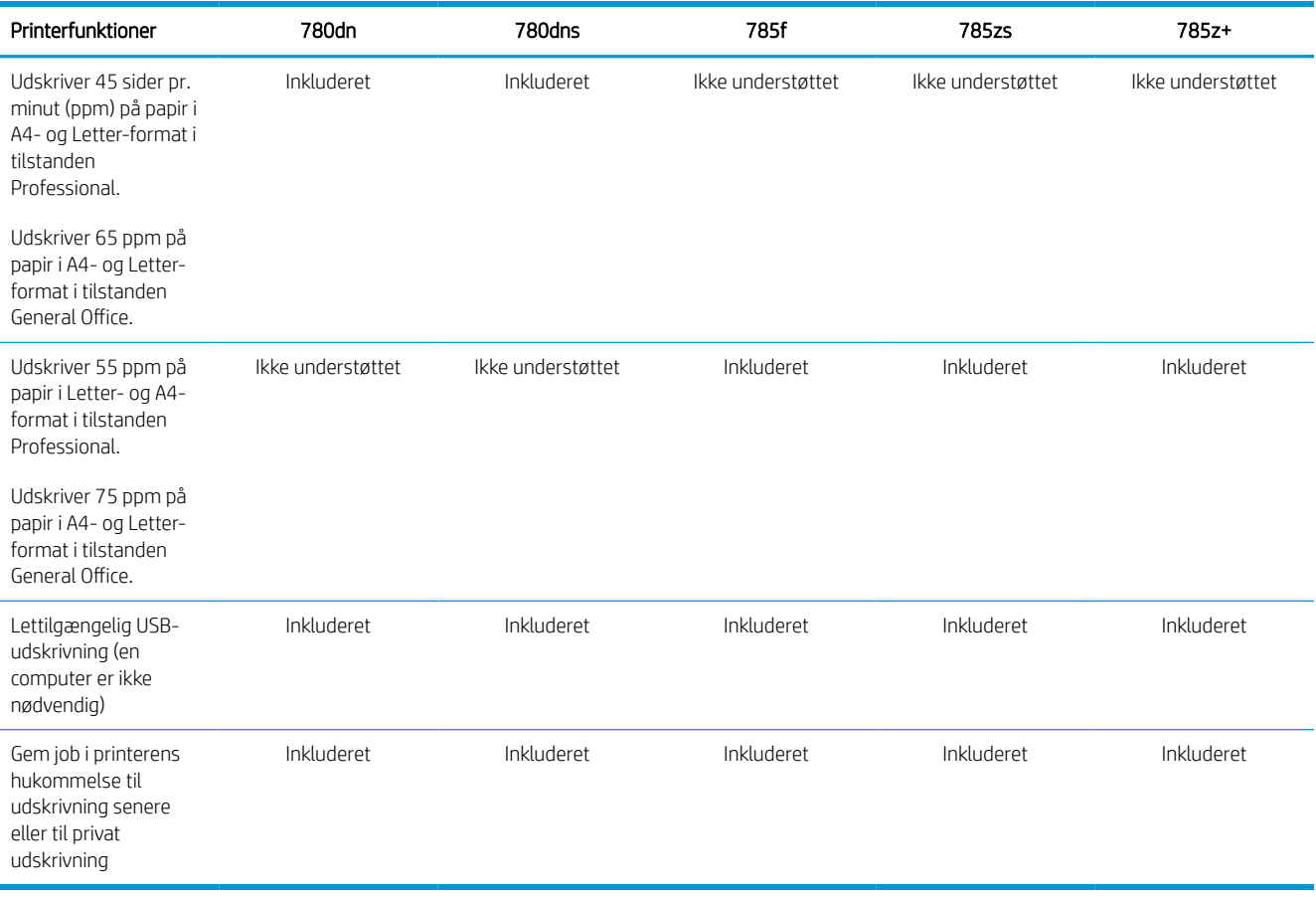

#### Tabel 1-6 Specifikationer for kopiering og scanning – 780- og 785-modeller

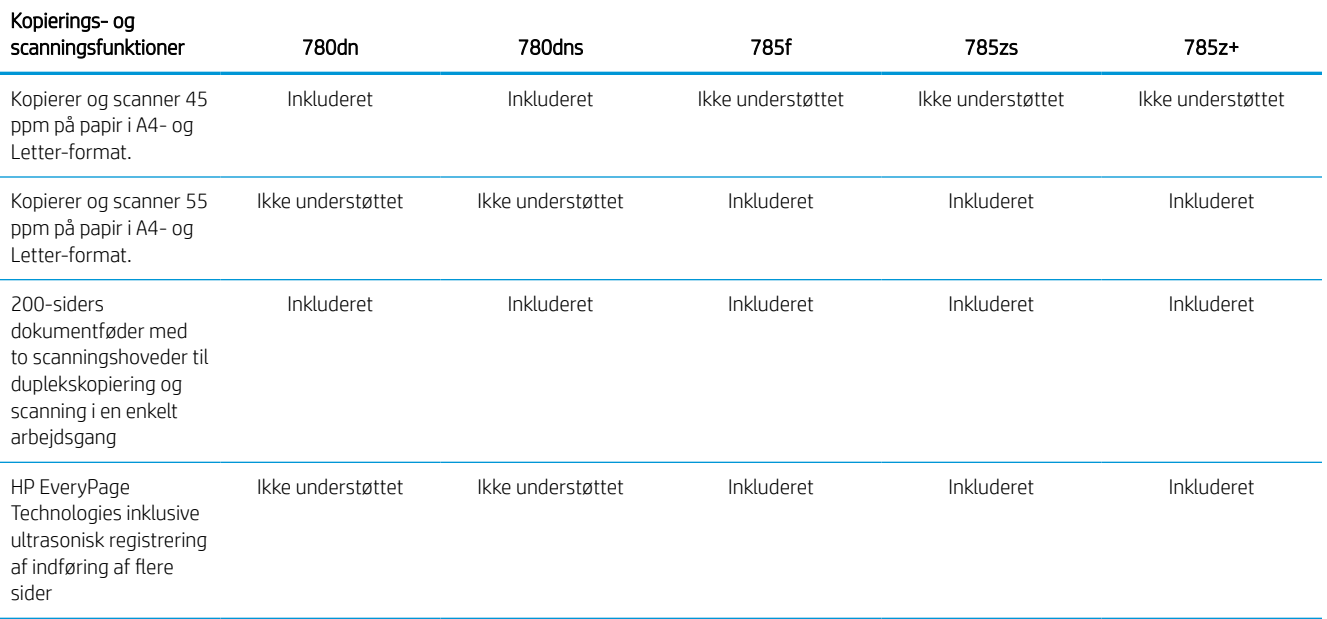

#### Tabel 1-6 Specifikationer for kopiering og scanning – 780- og 785-modeller (fortsat)

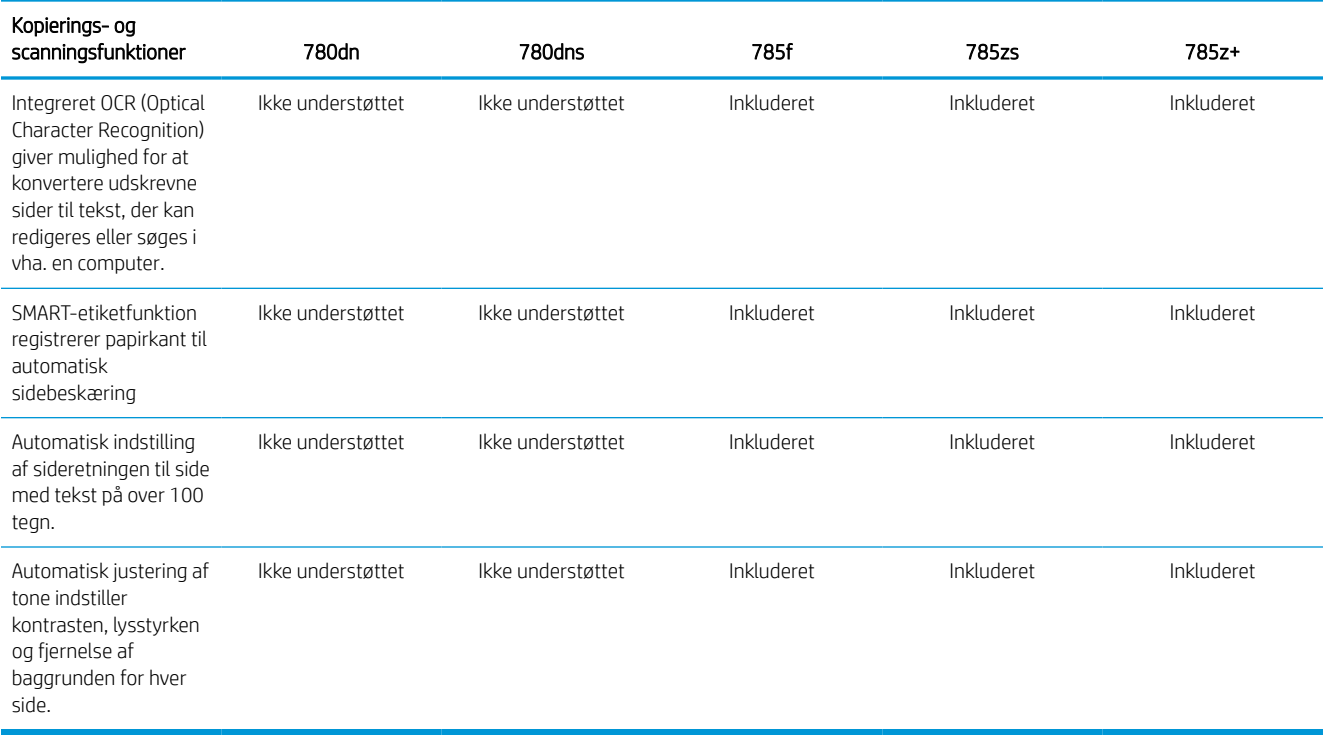

#### Tabel 1-7 Specifikationer for digital afsending – 780- og 785-modeller

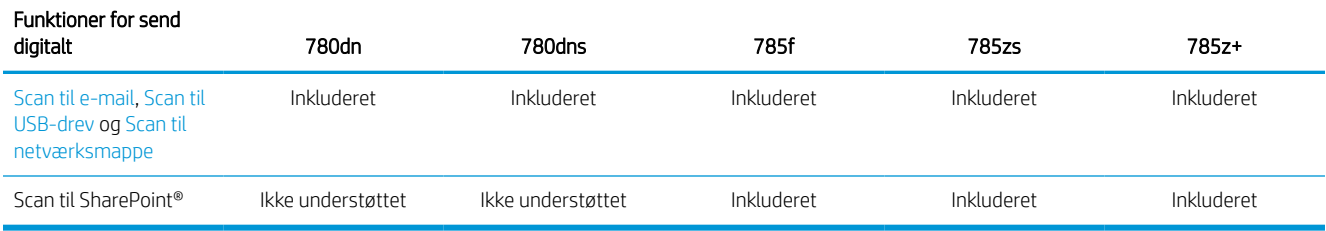

#### Tabel 1-8 Andre specifikationer – 780- og 785-modeller

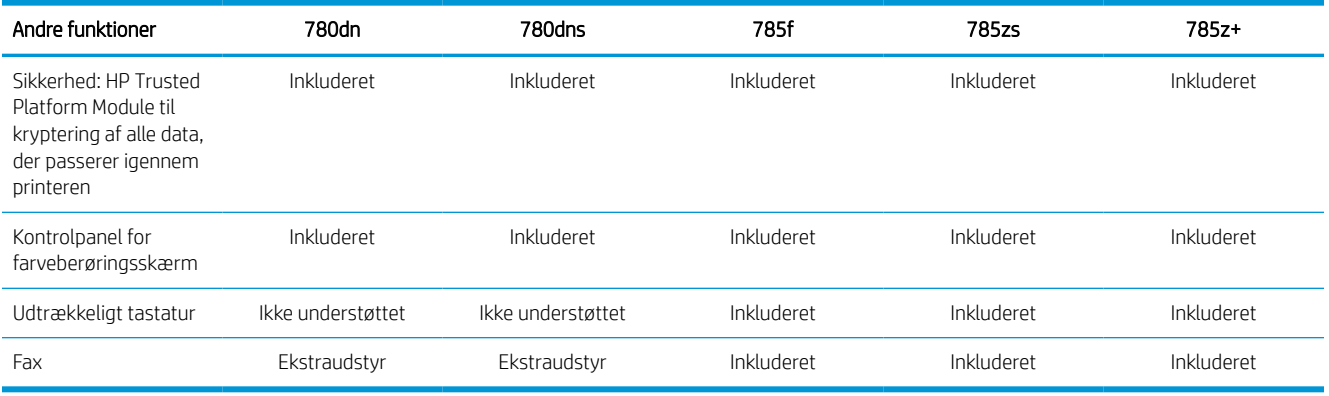

#### Produktnumre for hver 774- og 779-model

- $\bullet$  774dn 4PZ43A
- $\bullet$  774dns 4PZ44A
- $\bullet$  779dn 4PZ45A
- 779dns 4PZ46A

#### Tabel 1-9 Specifikationer for papirhåndtering – 774- og 779-modeller

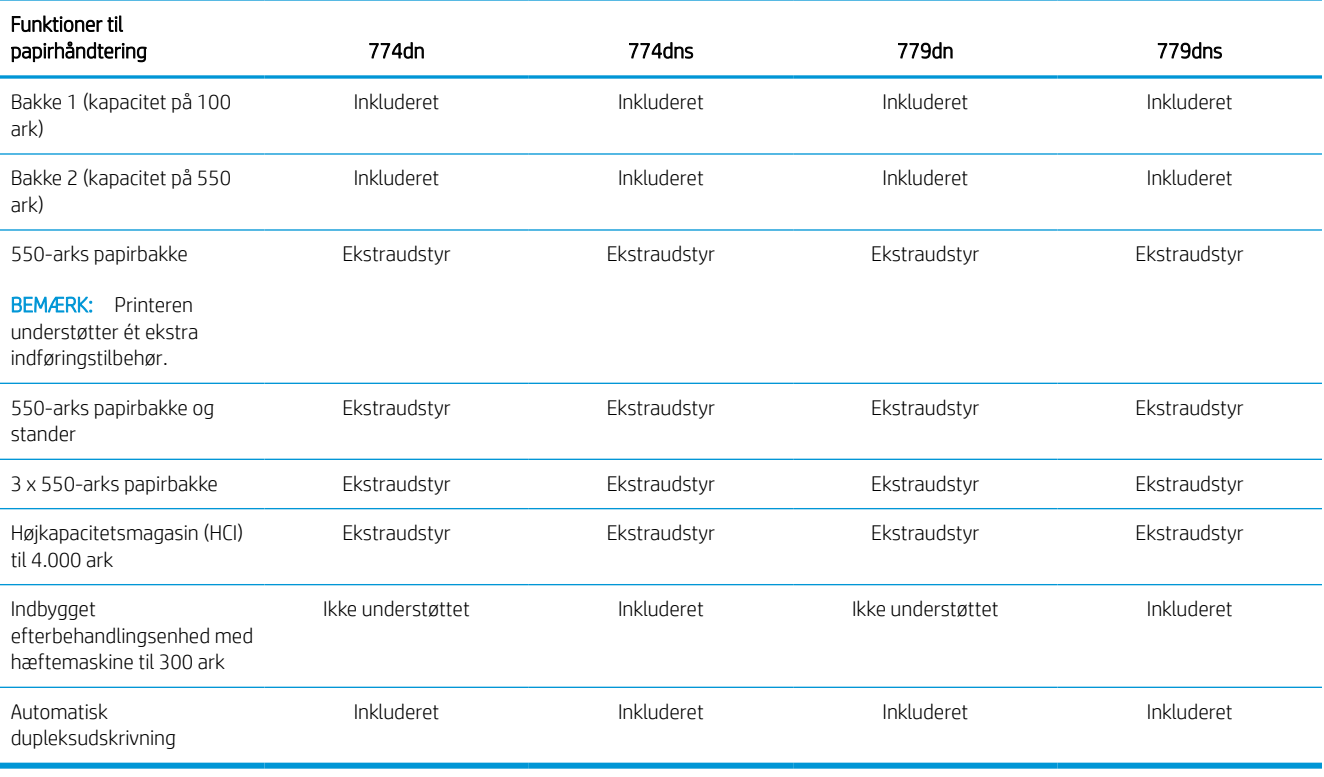

#### Tabel 1-10 Specifikationer for tilslutning – 774- og 779-modeller

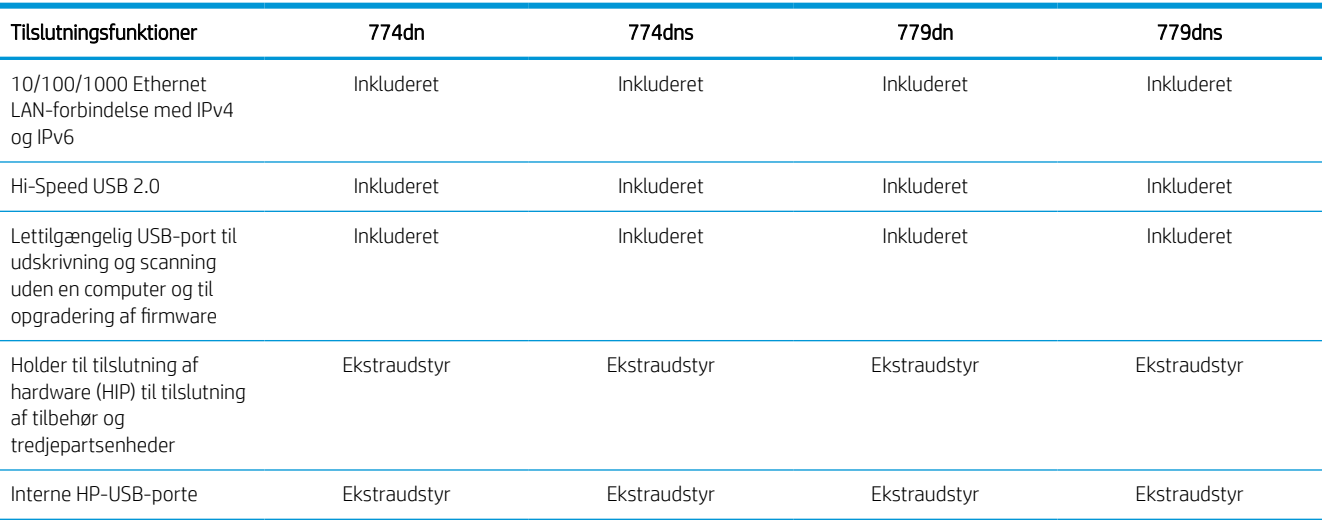

#### Tabel 1-10 Specifikationer for tilslutning – 774- og 779-modeller (fortsat)

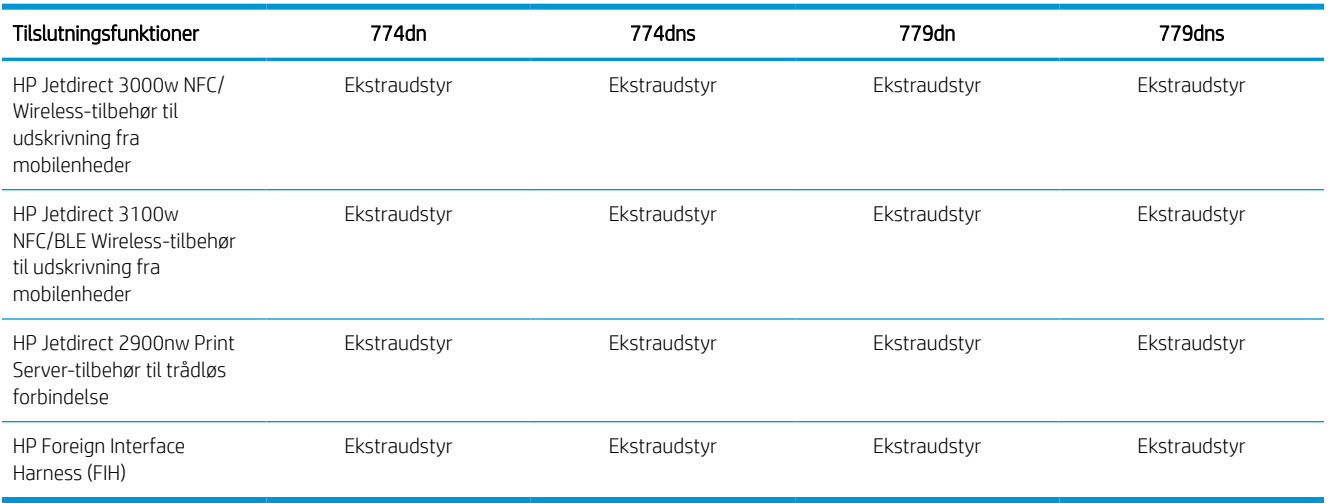

#### Tabel 1-11 Specifikationer for hukommelse – 774- og 779-modeller

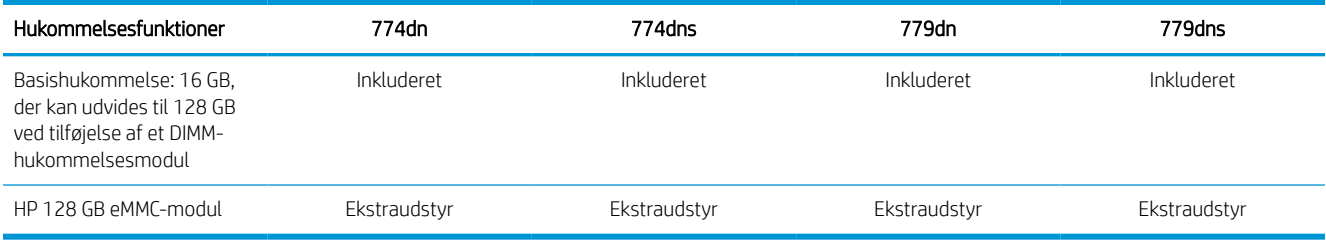

#### Tabel 1-12 Specifikationer for printer – 774- og 779-modeller

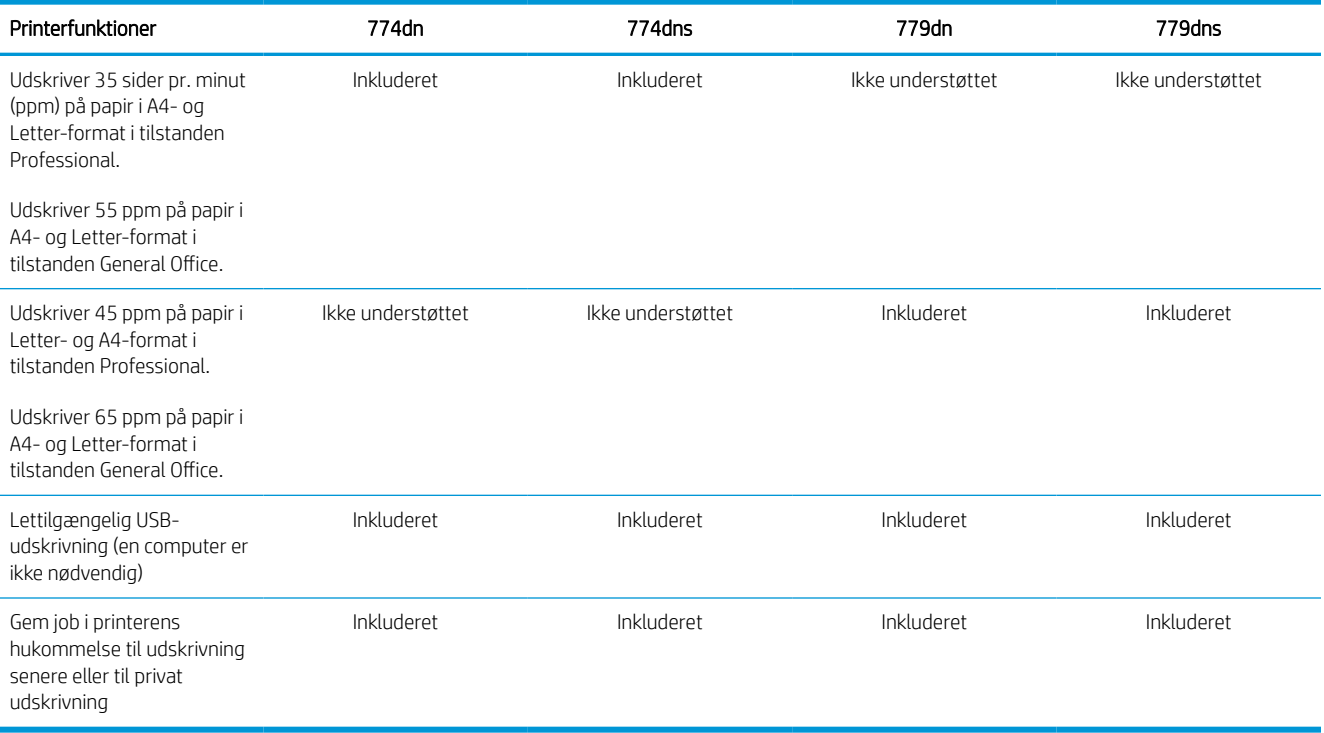

#### Tabel 1-13 Specifikationer for kopiering og scanning – 774- og 779-modeller

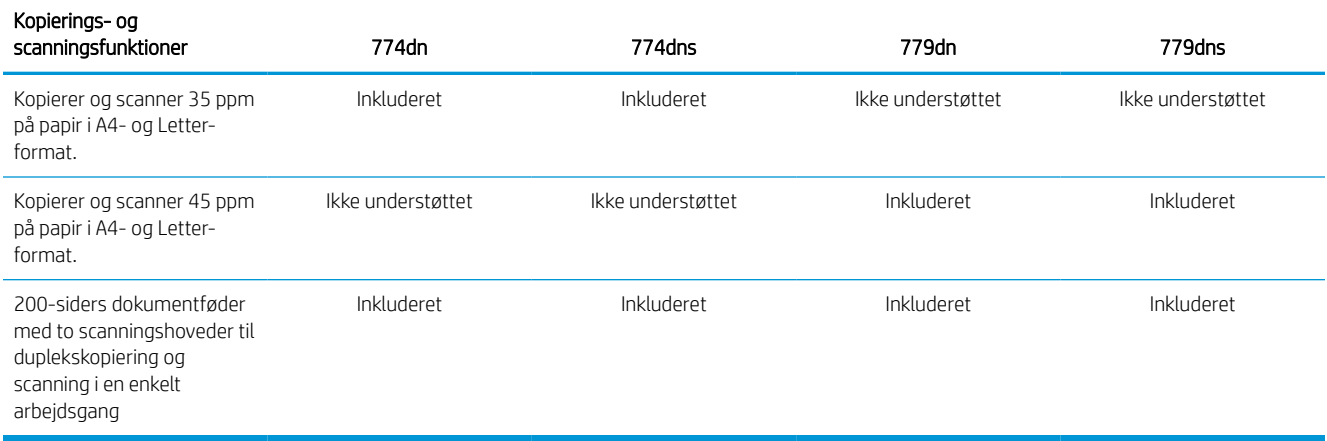

#### Tabel 1-14 Andre specifikationer – 774- og 779-modeller

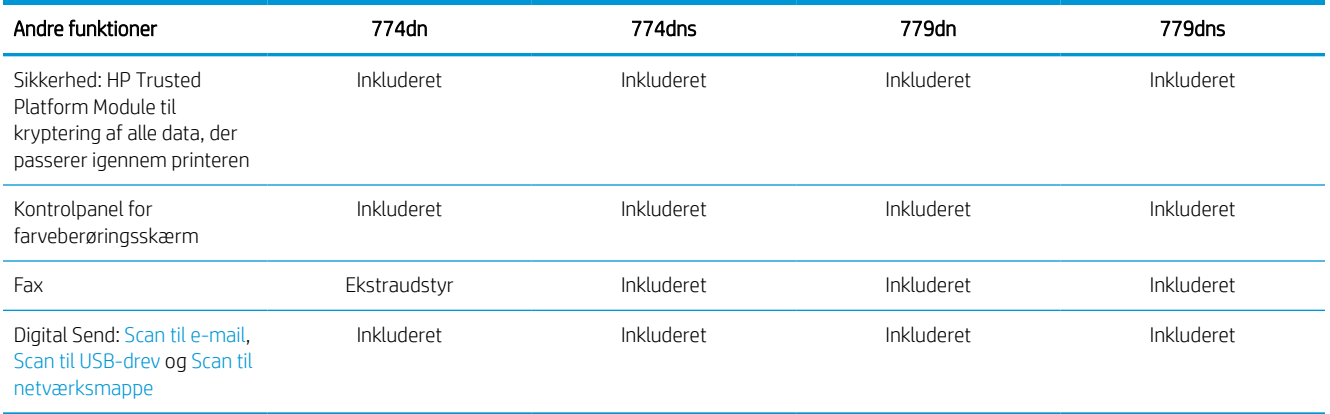

### Understøttede operativsystemer

Brug følgende oplysninger til at sikre, at printeren er kompatibel med din computers operativsystem.

Linux: Hvis du vil have oplysninger og printerdrivere til Linux, skal du gå til [www.hp.com/go/linuxprinting.](http://www.hp.com/go/linuxprinting)

UNIX: Hvis du vil have oplysninger om og printerdrivere til UNIX®, skal du gå til [www.hp.com/go/](http://www.hp.com/go/unixmodelscripts) [unixmodelscripts.](http://www.hp.com/go/unixmodelscripts)

Følgende oplysninger gælder for printerspecifikke Windows HP PCL 6-printerdrivere, HP-printerdrivere til macOS samt for softwareinstallationsprogrammet.

Windows: Download HP Easy Start fra [123.hp.com](http://123.hp.com) for at installere HP-printerdriveren. Eller gå til supportwebstedet for denne printer: [www.hp.com/support/pwcolor780MFP](http://www.hp.com/support/pwcolor780MFP), [www.hp.com/support/](http://www.hp.com/support/pwcolor785MFP) [pwcolor785MFP,](http://www.hp.com/support/pwcolor785MFP) [www.hp.com/support/colorpw774MFP](http://www.hp.com/support/colorpw774MFP) eller [www.hp.com/support/colorpw779MFP](http://www.hp.com/support/colorpw779MFP) for at downloade printerdriveren eller softwareinstallationsprogrammet til installation af HP-printerdriveren.

macOS: Mac-computere understøttes sammen med denne printer. Download HP Easy Start enten fra [123.hp.com](http://123.hp.com) eller fra siden Printersupport, og brug derefter HP Easy Start til at installere HP-printerdriveren.

- 1. Gå til [123.hp.com](http://123.hp.com).
- 2. Følg de angivne trin for at downloade printersoftwaren.

#### Tabel 1-15 Understøttede operativsystemer og printerdrivere

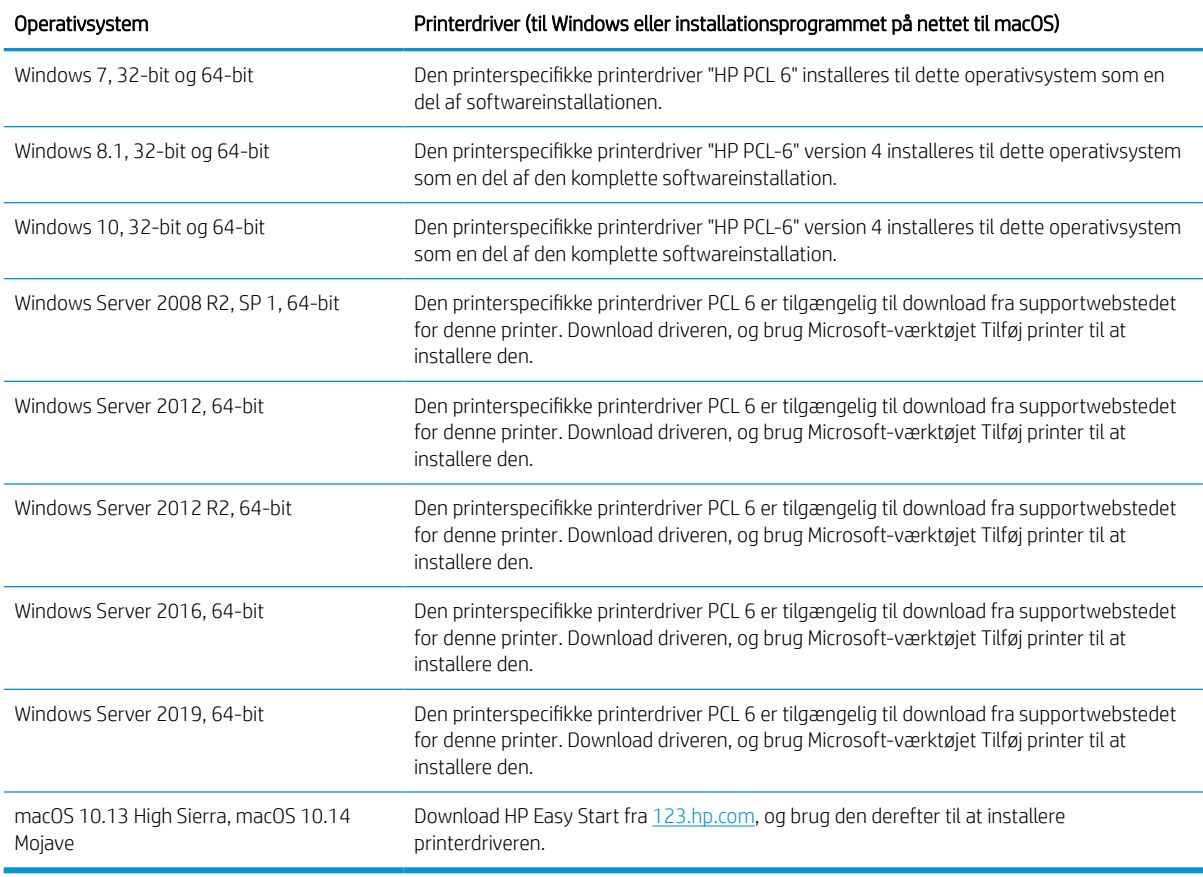

BEMÆRK: Understøttede operativsystemer kan ændres.

**BEMÆRK:** Hvis du vil have en liste over understøttede operativsystemer og HP's komplette hjælp til printeren, skal du besøge [www.hp.com/support/pwcolor780MFP,](http://www.hp.com/support/pwcolor780MFP) [www.hp.com/support/pwcolor785MFP,](http://www.hp.com/support/pwcolor785MFP) [www.hp.com/](http://www.hp.com/support/colorpw774MFP) [support/colorpw774MFP](http://www.hp.com/support/colorpw774MFP) eller [www.hp.com/support/colorpw779MFP.](http://www.hp.com/support/colorpw779MFP)

**BEMÆRK:** Hvis du vil have yderligere oplysninger om klient- og serveroperativsystemer og om HP UPDdriverunderstøttelse til denne printer, skal du gå til [www.hp.com/go/upd](http://www.hp.com/go/upd). Klik på Specifikationer under Yderligere oplysninger.

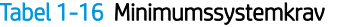

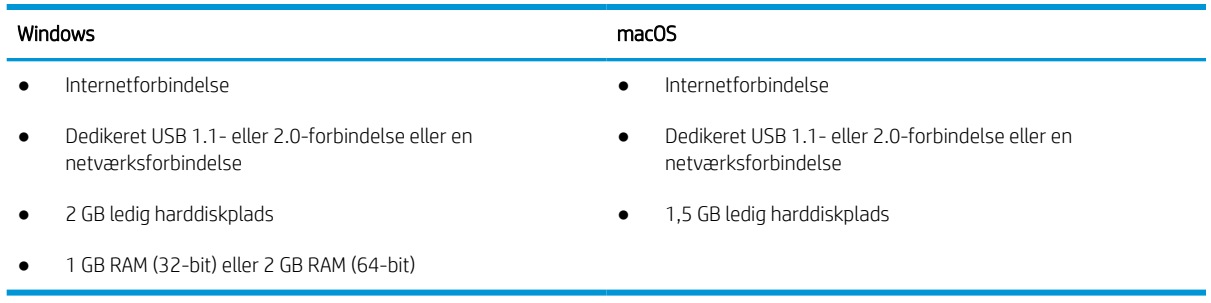

**BEMÆRK:** Softwareinstallationsprogrammet til Windows installerer tjenesten HP Smart Device Agent Base. Filen fylder mindre end 100 KB. Dens eneste funktion er at søge efter printere, der er forbundet via USB, hver time. Der indsamles ingen data. Hvis der bliver fundet en USB-printer, forsøger den at finde en JAMc-forekomst (JetAdvantage Management Connector) på netværket. Hvis der bliver fundet en JAMc, opgraderes HP Smart Device Agent Base på sikker vis til en komplet, smart enhedsagent fra JAMc, som derefter gør det muligt at medregne udskrevne sider på en MPS-konto (Managed Print Services). De driverspecifikke webpakker, der downloades til printeren fra [www.hp.com](http://www.hp.com) og installeres via guiden Tilføj printer, installerer ikke denne tjeneste.

Hvis du vil fjerne tjenesten, skal du åbne Kontrolpanel, vælge Programmer eller Programmer og funktioner og derefter vælge Tilføj/fjern programmer eller Fjern et program og så fjerne tjenesten. Filnavnet er HPSmartDeviceAgentBase.

## Mobile udskriftsløsninger

HP tilbyder flere forskellige mobile udskrivningsløsninger, der muliggør nem udskrivning til en HP-printer fra en bærbar computer, tablet, smartphone eller anden mobil enhed.

Hvis du vil se den samlede liste og finde den bedste mulighed, kan du gå til [www.hp.com/go/MobilePrinting](http://www.hp.com/go/MobilePrinting).

**BEMÆRK:** Opdater printerens firmware for at sikre, at alle funktioner til mobil udskrivning er understøttet.

- Wi-Fi Direct (med HP Jetdirect 3100w BLE/NFC/trådløst tilbehør installeret)
- HP ePrint via e-mail (kræver, at HP Web Services er aktiveret, og at printeren registreres med HP Connected)
- Google Cloud Print
- **AirPrint**
- **Android Printing**
- HP Roam

## Printermål

Kontrollér, at der nok plads til printeren i dit printermiljø.

**BEMÆRK:** Disse værdier kan ændres. For opdateret information, gå til [www.hp.com/support/pwcolor780MFP](http://www.hp.com/support/pwcolor780MFP), [www.hp.com/support/pwcolor785MFP,](http://www.hp.com/support/pwcolor785MFP) [www.hp.com/support/colorpw774MFP](http://www.hp.com/support/colorpw774MFP) eller [www.hp.com/support/](http://www.hp.com/support/colorpw779MFP) [colorpw779MFP.](http://www.hp.com/support/colorpw779MFP)

#### Tabel 1-17 Mål for modellerne 774dn, 774dns, 779dn, 779dns, 780dn, 780dns, 785f

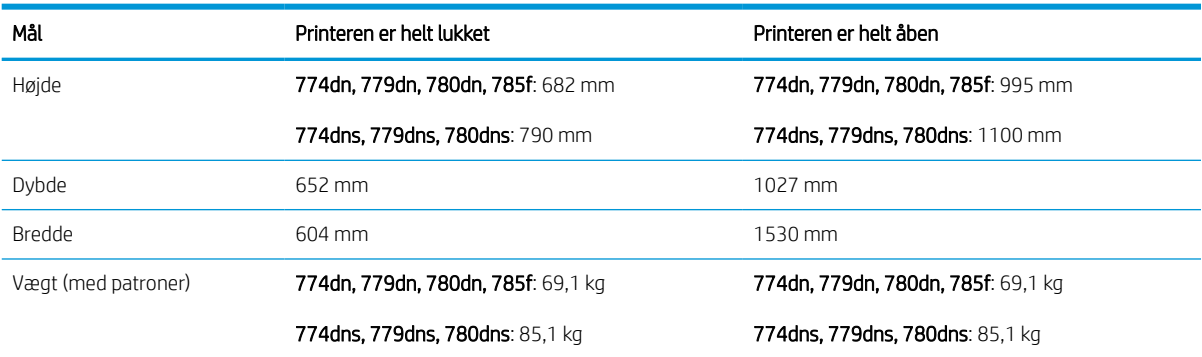

#### Tabel 1-18 Mål for 785zs (inklusive 3 x 550-arks papirføder)

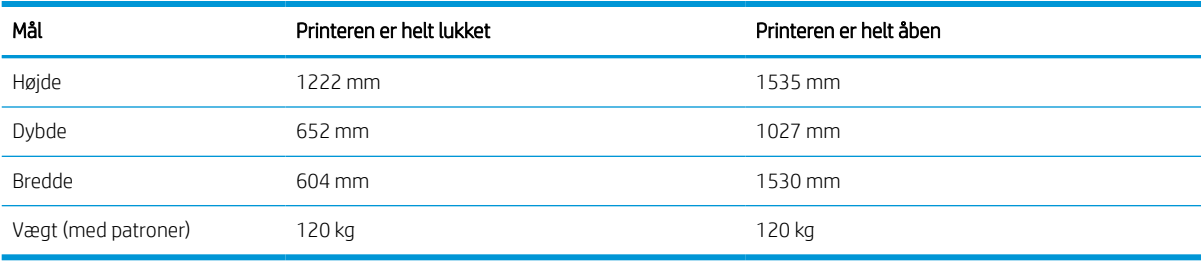

#### Tabel 1-19 Mål for 785z+ (inklusive papirføder til 3 x 550 ark og fritstående efterbehandlingsenhed)

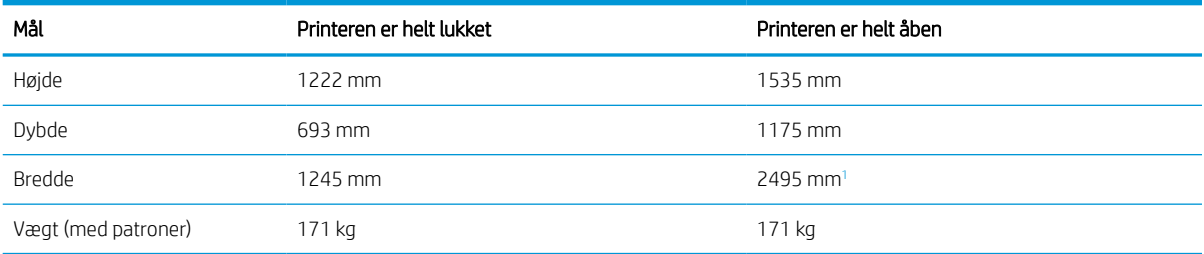

1 Målt, når den eksterne efterbehandlingsenhed er adskilt fra printeren med længden af det datakabel, der forbinder dem.

#### Tabel 1-20 Mål for 1 x 550-arks papirføder

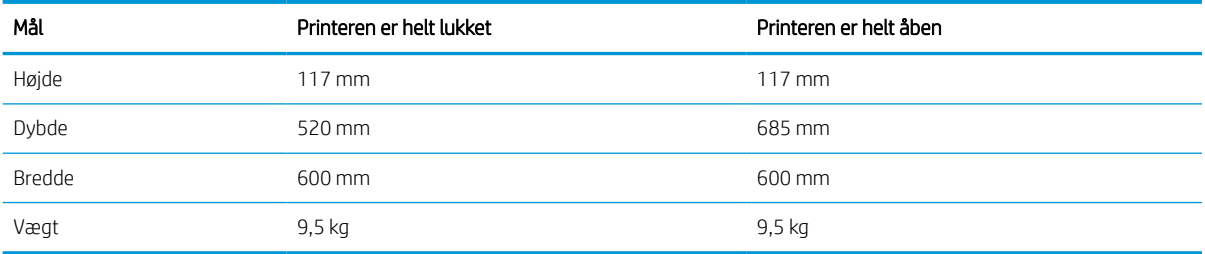

#### Tabel 1-21 Mål for 1 x 550-arks papirføder med stander

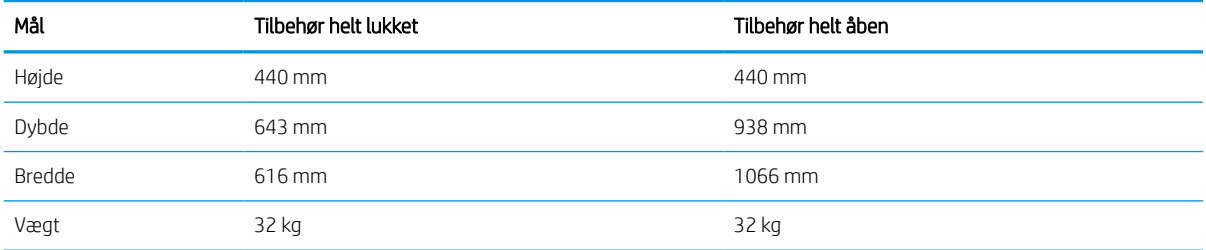

#### Tabel 1-22 Mål for 3 x 550-arks papirføder med stander

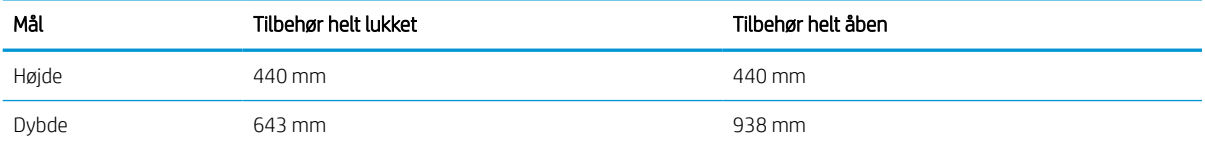
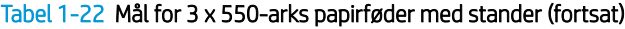

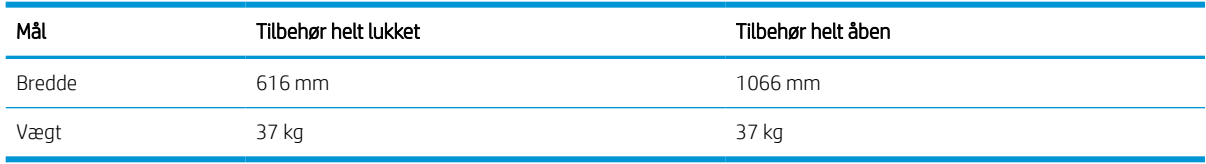

#### Tabel 1-23 Mål for 4.000-arks højkapacitetsindføringsbakke (HCI) med fod

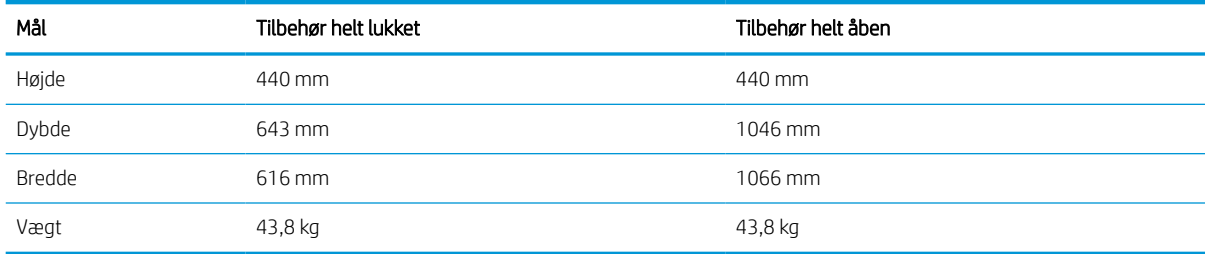

#### Tabel 1-24 Mål for den fritstående efterbehandlingsenhed

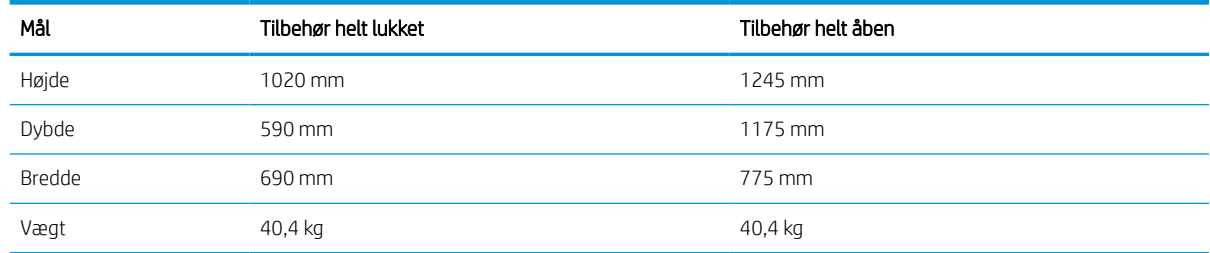

# Strømforbrug, elektriske specifikationer og akustisk støj

Printeren skal være i et miljø, der opfylder bestemte strømspecifikationer, for at fungere korrekt.

Se [www.hp.com/support/pwcolor780MFP,](http://www.hp.com/support/pwcolor780MFP) [www.hp.com/support/pwcolor785MFP,](http://www.hp.com/support/pwcolor785MFP) [www.hp.com/support/](http://www.hp.com/support/colorpw774MFP) [colorpw774MFP](http://www.hp.com/support/colorpw774MFP) eller [www.hp.com/support/colorpw779MFP](http://www.hp.com/support/colorpw779MFP) for at få aktuelle oplysninger.

FORSIGTIG: Strømkravene er baseret på det land/område, hvor printeren sælges. Konverter aldrig driftsspændinger. Dette vil beskadige printeren og gøre printergarantien ugyldig.

# Driftsmiljø

Printeren skal være i et miljø, der opfylder bestemte specifikationer, for at fungere korrekt.

#### Tabel 1-25 Driftsmiljø

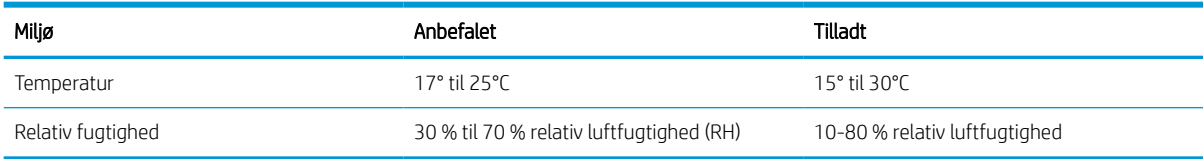

# Konfiguration af printerhardware og softwareinstallation

Læs den hardwareinstallationsvejledning, der fulgte med printeren, for at få grundlæggende installationsvejledning. Du kan finde yderligere vejledning på HP's supportsider på internettet.

Gå til [www.hp.com/support/pwcolor780MFP,](http://www.hp.com/support/pwcolor780MFP) [www.hp.com/support/pwcolor785MFP,](http://www.hp.com/support/pwcolor785MFP) [www.hp.com/support/](http://www.hp.com/support/colorpw774MFP) [colorpw774MFP](http://www.hp.com/support/colorpw774MFP) eller [www.hp.com/support/colorpw779MFP](http://www.hp.com/support/colorpw779MFP) HP's komplette hjælp til printeren, som omfatter følgende oplysninger:

- Installation og konfiguration
- At lære mere om og bruge produktet
- Løs problemer
- Download software- og firmwareopdateringer
- Deltag i supportfora
- Find garantioplysninger og lovgivningsmæssige oplysninger
- Find oplysninger om, hvordan du anvender Microsoft-værktøjet Tilføj Printer

# 2 Papirbakker

Se hvordan du fylder og bruger papirbakkerne, herunder hvordan du lægger særlige materialer i, f.eks. kuverter og etiketter.

Du kan få videoassistance her: [www.hp.com/videos/PageWide](http://www.hp.com/videos/PageWide).

Følgende oplysninger er korrekte på udgivelsestidspunktet. Se [www.hp.com/support/pwcolor780MFP,](http://www.hp.com/support/pwcolor780MFP) [www.hp.com/support/pwcolor785MFP,](http://www.hp.com/support/pwcolor785MFP) [www.hp.com/support/colorpw774MFP](http://www.hp.com/support/colorpw774MFP) eller [www.hp.com/support/](http://www.hp.com/support/colorpw779MFP) [colorpw779MFP,](http://www.hp.com/support/colorpw779MFP) hvis du ønsker aktuelle oplysninger.

#### Yderligere oplysninger:

HP's komplette hjælp til printeren omfatter følgende oplysninger:

- Installation og konfiguration
- At lære mere om og bruge produktet
- Løs problemer
- Download software- og firmwareopdateringer
- Deltag i supportfora
- Find garantioplysninger og lovgivningsmæssige oplysninger

### Indledning

Vær forsigtig, når du fylder papirbakkerne.

 $\triangle$  FORSIGTIG: Træk ikke mere end én papirbakke ud ad gangen.

Brug ikke papirbakken til at stå på.

Alle bakker skal være lukket, når du flytter printeren.

Hold hænderne væk fra papirbakker og -skuffer, når du lukker.

# Læg papir i bakke 1 (multifunktionsbakke)

Følgende oplysninger beskriver, hvordan du lægger papir i bakke 1.

**A FORSIGTIG:** Træk ikke mere end én papirbakke ud ad gangen. Brug ikke papirbakken til at stå på. Hold hænderne væk fra papirbakkerne, når du lukker. Alle bakker skal være lukket, når du flytter printeren.

FORSIGTIG: For at undgå papirstop må der ikke tilføjes eller fjernes papir fra bakke 1 under udskrivning.

# Opfyldning af bakke 1

Denne bakke kan rumme op til 100 ark 75 g/m<sup>2</sup> papir eller 10 konvolutter.

1. Åbn bakke 1.

BEMÆRK: For at udskrive på længere papir, f.eks. Legal, skal du trække forlængeren til bakke 1 ud.

2. Juster papirstyrene, så de passer til formatet på det papir, du bruger.

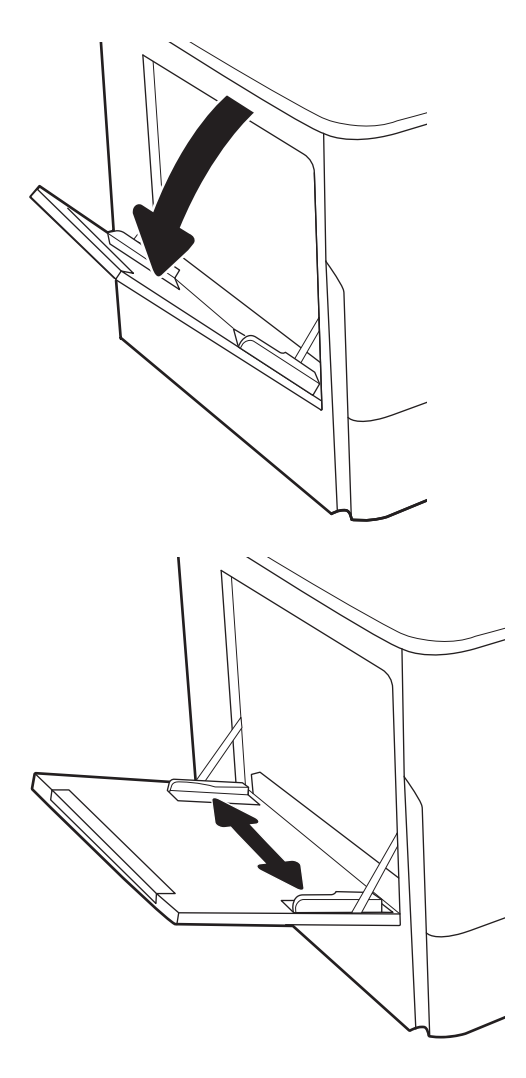

- 3. Læg papir i bakken. Oplysninger om, hvordan du skal vende papiret, finder du i <u>Papirretning for</u> bakke 1 på side 33.
- ੇ≢
- 4. Tilpas breddestyrene i siderne, så de berører papirstakken uden at bøje den.

# Papirretning for bakke 1

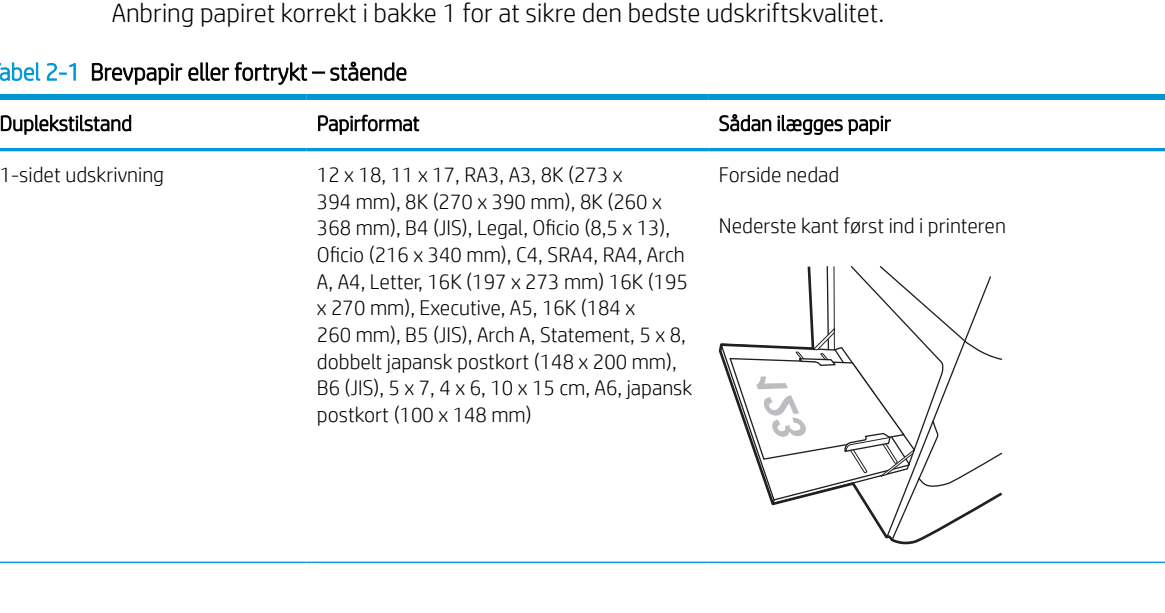

#### Tabel 2-1 Brevpapir eller fortrykt – stående

### Tabel 2-1 Brevpapir eller fortrykt – stående (fortsat)

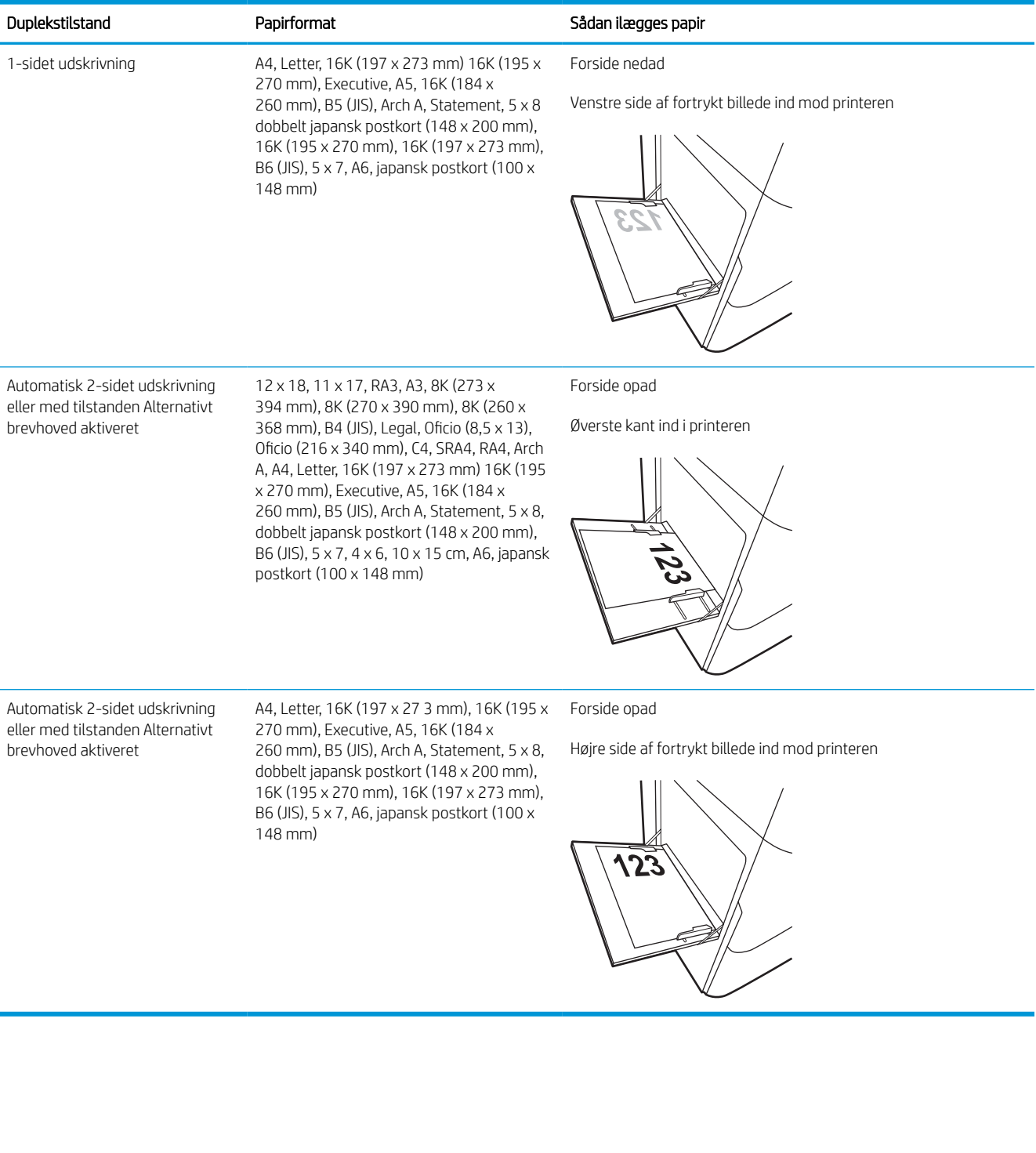

### Tabel 2-2 Brevpapir eller fortrykt – liggende

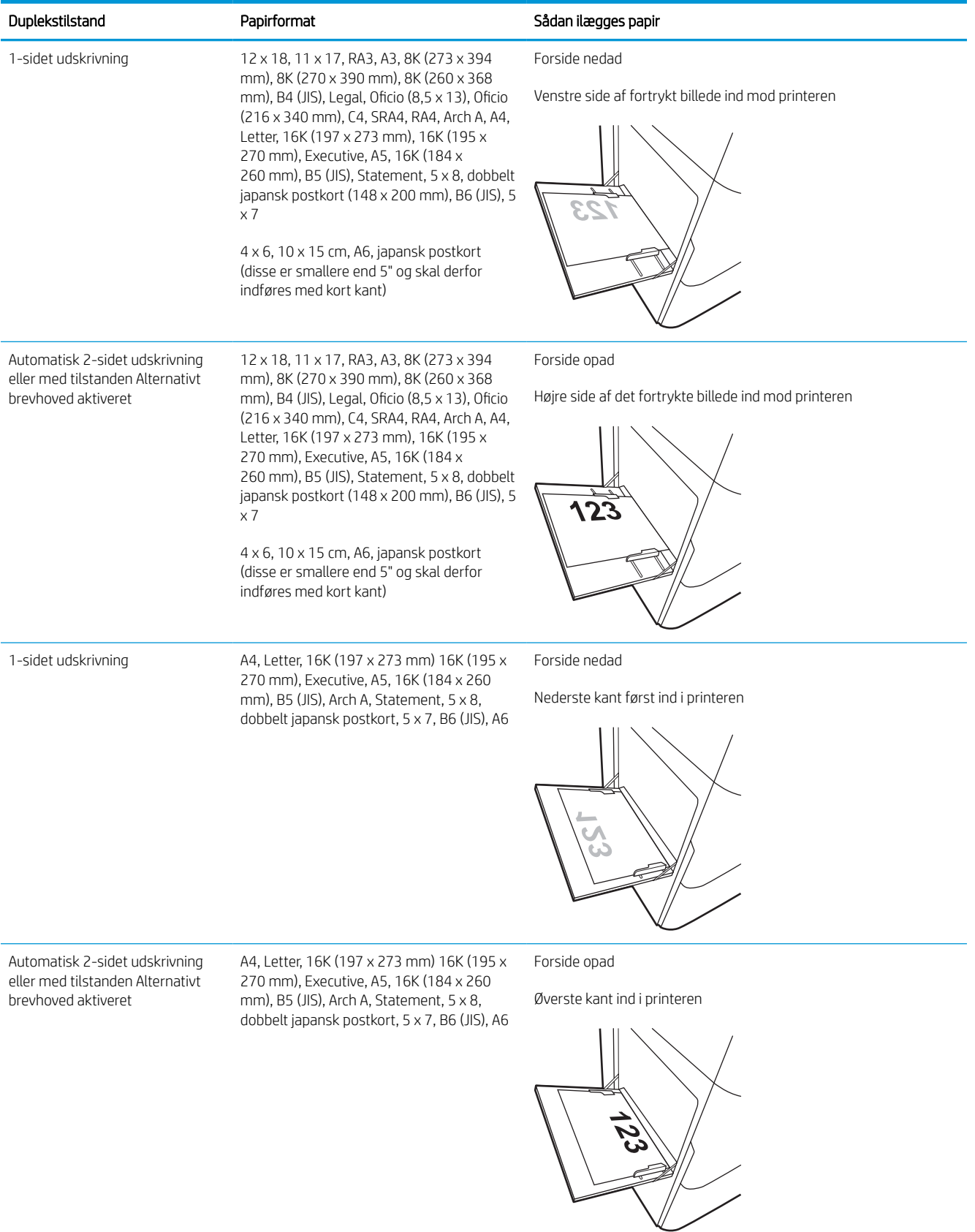

#### Tabel 2-3 Forhullet – stående

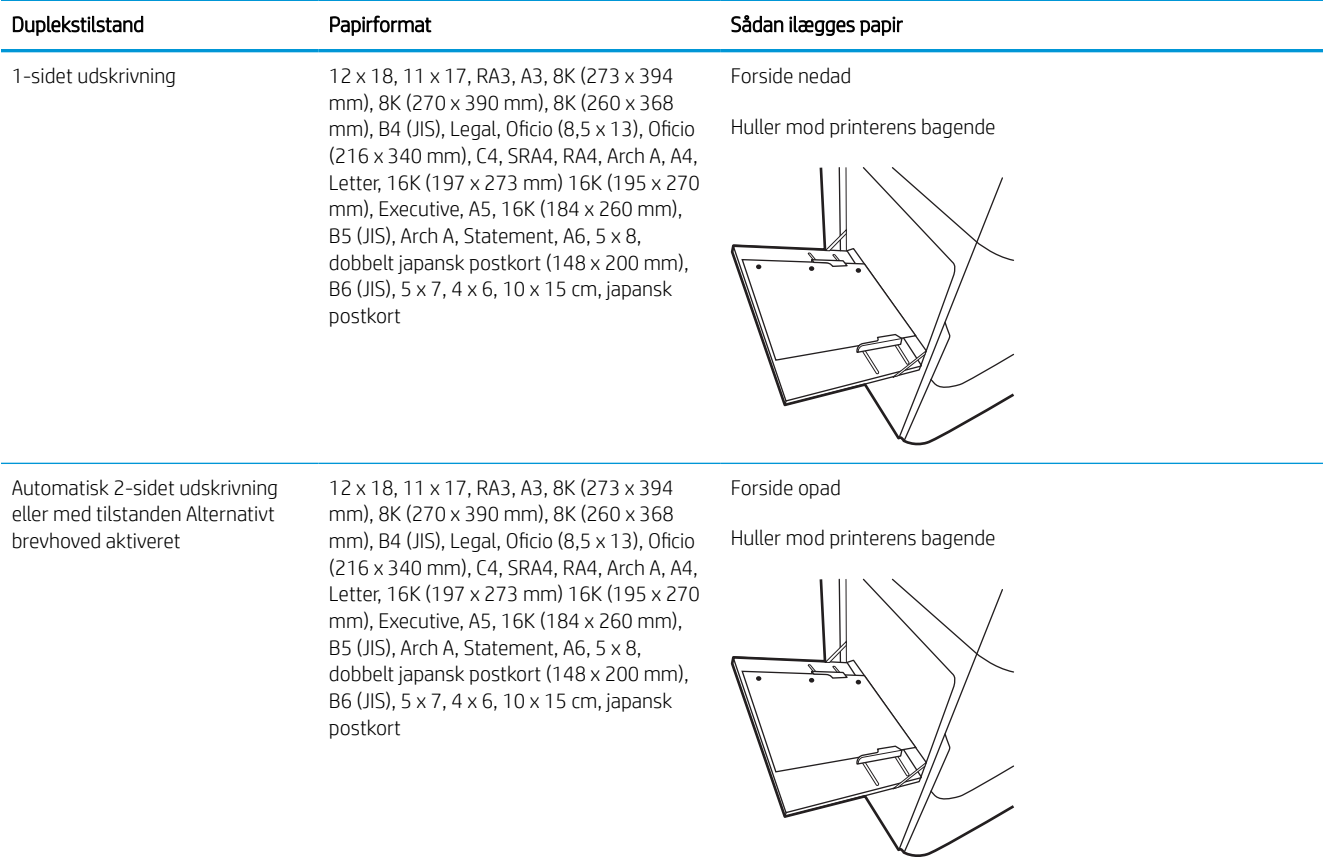

#### Tabel 2-4 Forhullet – liggende

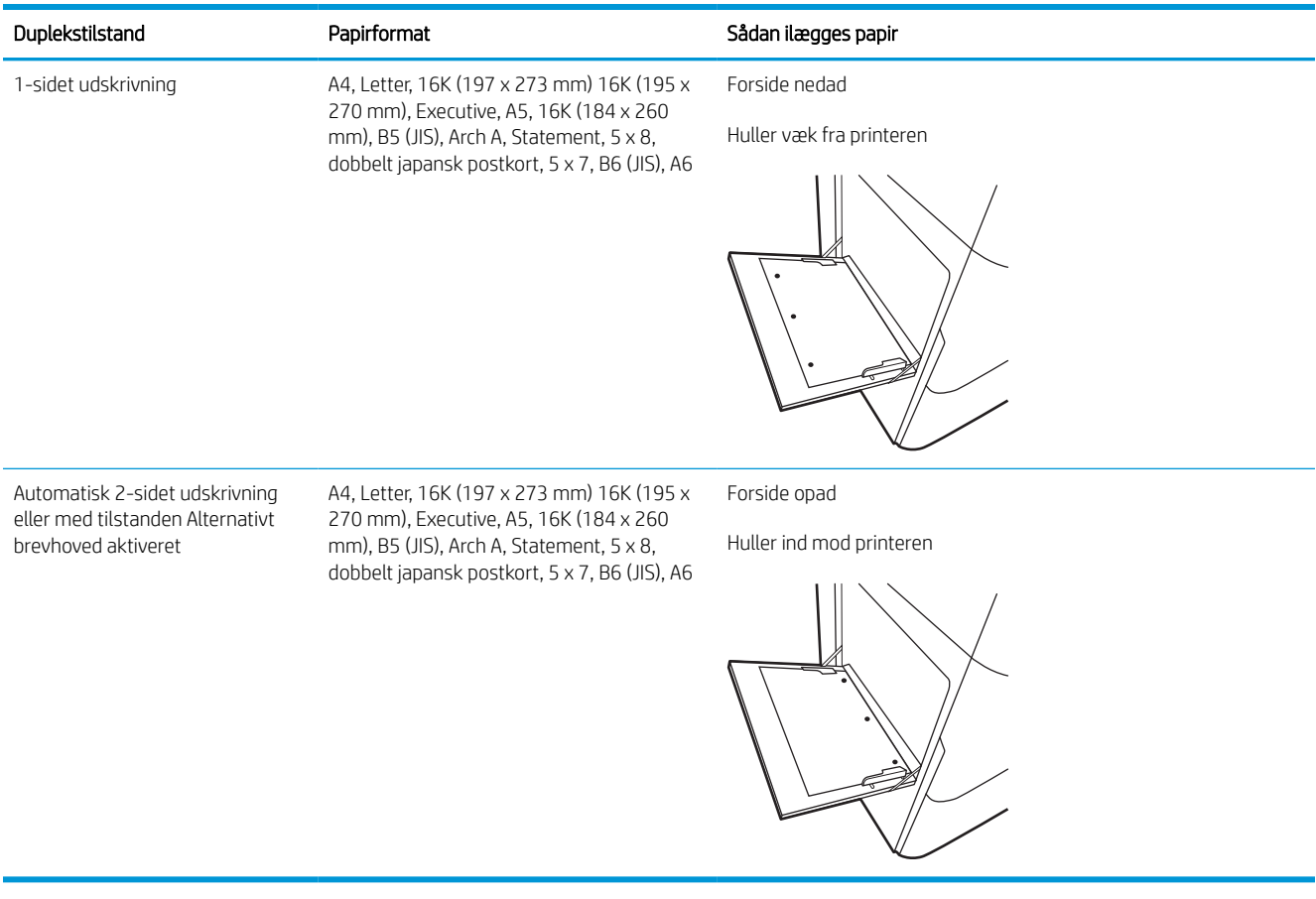

# Brug alternativ brevhovedtilstand

Brug funktionen Tilstanden Alternativt brevhoved, hvis du vil lægge papir med brevhoved eller fortrykt papir i bakken på samme måde for alle jobs, uanset om du udskriver til én side af arket eller til begge sider af arket. Når du bruger denne tilstand, skal du isætte papir som til automatisk dupleksudskrivning.

### Aktivér Alternativ brevhovedtilstand via menuerne på printerens kontrolpanel

Brug menuen Indstillinger til at indstille tilstanden Alternativ brevhoved.

- 1. Naviger til og åbn menuen Indstillinger på startskærmbilledet i printerens kontrolpanel.
- 2. Åbn følgende menuer:
	- a. Kopier/udskriv eller Udskriv
	- **b.** Administrer bakker
	- c. Alternativ brevhovedtilstand
- 3. Vælg Til.

# Læg papir i bakke 2

Nedenstående oplysninger beskriver, hvordan der lægges papir i bakke 2 og de valgfri 550-arks bakker.

- **A FORSIGTIG:** Træk ikke mere end én papirbakke ud ad gangen. Brug ikke papirbakken til at stå på. Hold hænderne væk fra papirbakkerne, når du lukker. Alle bakker skal være lukket, når du flytter printeren.
- **EX BEMÆRK:** Fremgangsmåden for ilægning af papir i alle bakker til 550 ark er den samme som for bakke 2. Kun bakke 2 er vist her.

# Læg papir i bakke 2 og bakkerne til 550 ark

Disse bakker kan rumme op til 550 ark papir (75 g/m<sup>2</sup>).

1. Åbn bakken.

BEMÆRK: Åbn ikke denne bakke, mens den er i brug.

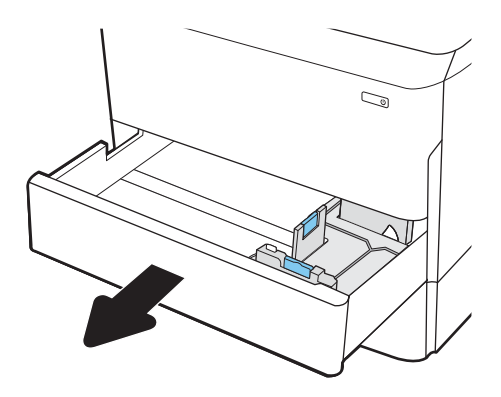

2. Juster papirlængde- og papirbreddestyrene ved at trykke justeringslåsene sammen og trække i styrene, så de passer til formatet på det papir, du bruger.

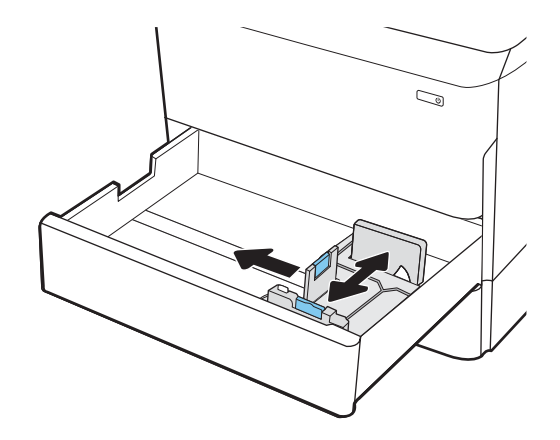

3. Læg papir i bakken. Kontroller papiret for at sikre, at styrene rører stakken uden at bøje den. Oplysninger om, hvordan du skal vende papiret, finder du i [Papirretning for bakke 2 og bakkerne til](#page-48-0) [550 ark på side 41.](#page-48-0)

BEMÆRK: Undgå at overfylde bakken, da dette kan medføre papirstop. Sørg for, at det øverste af stakken er under indikatoren for fuld bakke.

BEMÆRK: Hvis bakken ikke er justeret korrekt, vises der muligvis en fejlmeddelelse under udskrivning, eller der kan opstå papirstop.

4. Luk bakken.

- 5. Konfigurationsmeddelelsen for bakken vises på printerens kontrolpanel.
- 6. Vælg knappen OK for at acceptere den registrerede type og det registrerede format, eller vælg knappen Rediger for at vælge et andet papirformat eller en anden papirtype.

Ved papir i specialformat skal du angive X- og Ymålene for papiret, når du bliver bedt om oplysningerne på printerens kontrolpanel.

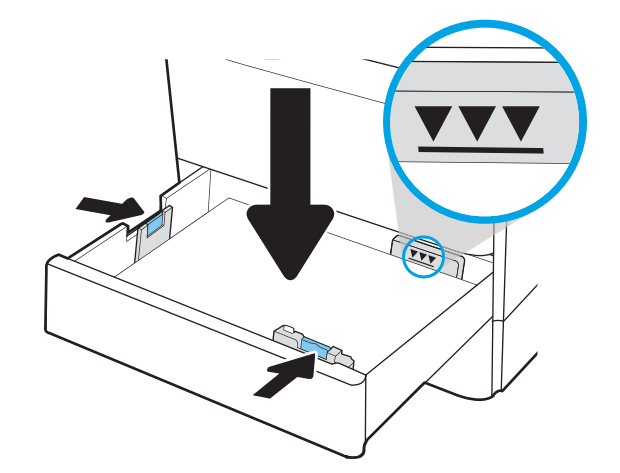

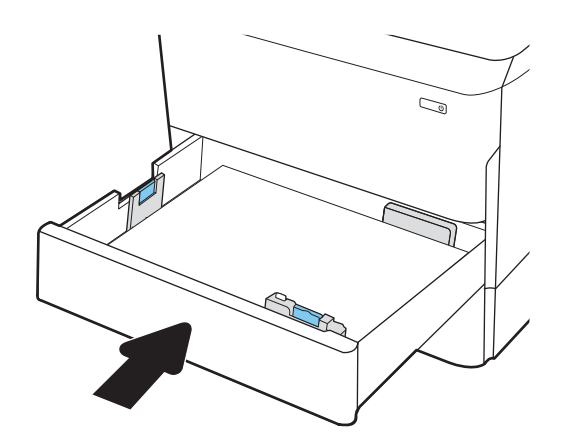

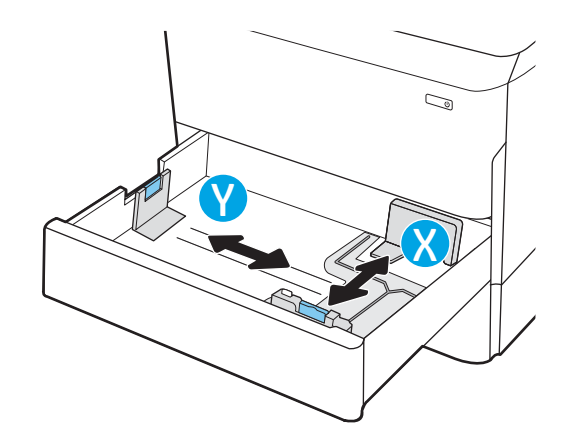

# <span id="page-48-0"></span>Papirretning for bakke 2 og bakkerne til 550 ark

Anbring papiret korrekt i bakke 2 og i 550-arks papirbakkerne for at sikre den bedste udskriftskvalitet.

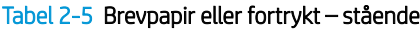

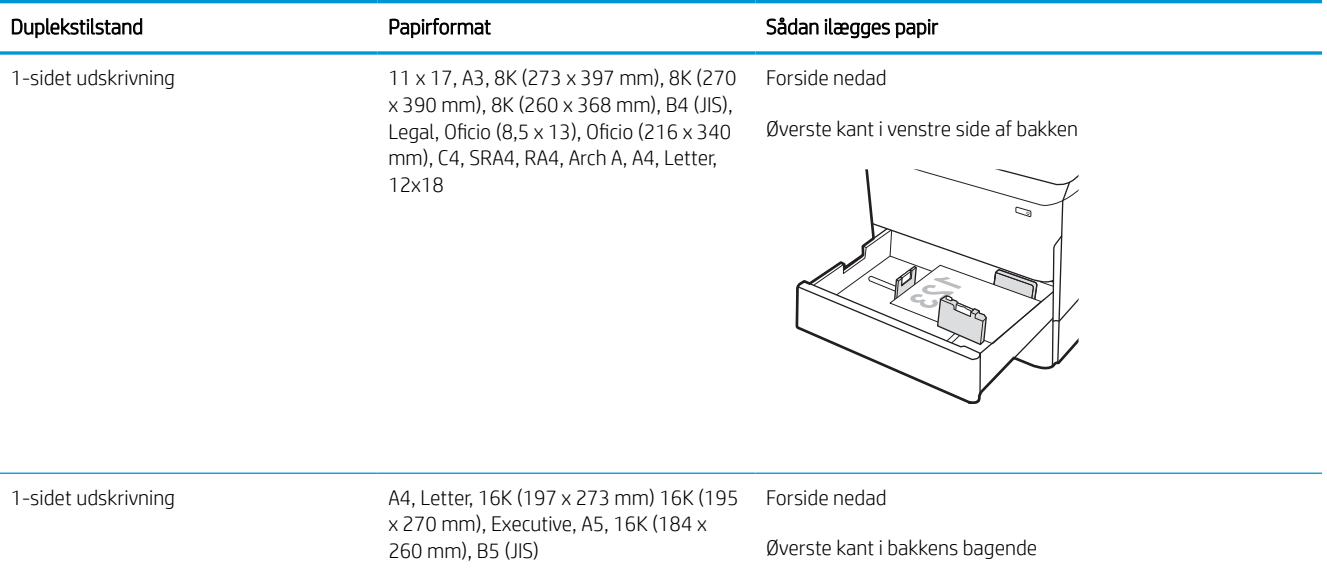

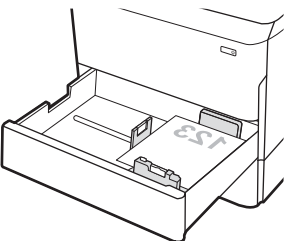

### Tabel 2-5 Brevpapir eller fortrykt – stående (fortsat)

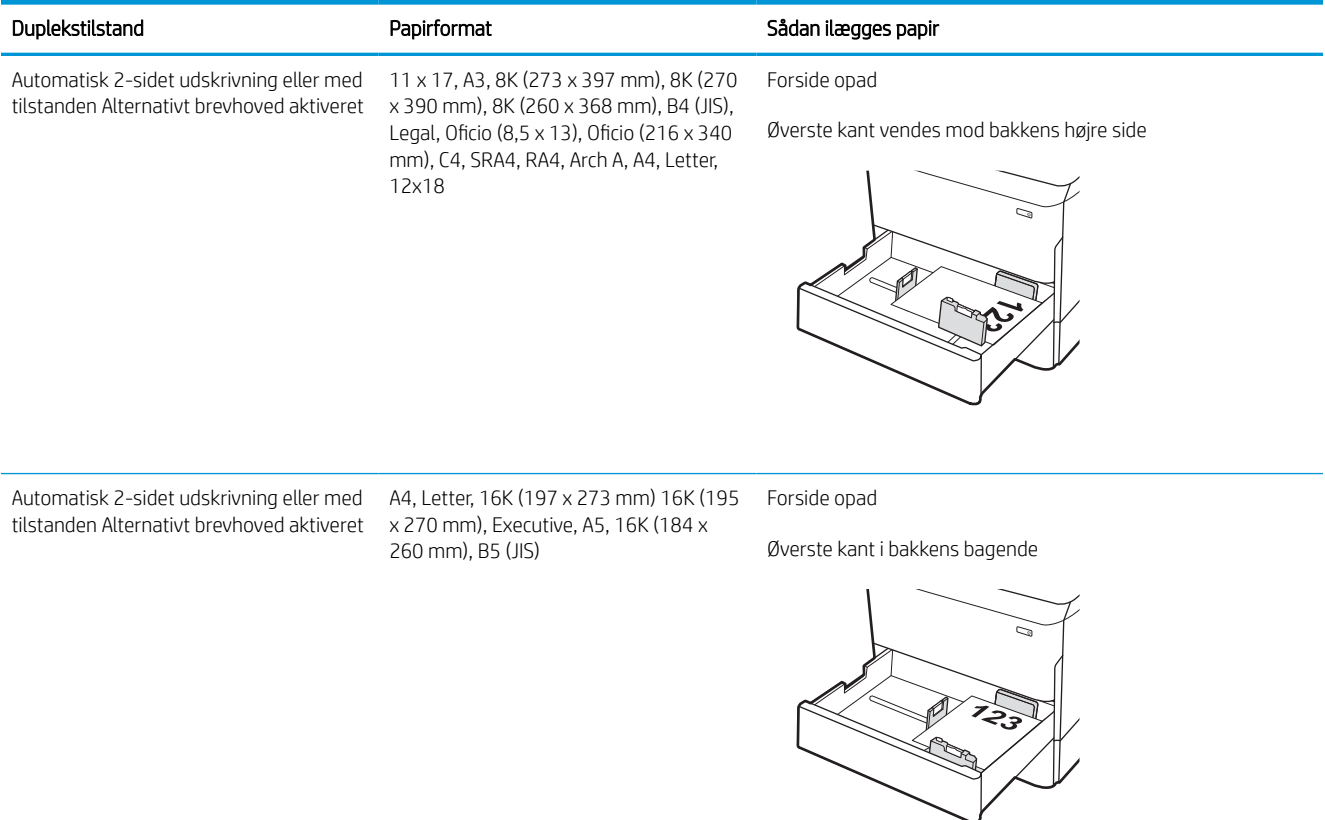

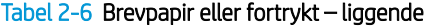

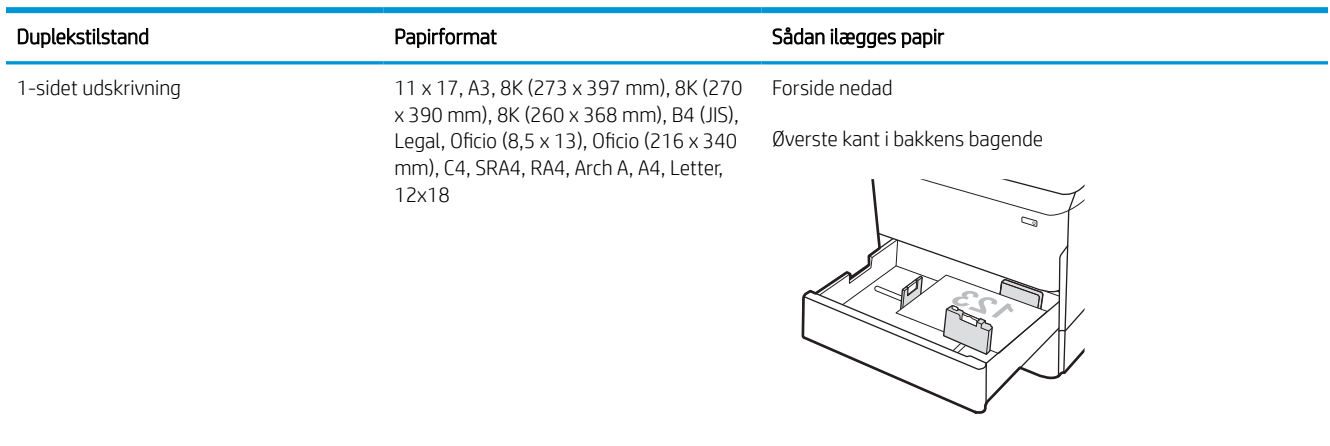

#### Tabel 2-6 Brevpapir eller fortrykt – liggende (fortsat)

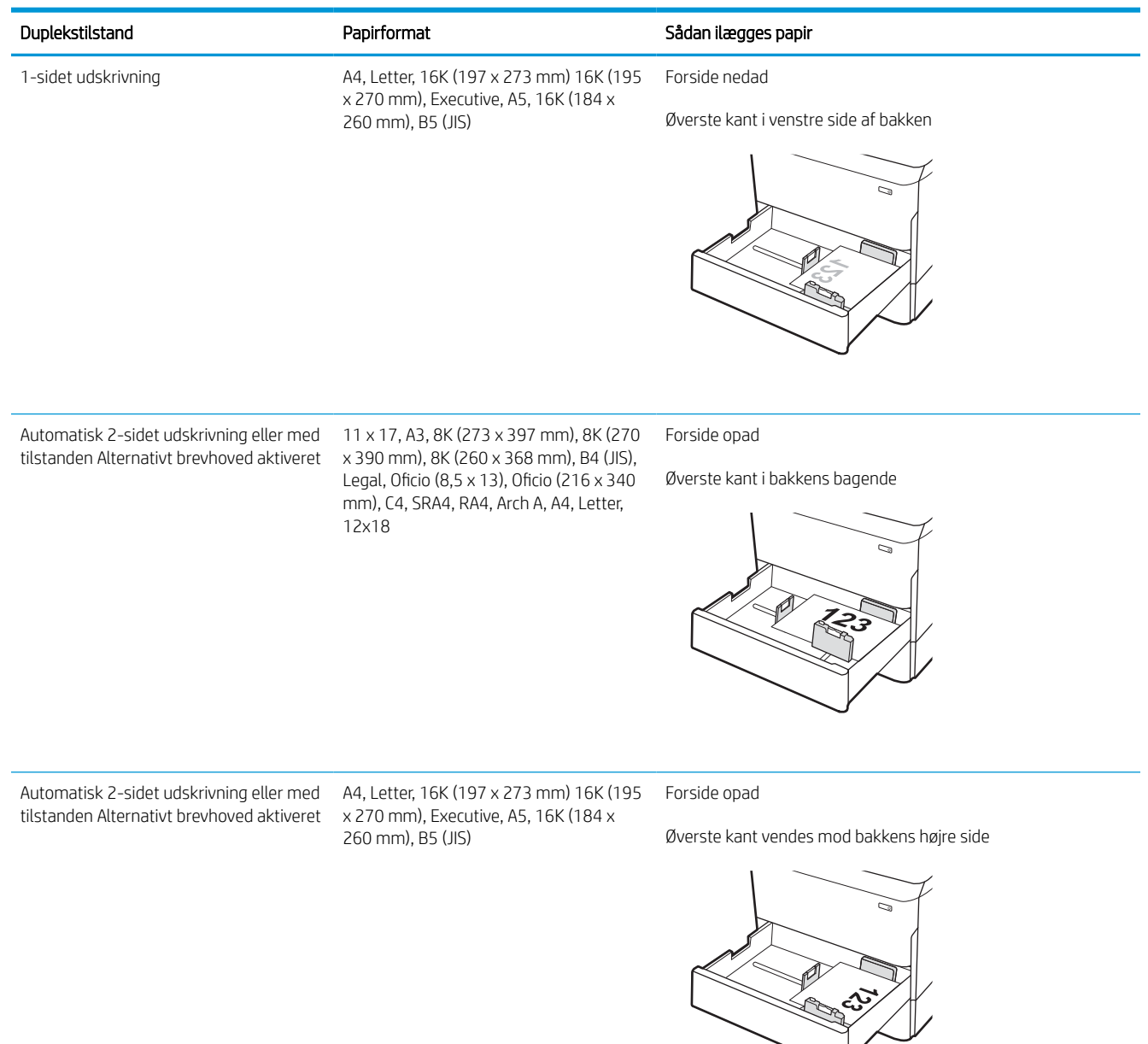

#### Tabel 2-7 Forhullet – stående

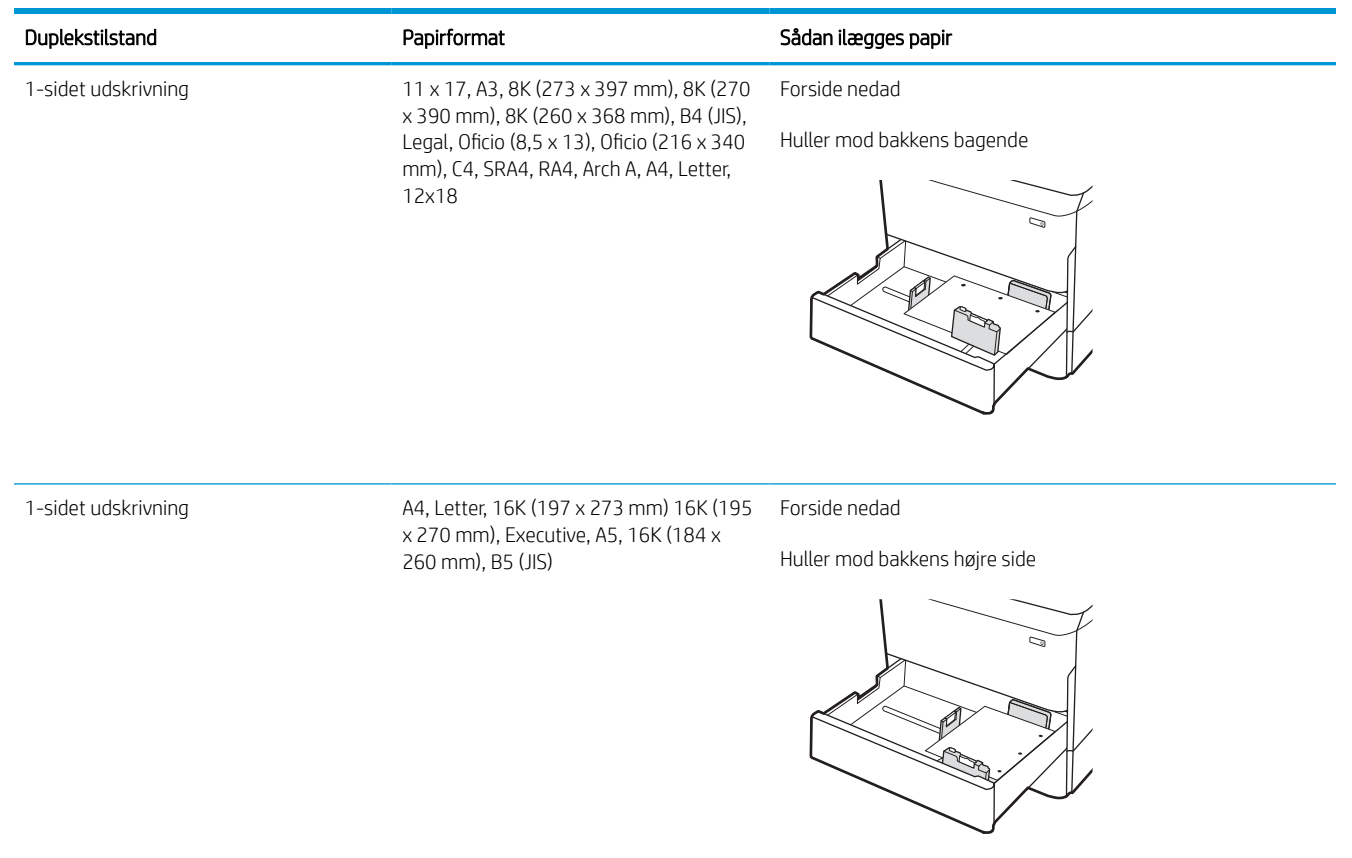

#### Tabel 2-7 Forhullet – stående (fortsat)

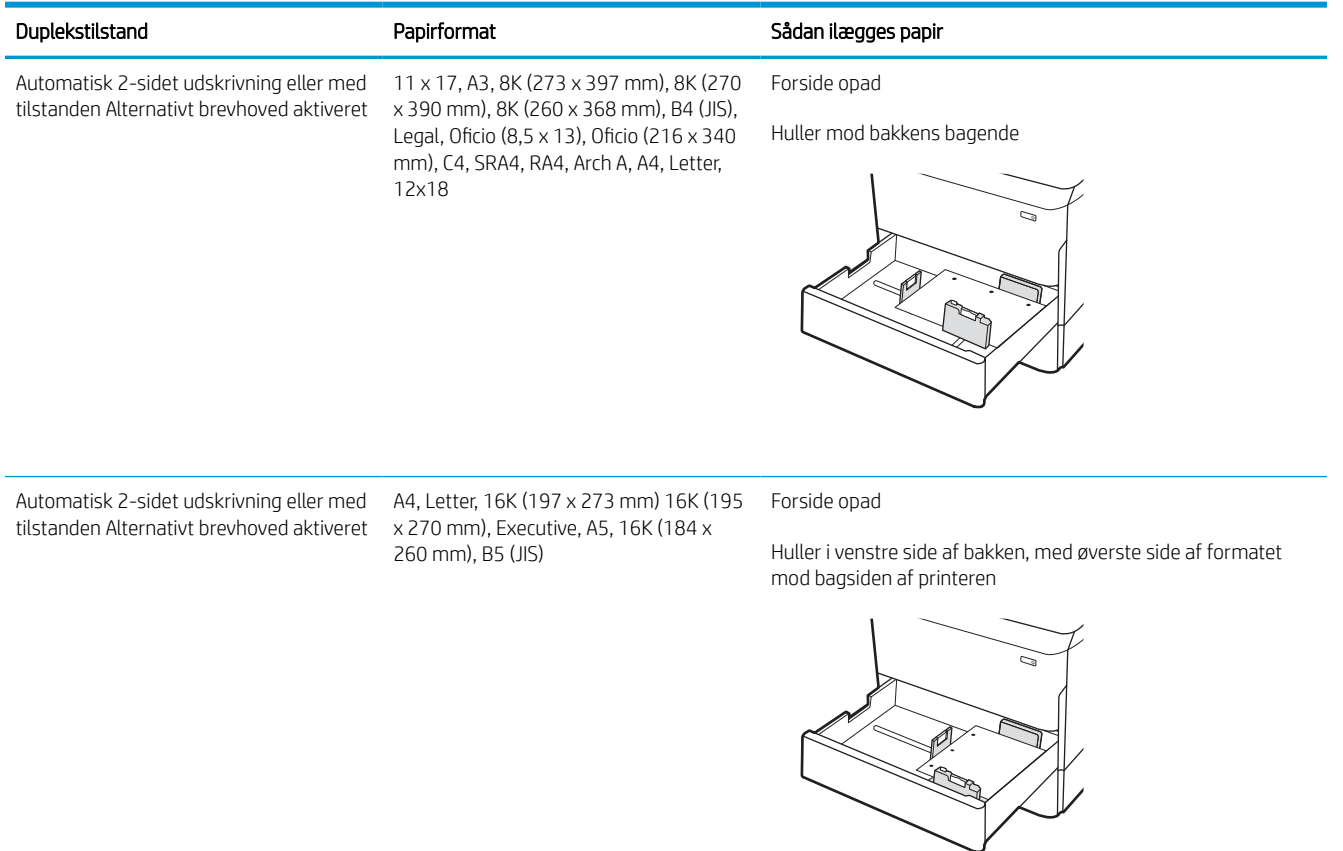

# Brug alternativ brevhovedtilstand

Brug funktionen Tilstanden Alternativt brevhoved, hvis du vil lægge papir med brevhoved eller fortrykt papir i bakken på samme måde for alle jobs, uanset om du udskriver til én side af arket eller til begge sider af arket. Når du bruger denne tilstand, skal du isætte papir som til automatisk dupleksudskrivning.

### Aktivér Alternativ brevhovedtilstand via menuerne på printerens kontrolpanel

Brug menuen Indstillinger til at indstille tilstanden Alternativ brevhoved.

- 1. Naviger til og åbn menuen Indstillinger på startskærmbilledet i printerens kontrolpanel.
- 2. Åbn følgende menuer:
	- a. Kopier/udskriv eller Udskriv
	- **b.** Administrer bakker
	- c. Alternativ brevhovedtilstand
- 3. Vælg Til.

# Læg papir i inputbakken (HCI) med høj kapacitet til 4.000 ark

Følgende oplysninger beskriver, hvordan du lægger papir i højkapacitetspapirbakken, som er tilgængelig som ekstraudstyr for alle modeller.

**A** FORSIGTIG: Træk ikke mere end én papirbakke ud ad gangen. Brug ikke papirbakken til at stå på. Hold hænderne væk fra papirbakkerne, når du lukker. Alle bakker skal være lukkede, når du flytter printeren.

# Læg papir i HCI

De to bakker kan rumme op til 4.000 ark 75 g/m2 papir.

1. Åbn bakken.

BEMÆRK: Åbn ikke denne bakke, mens den er i brug.

Ø  $\mathbb{Z}$ LTR A4

2. Juster papirbreddestyrene til den korrekte placering for papiret.

3. Læg papir i bakken. Kontroller papiret for at sikre, at styrene rører stakken let uden at bøje den.

BEMÆRK: Undgå at overfylde bakken, da dette kan medføre papirstop. Sørg for, at det øverste af stakken er under indikatoren for fuld bakke.

BEMÆRK: Hvis bakken ikke er justeret korrekt, vises der muligvis en fejlmeddelelse under udskrivning, eller der kan opstå papirstop.

4. Luk bakken.

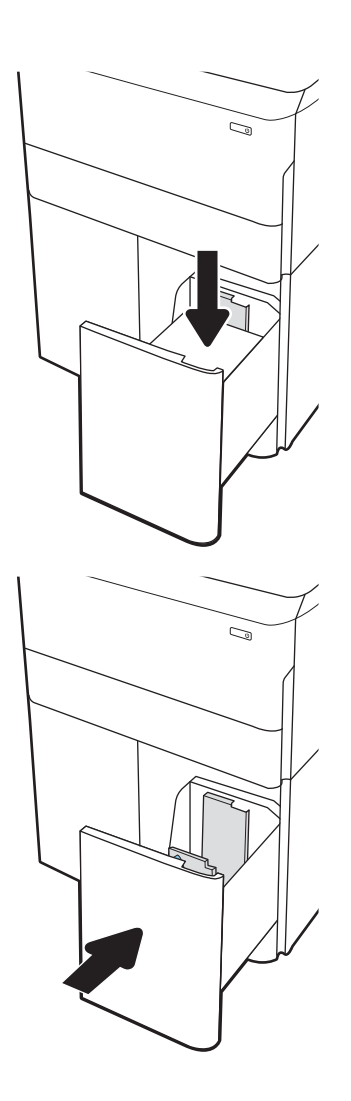

- 5. Konfigurationsmeddelelsen for bakken vises på printerens kontrolpanel.
- 6. Vælg knappen OK for at acceptere den registrerede type og det registrerede format, eller vælg knappen Rediger for at vælge et andet papirformat eller en anden papirtype.

# HCI-papirretning

Anbring papiret korrekt i HCI for at sikre den bedste udskriftskvalitet.

### Tabel 2-8 Brevpapir eller fortrykt – stående

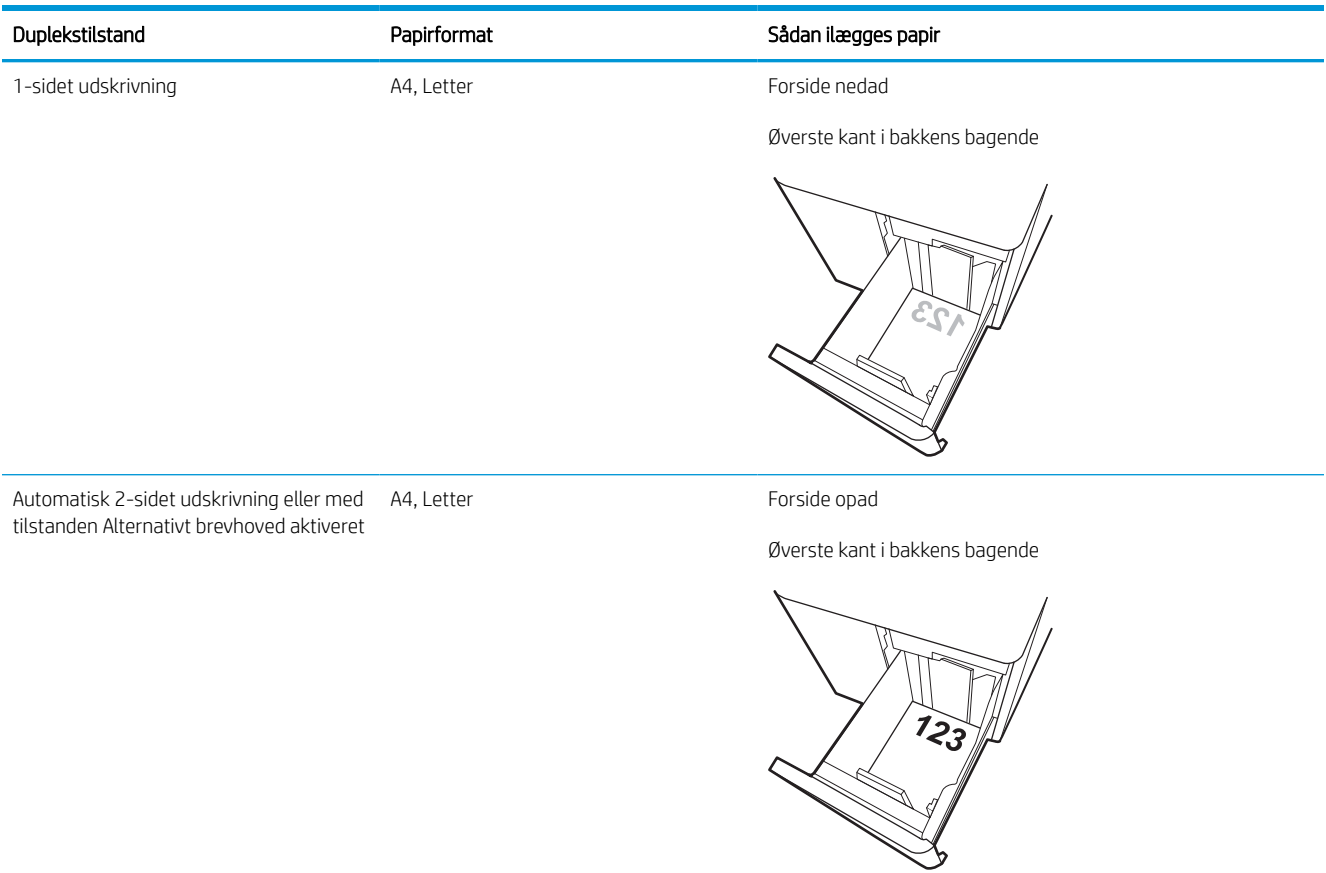

#### Tabel 2-9 Brevpapir eller fortrykt – liggende

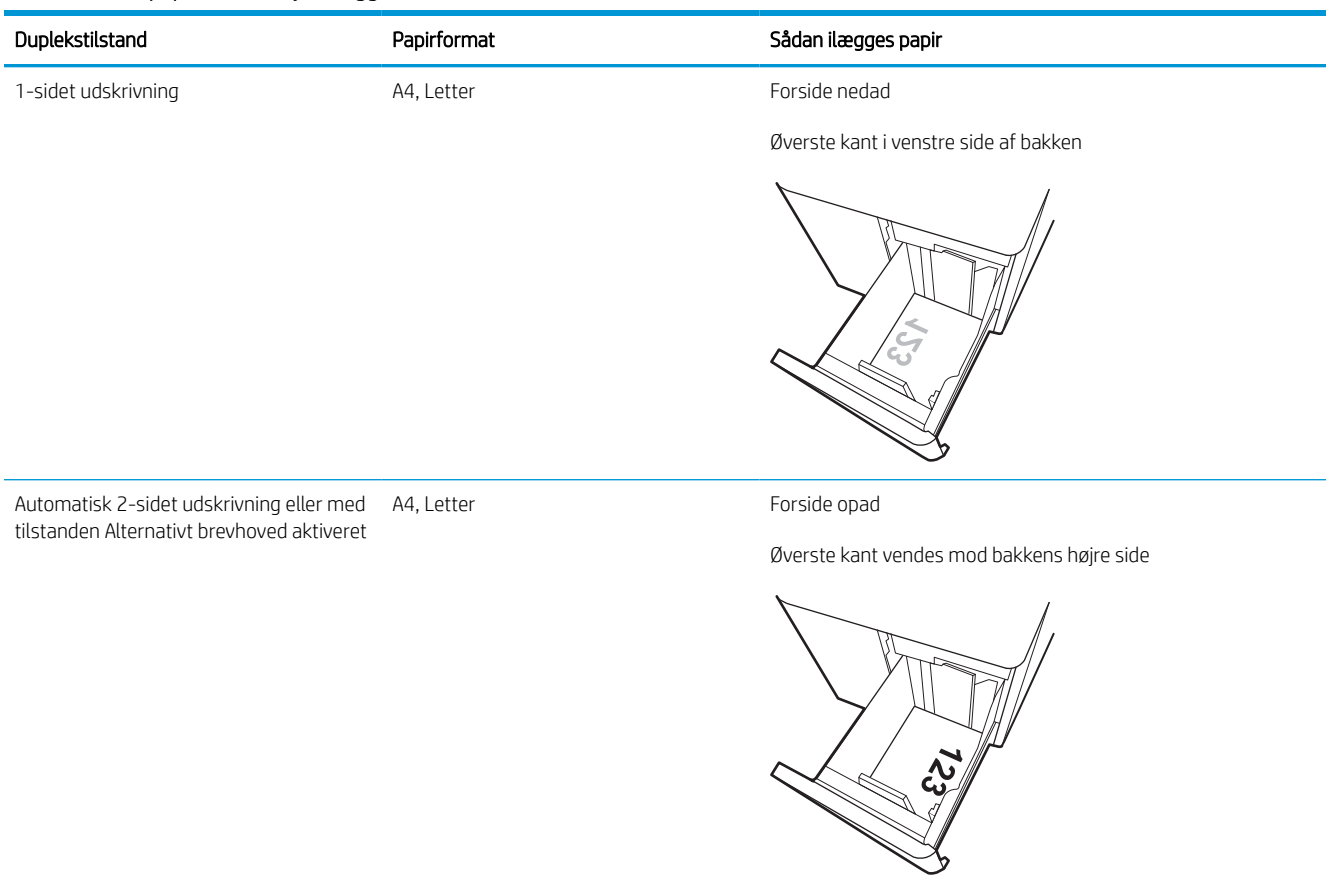

# Tabel 2-10 Forhullet – liggende

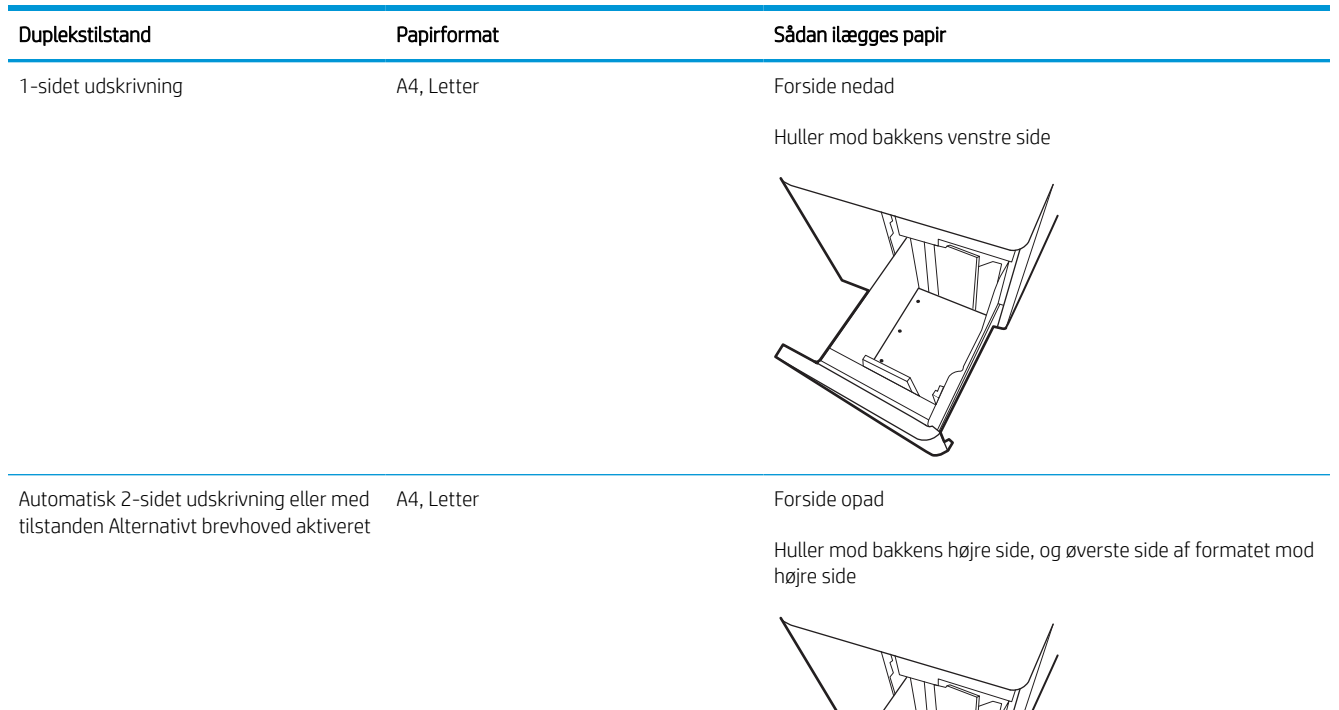

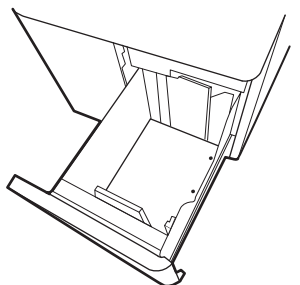

# Brug alternativ brevhovedtilstand

Brug funktionen Tilstanden Alternativt brevhoved, hvis du vil lægge papir med brevhoved eller fortrykt papir i bakken på samme måde for alle jobs, uanset om du udskriver til én side af arket eller til begge sider af arket. Når du bruger denne tilstand, skal du isætte papir som til automatisk dupleksudskrivning.

### Aktivér Alternativ brevhovedtilstand via menuerne på printerens kontrolpanel

Brug menuen Indstillinger til at indstille tilstanden Alternativ brevhoved.

- 1. Naviger til og åbn menuen Indstillinger på startskærmbilledet i printerens kontrolpanel.
- 2. Åbn følgende menuer:
	- a. Kopier/udskriv eller Udskriv
	- **b.** Administrer bakker
	- c. Alternativ brevhovedtilstand
- 3. Vælg Til.

# Ilæg og udskriv på konvolutter

Følgende oplysninger beskriver, hvordan du lægger konvolutter i og udskriver på konvolutter. Brug kun bakke 1 til at udskrive på konvolutter. Bakke 1 kan rumme op til 14 konvolutter, afhængigt af konvolutdesign og miljømæssige forhold.

## Udskriv konvolutter

Hvis du vil udskrive på konvolutter ved hjælp af indstillingen Manuel indføring, skal du gøre følgende for at vælge de korrekte indstillinger i printerdriveren, og derefter ilægge konvolutterne i bakken, når du sender udskriftsjobbet til printeren.

**BEMÆRK:** Når du bruger manuel indføring, skal du vente, til kontrolpanelet beder dig om at lægge konvolutter i bakke 1.

- 1. Vælg indstillingen Udskriv i softwareprogrammet.
- 2. Vælg printeren på listen over printere, og klik derefter på eller tryk på knappen Egenskaber eller knappen Indstillinger for at åbne printerdriveren.

**BEMÆRK:** Navnet på knappen varierer for forskellige softwareprogrammer.

- BEMÆRK: For at få adgang til udskrivningsfunktioner fra en app på Windows 8- eller 8.1-startskærmen skal du vælge Enheder, vælge Udskriv og derefter vælge printeren. For Windows 10 vælges Udskriv, som kan variere afhængigt af programmet. For Windows 8, 8.1 og 10 har disse programmer et andet layout med andre funktioner end de nedenfor beskrevne. For HP PCL-6 V4-driveren downloader HP AiO Printer Remote-programmet ekstra driverfunktioner, når Flere indstillinger vælges.
- 3. Klik eller tryk på fanen Papir/kvalitet.
- 4. Vælg det korrekte format til konvolutterne i rullelisten Papirstørrelse.
- 5. Vælg Mere i rullelisten Papirtype.
- 6. Under Typen er skal du vælge Andet, og derefter vælge Konvolut.
- 7. Vælg Manuel indføring i rullelisten Papirkilde.
- 8. Klik på knappen OK for at lukke dialogboksen Dokumentegenskaber.
- 9. Klik på knappen OK i dialogboksen Udskriv for at udskrive jobbet.

### Konvolutretning

Konvolutter skal ilægges på en bestemt måde for at blive udskrevet korrekt.

**BEMÆRK:** Printeren understøtter ikke dupleksudskrivning på konvolutter.

#### Tabel 2-11 Konvolutretning

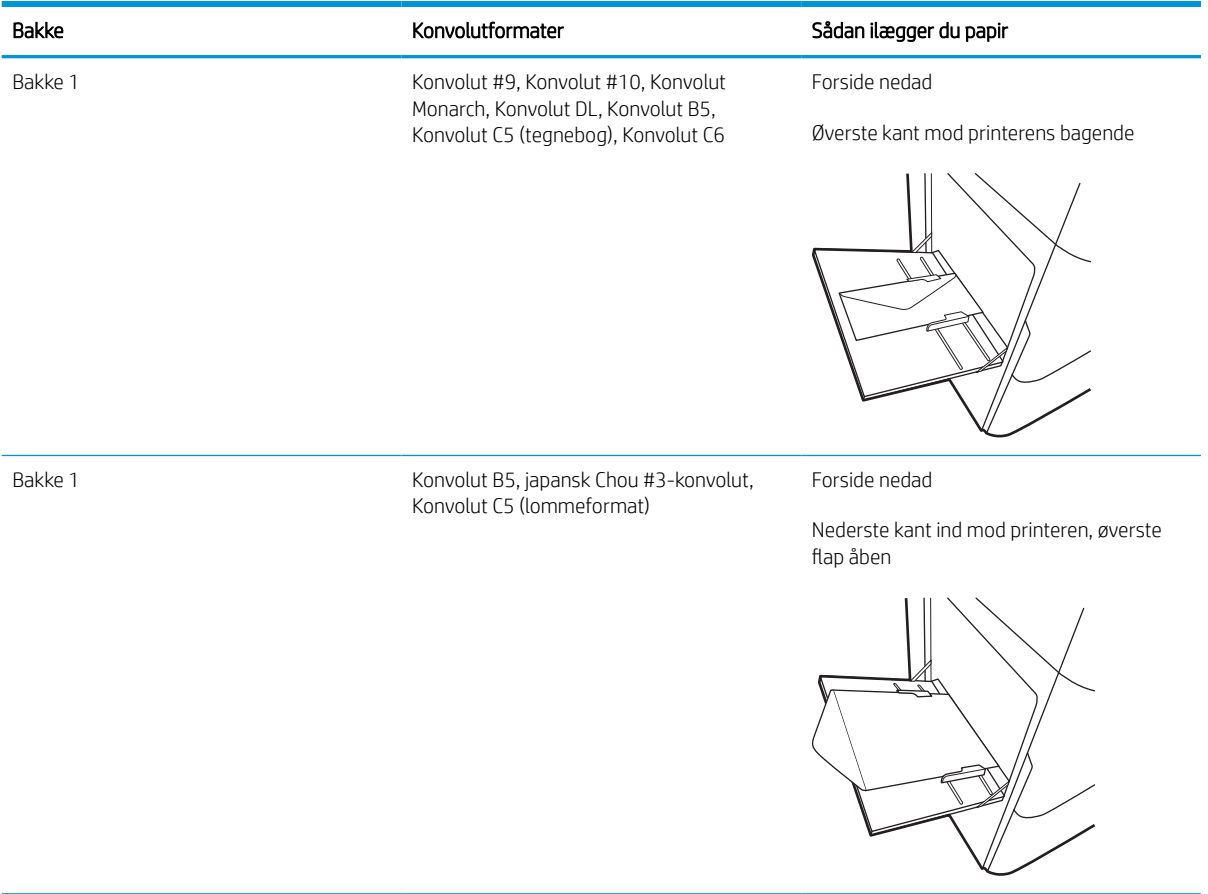

# Ilæg og udskriv på etiketter

Følgende oplysninger beskriver, hvordan du udskriver og ilægger etiketter.

# Manuel indføring af etiketter

Brug manuel indføringstilstand for bakke 1 til at udskrive ark med etiketter.

- 1. Vælg indstillingen Udskriv i softwareprogrammet.
- 2. Vælg printeren på listen over printere, og klik derefter på eller tryk på knappen Egenskaber eller knappen Indstillinger for at åbne printerdriveren.
- **BEMÆRK:** Navnet på knappen varierer for forskellige softwareprogrammer.
- BEMÆRK: For at få adgang til udskrivningsfunktioner fra en app på Windows 8- eller 8.1-startskærmen skal du vælge Enheder, vælge Udskriv og derefter vælge printeren. For Windows 10 vælges Udskriv, som kan variere afhængigt af programmet. For Windows 8, 8.1 og 10 har disse programmer et andet layout med andre funktioner end de nedenfor beskrevne. For HP PCL-6 V4-driveren downloader HP AiO Printer Remote-programmet ekstra driverfunktioner, når Flere indstillinger vælges.
- 3. Klik på fanen Papir/Kvalitet.
- 4. Vælg det korrekte format til ark med etiketter i rullelisten Papirformat.
- 5. Vælg Etiketter i rullelisten Papirtype.
- 6. Vælg Manuel indføring i rullelisten Papirkilde.
- 7. Klik på knappen OK for at lukke dialogboksen Dokumentegenskaber.
- 8. Klik på knappen Udskriv i dialogboksen Udskriv for at udskrive jobbet.

### **Etiketretning**

Etiketter skal ilægges på en bestemt måde for at blive udskrevet korrekt.

### Tabel 2-12 Etiketretning

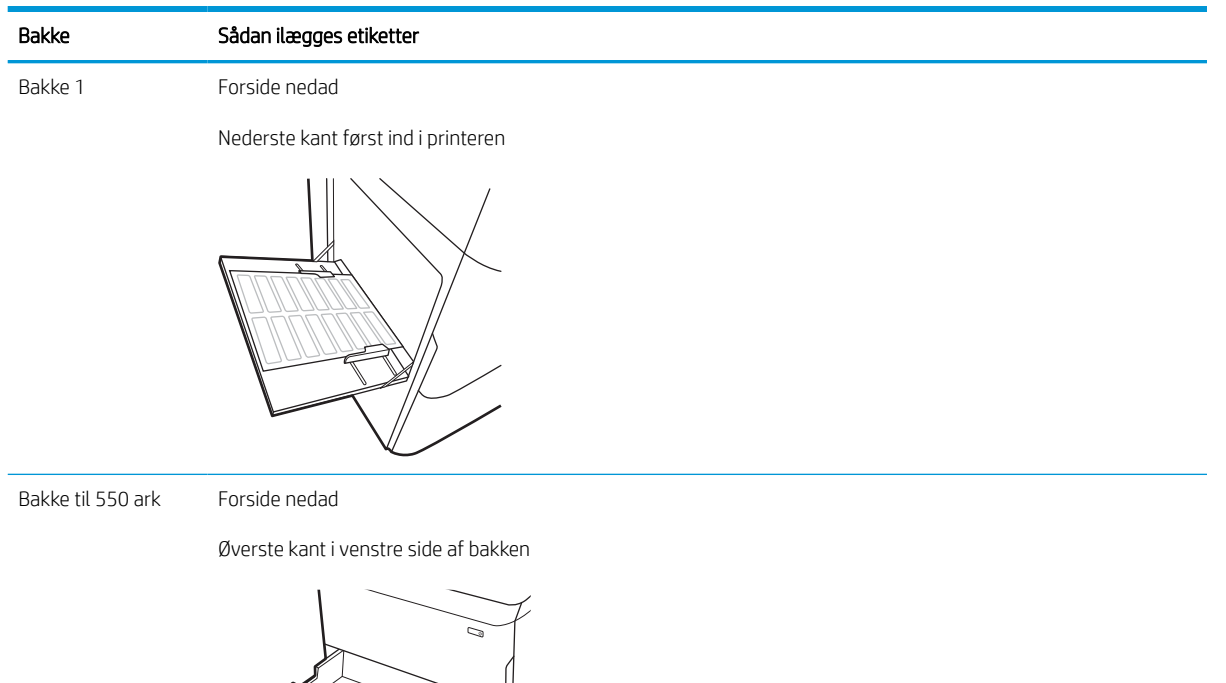

# Konfigurer hæftning med indvendig efterbehandlingsenhed (model 774dns, 779dns, 780dns og 785zs)

Følgende oplysninger beskriver, hvordan du ilægger hæfteklammer og konfigurer indstillingerne for hæftningstilbehøret.

Hæftningstilbehøret kan hæfte dokumenter i de øverste venstre eller øverste højre hjørner, og det kan stable op til 250 ark papir i efterbehandlingsenheden.

# Konfigurer standardplaceringen for hæfteklammer

Brug printerens kontrolpanel til at konfigurere standardhæfteplaceringen.

- 1. Fra startskærmbilledet på printerens kontrolpanel skal du stryge, indtil menuen Indstillinger vises. Vælg ikonet Indstillinger for at åbne menuen.
- 2. Åbn følgende menuer:
	- a. Kopier/udskriv
	- **b.** Standardindstillinger for udskrifter
	- c. Hæftning
- 3. Vælg en hæftningsindstilling fra listen. Følgende indstillinger er tilgængelige:
	- Ingen: Ingen hæftning
	- Øverst venstre eller højre: Hvis papirretningen for dokumentet er stående, placeres hæfteklammen i øverste venstre hjørne af papirets korte kant. Hvis papirretningen for dokumentet er liggende, placeres hæfteklammen i øverste højre hjørne af papirets lange kant.
	- Øverst venstre: Hæfteklammen placeres i øverste venstre hjørne af papirets korte kant.
	- Øverst højre: Hæfteklammen placeres i øverste højre hjørne af papirets lange kant.

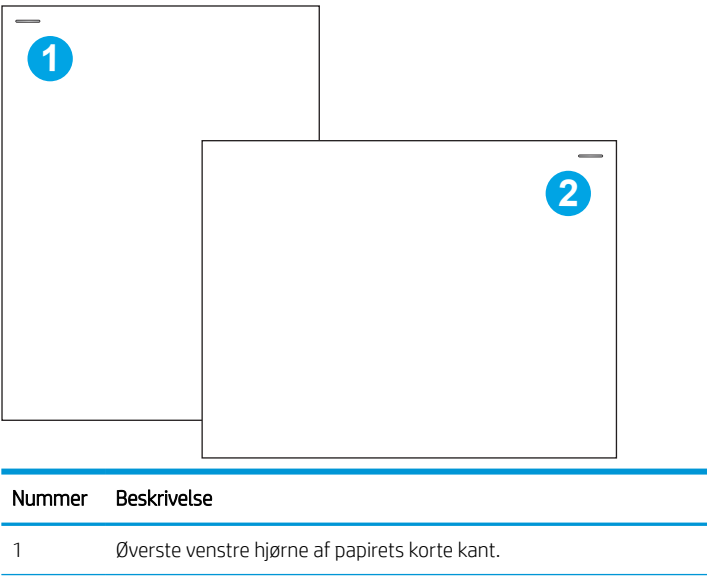

2 Øverste højre hjørne af papirets lange kant.

# Konfigurer driftstilstanden

Brug denne fremgangsmåde til at konfigurere, hvordan printeren skal sortere job i udskriftsbakkerne.

### Konfigurer driftstilstanden fra printerens kontrolpanel

Brug printerens kontrolpanel til at konfigurere driftstilstanden.

- 1. Fra startskærmbilledet på printerens kontrolpanel skal du stryge, indtil menuen Indstillinger vises. Vælg ikonet Indstillinger for at åbne menuen.
- 2. Åbn følgende menuer:
	- a. Administrer hæfter/stabler
	- **b.** Jobforskydning
- 3. Vælg Til eller Fra. Når indstillingen Jobforskydning er slået til, adskilles udskrivnings- og kopieringsopgaverne på den måde, at de enkelte stakke anbringes til den ene eller den anden side. Denne forskydning gør det lettere at adskille flere opgaver, som udskrives eller kopieres efter hinanden.

### Windows® 7

Hvis du vil konfigurere HP-printerdriveren til den valgte driftstilstand, skal du gøre følgende:

**BEMÆRK:** Hvis driftstilstanden ændres, skal printeren genstartes.

HP PCL-6-drivere til Windows XP, Vista og Server 2008 (32-bit udgaverne) understøtter ikke outputenheder.

- 1. Kontrollér, at printeren er tændt og forbundet til computeren eller et netværk.
- 2. Åbn menuen Start i Windows®, og klik derefter på **Enheder og printere**.
- 3. Højreklik på navnet på printeren, og vælg derefter Printeregenskaber.
- 4. Klik på fanen Enhedsindstillinger.
- 5. Vælg Opdater nu. Eller vælg Opdater nu på rullelisten ud for Automatisk konfiguration.

### Windows® 8.0, 8.1 og 10

Hvis du vil konfigurere HP-printerdriveren til den valgte driftstilstand, skal du gøre følgende:

- 1. Højreklik på Windows-ikonet i det nederste venstre hjørne af computerskærmen.
- 2. Vælg Kontrolpanel. Under Hardware og lyd skal du vælge Vis enheder og printere.
- 3. Højreklik på navnet på printeren, og vælg derefter Printeregenskaber.
- 4. Klik på fanen Enhedsindstillinger.
- 5. Vælg Opdater nu. Eller vælg Opdater nu på rullelisten ud for Automatisk konfiguration.

**BEMÆRK:** Nyere HP PCL-6 V4-drivere understøtter ikke funktionen Opdater nu. For disse drivere skal du stoppe og genstarte printspooleren. Klik på knappen Start (eller åbn et søgefelt), skriv "services.msc" i søgefeltet, og tryk derefter på tasten Enter. Højreklik på Printspooler på listen over tjenester, vælg Stop, og højreklik derefter og vælg Start. Eller luk computeren ned, og genstart den.

### macOS

Hvis du vil konfigurere HP-printerdriveren til den valgte driftstilstand, skal du gøre følgende:

▲ Driftstilstanden konfigureres ved udskrivningen.

# 3 Forbrugsvarer, tilbehør og reservedele

Bestil forbrugsvarer og tilbehør, udskift tonerpatroner, eller fjern og udskift en anden del.

Du kan få videoassistance her: [www.hp.com/videos/PageWide](http://www.hp.com/videos/PageWide).

Følgende oplysninger er korrekte på udgivelsestidspunktet. Se [www.hp.com/support/pwcolor780MFP,](http://www.hp.com/support/pwcolor780MFP) [www.hp.com/support/pwcolor785MFP,](http://www.hp.com/support/pwcolor785MFP) [www.hp.com/support/colorpw774MFP](http://www.hp.com/support/colorpw774MFP) eller [www.hp.com/support/](http://www.hp.com/support/colorpw779MFP) [colorpw779MFP,](http://www.hp.com/support/colorpw779MFP) hvis du ønsker aktuelle oplysninger.

#### Yderligere oplysninger:

HP's komplette hjælp til printeren omfatter følgende oplysninger:

- Installation og konfiguration
- At lære mere om og bruge produktet
- Løs problemer
- Download software- og firmwareopdateringer
- Deltag i supportfora
- Find garantioplysninger og lovgivningsmæssige oplysninger

# Bestil forbrugsvarer, tilbehør og reservedele

Se, hvordan du bestiller forbrugsvarer, tilbehør og reservedele til printeren.

# **Bestilling**

Bestil reservedele, forbrugsvarer eller tilbehør via én af de følgende kanaler.

#### Tabel 3-1 Bestillingsmuligheder

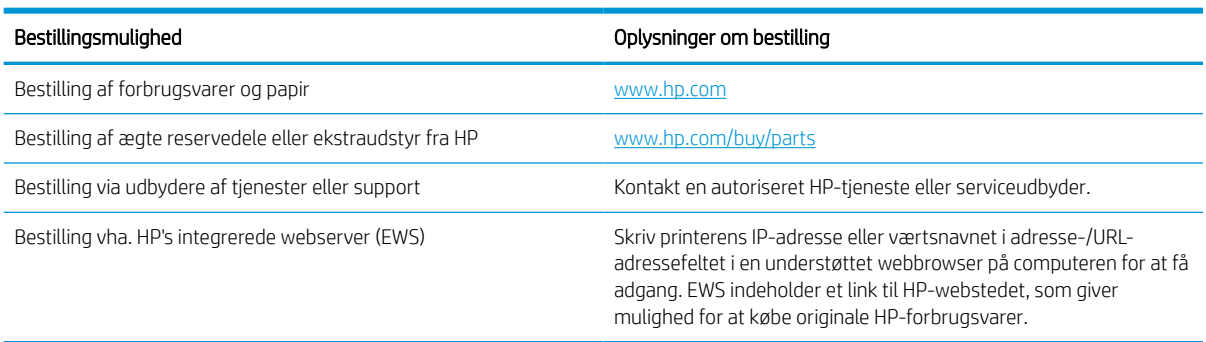

# Forbrugsvarer og ekstraudstyr

Find oplysninger om forbrugsvarer og tilbehør, der er mulige for printeren.

#### Tabel 3-2 Forbrugsvarer

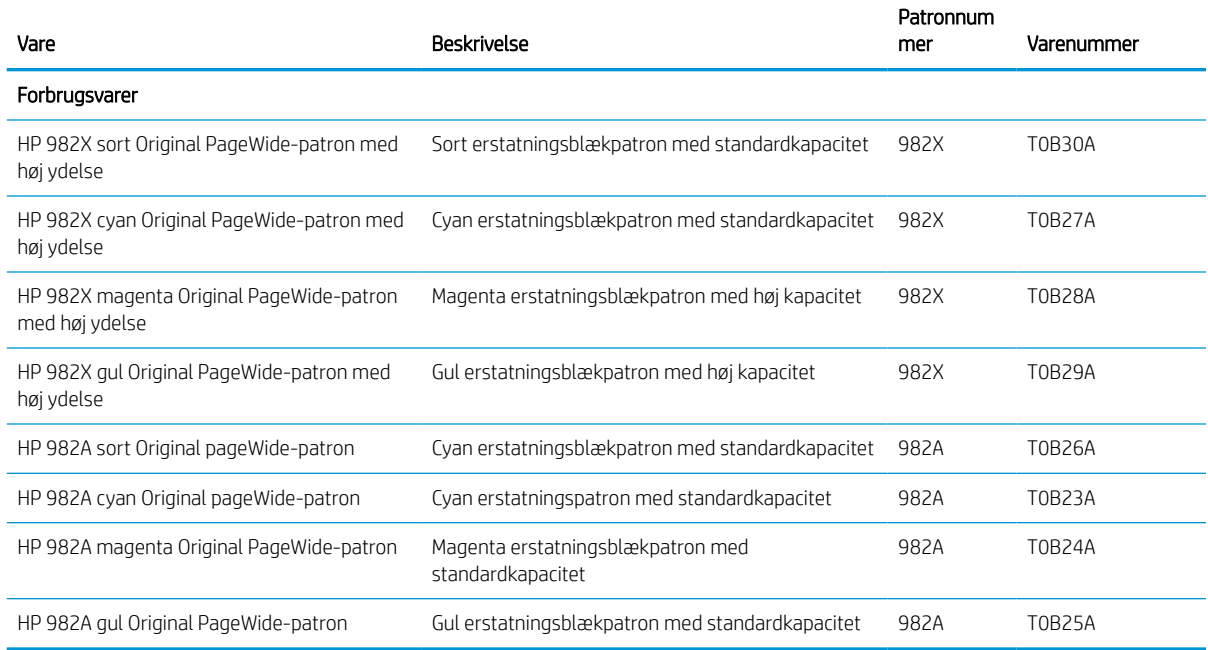

#### Tabel 3-3 Tilbehør

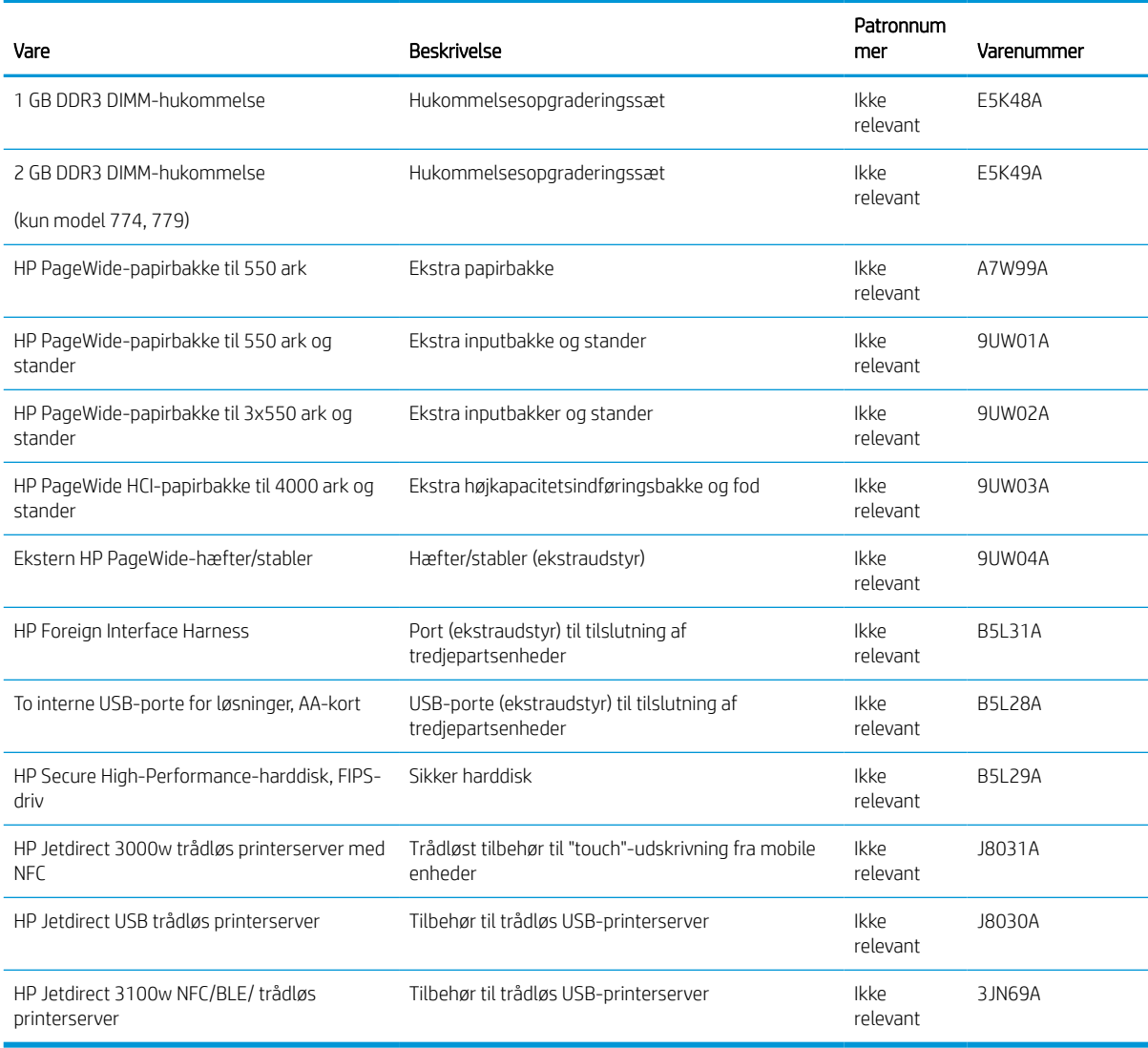

# Vedligeholdelse/forbrugsvarer med lang levetid (LLC)

Find oplysninger om de forbrugsvarer til vedligeholdelse/lang levetid, der fås til printeren.

### Tabel 3-4 Vedligeholdelse/forbrugsvarer med lang levetid (LLC)

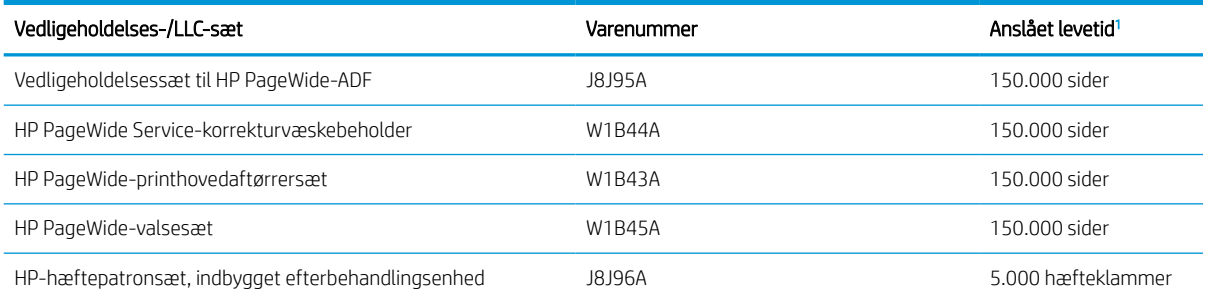

#### <span id="page-71-0"></span>Tabel 3-4 Vedligeholdelse/forbrugsvarer med lang levetid (LLC) (fortsat)

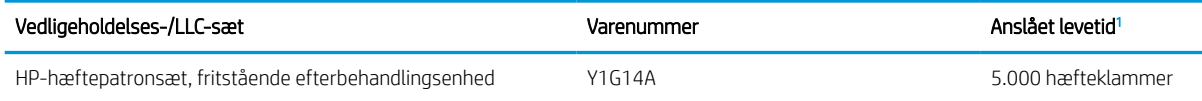

<sup>1</sup> HP's specifikationer for vedligeholdelse af forbrugsvarer med lang levetid (LLC) er baseret på LLC-levetidstestforholdene nedenfor. Den faktiske individuelle levetid/ydelse under normal brug varierer afhængigt af forbrug, miljø, papir og andre faktorer. Den anslåede levetid er ikke en underforstået eller berettiget garanti.

#### Forhold for LLC-levetidstesten

- Udskriftsdistribution: 5 % jævnt fordelt på tværs af siden
- Miljø: 17 til 25 °C, 30-70 % relativ luftfugtighed (RH)
- Mediestørrelse: Letter/A4
- Medievægt: 75 g/m20 pund almindeligt medie
- Jobstørrelse: 4 sider
- Indføring med kort kant (A3) (dvs. Legal-format)

Faktorer, der kan reducere levetiden i forhold til ovennævnte forhold:

- Medier, der er smallere end Letter/A4-format (indføring med kort kant betyder mere mekanismeaktivitet pr. side)
- Papir, der er tungere end 75 g/m20 pund (kraftigere medier belaster printerkomponenterne mere)
- Udskriftsjob mindre end 4 billeder (mindre job betyder mere mekanismeaktivitet pr. side)

## Dele til reparationer foretaget af kunden

Følgende dele er tilgængelige til printeren.

- Varer med betegnelsen Obligatorisk egenudskiftning skal installeres af kunden, medmindre du vil betale for, at en HP-servicemedarbejder udfører arbejdet. Support på stedet eller i forbindelse med returnering til lager indgår ikke i HP-produktgarantien for disse dele.
- Varer med angivelsen Ekstraudstyr egenudskiftning kan på din anmodning installeres gratis af HP's servicemedarbejdere, så længe garantien for produktet er gældende.

#### Tabel 3-5 Dele til reparationer foretaget af kunden

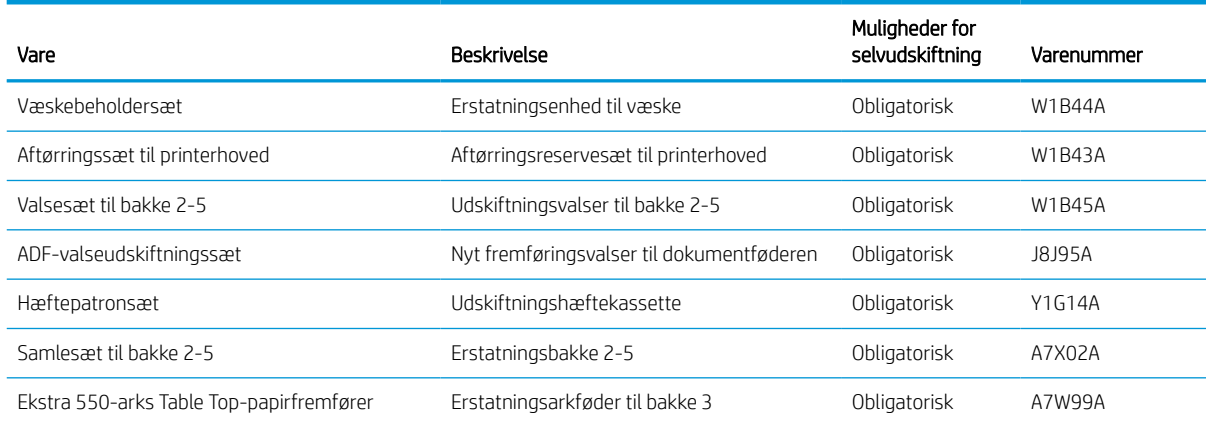
#### Tabel 3-5 Dele til reparationer foretaget af kunden (fortsat)

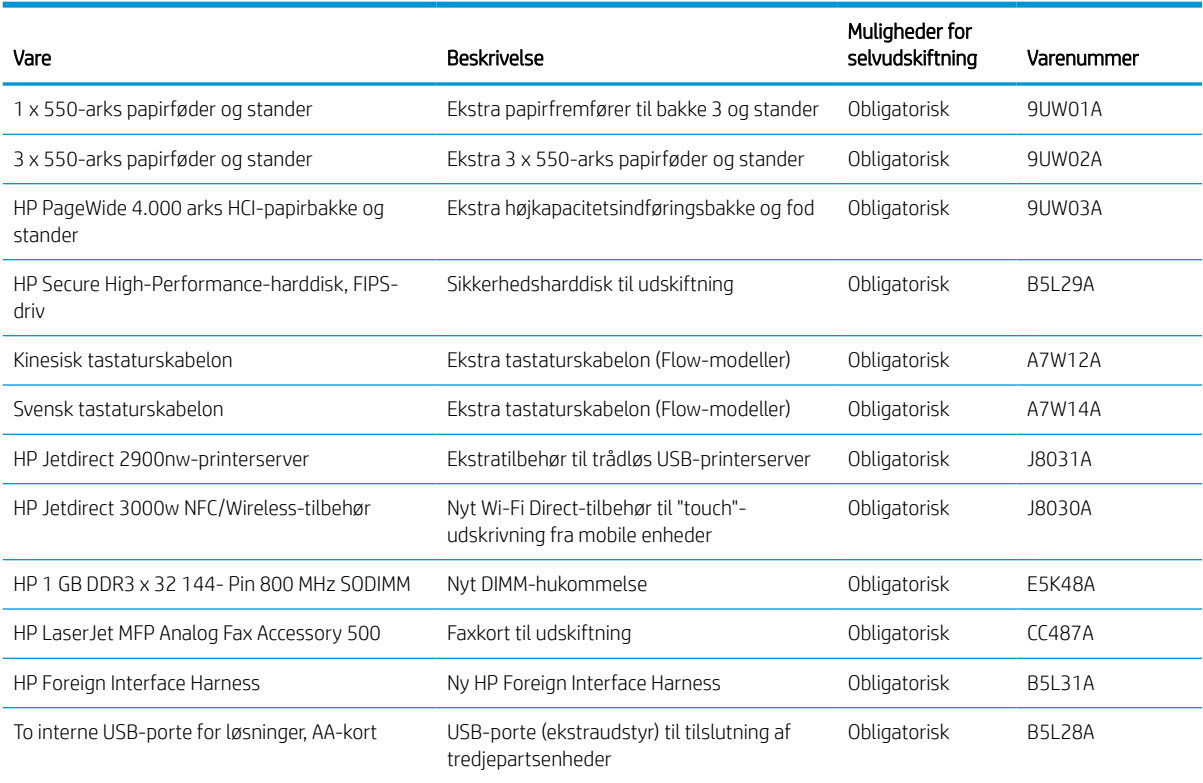

## Udskift patronerne

Udskrift tonerpatronen, hvis du modtager en meddelelse på printeren, eller hvis du har problemer med udskriftskvaliteten.

### Oplysninger om patron

Denne printer angiver, når niveauet i patronen er lavt, meget lavt eller opbrugt.

Printeren bruger fire farver og har en separat tonerpatron for hver farve: gul (Y), cyan (C), magenta (M) og sort (K).

Tag ikke patronen ud af emballagen, før den skal bruges.

**A FORSIGTIG:** For at forhindre beskadigelse af patronen skal berøring af de guldfarvede metalkontakter på patronen undgås.

Følgende illustration viser patronens komponenter.

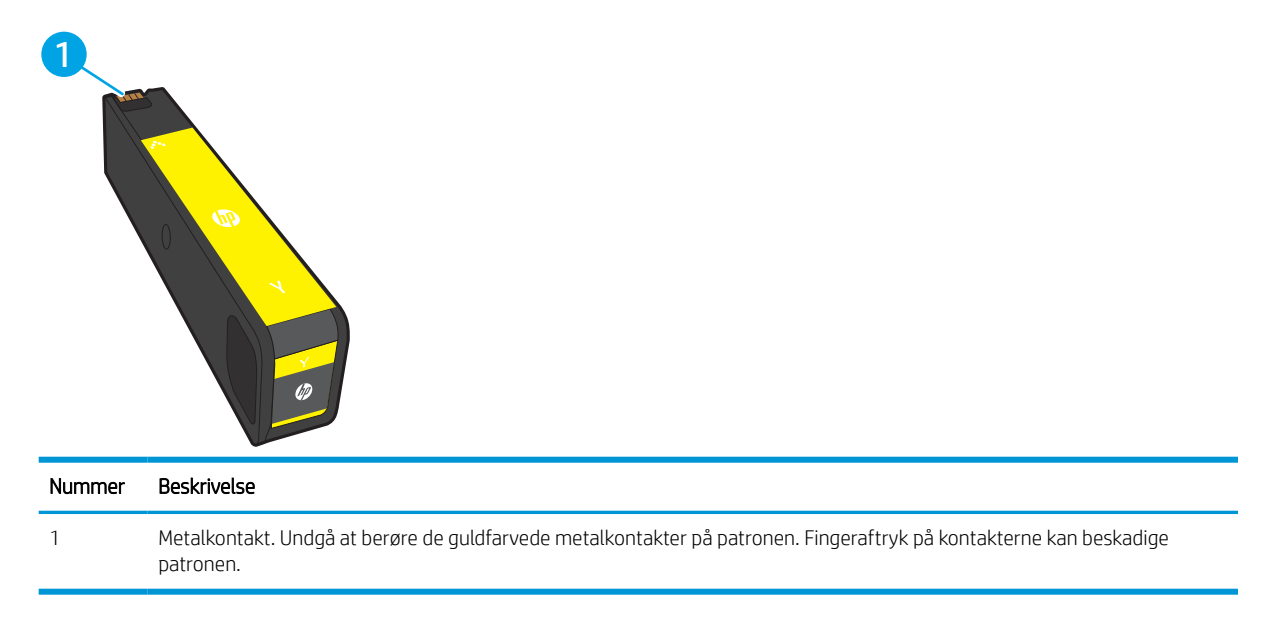

Hvis du vil købe patroner eller kontrollere patronkompatibilitet, skal du gå til [www.hp.com.](http://www.hp.com) Rul ned til bunden af siden, og kontroller, at landet/området er korrekt.

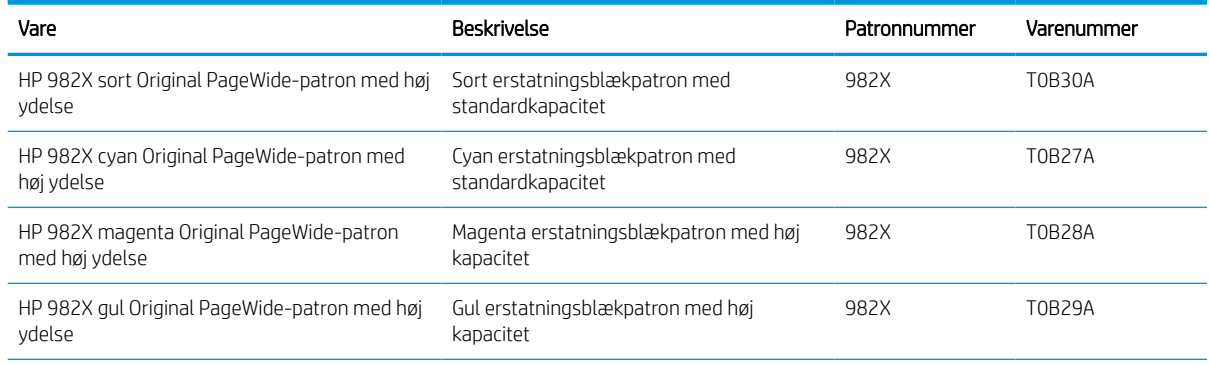

#### Tabel 3-6 Oplysninger om patron

#### Tabel 3-6 Oplysninger om patron (fortsat)

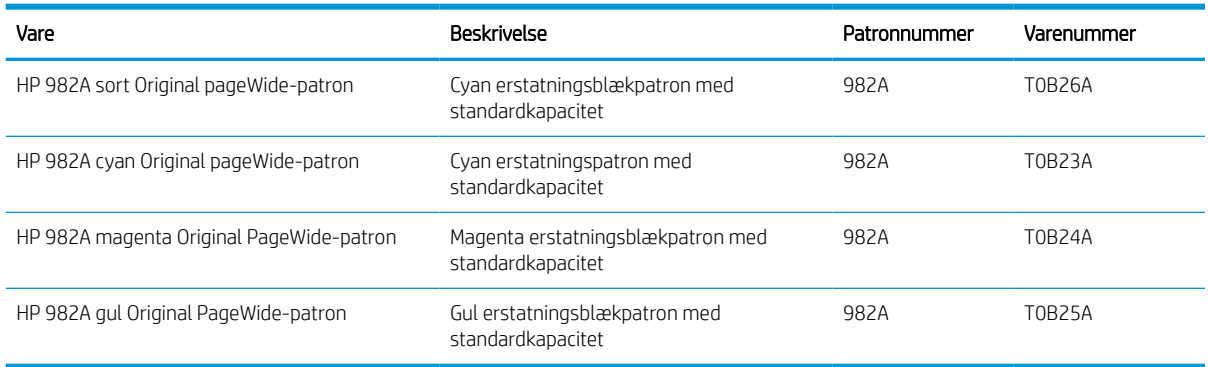

BEMÆRK: Højtydende patroner indeholder flere pigmenter end standardpatroner, så der kan udskrives flere sider. Yderligere oplysninger finder du på adressen [www.hp.com/go/learnaboutsupplies](http://www.hp.com/go/learnaboutsupplies).

BEMÆRK: Du kan finde oplysninger om genbrug af brugte patroner i æsken til patronen.

## Fjern og udskift patronerne

Følg disse trin for at udskifte en tonerpatron.

1. Åbn dækslet til patronen.

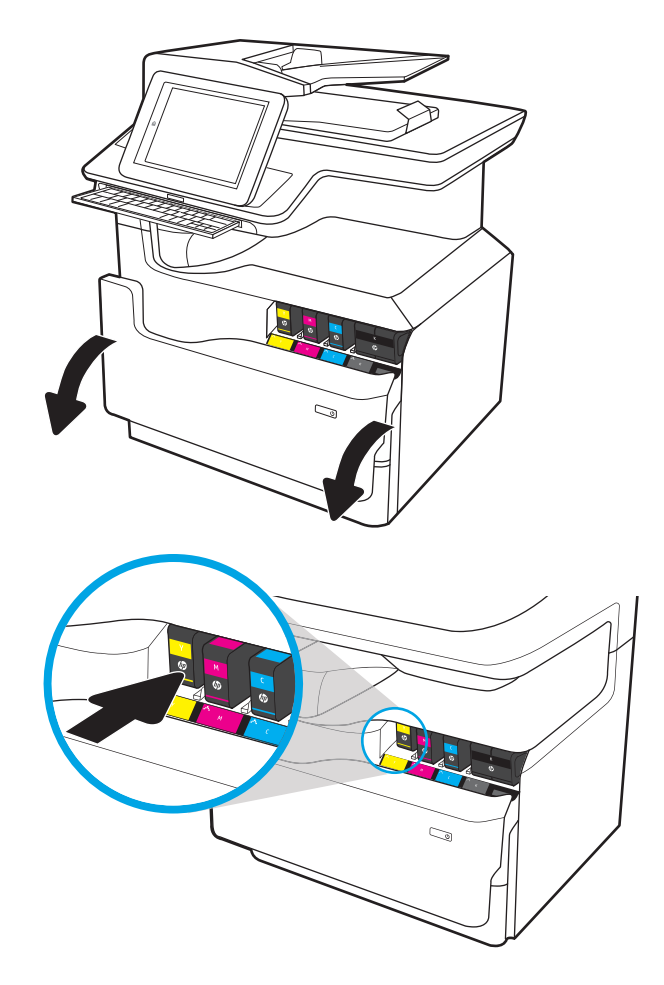

2. Skub den gamle patron ind for at låse den op.

- 3. Tag fat i kanten af den gamle patron, og træk derefter patronen lige ud for at tage den ud.
- Ó S

4. Tag den nye patron ud af emballagen.

5. Undgå at berøre de guldfarvede metalkontakter på patronen. Fingeraftryk på kontakterne kan beskadige patronen.

6. Sæt den nye patron i produktet. Kontrollér, at patronen er helt på plads.

7. Luk patrondækslet.

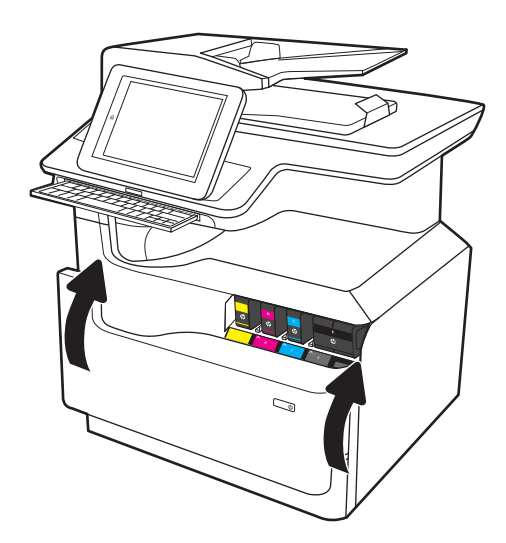

8. Pak den brugte patron i den æske, som den nye patron blev leveret i. Se den vedlagte genbrugsvejledning for at få oplysninger om genbrug.

> HP hjælper dig med at genbruge originale HP printerpatroner – det er let og gratis med HP Planet Partners-programmet, der er tilgængeligt i mere end 50 lande/områder rundt omkring i verden<sup>1)</sup>.

Du kan finde oplysninger om genbrug af brugte HP-printerpatroner på [www.hp.com/recycle.](http://www.hp.com/recycle)

<sup>1)</sup> Programmets tilgængelighed varierer. Du kan finde yderligere oplysninger på [www.hp.com/recycle.](http://www.hp.com/recycle)

## Udskift væskebeholderen

Lær, hvordan du udskifter væskebeholderen.

## Oplysninger om væskebeholder

Nedenstående oplysninger indeholder detaljer om væskebeholderen til printeren samt instruktioner til udskiftning af den.

Printeren angiver, hvornår væskebeholderen er næsten fuld, og hvornår den er helt fuld. Når den er helt fuldt, stopper printeren, indtil væskebeholderen er udskiftet.

Hvis du vil købe en væskebeholder (varenummer W1B44A), skal du gå til HP's salg af løsdele på [www.hp.com/](http://www.hp.com/buy/parts) [buy/parts](http://www.hp.com/buy/parts).

**BEMÆRK:** Væskebeholderen er designet til kun at blive brugt én gang. Forsøg ikke at tømme væskebeholderen for at genbruge den. Hvis du gør det, kan pigment spildes inde i printeren, hvilket kan give nedsat udskriftskvalitet. Når du har brugt væskebeholderen, skal du returnere den til HP's Planet Partners-program til genbrug.

## Fjern og udskift væskebeholderen

Følg disse trin for at udskifte væskebeholderen.

1. Åbn det venstre dæksel.

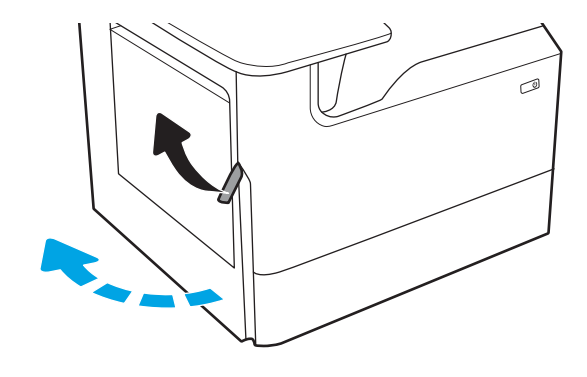

2. Træk væskebeholderen ud og væk fra printeren.

FORSIGTIG: Når du trækker væskebeholderen ud, skal du undgå at røre ved den sorte cylinder, så du ikke får pigmentpletter på huden eller tøjet.

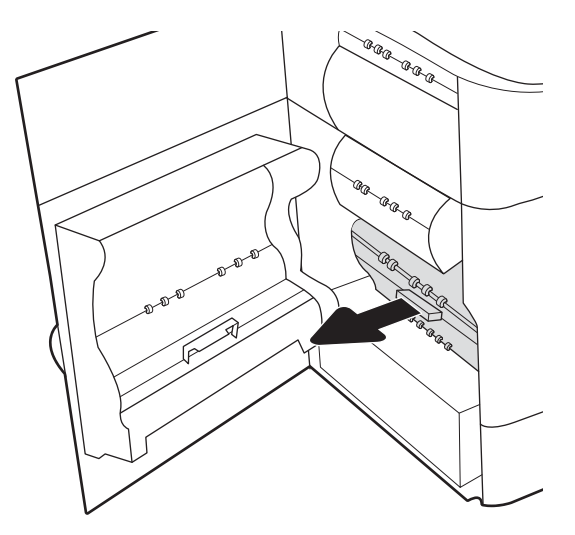

3. Frigør låsen, der holder enheden i justeringsskinnen på venstre side af væskebeholderen, og fjern derefter venstre side af enheden.

4. Fjern højre side fra justeringsskinnen, og fjern derefter enheden fra printeren. Sæt enheden til side. Sørg for, at den stilles på højkant på et stykke papir, så du undgår, at der spildes blæk.

5. Tag den nye væskebeholder ud af emballagen.

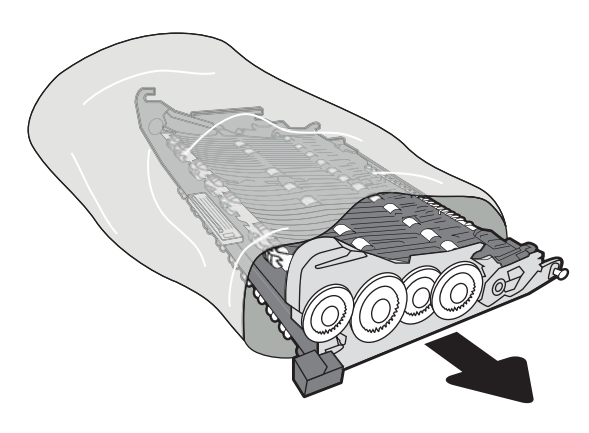

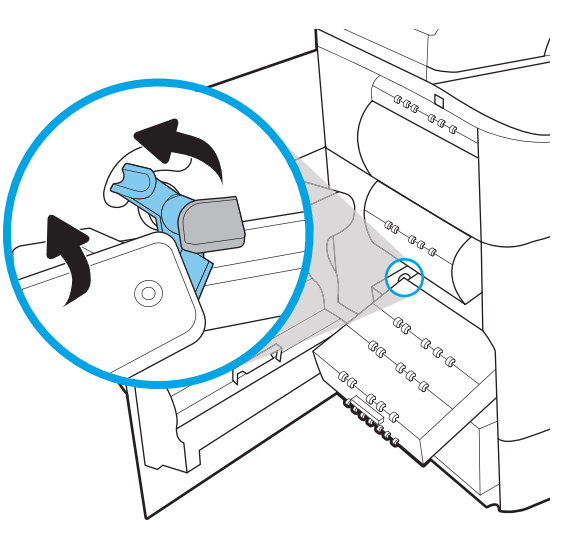

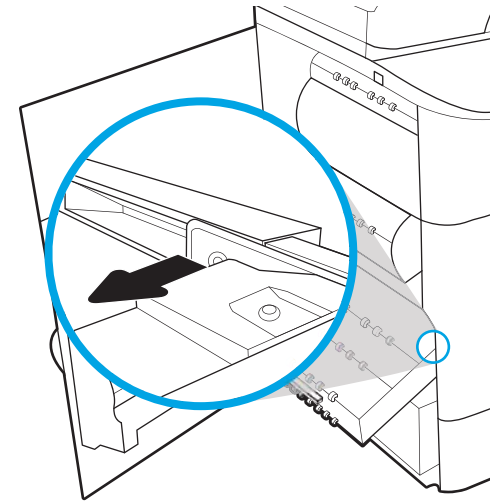

- 6. Indsæt først højre ende af væskebeholderen i justeringsskinnen.
- ◢ Cana. £.  $\begin{picture}(120,140)(-20,140)(-20,140)(-20,140)(-20,140)(-20,140)(-20,140)(-20,140)(-20,140)(-20,140)(-20,140)(-20,140)(-20,140)(-20,140)(-20,140)(-20,140)(-20,140)(-20,140)(-20,140)(-20,140)(-20,140)(-20,140)(-20,140)(-20,140)(-20,140)(-20,140)(-20,140$ P. **COL GRAGA**  $\otimes$ Calgrado (o) ARA ARA<br>ARA ARA<br>ARA .<br>Ura .<br>Sorgan ఘ
- 7. Indsæt den venstre ende af væskebeholderen i justeringsskinnen, og lås derefter låsen, der holder enheden i skinnen.

8. Skub væskebeholderen ind i printeren.

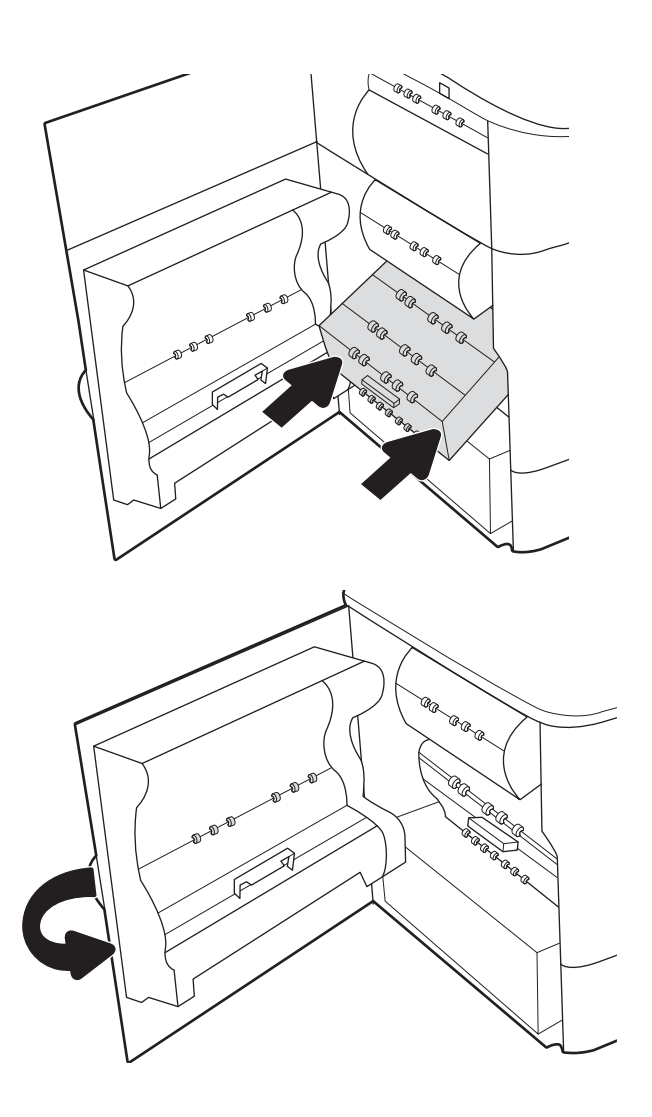

9. Luk det venstre dæksel.

# 4 Udskriv

Udskriv ved hjælp af softwaren, eller udskriv fra en mobil enhed eller et USB-flashdrev.

Du kan få videoassistance her: [www.hp.com/videos/PageWide](http://www.hp.com/videos/PageWide).

Følgende oplysninger er korrekte på udgivelsestidspunktet. Se [www.hp.com/support/pwcolor780MFP,](http://www.hp.com/support/pwcolor780MFP) [www.hp.com/support/pwcolor785MFP,](http://www.hp.com/support/pwcolor785MFP) [www.hp.com/support/colorpw774MFP](http://www.hp.com/support/colorpw774MFP) eller [www.hp.com/support/](http://www.hp.com/support/colorpw779MFP) [colorpw779MFP,](http://www.hp.com/support/colorpw779MFP) hvis du ønsker aktuelle oplysninger.

#### Yderligere oplysninger:

HP's komplette hjælp til printeren omfatter følgende oplysninger:

- Installation og konfiguration
- At lære mere om og bruge produktet
- Løs problemer
- Download software- og firmwareopdateringer
- Deltag i supportfora
- Find garantioplysninger og lovgivningsmæssige oplysninger

## Udskrivningsopgaver (Windows)

Få oplysninger om almindelige udskrivningsopgaver for Windows-brugere.

## Sådan scanner du (Windows)

Brug indstillingen Udskriv fra et program til at vælge printeren og de grundlæggende indstillinger for udskriftsjobbet.

Følgende fremgangsmåde beskriver den grundlæggende udskrivningsproces til Windows.

- 1. Vælg indstillingen Udskriv i softwareprogrammet.
- 2. Vælg printeren fra listen med printere. Hvis du vil skifte indstillinger, skal du klikke på knappen Egenskaber eller Indstillinger for at åbne printerdriveren.

**BEMÆRK:** Navnet på knappen varierer for forskellige softwareprogrammer.

I Windows 10, 8.1 og 8 har disse programmer et andet layout med andre funktioner i forhold til de nedenfor beskrevne. For at åbne udskrivningsfunktionen fra en app på startskærmen skal du gøre følgende:

- Windows 10: Vælg Udskriv, og vælg derefter printeren.
- Windows 8.1 eller 8: Vælg Enheder, vælg Udskriv, og vælg derefter printeren.

Til HP PCL-6 V4-driveren downloader HP AiO Printer Remote-programmet ekstra driverfunktioner, når Flere indstillinger vælges.

**BEMÆRK:** Yderligere oplysninger finder du ved at klikke på knappen Hjælp (?) i printerdriveren.

- 3. Klik på fanerne i printerdriveren for at konfigurere de tilgængelige indstillinger. Indstil f.eks. papirretningen under fanen Færdigbehandling, og indstil papirbakke, papirtype, papirformat og kvalitet under fanen Papir/ kvalitet.
- 4. Klik på knappen OK for at gå tilbage til dialogboksen Udskriv. Angiv det antal kopier, der skal udskrives, på dette skærmbillede.
- 5. Klik på knappen Udskriv for at udskrive jobbet.

## Udskriv automatisk på begge sider (Windows)

Hvis din printer har en automatisk dupleksenhed installeret, kan du automatisk udskrive på begge sider af papiret. Brug et papirformat og en papirtype, der understøttes af dupleksenheden.

- 1. Vælg indstillingen Udskriv i softwareprogrammet.
- 2. Vælg printeren på listen over printere, og klik derefter på knappen Egenskaber eller knappen Indstillinger for at åbne printerdriveren.

**BEMÆRK:** Navnet på knappen varierer for forskellige softwareprogrammer.

I Windows 10, 8.1 og 8 har disse programmer et andet layout med andre funktioner i forhold til de nedenfor beskrevne. For at åbne udskrivningsfunktionen fra en app på startskærmen skal du gøre følgende:

- Windows 10: Vælg Udskriv, og vælg derefter printeren.
- Windows 8.1 eller 8: Vælg Enheder, vælg Udskriv, og vælg derefter printeren.

Til HP PCL-6 V4-driveren downloader HP AiO Printer Remote-programmet ekstra driverfunktioner, når Flere indstillinger vælges.

- 3. Klik på fanen Færdigbehandling.
- 4. Vælg Udskriv på begge sider. Klik på OK for at lukke dialogboksen Dokumentegenskaber.
- 5. Klik på Udskriv i dialogboksen Udskriv for at udskrive jobbet.

## Manuel udskrivning på begge sider (dupleks) (Windows)

Brug denne fremgangsmåde til printere, der ikke har en automatisk dupleksenhed installeret eller til at udskrive på papir, som dupleksenheden ikke understøtter.

- 1. Vælg indstillingen Udskriv i softwareprogrammet.
- 2. Vælg printeren på listen over printere, og klik derefter på knappen Egenskaber eller knappen Indstillinger for at åbne printerdriveren.

**BEMÆRK:** Navnet på knappen varierer for forskellige softwareprogrammer.

I Windows 10, 8.1 og 8 har disse programmer et andet layout med andre funktioner i forhold til de nedenfor beskrevne. For at åbne udskrivningsfunktionen fra en app på startskærmen skal du gøre følgende:

- Windows 10: Vælg Udskriv, og vælg derefter printeren.
- Windows 8.1 eller 8: Vælg Enheder, vælg Udskriv, og vælg derefter printeren.

Til HP PCL-6 V4-driveren downloader HP AiO Printer Remote-programmet ekstra driverfunktioner, når Flere indstillinger vælges.

- 3. Klik på fanen Færdigbehandling.
- 4. Vælg Udskriv på begge sider (manuelt), og klik derefter på OK for at lukke dialogboksen Dokumentegenskaber.
- 5. Klik på Udskriv i dialogboksen Udskriv for at udskrive den første side af jobbet.
- 6. Hent den udskrevne stak fra udskriftsbakken, og anbring stakken i bakke 1.
- 7. Hvis du bliver bedt om det, skal du vælge en knap på kontrolpanelet for at fortsætte.

## Udskrivning af flere sider pr. ark (Windows)

Når du udskriver fra et program ved hjælp af indstillingen Udskriv, kan du vælge en indstilling for at udskrive flere sider på et enkelt ark papir. Du kan for eksempel gøre dette, hvis du udskriver et meget stort dokument og gerne vil spare papir.

- 1. Vælg indstillingen Udskriv i softwareprogrammet.
- 2. Vælg printeren på listen over printere, og klik derefter på knappen Egenskaber eller knappen Indstillinger for at åbne printerdriveren.

**BEMÆRK:** Navnet på knappen varierer for forskellige softwareprogrammer.

I Windows 10, 8.1 og 8 har disse programmer et andet layout med andre funktioner i forhold til de nedenfor beskrevne. For at åbne udskrivningsfunktionen fra en app på startskærmen skal du gøre følgende:

- Windows 10: Vælg Udskriv, og vælg derefter printeren.
- Windows 8.1 eller 8: Vælg Enheder, vælg Udskriv, og vælg derefter printeren.

Til HP PCL-6 V4-driveren downloader HP AiO Printer Remote-programmet ekstra driverfunktioner, når Flere indstillinger vælges.

- 3. Klik på fanen Færdigbehandling.
- 4. Vælg antal sider pr. ark på rullelisten Sider pr. ark.
- 5. Vælg de korrekte indstillinger for Udskriv siderammer, Siderækkefølge og Retning. Klik på OK for at lukke dialogboksen Dokumentegenskaber.
- 6. Klik på Udskriv i dialogboksen Udskriv for at udskrive jobbet.

### Valg af papirtype (Windows)

Når du udskriver fra et program ved hjælp af indstillingen Udskriv, kan du angive den papirtype, du bruger til dit udskriftsjob. Hvis din standardpapirtype for eksempel er Letter, men du bruger en anden papirtype til et udskriftsjob, skal du vælge den specifikke papirtype.

- 1. Vælg indstillingen Udskriv i softwareprogrammet.
- 2. Vælg printeren på listen over printere, og klik derefter på knappen Egenskaber eller knappen Indstillinger for at åbne printerdriveren.
	- **BEMÆRK:** Navnet på knappen varierer for forskellige softwareprogrammer.

I Windows 10, 8.1 og 8 har disse programmer et andet layout med andre funktioner i forhold til de nedenfor beskrevne. For at åbne udskrivningsfunktionen fra en app på startskærmen skal du gøre følgende:

- Windows 10: Vælg Udskriv, og vælg derefter printeren.
- Windows 8.1 eller 8: Vælg Enheder, vælg Udskriv, og vælg derefter printeren.

Til HP PCL-6 V4-driveren downloader HP AiO Printer Remote-programmet ekstra driverfunktioner, når Flere indstillinger vælges.

- 3. Klik på fanen Papir/Kvalitet.
- 4. Vælg en papirtype på rullelisten Papirtype.
- 5. Klik på OK for at lukke dialogboksen Dokumentegenskaber. Klik på Udskriv i dialogboksen Udskriv for at udskrive jobbet.

Hvis bakken skal konfigureres, vises en konfigurationsmeddelelse på printerens kontrolpanel.

- 6. Læg papir i bakken med den angivne papirtype og det angivne papirformat, og luk derefter bakken.
- 7. Tryk på knappen OK for at acceptere den valgte type og det valgte format, eller tryk på knappen Rediger for at vælge et andet papirformat eller en anden papirtype.
- 8. Vælg den korrekte type og det korrekte format, og tryk herefter på knappen OK.

### Yderligere udskrivningsopgaver

Find oplysninger på nettet for at udføre almindelige udskrivningsopgaver.

Gå til [www.hp.com/support/pwcolor780MFP,](http://www.hp.com/support/pwcolor780MFP) [www.hp.com/support/pwcolor785MFP,](http://www.hp.com/support/pwcolor785MFP) [www.hp.com/support/](http://www.hp.com/support/colorpw774MFP) [colorpw774MFP](http://www.hp.com/support/colorpw774MFP) eller [www.hp.com/support/colorpw779MFP.](http://www.hp.com/support/colorpw779MFP)

Instruktioner til udførelse af udskrivningsopgaver er tilgængelige, f.eks. følgende:

- Oprettelse og brug af udskrivningsgenveje eller forudindstillinger
- Valg af papirformat, eller brug af et brugerdefineret papirformat
- Valg af sideretning
- Oprettelse af en brochure
- Skalering af et dokument, så det passer til et bestemt papirformat
- Udskrivning af de første eller sidste sider af dokumentet på andet papir
- Udskrivning af vandmærker på et dokument

## Udskrivningsopgaver (macOS)

Udskriv med softwaren til HP-udskrivning til macOS, herunder hvordan til at udskrive på begge sider, eller udskrive flere sider pr. ark.

## Sådan udskriver du (macOS)

Brug indstillingen Udskriv fra et program til at vælge printeren og de grundlæggende indstillinger for udskriftsjobbet.

Følgende fremgangsmåde beskriver den grundlæggende udskrivningsproces til macOS.

- 1. Klik på menuen Filer, og klik derefter på Udskriv.
- 2. Vælg printeren.
- 3. Klik på Vis detaljer eller Kopier og sider, og vælg derefter andre menuer for at justere udskrivningsindstillingerne.

**BEMÆRK:** Navnet på menupunktet varierer for forskellige softwareprogrammer.

4. Klik på knappen Udskriv.

## Automatisk udskrivning på begge sider (macOS)

Hvis din printer har en automatisk dupleksenhed installeret, kan du automatisk udskrive på begge sider af papiret. Brug et papirformat og en papirtype, der understøttes af dupleksenheden.

**BEMÆRK:** Disse oplysninger gælder for printere med en automatisk dupleksenhed.

- **BEMÆRK:** Denne funktion er tilgængelig, hvis du installerer HP-printerdriveren. Den er muligvis ikke tilgængelig, hvis du bruger AirPrint® .
	- 1. Klik på menuen Filer, og klik derefter på Udskriv.
	- 2. Vælg printeren.
	- 3. Klik på Vis detaljer eller Kopier og sider, og klik derefter på menuen Layout.

macOS 10.14 Mojave og nyere: Klik på Vis detaljer, klik på Tosidet og klik derefter på menuen Layout.

**BEMÆRK:** Navnet på menupunktet varierer for forskellige softwareprogrammer.

- 4. Vælg en indbindingsindstilling på rullelisten Tosidet.
- 5. Klik på knappen Udskriv.

## Manuel udskrivning på begge sider (macOS)

Brug denne fremgangsmåde til printere, der ikke har en automatisk dupleksenhed installeret eller til at udskrive på papir, som dupleksenheden ikke understøtter.

**BEMÆRK:** Denne funktion er tilgængelig, hvis du installerer HP-printerdriveren. Den er muligvis ikke tilgængelige, hvis du bruger AirPrint.

- 1. Klik på menuen Filer, og klik derefter på Udskriv.
- 2. Vælg printeren.
- 3. Klik på Vis detaljer eller Kopier og sider, og klik derefter på menuen Manuel dupleks.

**BEMÆRK:** Navnet på menupunktet varierer for forskellige softwareprogrammer.

- 4. Klik på feltet Manuel dupleksudskrivning, og vælg en indbindingsindstilling.
- 5. Klik på knappen Udskriv.
- 6. Gå hen til printeren, og fjern eventuelt tomt papir fra bakke 1.
- 7. Hent den udskrevne stak fra udskriftsbakken, og anbring stakken i papirbakken med den trykte side nedad.
- 8. Hvis du bliver bedt om det, skal du trykke på en knap på kontrolpanelet for at fortsætte.

### Udskrivning af flere sider pr. ark (macOS)

Når du udskriver fra et program ved hjælp af indstillingen Udskriv, kan du vælge en indstilling for at udskrive flere sider på et enkelt ark papir. Du kan for eksempel gøre dette, hvis du udskriver et meget stort dokument og gerne vil spare papir.

- 1. Klik på menuen Filer, og klik derefter på Udskriv.
- 2. Vælg printeren.
- 3. Klik på Vis detaljer eller Kopier og sider, og klik derefter på menuen Layout.

**BEMÆRK:** Navnet på menupunktet varierer for forskellige softwareprogrammer.

- 4. På rullelisten Sider pr. ark skal du vælge det antal sider, du vil udskrive på hvert ark.
- 5. Vælg rækkefølgen og placeringen af siderne på arket i området Layoutretning.
- 6. Vælge den kanttype, der skal udskrives om hver side på arket, i menuen Kanter.
- 7. Klik på knappen Udskriv.

## Valg af papirtype (macOS)

Når du udskriver fra et program ved hjælp af indstillingen Udskriv, kan du angive den papirtype, du bruger til dit udskriftsjob. Hvis din standardpapirtype for eksempel er Letter, men du bruger en anden papirtype til et udskriftsjob, skal du vælge den specifikke papirtype.

- 1. Klik på menuen Filer, og klik derefter på Udskriv.
- 2. Vælg printeren.
- 3. Klik på Vis detaljer eller Kopier og sider, og klik derefter på menuen Medier og kvalitet eller menuen Papir/ kvalitet.
- **BEMÆRK:** Navnet på menupunktet varierer for forskellige softwareprogrammer.
- 4. Vælg mellem indstillingerne under Medier og kvalitet eller Papir/kvalitet.
	- **BEMÆRK:** Denne liste indeholder mastersættet af tilgængelige indstillinger. Nogle indstillinger er ikke tilgængelige på alle printere.
- Medietype: Markér indstillingen for papirtype til udskriftsjobbet.
- Udskriftskvalitet eller Kvalitet: Vælg opløsning for udskriftsjobbet.
- Kant-til-kant-udskrivning: Vælg denne indstilling for at udskrive med mindre margener.
- 5. Klik på knappen Udskriv.

### Yderligere udskrivningsopgaver

Find oplysninger på nettet for at udføre almindelige udskrivningsopgaver.

Gå til [www.hp.com/support/pwcolor780MFP,](http://www.hp.com/support/pwcolor780MFP) [www.hp.com/support/pwcolor785MFP,](http://www.hp.com/support/pwcolor785MFP) [www.hp.com/support/](http://www.hp.com/support/colorpw774MFP) [colorpw774MFP](http://www.hp.com/support/colorpw774MFP) eller [www.hp.com/support/colorpw779MFP.](http://www.hp.com/support/colorpw779MFP)

Instruktioner til udførelse af udskrivningsopgaver er tilgængelige, f.eks. følgende:

- Oprettelse og brug af udskrivningsgenveje eller forudindstillinger
- Valg af papirformat, eller brug af et brugerdefineret papirformat
- Valg af sideretning
- Oprettelse af en brochure
- Skalering af et dokument, så det passer til et bestemt papirformat
- Udskrivning af de første eller sidste sider af dokumentet på andet papir
- Udskrivning af vandmærker på et dokument

## Gem udskriftsjob på printeren til udskrivning senere eller til privat udskrivning

Gem udskriftsjob i printerhukommelsen, så de kan udskrives på et senere tidspunkt.

### Indledning

Følgende oplysninger indeholder procedurer for oprettelse og udskrivning af dokumenter, der er gemt på USBflashdrevet. Disse job kan udskrives på et senere tidspunkt eller privat.

## Opret et lagret job (Windows)

Lagring af job på USB-flashdrevet til privat eller forsinket udskrivning.

- 1. Vælg indstillingen Udskriv i softwareprogrammet.
- 2. Vælg printeren fra listen over printere, og vælg derefter Egenskaber eller Indstillinger.

**BEMÆRK:** Navnet på knappen varierer for forskellige softwareprogrammer.

I Windows 10, 8.1 og 8 har disse programmer et andet layout med andre funktioner i forhold til de nedenfor beskrevne. For at åbne udskrivningsfunktionen fra en app på startskærmen skal du gøre følgende:

- Windows 10: Vælg Udskriv, og vælg derefter printeren.
- Windows 8.1 eller 8: Vælg Enheder, vælg Udskriv, og vælg derefter printeren.

Til HP PCL-6 V4-driveren downloader HP AiO Printer Remote-programmet ekstra driverfunktioner, når Flere indstillinger vælges.

- 3. Klik på fanen Joblagring.
- 4. Vælg en indstilling af typen Joblagringstilstand:
	- Korrektur og tilbageholdelse: Udskriv og korrekturlæs et eksemplar af jobbet, og udskriv derefter flere eksemplarer.
	- Personligt job: Jobbet udskrives ikke, før du anmoder om det på printerens kontrolpanel. I denne joblagringstilstand kan du vælge en af indstillingerne under Gør jobbet privat/sikkert. Hvis du tildeler et personligt identifikationsnummer (PIN) til jobbet, skal du angive det påkrævede PIN på kontrolpanelet. Hvis du krypterer jobbet, skal du angive adgangskoden på kontrolpanelet. Udskriftsjobbet slettes fra hukommelsen, når det er udskrevet, og går tabt, hvis printeren mister strøm.
	- Hurtig kopi: Udskriv det ønskede antal kopier af et job, og gem derefter en kopi af jobbet i printerens hukommelse, så du kan udskrive det igen senere.
	- Lagret job: Gem et job i printeren, og lad andre brugere udskrive jobbet når som helst. I denne joblagringstilstand kan du vælge en af indstillingerne under Gør jobbet privat/sikkert. Hvis du tildeler et personligt identifikationsnummer (PIN) til jobbet, skal personen, der udskriver jobbet, angive den påkrævede PIN-kode på kontrolpanelet. Hvis du krypterer jobbet, skal personen, der udskriver jobbet, angive adgangskoden på kontrolpanelet.

5. Hvis du vil bruge et brugerdefineret brugernavn eller jobnavn, skal du klikke på knappen Brugerdefineret og derefter indtaste brugernavnet eller jobnavnet.

Vælg, hvilken indstilling der skal bruges, hvis et andet lagret job allerede har det pågældende navn:

- Brug jobnavn + (1-99): Føjer et unikt tal til slutningen af jobnavnet.
- Erstat eksisterende fil: Overskriver det eksisterende lagrede job med det nye.
- 6. Klik på knappen OK for at lukke dialogboksen Dokumentegenskaber. Klik på knappen Udskriv i dialogboksen Udskriv for at udskrive jobbet.

## Oprettelse af et lagret job (macOS)

Lagring af job på USB-flashdrevet til privat eller forsinket udskrivning.

- 1. Klik på menuen Filer, og klik derefter på Udskriv.
- 2. Vælg printeren i menuen Printer.
- 3. Klik på Vis detaljer eller Kopier og sider, og klik derefter på menuen Joblagring.
	- **BEMÆRK:** Hvis menuen **Joblagring** ikke vises, skal du følge instruktionerne i afsnittet "Deaktiver eller aktivér joblagringsfunktionen" for at aktivere menuen.
- 4. På rullelisten Tilstand skal du vælge typen af det lagrede job.
	- Korrektur og tilbageholdelse: Udskriv og korrekturlæs et eksemplar af jobbet, og udskriv derefter flere eksemplarer. Det første eksemplar udskrives med det samme. Udskrivning af de efterfølgende eksemplarer skal startes fra kontrolpanelet på enhedens forside. Hvis der for eksempel sendes 10 eksemplarer, udskrives ét eksemplar med det samme, og de andre ni eksemplarer udskrives, når jobbet hentes. Jobbet bliver slettet, når alle eksemplarer er udskrevet.
	- Personligt job: Jobbet udskrives ikke, før du anmoder om det på printerens kontrolpanel. Hvis jobbet har et personligt identifikationsnummer (PIN), skal du angive den påkrævede PIN-kode på kontrolpanelet. Udskriftsjobbet bliver slettet fra hukommelsen, når det er udskrevet.
	- Hurtig kopi: Udskriv det ønskede antal kopier af et job, og gem derefter en kopi af jobbet i printerens hukommelse, så du kan udskrive det igen senere. Jobbet slettes manuelt eller ifølge tidsplanen for tilbageholdelse af job.
	- Lagret job: Gem et job i printeren, og lad andre brugere udskrive jobbet når som helst. Hvis jobbet har et personligt identifikationsnummer (PIN), skal personen, der udskriver jobbet, angive den påkrævede PIN-kode på kontrolpanelet. Jobbet slettes manuelt eller ifølge tidsplanen for tilbageholdelse af job.
- 5. Hvis du vil bruge et brugerdefineret brugernavn eller jobnavn, skal du klikke på knappen Brugerdefineret og derefter indtaste brugernavnet eller jobnavnet.

**BEMÆRK: macOS 10.14 Mojave og nyere**: Printerdriveren indeholder ikke længere knappen Brugerdefineret. Brug indstillingerne under rullelisten Tilstand til at angive det gemte job.

Vælg, hvilken indstilling der skal bruges, hvis et andet lagret job allerede har det pågældende navn.

- Brug jobnavn + (1-99): Føjer et unikt tal til slutningen af jobnavnet.
- Erstat eksisterende fil: Overskriver det eksisterende lagrede job med det nye.
- 6. Hvis du har valgt indstillingen Lagret job eller Personligt job i rullelisten Tilstand, kan du beskytte jobbet med en PIN-kode. Indtast et 4-cifret tal i feltet Brug PIN-kode til udskrivning. Hvis andre forsøger at udskrive jobbet, bliver de bedt om at indtaste denne PIN-kode.
- 7. Klik på knappen Udskriv for at behandle jobbet.

## Udskriv et lagret job

Brug nedenstående procedure til at udskrive et job, der er gemt i printerens hukommelse.

- 1. Vælg Udskriv fra Joblagring på startskærmbilledet på printerens kontrolpanel.
- 2. Vælg navnet på den mappe, hvor jobbet er gemt, eller vælg Vælg for at se mappelisten.
- 3. Vælg jobnavn. Hvis jobbet er privat eller krypteret, skal du indtaste PIN-koden eller vælge OK for at få vist tastaturet, så du kan indtaste en adgangskode.
- 4. Hvis du vil justere antallet af kopier, skal du vælge feltet for antallet af kopier. Brug tastaturet for at indtaste antal kopier, der skal udskrives.
- 5. Vælg Start @ eller tryk på Udskriv for at udskrive dokumentet.

## Slet et lagret job

Du kan slette dokumenter, der er blevet gemt i printeren, når der ikke længere er behov for dem. Du kan også justere det maksimale antal job, som printeren kan gemme.

#### Slet et job, der er gemt på printeren

Brug kontrolpanelet til at slette et job, der er gemt i printerens hukommelse.

- 1. Vælg ikonet Udskriv fra Joblagring på startskærmbilledet på printerens kontrolpanel.
- 2. Vælg navnet på den mappe, hvor jobbet er gemt, eller vælg Vælg for at se mappelisten.
- 3. Vælg jobnavn. Hvis jobbet er privat eller krypteret, skal du indtaste PIN-koden eller vælge OK for at få vist tastaturet, så du kan indtaste en adgangskode.
- 4. Vælg knappen Papirkurv  $\overline{m}$  for at slette jobbet.

#### Ændring af joblagringsgrænsen

Hvis du sender et lagret job til printerens hukommelse, overskriver printeren alle tidligere job med det samme bruger- og jobnavn. Hvis et job ikke allerede er lagret under det samme bruger- og jobnavn, og printeren har brug for yderligere plads, sletter printeren muligvis andre lagrede job med det ældste job først.

Følg denne fremgangsmåde for at ændre antallet af job, som printeren kan lagre:

- 1. På startskærmbilledet på printerens kontrolpanel skal du navigere til programmet Indstillinger og derefter vælge ikonet Indstillinger.
- 2. Åbn følgende menuer:
	- a. Kopier/udskriv eller Udskriv
	- **b.** Administrer gemte job
	- c. Grænse for lagring af midlertidige job
- 3. Brug tastaturet til at indtaste det antal job, som printeren skal lagre.
- 4. Vælg OK eller Udført for at gemme indstillingen.

## Oplysninger, der sendes til printeren med henblik på jobkontoformål

Udskriftsjob, der sendes fra drivere på klienten (f.eks. en pc), kan sende personligt identificerbare oplysninger til HP-enheder til udskrivning og billedbehandling. Disse oplysninger kan omfatte, men er ikke begrænset til, brugernavnet og klientnavnet, som jobbet stammer fra. Disse kan blive brugt til jobkontoformål, som bestemmes af udskrivningsenhedens administrator. De samme oplysninger kan også blive opbevaret sammen med jobbet på printerenhedens masselagringsenhed (f.eks. diskdrevet), når du bruger joblagringsfunktionen.

## Mobil udskrivning

Mobile løsninger og ePrint-løsninger gør det muligt nemt at udskrive til en HP-printer fra en bærbar computer, tablet, smartphone eller anden mobil enhed.

## Indledning

HP tilbyder flere forskellige mobile udskrivningsløsninger, der muliggør nem udskrivning til en HP-printer fra en bærbar computer, tablet, smartphone eller anden mobil enhed.

Hvis du vil se den samlede liste og finde den bedste mulighed, kan du gå til [www.hp.com/go/](http://www.hp.com/go/LaserJetMobilePrinting) [LaserJetMobilePrinting](http://www.hp.com/go/LaserJetMobilePrinting).

## Wi-Fi-, Wi-Fi Direct Print-, NFC- og BLE-udskrivning

HP leverer udskrivning med Wi-Fi Direct Print, Near Field Communication (NFC) og Bluetooth Low Energy (BLE) for printere med understøttet HP Jetdirect 3100w BLE/NFC/Wireless-tilbehør. Dette er valgfrit tilbehør.

Disse funktioner sætter Wi-Fi-kompatible (mobile) enheder i stand til at oprette en trådløs netværksforbindelse direkte til printeren uden at bruge en trådløs router.

Printeren behøver ikke at være tilsluttet netværket for at denne mobile direkte udskrivning fungerer.

Brug Wi-Fi Direct Print til at udskrive trådløst fra følgende enheder:

- iPhone, iPad eller iPod touch ved brug af Apple AirPrint
- Android-mobilenheder anvender den Android-indbyggede udskrivningsløsning

Yderligere oplysninger om trådløs udskrivning findes på adressen [www.hp.com/go/LaserJetMobilePrinting.](http://www.hp.com/go/LaserJetMobilePrinting)

NFC, BLE- og Wi-Fi Direct Print-funktioner kan aktiveres eller deaktiveres fra printerens kontrolpanel.

#### Aktivere trådløs udskrivning

Hvis du vil udskrive trådløst fra mobilenheder, skal Wi-Fi Direct være tændt.

- 1. Åbn menuen Indstillinger på startskærmbilledet på printerens kontrolpanel.
- 2. Vælg følgende menuer:
	- a. Netværk
	- b. Wi-Fi Direct
	- c. Status
- 3. Vælg Til, og vælg derefter OK for at aktivere trådløs udskrivning.

#### Rediger Wi-Fi Direct-navnet

Du kan ændre printerens Wi-Fi Direct-navn ved hjælp af HP's integrerede webserver (EWS).

**BEMÆRK:** I miljøer, hvor der er installeret flere end én model af samme printer, kan det være nyttigt at give hver printer et unikt Wi-Fi Direct-navn, da det letter printeridentifikationen ved HP Wi-Fi Direct-udskrivning. De trådløse netværksnavne, f.eks. Wireless, Wi-Fi Direct osv., er tilgængelige på skærmbilledet Oplysninger ved at vælge ikonet Oplysninger  $\bigcap$  og derefter vælge ikonet Wi-Fi Direct Di

Gør følgende for at ændre printerens Wi-Fi Direct-navn:

- 1. Vælg ikonet Indstillinger på startskærmbilledet på printerens kontrolpanel.
- 2. Åbn følgende menuer:
	- a. Netværk
	- b. Wi-Fi Direct
	- c. Wi-Fi Direct-navn
- 3. Brug tastaturet til at ændre navnet i tekstfeltet Wi-Fi Direct-navn, og vælg derefter OK.

## HP ePrint via e-mail

Brug HP ePrint via e-mail til at udskrive dokumenter ved at sende dem som en vedhæftet fil i en e-mail til printerens e-mailadresse fra enhver enhed, der understøtter e-mail.

Brug HP ePrint til at udskrive dokumenter ved at sende dem som en vedhæftet fil i en e-mail til printerens emailadresse fra enhver enhed med aktiveret e-mail.

Hvis printeren skal kunne bruge HP ePrint, skal disse krav være opfyldt:

- Printeren skal have forbindelse til et trådløst netværk eller et netværk med ledning og have internetadgang.
- HP Web Services skal være aktiveret på printeren, og printeren skal være registreret hos HP Smart.

Følg denne fremgangsmåde for at aktivere HP Web Services og registrere dig hos HP Smart:

- 1. Åbn HP's integrerede webserver (EWS):
	- a. På printerens kontrolpanel skal du trykke på knappen Oplysninger nog derefter bruge piletasterne til at vælge menuen Ethernet 品. Tryk på knappen OK for at åbne menuen og få vist IP-adressen eller værtsnavnet.
	- b. Åbn en browser, og indtast IP-adressen eller værtsnavnet i adressefeltet på nøjagtig samme måde, som det vises på printerens kontrolpanel. Tryk på tasten Enter på computertastaturet. Den integrerede webserver åbnes.

#### https://10.10.XXXXX/

- **BEMÆRK:** Hvis webbrowseren viser en meddelelse, som angiver, at adgangen til webstedet muligvis ikke er sikker, skal du vælge muligheden for at fortsætte til webstedet. Adgang til dette websted vil ikke beskadige computeren.
- 2. Klik på fanen HP Webtjenester.
- 3. Vælg indstillingen, der aktiverer Web Services.

**BEMÆRK:** Aktivering af Web Services kan tage flere minutter.

4. Gå til [www.hpconnected.com](http://www.hpconnected.com) for at oprette en konto og fuldføre opsætningen.

### **AirPrint**

Direkte udskrivning med Apples AirPrint understøttes med iOS-enheder og Mac-computere, der kører OS X 10.7 Lion og nyere.

Brug AirPrint til at udskrive direkte til printeren fra en iPad, iPhone (3GS eller nyere) eller iPod touch (tredje generation eller nyere) i følgende mobilapps:

- Mail
- Fotografier
- Safari
- **iBooks**
- Udvalgte tredjepartsprogrammer

Hvis du vil bruge AirPrint, skal printeren være tilsluttet det samme netværk (undernet) som Apple-enheden. Yderligere oplysninger om brug af AirPrint og om, hvilke HP-printere der er kompatible med AirPrint, finder du på [www.hp.com/go/MobilePrinting.](http://www.hp.com/go/MobilePrinting)

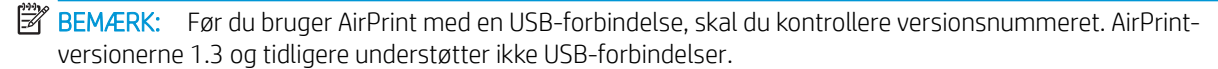

## Integreret udskrivning til Android

HP's indbyggede udskrivningsløsning til Android og Kindle gør mobile enheder i stand til automatisk at finde og udskrive til HP-printere, som enten er på et netværk eller inden for trådløs rækkevidde til Wi-Fi Directudskrivning.

Udskrivningsløsningen er integreret i mange versioner af operativsystemet.

**BEMÆRK:** Hvis udskrivning ikke er tilgængelig på enheden, skal du gå til [Google Play > Android-apps](https://play.google.com/store/apps/details?id=com.hp.android.printservice) og installere tilføjelsesprogrammet HP Print Service.

Hvis du ønsker flere oplysninger om, hvordan du anvender Androids integrerede udskrivning, og hvilke Androidenheder der understøttes, skal du gå til [www.hp.com/go/MobilePrinting.](http://www.hp.com/go/MobilePrinting)

## Udskriv fra et USB-flashdrev

Denne printer har lettilgængelig USB-udskrivning til udskrivning af filer uden en computer.

Printeren accepterer standard USB-flashdrev i USB-porten i nærheden af kontrolpanelet. Det understøtter følgende filtyper:

- .pdf
- .prn
- .pcl
- .ps
- .cht

## Aktiver USB-porten til udskrivning

USB-porten er deaktiveret som standard. Før du benytter denne funktion, skal du aktivere USB-porten.

Brug en af følgende procedurer til at aktivere porten:

#### Metode 1: Aktivér USB-porten fra printerens kontrolpanel

Brug printerens kontrolpanel for at aktivere USB-porten til udskrivning.

- 1. På startskærmbilledet på printerens kontrolpanel skal du navigere til programmet Indstillinger og derefter vælge ikonet Indstillinger.
- 2. Åbn følgende menuer:
	- a. Kopier/udskriv eller Udskriv
	- **b.** Aktiver USB-enhed
- 3. Vælg Aktivér Udskriv fra USB-drev.

#### Metode 2: Aktivér USB-porten fra HP's integrerede webserver (kun printere, der er tilsluttet et netværk)

Brug printerens kontrolpanel for at aktivere USB-porten til udskrivning.

- 1. Åbn HP's integrerede webserver (EWS):
	- a. På printerens kontrolpanel skal du trykke på knappen Oplysninger  $\bigcap$  og derefter bruge piletasterne til at vælge menuen Ethernet 呆. Tryk på knappen OK for at åbne menuen og få vist IP-adressen eller værtsnavnet.
	- b. Åbn en browser, og indtast IP-adressen eller værtsnavnet i adressefeltet på nøjagtig samme måde, som det vises på printerens kontrolpanel. Tryk på tasten Enter på computertastaturet. Den integrerede webserver åbnes.

https://10.10.XXXXX/

- **BEMÆRK:** Hvis webbrowseren viser en meddelelse, som angiver, at adgangen til webstedet muligvis ikke er sikker, skal du vælge muligheden for at fortsætte til webstedet. Adgang til dette websted vil ikke beskadige computeren.
- 2. Vælg fanen Kopier/Udskriv for MFP-modeller eller fanen Print for SFP-modeller.
- 3. Vælg Indstillinger for udskrift fra USB-drev i venstre menu.
- 4. Vælg Aktivér Udskriv fra USB-drev.
- 5. Klik på Anvend.

### Udskriv USB-dokumenter (tastaturkontrolpanel)

- 1. Indsæt USB-flashdrevet i USB-porten til lettilgængelig udskrivning
- **BEMÆRK:** Porten kan være tildækket. For nogle printere kan dækslet vippes for at åbne. For andre printere skal dækslet trækkes lige ud og fjernes.
- 2. Vælg USB-drev på startskærmbilledet på printerens kontrolpanel.

3. Vælg Vælg, vælg derefter navnet på dokumentet, der skal udskrives, og vælg derefter Vælg.

BEMÆRK: Dokumentet kan være placeret i en mappe. Åbn de relevante mapper.

- 4. Hvis du vil justere antallet af kopier, skal du vælge feltet for antallet af kopier. Brug tastaturet for at indtaste antal kopier, der skal udskrives.
- 5. Vælg Start  $\odot$  for at udskrive dokumentet.

## Udskriv med USB 2.0-højhastighedsport (kabeltilsluttet)

Aktivér USB 2.0-højhastighedsporten til kabeltilsluttet USB-udskrivning. Porten er placeret i området med interfaceporte og er som standard deaktiveret.

Brug en af følgende metoder til at aktivere USB 2.0-højhastighedsporten. Når porten er aktiveret, skal du installere produktsoftwaren for at udskrive med denne port.

## Metode 1: Aktivér USB-højhastighedsporten fra printerens kontrolpanelmenuer

Brug kontrolpanelet til at aktivere porten.

- 1. På startskærmbilledet på printerens kontrolpanel skal du navigere til programmet Indstillinger og derefter vælge ikonet Indstillinger.
- 2. Åbn følgende menuer:
	- a. Generelt
	- b. Aktiver USB-enhed
- 3. Vælg indstillingen Aktiveret.

### Metode 2: Aktivér USB 2.0-højhastighedsporten fra HP's integrerede webserver (kun printere, der er tilsluttet et netværk)

Brug HP EWS til at aktivere porten.

- 1. Åbn HP's integrerede webserver (EWS):
	- a. På printerens kontrolpanel skal du trykke på knappen Oplysninger nog derefter bruge piletasterne til at vælge menuen Ethernet  $\frac{R}{2}$ . Tryk på knappen OK for at åbne menuen og få vist IP-adressen eller værtsnavnet.
	- b. Åbn en browser, og indtast IP-adressen eller værtsnavnet i adressefeltet på nøjagtig samme måde, som det vises på printerens kontrolpanel. Tryk på tasten Enter på computertastaturet. Den integrerede webserver åbnes.

https://10.10.XXXXX/

- **BEMÆRK:** Hvis webbrowseren viser en meddelelse, som angiver, at adgangen til webstedet muligvis ikke er sikker, skal du vælge muligheden for at fortsætte til webstedet. Adgang til dette websted vil ikke beskadige computeren.
- 2. Vælg fanen Sikkerhed.
- 3. Vælg Generel sikkerhedpå venstre side af skærmen.
- 4. Rul ned til **Hardwareporte**, og markér afkrydsningsfeltet for at aktivere begge elementerne:
	- Aktiver USB-enhed
	- Aktiver plug and play for værts-USB
- 5. Klik på Anvend.

# 5 Kopier

Lav kopier med printeren, lær at kopiere et tosidet dokument, og find yderligere kopieringsopgaver på internettet.

Du kan få videoassistance her: [www.hp.com/videos/PageWide](http://www.hp.com/videos/PageWide).

Følgende oplysninger er korrekte på udgivelsestidspunktet. Se [www.hp.com/support/pwcolor780MFP,](http://www.hp.com/support/pwcolor780MFP) [www.hp.com/support/pwcolor785MFP,](http://www.hp.com/support/pwcolor785MFP) [www.hp.com/support/colorpw774MFP](http://www.hp.com/support/colorpw774MFP) eller [www.hp.com/support/](http://www.hp.com/support/colorpw779MFP) [colorpw779MFP,](http://www.hp.com/support/colorpw779MFP) hvis du ønsker aktuelle oplysninger.

#### Yderligere oplysninger:

HP's komplette hjælp til printeren omfatter følgende oplysninger:

- Installation og konfiguration
- At lære mere om og bruge produktet
- Løs problemer
- Download software- og firmwareopdateringer
- Deltag i supportfora
- Find garantioplysninger og lovgivningsmæssige oplysninger

## Opret en kopi

Kopier et dokument eller billede fra scannerens glasplade eller den automatiske dokumentføder.

- 1. Placer dokumentet med forsiden nedad på scannerglaspladen, eller læg det med forsiden opad i dokumentføderen, og juster papirstyrene til størrelsen på dokumentet.
- 2. På startskærmbilledet på printerens kontrolpanel skal du navigere til programmet Kopi og derefter vælge ikonet Kopi.
- 3. Hvis du vil vælge antallet af kopier, skal du trykke på feltet ud for Kopi, bruge tastaturet til at indtaste antallet af kopier og derefter trykke på knappen Luk tastatur .
- 4. Vælg Optimer tekst/billede for at optimere til typen af billede, der kopieres: tekst, grafik eller billeder. Vælg en af de foruddefinerede indstillinger.
- 5. Angiv indstillinger, der er markeret med en gul trekant, før du bruger eksempelvisning.

BEMÆRK: Efter scanningseksemplet fjernes disse indstillinger fra listen med de vigtigste Indstillinger og sammenfattes på listen Indstillinger for præscanning. Fjern eksempelvisning for at ændre disse indstillinger, og start forfra.

Brug af eksempelvisning er valgfrit.

6. Tryk på højre rude på skærmen for at få vist dokumentet. Brug knapperne på højre side af eksempelskærmen for at justere indstillingerne for eksempel og for at omarrangere, rotere, indsætte eller fjerne sider.

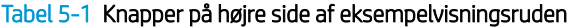

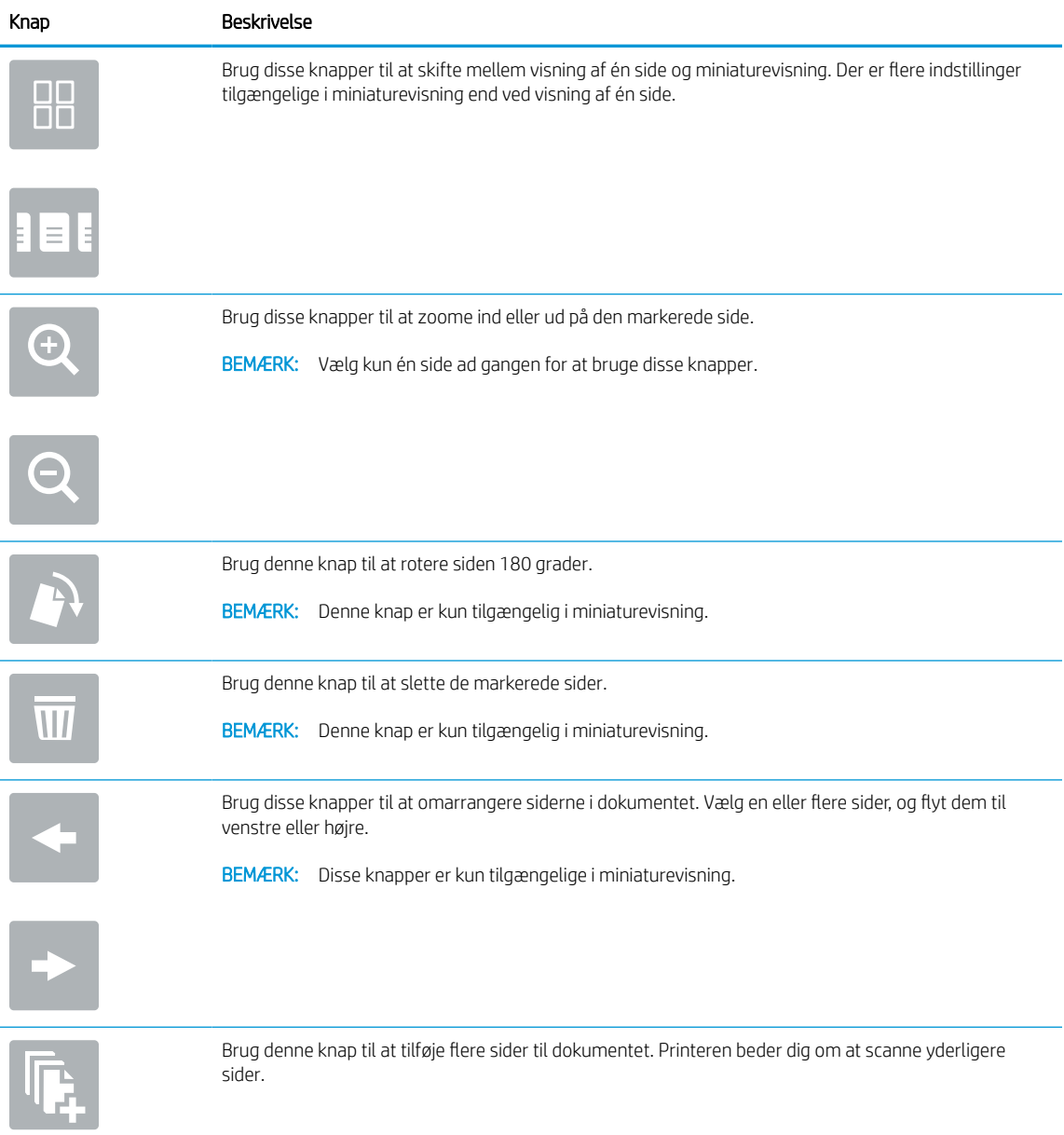

| iabet 3-1 Kriapper på rigre side ar eksempetvisningsruden (förtsat) |                                                                                           |
|---------------------------------------------------------------------|-------------------------------------------------------------------------------------------|
| Knap                                                                | <b>Beskrivelse</b>                                                                        |
|                                                                     | Brug denne knap til at slette ændringerne i eksemplet og starte forfra.                   |
|                                                                     | Tryk på denne knap for at skjule eksempelskærmen og vende tilbage til skærmbilledet Kopi. |

Tabel 5-1 Knapper på højre side af eksempelvisningsruden (fortsat)

7. Når dokumentet er klar, skal du trykke på Kopi for at starte kopieringen.

## Sådan kopierer du på begge sider (dupleksudskrivning)

Kopiér eller udskriv på begge sider af papiret.

- 1. Placer dokumentet med forsiden nedad på scannerglaspladen, eller læg det med forsiden opad i dokumentføderen, og juster papirstyrene til størrelsen på dokumentet.
- 2. På startskærmbilledet på printerens kontrolpanel skal du navigere til programmet Kopi og derefter vælge ikonet Kopi.
- 3. Vælg Originalside i ruden Indstillinger, og vælg derefter den indstilling, der beskriver det originale dokument:
	- Brug Registrer automatisk for at registrere, om originalen er trykt på begge sider eller kun på den ene side.
	- Brug 1-sidet til originaler, der kun er trykt på den ene side.
	- Brug 2-sidet (bogformat) til originaler, hvor der blades langs den venstre eller højre side af arket, som i bøger. Hvis billedet vender stående, blades der langs den lange side af output. Hvis billedet vender liggende, blades der langs den korte side af output.
	- Brug 2-sidet (flipoverformat) til originaler, hvor der blades langs toppen eller bunden af arket, som i en kalender. Hvis billedet vender stående, blades der langs den korte side af output. Hvis billedet vender liggende, blades der langs den lange side af output.
- 4. Vælg Udskriftssider, og vælg derefter en af disse indstillinger:
	- Match original: Output får samme format som originalen. Hvis originalen for eksempel er 1-sidet, bliver udskriften 1-sidet. Hvis administratoren har forhindret 1-sidet udskrivning, og originalen er 1 sidet, bliver udskriften dog 2-sidet og i bogformat.
	- 1-sidet: Udskriften bliver 1-sidet. Hvis administratoren har forhindret 1-sidet udskrivning, bliver udskriften dog 2-sidet og i bogformat.
	- 2-sidet (bogformat): Der blades i output langs sidens højre/venstre kant, som i en bog. Hvis billedet vender stående, blades der langs den lange side af output. Hvis billedet vender liggende, blades der langs den korte side af output.
	- 2-sidet (flipoverformat): Der blades langs sidens øverste/nederste kant, som i en kalender. Hvis billedet vender stående, blades der langs den korte side af output. Hvis billedet vender liggende, blades der langs den lange side af output.
- 5. Angiv indstillinger, der er markeret med en gul trekant, før du bruger eksempelvisning.
	- BEMÆRK: Efter scanningseksemplet fjernes disse indstillinger fra listen med de vigtigste Indstillinger og sammenfattes på listen Indstillinger for præscanning. Fjern eksempelvisning for at ændre disse indstillinger, og start forfra.

Brug af eksempelvisning er valgfrit.

6. Tryk på højre rude på skærmen for at få vist dokumentet. Brug knapperne på højre side af eksempelskærmen for at justere indstillingerne for eksempel og for at omarrangere, rotere, indsætte eller fjerne sider.

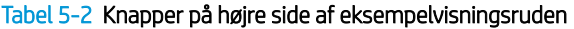

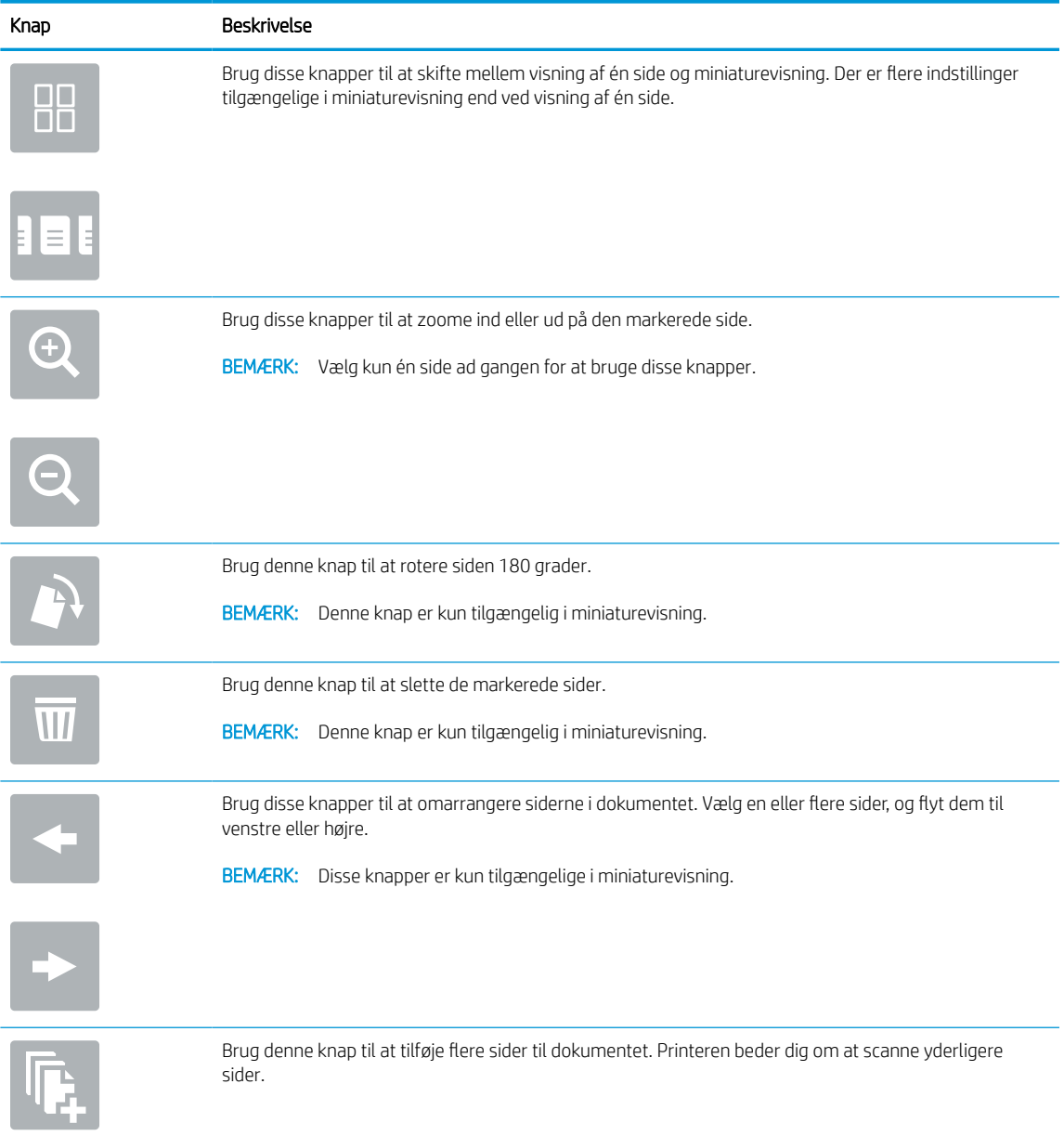

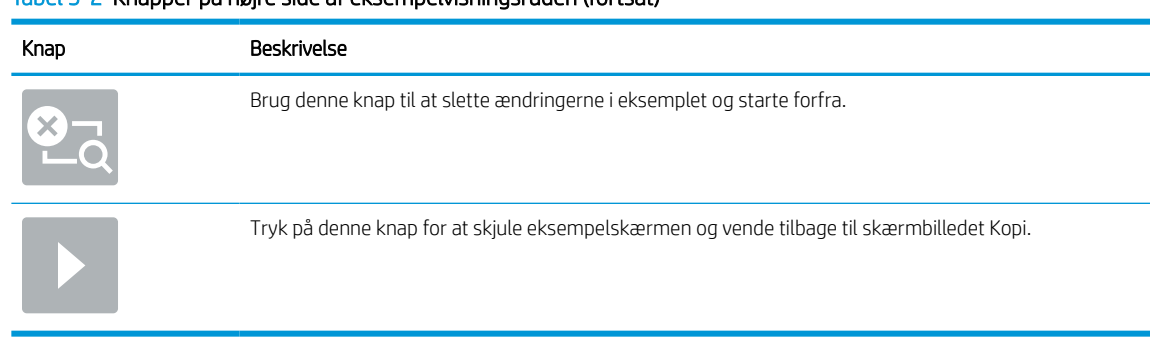

#### Tabel 5-2 Knapper på højre side af eksempelvisningsruden (fortsat)

7. Når dokumentet er klar, skal du trykke på Start for at starte kopieringen.

## Yderligere kopieringsopgaver

Find oplysninger på nettet for at udføre almindelige kopieringsopgaver.

Gå til [www.hp.com/support/pwcolor780MFP,](http://www.hp.com/support/pwcolor780MFP) [www.hp.com/support/pwcolor785MFP,](http://www.hp.com/support/pwcolor785MFP) [www.hp.com/support/](http://www.hp.com/support/colorpw774MFP) [colorpw774MFP](http://www.hp.com/support/colorpw774MFP) eller [www.hp.com/support/colorpw779MFP.](http://www.hp.com/support/colorpw779MFP)

Der er instruktioner til udførelse af kopieringsopgaver, f.eks. følgende:

- Kopiér eller scan sider fra bøger eller andre indbundne dokumenter
- Kopiér dokumenter i forskellige formater
- Kopiér eller scan begge sider af et id-kort
- Kopiér eller scan et dokument til brochureformat
# 6 Scan

Scan ved hjælp af softwaren, eller scan direkte til e-mail, et USB-flashdrev, en netværksmappe eller en anden destination.

Du kan få videoassistance her: [www.hp.com/videos/PageWide](http://www.hp.com/videos/PageWide).

Følgende oplysninger er korrekte på udgivelsestidspunktet. Se [www.hp.com/support/pwcolor780MFP,](http://www.hp.com/support/pwcolor780MFP) [www.hp.com/support/pwcolor785MFP,](http://www.hp.com/support/pwcolor785MFP) [www.hp.com/support/colorpw774MFP](http://www.hp.com/support/colorpw774MFP) eller [www.hp.com/support/](http://www.hp.com/support/colorpw779MFP) [colorpw779MFP,](http://www.hp.com/support/colorpw779MFP) hvis du ønsker aktuelle oplysninger.

## Yderligere oplysninger:

HP's komplette hjælp til printeren omfatter følgende oplysninger:

- Installation og konfiguration
- At lære mere om og bruge produktet
- Løs problemer
- Download software- og firmwareopdateringer
- Deltag i supportfora
- Find garantioplysninger og lovgivningsmæssige oplysninger

# Opsætning af Scan til e-mail

Printeren har en funktion, der kan scanne et dokument og sende det til en eller flere e-mailadresser.

# Indledning

Hvis du vil bruge denne scanningsfunktion, skal printeren være tilsluttet et netværk. Funktionen er dog ikke tilgængelig, før den er blevet konfigureret. Der er to metoder til konfiguration af Scan til e-mail, Opsætning af Scan til e-mail til grundlæggende opsætning og Opsætning af e-mail til avanceret opsætning.

Brug følgende oplysninger til at konfigurere funktionen Scan til e-mail.

# Før du starter

Hvis du vil konfigurere funktionen Scan til e-mail, skal printeren have en aktiv netværksforbindelse.

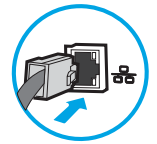

Administratorer skal bruge følgende oplysninger, før de starter konfigurationsprocessen.

- Administratoradgang til printeren
- DNS-suffiks (f.eks. firmanavn.com)
- SMTP-server (f.eks. smtp.mycompany.com)
- **BEMÆRK:** Hvis du ikke kender SMTP-serverens navn, SMTP-portnummeret eller godkendelsesoplysningerne, skal du kontakte e-mail-/internetserviceudbyderen eller systemadministratoren for flere oplysninger. SMTP-servernavne og portnavne kan typisk findes ved en søgning på internettet. Du kan f.eks. bruge udtryk som "Gmail SMTP-servernavn" eller "Yahoo SMTPservernavn" i søgningen.
- SMTP-servergodkendelseskrav til udgående e-mailmeddelelser, herunder brugernavn og adgangskode, som bruges til godkendelse, hvis det er relevant.

**BEMÆRK:** Se dokumentationen, der fulgte med e-mailserviceudbyderen, for at få oplysninger om begrænsninger for digital afsendelse fra din e-mailkonto. Nogle udbydere kan evt. midlertidigt låse din konto, hvis du overskrider din grænse for at sende.

# Trin 1: Åbn HP's integrerede webserver (EWS)

Åbn den integrerede webserver for at starte konfigurationen.

- 1. Tryk på ikonet Oplysninger på startskærmbilledet på printerens kontrolpanel n, og tryk derefter på ikonet Ethernet  $\frac{p}{2A}$  for at få vist IP-adressen eller værtsnavnet.
- 2. Åbn en browser, og indtast IP-adressen eller værtsnavnet i adressefeltet på nøjagtig samme måde, som det vises på printerens kontrolpanel. Tryk på tasten Enter på computertastaturet. Den integrerede webserver åbnes.

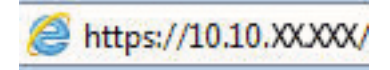

**BEMÆRK:** Hvis webbrowseren viser en meddelelse, som angiver, at adgangen til webstedet muligvis ikke er sikker, skal du vælge muligheden for at fortsætte til webstedet. Adgang til dette websted vil ikke beskadige computeren.

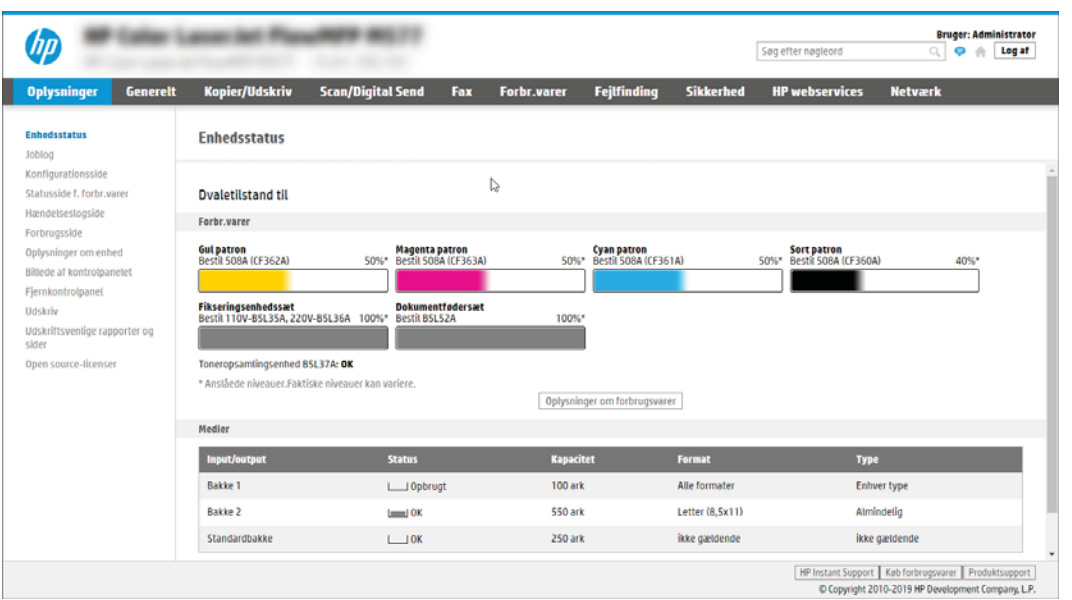

# Trin 2: Konfigurer indstillingerne for Netværksidentifikation

Konfigurer avancerede indstillingen for netværksidentifikation.

- BEMÆRK: Konfiguration af opsætning af e-mail på fanen Netværk er en kompliceret proces og kan kræve hjælp fra en systemadministrator.
	- 1. Brug de øverste EWS-navigationsfaner, og klik på Netværk.
	- **BEMÆRK:** Hvis du vil konfigurere netværksindstillingerne til brug med Office 365, skal du se Trin 5: [Konfigurer Send til e-mail for at bruge Office 365 Outlook \(valgfrit\) på side 115](#page-122-0)
	- 2. Klik på TCP/IP-indstillinger i venstre navigationspanel. Det kan være nødvendigt at bruge brugernavn/ adgangskode for at få adgang til fanen Netværksidentifikation i EWS.
	- 3. Klik på fanen Netværksidentifikation i dialogboksen TCP/IP-indstillinger.

4. Hvis DNS er påkrævet på netværket, skal du i området TCP/IP-domænesuffiks bekræfte, at DNS-suffikset for den anvendte e-mailklient findes på listen. DNS-suffikser er angivet i dette format: *firmanavn.com*, *gmail.com* osv.

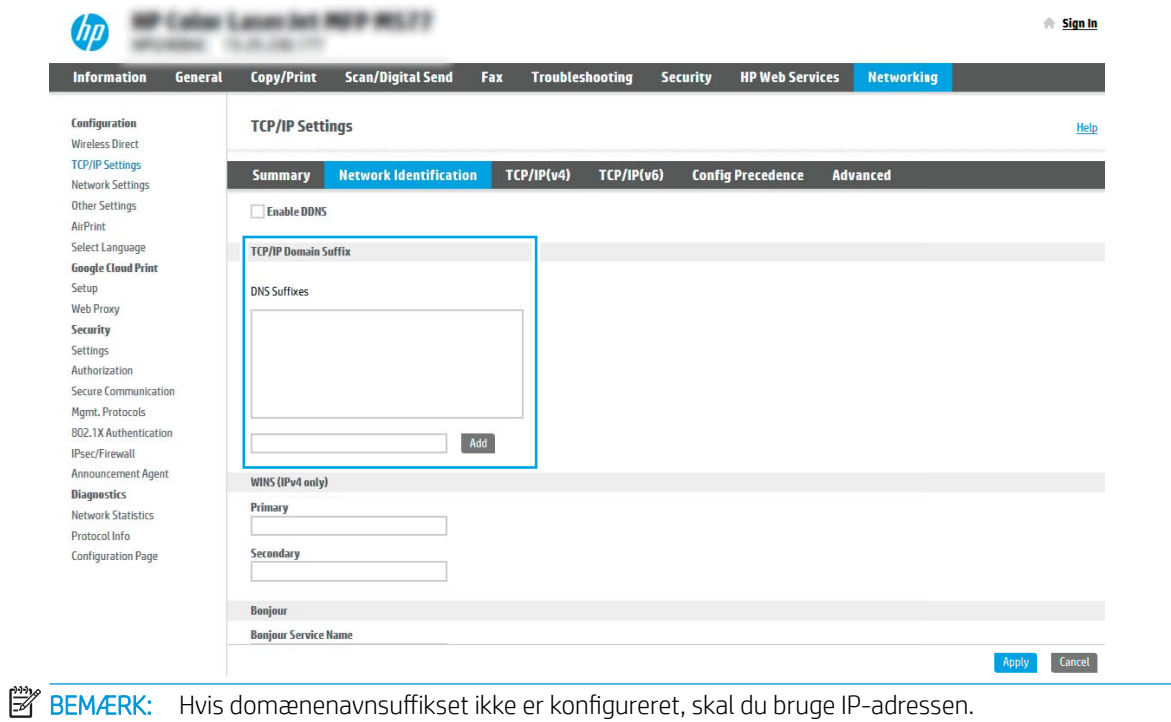

- 5. Klik på Anvend.
- 6. Klik på OK.

# Trin 3: Konfigurer funktionen Send til e-mail

De to indstillinger for konfiguration af Send til e-mail er Opsætningsquide til e-mail for en grundlæggende konfiguration og Opsætning af e-mail for en avanceret konfiguration. Brug følgende indstillinger til at konfigurere funktionen Send til e-mail:

# Metode 1: Grundlæggende konfiguration vha. Opsætningsguide til e-mail

Udfør grundlæggende konfiguration ved hjælp af opsætningsguide til e-mail.

Denne indstilling bruges til at åbne Opsætningsguide til e-mail, som findes i HP's integrerede webserver (EWS) for grundlæggende konfiguration.

- 1. Brug de øverste EWS-navigationsfaner, og klik på Scan/Digital Send.
- 2. Klik på Hurtige opsætningsguider til E-mail og Scan til netværksmappe i venstre navigationsrude.
- 3. I området Hurtige opsætningsguider til E-mail og Scan til netværksmappe skal du klikke på linket til Opsætning af e-mail.
- BEMÆRK: Hvis der vises en meddelelse, som angiver, at funktionen Scan til e-mail er deaktiveret, kan du klikke på Fortsæt for at fortsætte med konfigurationen og aktivere funktionen Scan til e-mail efter udførelse.

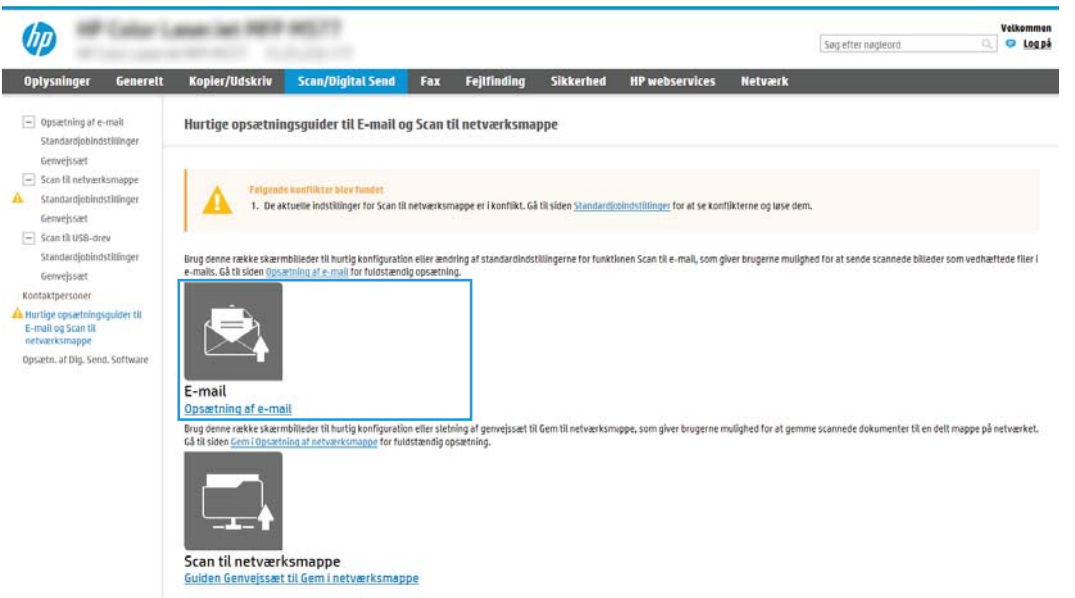

- 4. I dialogboksen Konfigurer e-mailserver (SMTP) skal du vælge en af de følgende indstillinger og gennemføre trinene:
	- Mulighed 1: Brug en server, der allerede bruges af e-mail.

Vælg Brug en server, der allerede bruges af e-mail, og klik derefter på Næste.

● Mulighed to: Søg på netværket efter den udgående e-mailserver.

Denne indstilling bruges kun til at finde udgående SMTP-servere, som findes inden for din firewall.

- 1. Vælg Søg i netværk efter udgående e-mailserver, og klik derefter på Næste.
- 2. Vælg den relevante server fra listen Konfigurer e-mailserver (SMTP), og klik derefter på Næste.
- 3. Vælg den indstilling, der beskriver serverens godkendelseskrav:
	- Server kræver ikke godkendelse: Vælg Server kræver ikke godkendelse, og klik derefter på Næste.

ELLER

- Server kræver godkendelse: Vælg en godkendelsesindstilling på rullelisten:
	- Vælg Anvend brugerens adgangsoplysninger til at oprette forbindelse efter logon på kontrolpanelet, og klik derefter på Næste.

ELLER

- Vælg Brug altid disse adgangsoplysninger, angiv Brugernavn og Adgangskode, og klik derefter på Næste.
- Mulighed 3: Tilføj SMTP-serveren.
	- 1. Vælg Tilføj SMTP-server.
	- 2. Angiv Servernavn og Portnummer, og klik derefter på Næste.
	- **BEMÆRK:** I de fleste tilfælde er det ikke nødvendigt at ændre standardportnummeret.
	- **BEMÆRK:** Hvis du bruger en hostet SMTP-tjeneste, som f.eks. Gmail, skal du bekræfte SMTPadressen, portnummeret og SSL-indstillingerne fra tjenesteudbyderens websted eller andre kilder. For Gmail er SMTP-adressen typisk smtp.gmail.com, portnummeret 465, og SSL skal være aktiveret.

Se onlinekilder for at bekræfte, at disse serverindstillinger er aktuelle og gyldige på tidspunktet for konfigurationen.

- 3. Vælg den relevante indstilling for servergodkendelse:
	- Server kræver ikke godkendelse: Vælg Server kræver ikke godkendelse, og klik derefter på Næste.

### ELLER

- Server kræver godkendelse: Vælg en indstilling på rullelisten Server kræver godkendelse.
	- Vælg Anvend brugerens adgangsoplysninger til at oprette forbindelse efter logon på kontrolpanelet, og klik derefter på Næste.

## ELLER

- Vælg Brug altid disse adgangsoplysninger, angiv Brugernavn og Adgangskode, og klik derefter på Næste.
- 5. I dialogboksen Konfigurer e-mailindstillinger skal du indtaste de følgende oplysninger om afsenderens emailadresse og derefter klikke på Næste.

BEMÆRK: Hvis afkrydsningsfeltet Kan redigeres af bruger ikke er markeret, når felterne Fra, Emne og Meddelelse konfigureres, vil brugerne ikke kunne redigere disse felter på printerens kontrolpanel, når de sender en e-mail.

## Tabel 6-1 Indstillinger for Send e-mail

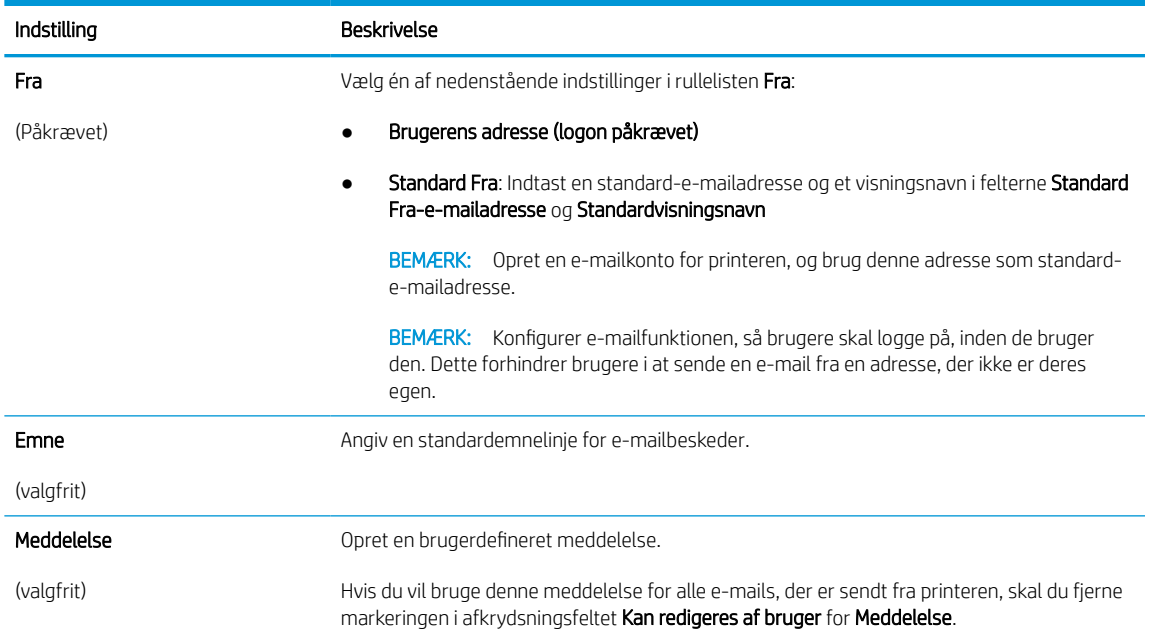

6. I området Konfigurér indstillinger for filscanning skal du angive standardindstillingerne for scanning og derefter klikke på **Næste**.

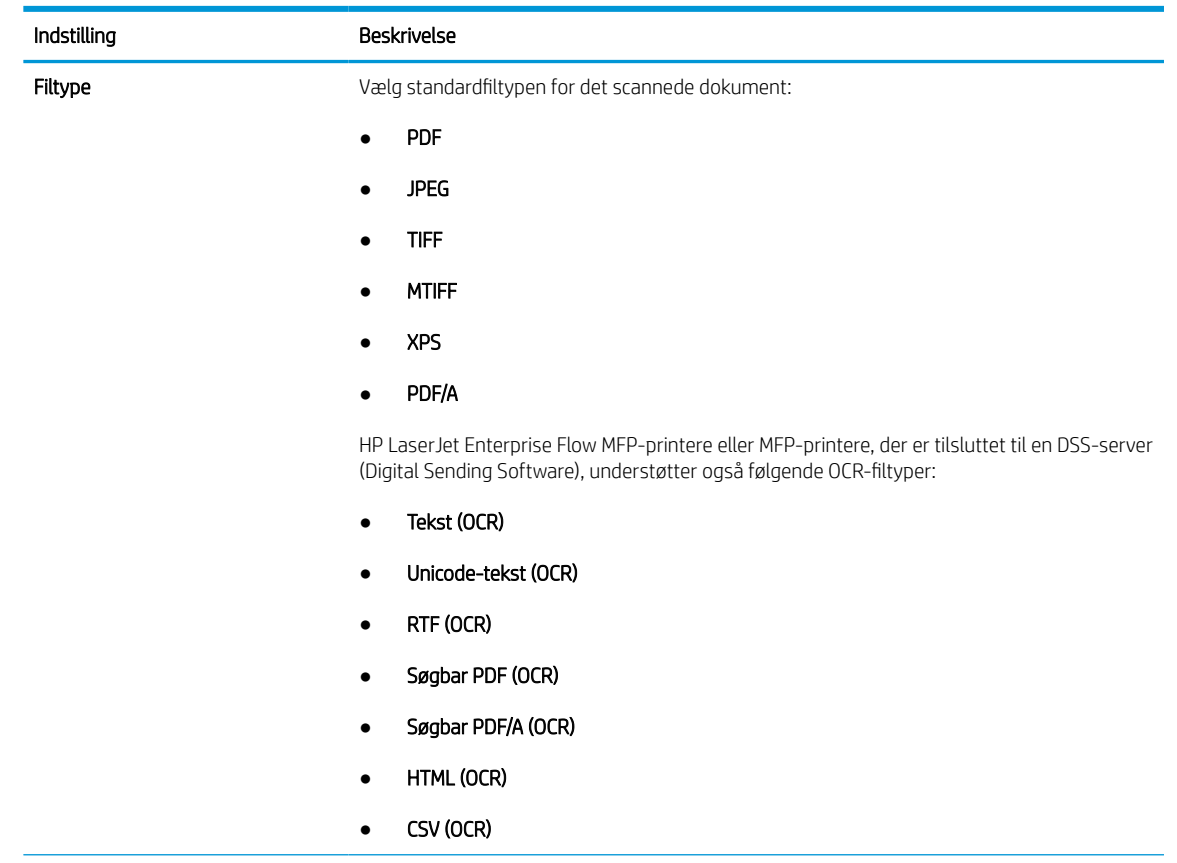

# Tabel 6-2 Scannerindstillinger

### Tabel 6-2 Scannerindstillinger (fortsat)

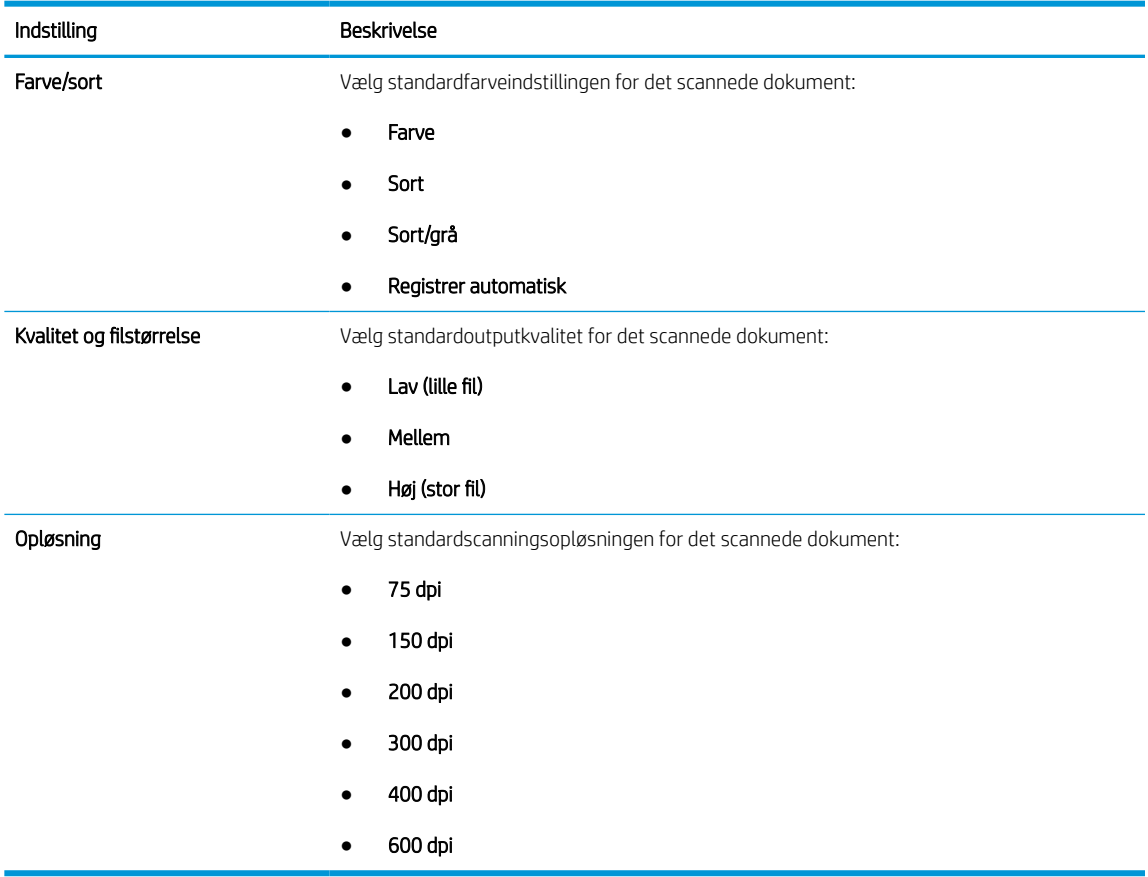

7. Gennemse området Oversigt, og klik derefter på Udfør for at afslutte opsætningen.

# Metode 2: Avanceret konfiguration ved hjælp af e-mailopsætning

Benyt følgende fremgangsmåde til avanceret konfiguration ved hjælp af dialogboksen Opsætning af e-mail i EWS.

1. Brug de øverste EWS-navigationsfaner til at klikke på Scan/digital afsendelse, udvid menuen Opsætning af e-mail i venstre navigationspanel, og klik derefter på Standardjobindstillinger.

Siden Standardjobindstillinger viser Grundlæggende indstillinger for Scan til e-mail-opsætningen. Klik på knappen Avancerede indstillinger nederst på siden for at få adgang til flere indstillinger. Klik på knappen Grundlæggende indstillinger for at vende tilbage til grundlæggende indstillinger.

BEMÆRK: Denne fremgangsmåde omhandler først trinene til Grundlæggende indstillinger og derefter trinene til Avancerede indstillinger.

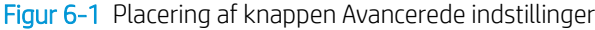

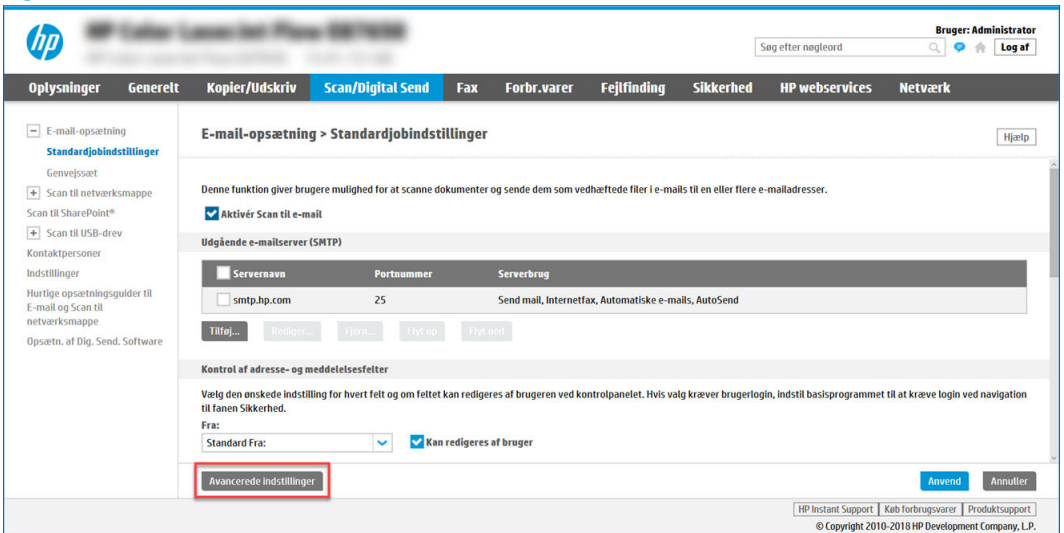

2. På siden Standardjobindstillinger skal du markere afkrydsningsfeltet Aktivér Scan til e-mail. Hvis dette afkrydsningsfelt ikke er markeret, er funktionen ikke tilgængelig på printerens kontrolpanel.

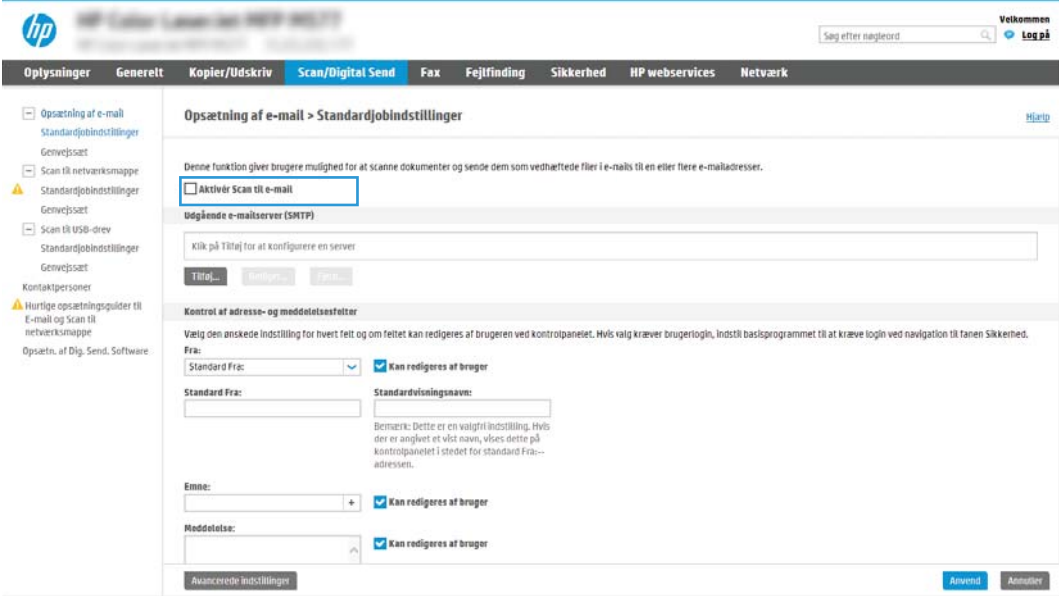

- 3. I området Udgående e-mailserver (SMTP) skal du afslutte trinnene for en af følgende indstillinger:
	- Vælg en af de viste servere.
	- Klik på Tilføj for at starte SMTP-guiden.
		- 1. Vælg en af disse indstillinger i SMTP-guiden:
			- Mulighed ét:Jeg kender min SMTP-serveradresse eller mit SMTP-værtsnavn: Angiv adressen på en SMTP-server, og klik derefter på Næste.
			- Mulighed to: Hvis du ikke kender adressen på SMTP-serveren skal du vælge Søg i netværk efter udgående e-mailserver og derefter klikke på Næste. Vælg serveren, og klik derefter på Næste.
- **BEMÆRK:** Hvis der allerede er oprettet en SMTP-server til en anden printerfunktion, vises indstillingen Brug en server, der allerede bruges af en anden funktion. Vælg denne indstilling, og konfigurér den derefter til at blive brugt til e-mailfunktionen.
- 2. Vælg de indstillinger, der skal bruges, i dialogboksen Angiv de basisoplysninger, der er nødvendige for at oprette forbindelse til serveren, og klik derefter på Næste.
	- Nogle servere har problemer med at sende eller modtage e-mails, der er større end 5 megabyte (MB). Disse problemer kan undgås ved at angive et tal i Del e-mail, hvis de fylder mere end (MB).
	- I de fleste tilfælde er det ikke nødvendigt at ændre standardportnummeret. Hvis du bruger indstillingen Aktivér SMTP SSL-protokol, skal port 587 dog bruges.
	- Hvis du bruger Gmail fra Google™ som e-mail-tjeneste, skal du markere afkrydsningsfeltet Enable SMTP SSL Protocol (Aktivér SMTP SSL-protocol). For Gmail er SMTP-adressen typisk smtp.gmail.com, portnummeret 465 og SSL skal være aktiveret. Se onlinekilder for at bekræfte, at disse serverindstillinger er aktuelle og gyldige på tidspunktet for konfigurationen.
- 3. I dialogboksen Servergodkendelseskrav skal du vælge den indstilling, der beskriver serverens godkendelseskrav:
	- Server kræver ikke godkendelse, og klik derefter på Næste.
	- Server kræver godkendelse
		- I rullemenuen skal du vælge Anvend brugerens adgangsoplysninger til at oprette forbindelse efter logon på kontrolpanelet, og klik derefter på Næste.
		- Fra rullemenuen skal du vælge Brug altid disse adgangsoplysninger, angive Brugernavn og Adgangskode og derefter klikke på Næste.
- **BEMÆRK:** Hvis du bruger adgangsoplysningerne fra en bruger, der er logget på, skal du angive e-mail for at kræve logon af brugeren på printerens kontrolpanel. Nægt gæster på enheden adgang til e-mail ved at fjerne markeringen i afkrydsningsfeltet i kolonnen Gæst på enhed i området Logon og tilladelsespolitikker i dialogboksen Adgangskontrol på fanen Sikkerhed. Ikonet i afkrydsningsfeltet skifter fra en markering til en lås.
- 4. I dialogboksen Serverbrug skal du vælge de printerfunktioner, der skal sende e-mail via denne SMTP-server og derefter klikke på knappen Næste.

Hvis serveren kræver godkendelse, skal der angives et brugernavn og en adgangskode for at sende automatiske advarsler og rapporter fra printeren.

- 5. I dialogboksen Oversigt og test skal du angive en gyldig e-mailadresse i feltet Send test-e-mail til: og derefter klikke på Test.
- 6. Bekræft, at alle indstillingerne er korrekte, og klik derefter på Udfør for at afslutte opsætningen af udgående e-mailserver.
- 4. I området Kontrol af adresse og meddelelsesfelter skal du indtaste en indstilling for Fra: og eventuelt nogle af de andre valgfrie indstillinger.

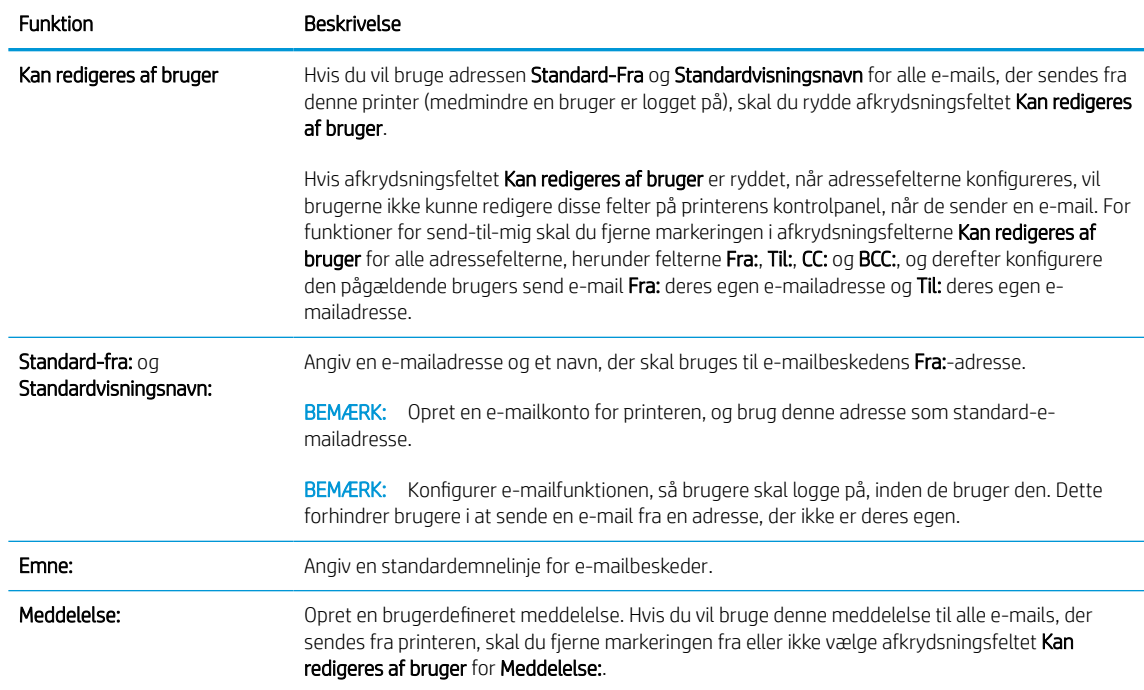

### Tabel 6-3 Kontrol af adresse- og meddelelsesfelter (Grundlæggende indstillinger)

### Tabel 6-4 Kontrol af adresse- og meddelelsesfelter (Avancerede indstillinger – valgfrit)

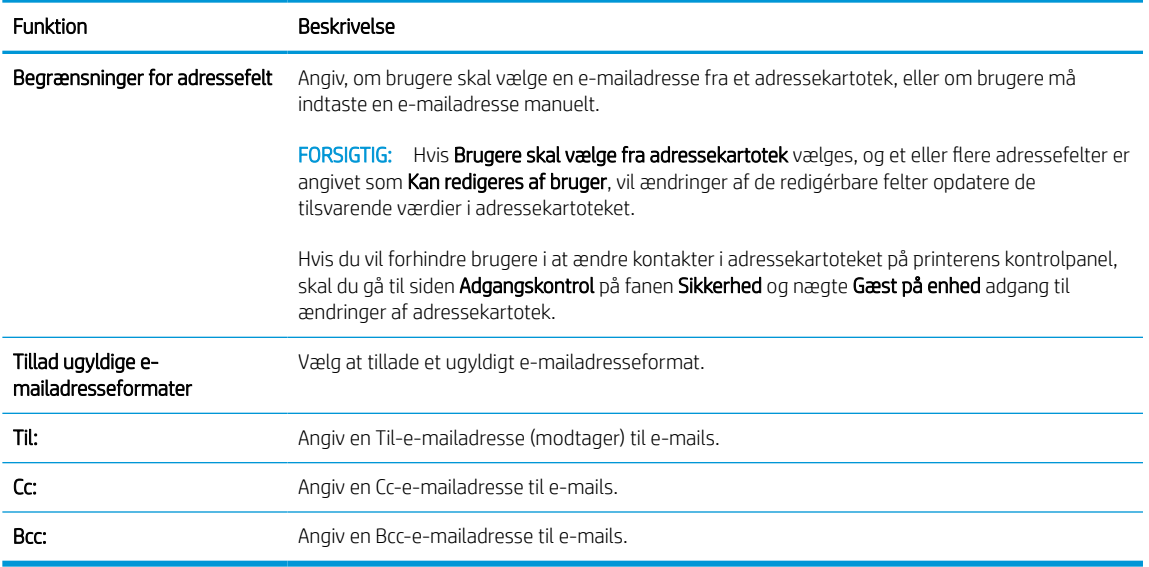

# 5. I området Filindstillinger skal du angive standardindstillingerne for filindstillinger.

### Tabel 6-5 Filindstillinger (Grundlæggende indstillinger)

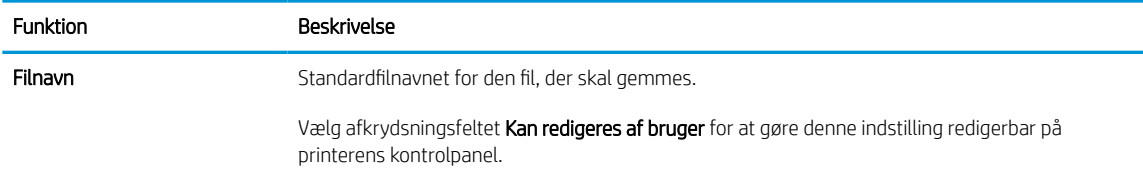

### Tabel 6-5 Filindstillinger (Grundlæggende indstillinger) (fortsat)

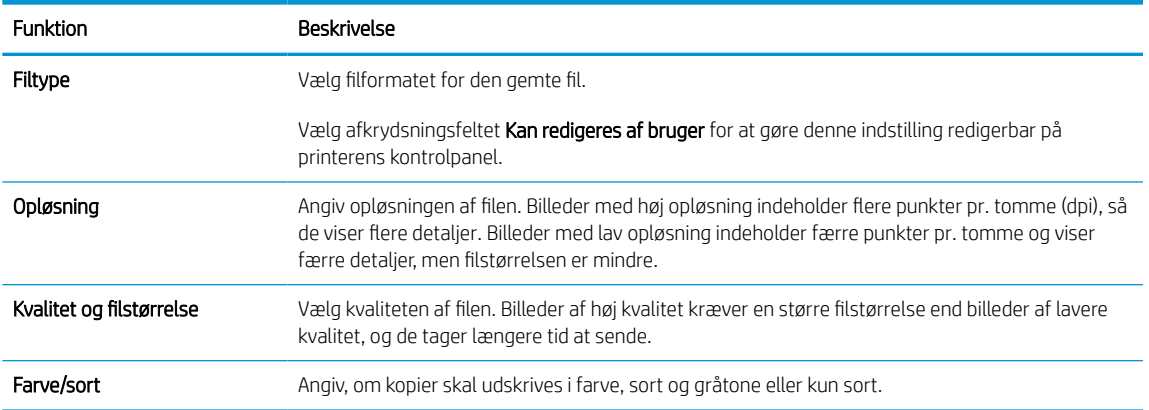

### Tabel 6-6 Filindstillinger (Avancerede indstillinger – valgfrit)

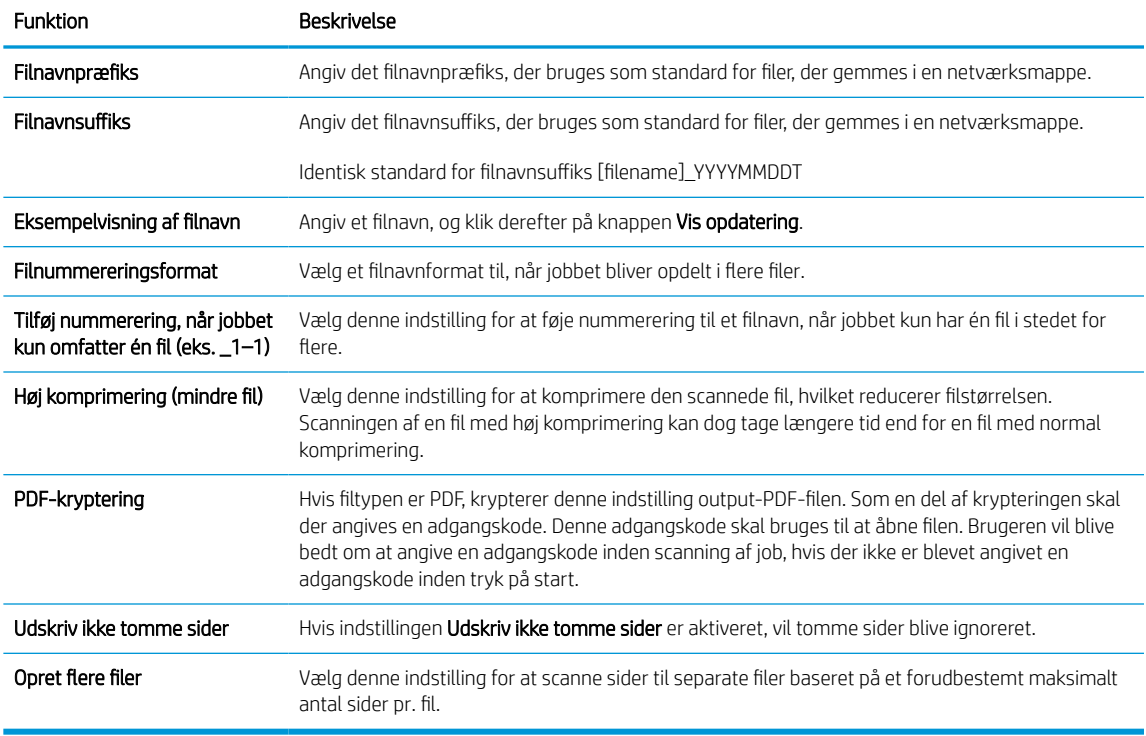

- 6. Klik på knappen Avancerede indstillinger for at få vist følgende indstillinger:
	- Underskrift og kryptering
	- Meddelelse (jobmeddelelse)
	- Scanningsindstillinger
- 7. I området Underskrift og kryptering skal du angive indstillingerne for underskrift og kryptering.

### Tabel 6-7 Indstillinger for Underskrift og kryptering

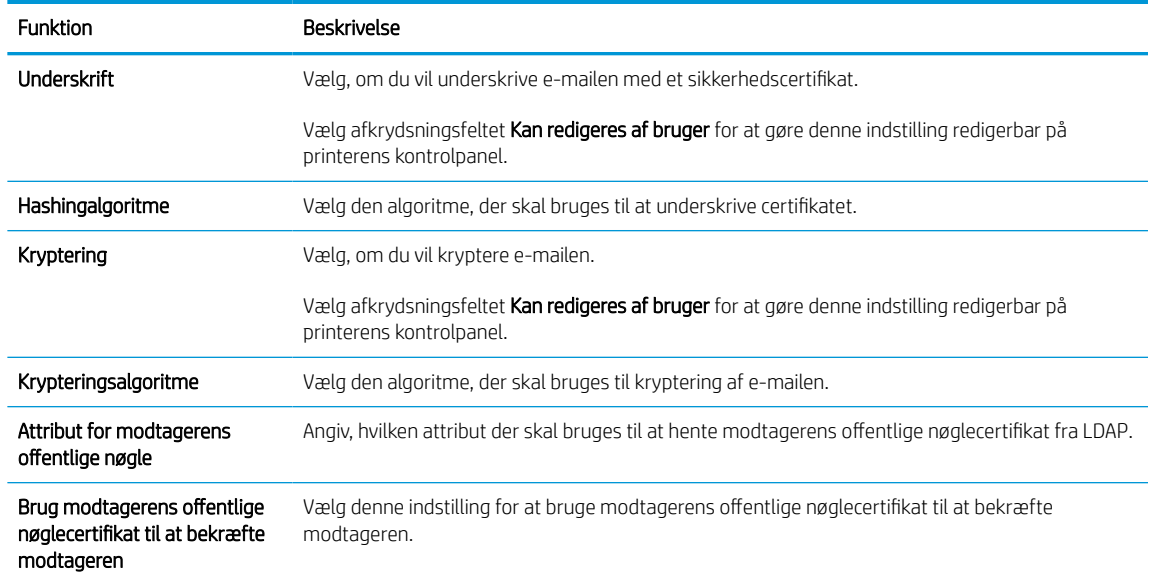

- 8. I området Besked skal du vælge, hvornår brugere vil modtage meddelelser om sendte e-mails. Standardindstillingen er at bruge e-mailadressen for den bruger, der er logget på. Hvis modtager-emailadressen er tom, vil der ikke blive sendt nogen besked.
- 9. I området Scanningsindstillinger skal du angive standardindstillingerne for scanning.

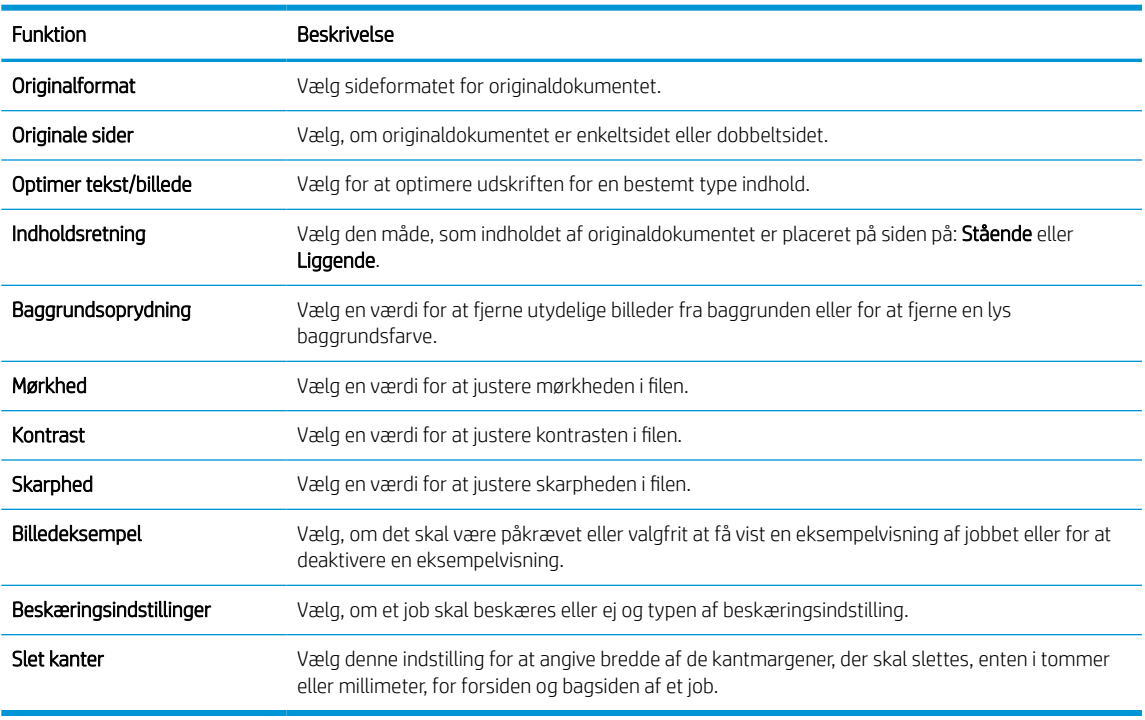

### Tabel 6-8 Scanningsindstillinger

10. Gennemgå de valgte indstillinger for at bekræfte, at de er nøjagtige, og klik derefter på Anvend for at afslutte opsætningen.

# Trin 4: Konfigurér genvejssættene (valgfrit)

Genvejssæt er genvejsjob, som man kan få adgang til fra startskærmbilledet eller i genvejssætprogrammet på printeren. Brug følgende procedure til at konfigurere Genvejssæt.

- 1. Klik på Genvejssæt i området Opsætning af e-mail i det venstre navigationspanel.
- 2. Vælg en af følgende muligheder:
	- Vælg et eksisterende genvejssæt under Genvejssætprogrammet i tabellen.

### ELLER

- Klik på Tilføj for at starte guiden Genvejssæt.
- 3. Hvis du valgte Tilføj, åbnes siden Opsætning af genvejssæt. Angiv følgende oplysninger:
	- Genvejssætnavn: Angiv en titel for det nye genvejssæt.
	- Beskrivelse af genvejssæt: Angiv en beskrivelse af genvejssættet.
	- Startindstilling for genvejssæt: Hvis du vil angive, hvordan genvejssættet starter, skal du klikke på enten Åbn program, og tryk så på Start eller Start med det samme, når det vælges på startskærmen.
- 4. Definer følgende indstillinger for genvejssættet: Kontrol af adresse- og meddelelsesfelter, Underskrift og kryptering, Besked, Scanningsindstillinger, Filindstillinger.
- 5. Klik på Udfør for at gemme genvejssættet.

# <span id="page-122-0"></span>Trin 5: Konfigurer Send til e-mail for at bruge Office 365 Outlook (valgfrit)

Giv printeren mulighed for at sende en e-mail med en Office 365 Outlook-konto fra kontrolpanelet.

# Indledning

Microsoft Office 365 Outlook er et cloud-baseret e-mailsystem, der leveres af Microsoft, som bruger Microsofts SMTP-server (Simple Mail Transfer Protocol) til at sende eller modtage e-mails. Afslut følgende for at give printerent mulighed for at sende en e-mail med en Office 365 Outlook-konto fra kontrolpanelet.

**BEMÆRK:** Du skal have en e-mailadressekonto med Office 365 Outlook for at konfigurere indstillingerne i EWS.

# Konfigurer den udgående e-mailserver (SMTP) til at sende en e-mail fra en Office 365 Outlook-konto

Konfigurer den udgående e-mailserver ved hjælp af følgende fremgangsmåde.

- 1. Brug de øverste EWS-navigationsfaner, og klik på Netværk.
- 2. Klik på TCP/IP-indstillinger i venstre navigationspanel.
- 3. Klik på fanen Netværksidentifikation i området TCP/IP-indstillinger.
- 4. Hvis DNS er påkrævet på netværket, skal du i området TCP/IP-domænesuffiks bekræfte, at DNS-suffikset for den anvendte e-mailklient findes på listen. DNS-suffikser er angivet i dette format: *firmanavn.com*, *Gmail.com* osv.

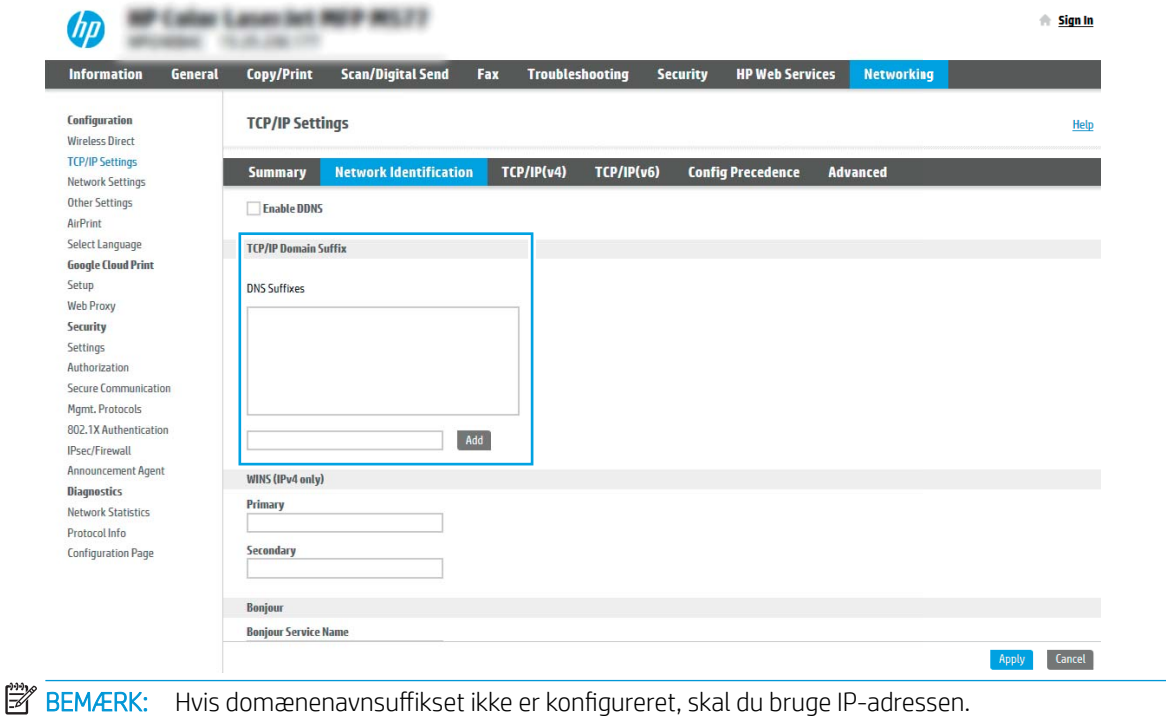

- 5. Klik på Anvend.
- 6. Klik på fanen Scan/Digital Send.
- 7. Klik på Opsætning af e-mail i venstre navigationsrude.

8. På siden Opsætning af e-mail skal du markere afkrydsningsfeltet Aktivér Scan til e-mail. Hvis dette afkrydsningsfelt ikke er synligt, er funktionen ikke tilgængelig på printerens kontrolpanel.

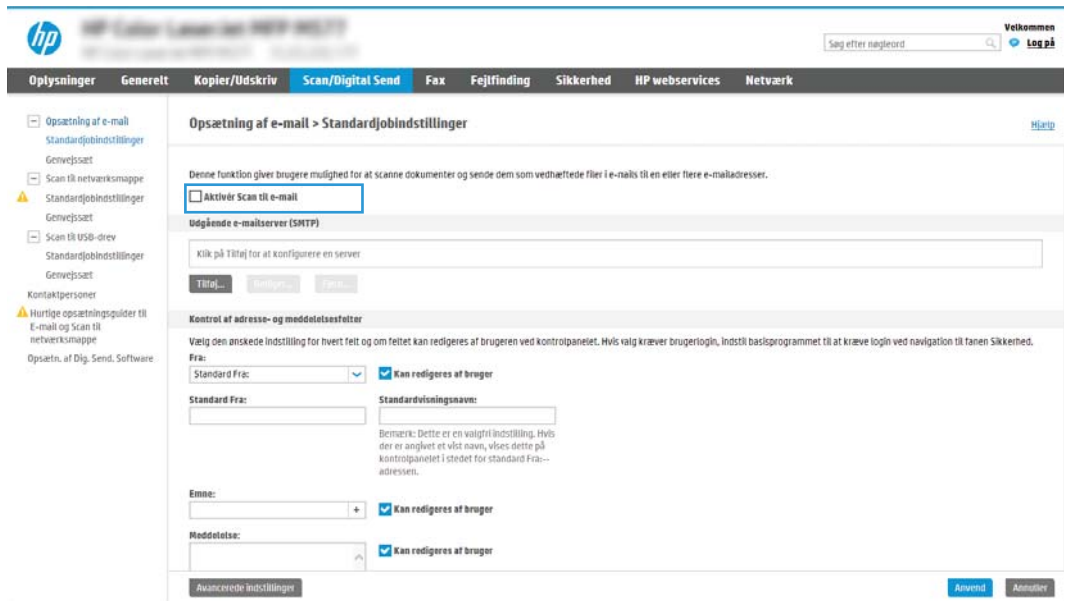

- 9. I området Udgående e-mailserver (SMTP) skal du klikke på Tilføj for at starte SMTP-guiden.
- 10. I feltet Jeg kender min SMTP-serveradresse eller mit SMTP-værtsnavn skal du skrive smtp.onoffice.com og derefter klikke på Næste.
- 11. I dialogboksen Angiv de basisoplysninger, der er nødvendige for at oprette forbindelse til serveren i feltet Portnummer skal du skrive 587.
	- **BEMÆRK:** Nogle servere har problemer med at sende eller modtage e-mails, der er større end 5 megabyte (MB). Disse problemer kan undgås ved at angive et tal i Del e-mail, hvis de fylder mere end (MB).
- 12. Vælg afkrydsningsfeltet Aktivér SMTP SSL-protokol, og klik derefter på Næste.
- 13. I dialogboksen Servergodkendelseskrav skal du angive følgende oplysninger:
	- a. Vælg Server kræver godkendelse.
	- b. Fra rullelisten skal du vælge Brug altid disse adgangsoplysninger.
	- c. I feltet Brugernavn skal du skrive e-mailadressen til Office 365 Outlook.
	- d. I feltet Adgangskode skal du skrive adgangskoden til Office 365 Outlook-kontoen og derefter klikke på Næste.
- 14. I dialogboksen Serverbrug skal du vælge de printerfunktioner, der skal sende e-mail via denne SMTP-server og derefter klikke på knappen Næste.
- 15. I dialogboksen Oversigt og test skal du angive en gyldig e-mailadresse i feltet Send en test-e-mail til og derefter klikke på Test.
- 16. Bekræft, at alle indstillingerne er korrekte, og klik derefter på Udfør for at afslutte opsætningen af den udgående e-mailserver.

Hvis du ønsker yderligere oplysninger, kan du gå til [Microsofts supportside](https://support.office.com/en-us/article/how-to-set-up-a-multifunction-device-or-application-to-send-email-using-office-365-69f58e99-c550-4274-ad18-c805d654b4c4).

# Opsætning af Scan til netværksmappe

Konfigurer funktionen Scan til mappe for at scanne dokumenter direkte til netværksmappen.

# Indledning

Dette afsnit forklarer, hvordan du aktiverer og konfigurerer funktionen Scan til netværksmappe. Printeren indeholder en funktion, der gør det muligt at scanne et dokument og gemme det i en netværksmappe. Hvis du vil bruge denne scanningsfunktion, skal printeren være tilsluttet et netværk. Funktionen er dog ikke tilgængelig, før den er blevet konfigureret. Der er to metoder til konfiguration af Scan til netværksmappe, Opsætningsguiden til Gem i netværksmappe og Opsætning af Gem til netværksmappe til avanceret opsætning.

# Før du starter

Sørg for, at følgende elementer er tilgængelige, før du konfigurerer funktionen Scan til netværk.

**BEMÆRK:** Hvis du vil konfigurere funktionen Scan til netværksmappe, skal printeren have en aktiv netværksforbindelse.

Administratorer skal bruge følgende elementer, før de starter konfigurationsprocessen.

- Administratoradgang til printeren.
- Det fuldt kvalificerede domænenavn (FQDN) (f.eks. \\servername.us.companyname.net\scans) til destinationsmappen ELLER IP-adressen til serveren (f.eks. \\16.88.20.20\scans).
- BEMÆRK: Brugen af udtrykket "server" henviser i denne kontekst til den computer, hvor den delte mappe ligger.

# Trin 1: Åbn HP's integrerede webserver (EWS)

Åbn den integrerede webserver for at starte konfigurationen.

- 1. Tryk på ikonet Oplysninger på startskærmbilledet på printerens kontrolpanel n, og tryk derefter på ikonet Ethernet Frank få vist IP-adressen eller værtsnavnet.
- 2. Åbn en browser, og indtast IP-adressen eller værtsnavnet i adressefeltet på nøjagtig samme måde, som det vises på printerens kontrolpanel. Tryk på tasten Enter på computertastaturet. Den integrerede webserver åbnes.

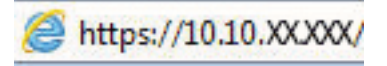

**BEMÆRK:** Hvis webbrowseren viser en meddelelse, som angiver, at adgangen til webstedet muligvis ikke er sikker, skal du vælge muligheden for at fortsætte til webstedet. Adgang til dette websted vil ikke beskadige computeren.

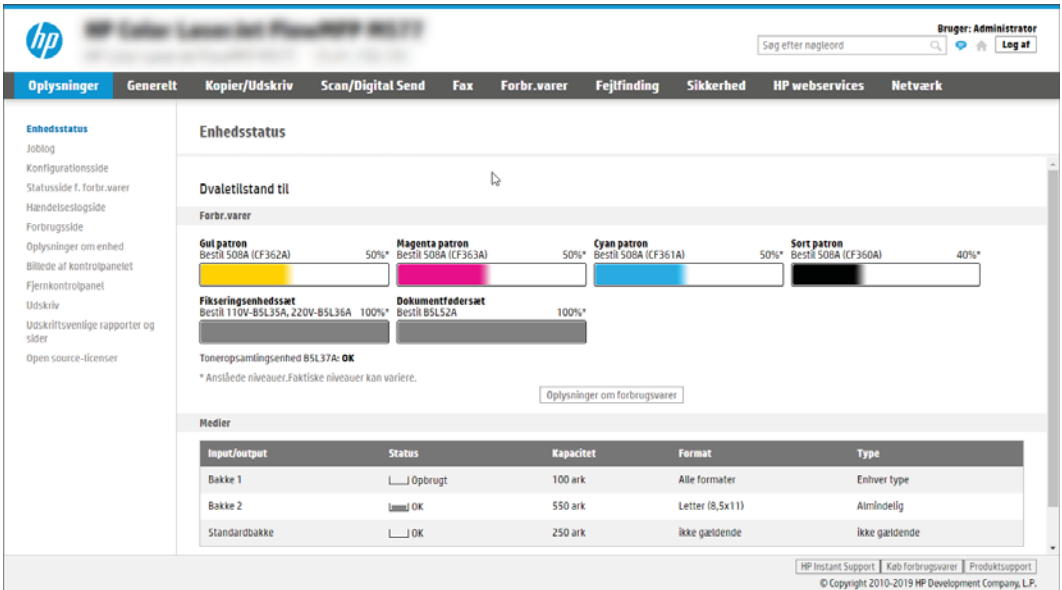

# Trin 2: Opsætning af Scan til netværksmappe

Konfigurer Scan til netværksmappe ved hjælp af en af følgende metoder.

# Metode 1: Brug guiden Scan til netværksmappe

Brug denne indstilling til grundlæggende konfiguration af funktionen Gem i netværksmappe ved hjælp af guiden Scan til netværksmappe.

**BEMÆRK:** Før du starter: For at få vist printerens IP-adresse eller værtsnavn skal du trykke på ikonet Oplysninger n og derefter trykke på ikonet Netværk 몸 på printerens kontrolpanel.

- 1. Brug de øverste EWS-navigationsfaner, og klik på fanen Scan/Digital Send. Dialogboksen Hurtige opsætningsguider til E-mail og Scan til netværksmappe åbnes.
- 2. Klik på Hurtige opsætningsguider til E-mail og Scan til netværksmappe i venstre navigationsrude.
- 3. Klik på linket Guiden Genvejssæt til Gem i netværksmappe.
- 4. I dialogboksen Tilføj eller fjern et genvejssæt til Gem i netværksmappe skal du klikke på Tilføj.
- BEMÆRK: Genvejssæt er genvejsjob, som man kan få adgang til fra printerens startskærmbillede eller i genvejssætprogrammet.
- **EMÆRK:** Funktionen Gem i netværksmappe kan konfigureres minimalt uden at oprette et genvejssæt. Uden et genvejssæt skal brugere dog angive oplysninger om destinationsmappen på kontrolpanelet for hver scanningsopgave. En hurtigindstilling skal indeholde metadata til Save to Network Folder (Gem i netværksmappe).
- 5. I dialogboksen Tilføj mappegenvejssæt skal du udfylde følgende oplysninger:
	- a. I feltet Genvejssættitel skal du skrive en titel.
		- BEMÆRK: Navngiv genvejssættet noget, som brugere hurtigt kan forstå (f.eks. "Scan og gem i en mappe").
	- b. I feltet Beskrivelse af genvejssæt skal du skrive en beskrivelse, der forklarer, hvad genvejssættet vil gemme.
	- c. Klik på Next (Næste).
- 6. I dialogboksen Konfigurer destinationsmappe skal du udfylde følgende oplysninger:
	- a. I feltet UNC-mappesti skal du angive en mappesti, hvor scanningen skal placeres.

Mappestien kan enten være det fuldt kvalificerede domænenavn (FQDN) eller IP-adressen til serveren. Sørg for, at mappestien (f.eks. \scans) følger FQDN eller IP-adressen.

FQDN-eksempel: \\servername.us.companyname.net\scans

Eksempel på en IP-adresse: \\16.88.20.20\scans

- **BEMÆRK:** FQDN kan være mere pålideligt end IP-adressen. Hvis serveren henter sin IP-adresse via DHCP, kan IP-adressen blive ændret. Forbindelsen med en IP-adresse kan dog være hurtigere, fordi printeren ikke behøver at bruge DNS til at finde destinationsserveren.
- b. Fra rullemenuen Godkendelsesindstillinger skal du vælge en af følgende indstillinger:
- Anvend brugeroplysningerne til at oprette forbindelse efter logon på kontrolpanelet
- Brug altid disse adgangsoplysninger
- **BEMÆRK:** Hvis **Brug altid disse adgangsoplysninger** er valgt, skal der angives et brugernavn og en adgangskode i de tilsvarende felter, og printerens adgang til mappen skal bekræftes ved at klikke på Kontroller adgang.
- c. I feltet Windows-domæne skal du skrive Windows-domænet.
	- **个 TIP:** Hvis du vil finde Windows-domænet i Windows 7, skal du klikke på **Start**, klikke på **Kontrolpanel** og klikke på System.

Hvis du vil finde Windows-domænet i Windows 8, skal du klikke på Søg, angive System i søgefeltet og derefter klikke på System.

Domænet er angivet under Computernavn, domæne og arbejdsgruppeindstillinger.

- d. Klik på Next (Næste).
- 7. I dialogboksen Konfigurer indstillinger for filscanning skal du angive standardindstillingerne for scanning for genvejssættet og derefter klikke på Næste.
- 8. Gennemse dialogboksen Oversigt, og klik derefter på Udfør.

# Metode 2: Brug Opsætning af Scan til netværksmappe

Denne indstilling giver mulighed for avanceret konfiguration af funktionen Gem i netværksmappe ved hjælp af HP's integrerede webserver (EWS) for printeren.

BEMÆRK: Før du starter: For at få vist printerens IP-adresse eller værtsnavn skal du trykke på ikonet Oplysninger <mark>↑</mark> og derefter trykke på ikonet Netværk  $\frac{1}{44}$  på printerens kontrolpanel.

# Trin 1: Start konfigurationen

Følg disse trin for at starte konfigurationen af Scan til netværksmappe.

- 1. Klik på fanen Scan/Digital Send.
- 2. Klik på Opsætning af Scan til netværksmappe i venstre navigationsrude.

### Trin 2: Konfigurér indstillinger for Scan til netværksmappe

Følg disse trin for at fuldføre konfigurationen af Scan til netværksmappe.

### Trin 1: Start konfigurationen

Følg disse trin for at starte konfigurationen.

- 1. På siden Opsætning af Scan til netværksmappe skal du markere afkrydsningsfeltet Aktivér Scan til netværksmappe. Hvis dette felt ikke er markeret, er funktionen ikke tilgængelig på printerens kontrolpanel.
- 2. Klik på Genvejssæt i området Scan til netværksmappe i det venstre navigationspanel. Klik på Tilføj for at åbne dialogboksen Opsætning af genvejssæt.
	- BEMÆRK: Genvejssæt er genvejsjob, som man kan få adgang til fra printerens startskærmbillede eller i genvejssætprogrammet.
	- **BEMÆRK:** Funktionen Scan til netværksmappe kan konfigureres minimalt uden at oprette et genvejssæt. Uden et genvejssæt skal brugere dog angive oplysninger om destinationsmappen på kontrolpanelet for hver scanningsopgave. Et genvejssæt skal indeholde metadata til Scan til netværksmappe.

Gennemfør alle indstillinger i guiden Genvejssæt for fuldt ud at konfigurere funktionen Scan til netværksmappe.

### Første dialogboks: Angiv Genvejssætnavn, beskrivelse og indstillinger for brugerbetjening på kontrolpanelet.

Angiv oplysningerne for genvejssæt for brugerbetjening på printerens kontrolpanel.

Brug dialogboksen Indstil placering for knap til genvejssæt og indstillinger for brugerbetjening på kontrolpanelet til at konfigurere, hvor knappen Genvejssæt vises på printerens kontrolpanel og til at konfigurere niveauet af brugerbetjening på printerens kontrolpanel.

- 1. I feltet Genvejssætnavn skal du skrive en titel.
	- **BEMÆRK:** Navngiv genvejssættet noget, som brugere hurtigt kan forstå (f.eks. "Scan og gem i en mappe").
- 2. I feltet Beskrivelse af genvejssæt skal du skrive en beskrivelse, der forklarer, hvad genvejssættet vil gemme.
- 3. Fra listen Startindstilling for genvejssæt skal du vælge en af følgende indstillinger:
	- Mulighed et: Åbn program, hvorefter bruger trykker på Start.
	- Mulighed to: Start øjeblikkeligt efter valg.

Vælg en af følgende Spørg-indstillinger:

- Spørg efter originale sider
- Spørg efter yderligere sider
- Kræv eksempel

**BEMÆRK:** Hvis Start øjeblikkeligt efter valg er valgt, skal destinationsmappen angives i næste trin.

4. Klik på Next (Næste).

## Anden dialogboks: Mappeindstillinger

Brug dialogboksen Mappeindstillinger til at konfigurere de typer af mapper, som printeren sender scannede dokumenter til, samt mappetilladelser.

Der er to typer af destinationsmapper at vælge fra:

- Delte mapper eller FTP-mapper
- Personlige delte mapper

Der er to typer mappetilladelser at vælge fra:

- Læse- og skriveadgang
- Kun skriveadgang

### Konfigurer destinationsmappen for scannede dokumenter

Vælg en af følgende indstillinger til at konfigurere en destinationsmappe.

## Indstilling 1: Konfigurer printeren til at gemme i en delt mappe eller en FTP-mappe

Hvis du vil gemme scannede dokumenter til en delt standardmappe eller en FTP-mappe, skal du følge disse trin.

- 1. Hvis den ikke allerede er valgt, skal du vælge Gem i delte mapper eller FTP-mapper.
- 2. Klik på Tilføj.... Dialogboksen Tilføj sti til netværksmappe åbnes.
- 3. I dialogboksen Tilføj sti til netværksmappe skal du vælge en af følgende indstillinger:
	- Mulighed et: Gem i en personlig delt standardnetværksmappe.

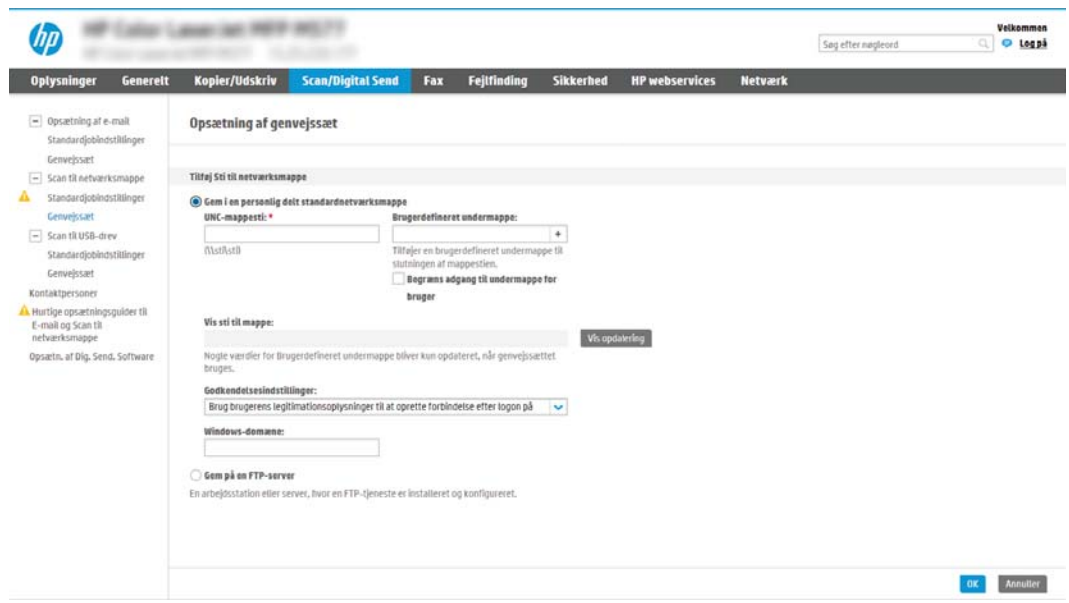

- 1. Hvis den ikke allerede er valgt, skal du vælge Gem i en delt standardnetværksmappe.
- 2. I feltet UNC-mappesti skal du angive en mappesti.

Mappestien kan enten være det fuldt kvalificerede domænenavn (FQDN) eller IP-adressen til serveren. Sørg for, at mappestien (f.eks. \scans) følger FQDN eller IP-adressen.

FQDN-eksempel: \\servername.us.companyname.net\scans

Eksempel på en IP-adresse: \\16.88.20.20\scans

- **BEMÆRK:** FQDN kan være mere pålideligt end IP-adressen. Hvis serveren henter sin IPadresse via DHCP, kan IP-adressen blive ændret. Forbindelsen med en IP-adresse kan dog være hurtigere, fordi printeren ikke behøver at bruge DNS til at finde destinationsserveren.
- 3. Hvis du automatisk vil oprette en undermappe til scannede dokumenter i destinationsmappen, skal du vælge et format til undermappens navn fra listen Brugerdefineret undermappe.

Hvis du vil begrænse undermappens adgang til den bruger, der opretter scanningsjobbet, skal du vælge Begræns adgang til undermappe for bruger.

4. Hvis du vil se den fulde mappesti for scannede dokumenter, skal du klikke på Vis opdatering.

- 5. Fra listen Godkendelsesindstillinger skal du vælge en af følgende indstillinger:
	- Anvend brugeroplysningerne til at oprette forbindelse efter logon på kontrolpanelet
	- Brug altid disse adgangsoplysninger
	- $\tilde{\mathbb{B}}$  BEMÆRK: Hvis **Brug altid disse adgangsoplysninger** er valgt, skal der angives et brugernavn og en adgangskode i de tilsvarende felter.
- 6. I feltet Windows-domæne skal du skrive Windows-domænet.
	- $\mathbb{B}^\prime$  BEMÆRK: Hvis du vil finde Windows-domænet i Windows 7, skal du klikke på **Start**, klikke på Kontrolpanel og klikke på System.

Hvis du vil finde Windows-domænet i Windows 8, skal du klikke på Søg, angive System i søgefeltet og derefter klikke på System.

Domænet er angivet under Computernavn, domæne og arbejdsgruppeindstillinger.

- **BEMÆRK:** Hvis en delt mappe er indstillet til at kunne åbnes af alle, skal der angives værdier for et arbejdsgruppenavn (standardindstillingen er "Arbejdsgruppe"), et brugernavn og en adgangskode i de tilsvarende felter. Men hvis mappen findes under en bestemt brugers mapper og ikke er offentligt tilgængelig, skal den pågældende brugers brugernavn og adgangskode anvendes.
- **BEMÆRK:** Det kan være nødvendigt at angive en IP-adresse i stedet for et computernavn. Mange hjemmeroutere håndterer ikke computernavne korrekt, og der er ikke nogen DNS (Domain Name Server). I så fald er det bedst at angive en statisk IP-adresse på den delte computer til at afhjælpe problemet med, at DHCP tildeler en ny IP-adresse. På en normal hjemmerouter kan dette klares ved at angive en statisk IP-adresse, der findes på samme undernet, men uden for DHCP-adresseområdet.
- 7. Klik på OK.
- Mulighed to: Gem på en FTP-server.

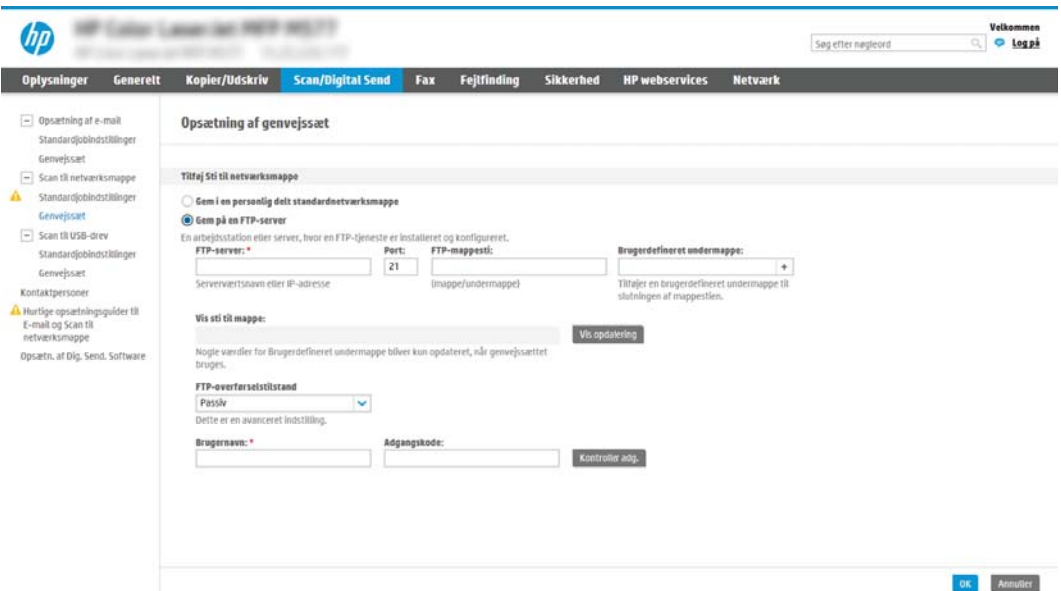

- $\mathbb{B}^*$  BEMÆRK: Hvis et FTP-websted er uden for firewall'en, skal der angives en proxyserver under netværksindstillingerne. Disse indstillinger findes under fanen EWS-netværk under indstillingerne for Avanceret.
	- 1. Vælg Gem på en FTP-server.
	- 2. I feltet FTP-server skal du skrive navnet på FTP-serveren eller IP-adressen.
	- 3. I feltet Port skal du skrive portnummeret.

**BEMÆRK:** I de fleste tilfælde er det ikke nødvendigt at ændre standardportnummeret.

- 4. Hvis du automatisk vil oprette en undermappe til scannede dokumenter i destinationsmappen, skal du vælge et format til undermappens navn fra listen Brugerdefineret undermappe.
- 5. Hvis du vil se den fulde mappesti for scannede dokumenter, skal du klikke på Vis opdatering.
- 6. Fra listen FTP-overførselstilstand skal du vælge en af følgende indstillinger:
	- Passiv
	- Aktiv
- 7. I feltet Brugernavn skal du skrive brugernavnet.
- 8. I feltet Adgangskode skal du skrive adgangskoden.
- 9. Klik på Kontroller adgang for at bekræfte, at der er adgang til destinationen.
- 10. Klik på OK.

### Indstilling 2: Konfigurer printeren til at gemme i en personlig delt mappe

Hvis du vil gemme scannede dokumenter til en personlig delt mappe, skal du følge disse trin.

**BEMÆRK:** Denne indstilling bruges i domænemiljøer, hvor administratoren konfigurerer en delt mappe for hver bruger. Hvis funktionen Gem i en personlig delt mappe er konfigureret, skal brugere logge på i printerens kontrolpanel ved hjælp af Windows-legitimationsoplysninger eller LDAP-godkendelse.

- 1. Vælg Gem i en personlig delt mappe.
- 2. I feltet Hent enhedsbrugerens hjemmemappe vha. denne attribut skal du skrive brugerens hjemmemappe i Microsoft Active Directory.

**BEMÆRK:** Kontrollér, at brugeren ved, hvor på netværket denne mappe er placeret.

3. Hvis du vil tilføje en brugernavnsundermappe i slutningen af mappestien, skal du vælge Opret undermappe baseret på brugernavn.

Hvis du vil begrænse undermappens adgang til den bruger, der opretter scanningsjobbet, skal du vælge Begræns adgang til undermappe for bruger.

#### Vælg destinationsmappens tilladelser

Vælg en af følgende indstillinger til at konfigurere destinationsmappens tilladelser.

### Indstilling 1: Konfiguration af læse- og skriveadgang

Hvis du vil sende scannede dokumenter til en mappe, der er konfigureret til læse- og skriveadgang, skal du gennemføre følgende trin.

**BEMÆRK:** Send kun til mapper med læse- og skriveadgang understøtter mappegodkendelse og jobmeddelelse.

- 1. Hvis den ikke allerede er valgt, skal du vælge Send kun til mapper med læse- og skriveadgang.
- 2. Hvis du vil kræve, at printeren skal bekræfte mappeadgang, inden et scanningsjob startes, skal du vælge Kontrollér adgang til mappen før jobstart.
- **BEMÆRK:** Scanningsjobs kan afsluttes hurtigere, hvis **Kontrollér adgang til mappen før jobstart** ikke er valgt, men hvis mappen ikke er tilgængelig, mislykkes scanningsjobbet.
- 3. Klik på Next (Næste).

#### Indstilling 2: Konfiguration af kun til skriveadgang

Hvis du vil sende scannede dokumenter til en mappe, der er konfigureret kun til skriveadgang, skal du følge disse trin.

- $\mathbb{B}^n$  BEMÆRK: Tillad afsendelse til mapper kun med skriveadgang understøtter ikke mappegodkendelse eller jobmeddelelse.
- **BEMÆRK:** Hvis denne indstilling er valgt, kan printeren ikke danne filnavnet for scanningen. Det samme filnavn bliver sendt for alle scanninger.

Vælg et tidsrelateret filnavn eller suffiks for scanningens filnavn, så hver enkelt scanning gemmes som en entydig fil og ikke overskriver en tidligere fil. Dette filnavn bestemmes ud fra oplysningerne i dialogboksen Filindstillinger i guiden Genvejssæt.

- 1. Vælg Tillad kun afsendelse til mapper med skriveadgang.
- 2. Klik på Next (Næste).

#### Tredje dialogboks: Meddelelsesindstillinger

Brug dialogboksen Meddelelsesindstillinger til at konfigurere, hvornår der sendes meddelelser.

- I dialogboksen Meddelelsesindstillinger skal du udføre en af følgende opgaver:
	- Mulighed et: Giv ikke besked.
		- 1. Vælg Giv ikke besked.
		- 2. Hvis du vil bede brugeren om at gennemgå deres meddelelsesindstillinger, skal du vælge Påmind bruger inden jobstart og derefter klikke på Næste.
	- Mulighed to: Meddel ved udført job.
- 1. Vælg Meddel ved udført job.
- 2. Vælg leveringsmetoden for meddelelsen fra listen Metode, der skal bruges til at levere beskeder.

Hvis den valgte meddelelsesmetode er E-mail, skal du skrive e-mailadressen i feltet Emailadresse til beskeder.

- 3. Hvis du vil medtage et miniaturebillede af den første scannede side i meddelelsen, skal du vælge Medtag miniaturebillede.
- 4. Hvis du vil bede brugeren om at gennemgå deres meddelelsesindstillinger, skal du vælge Påmind bruger inden jobstart og derefter klikke på Næste.
- Indstilling tre: Meddel kun ved jobfejl.
	- 1. Vælg Meddel kun ved jobfejl.
	- 2. Vælg leveringsmetoden for meddelelsen fra listen Metode, der skal bruges til at levere beskeder.

Hvis den valgte meddelelsesmetode er E-mail, skal du skrive e-mailadressen i feltet Emailadresse til beskeder.

- 3. Hvis du vil medtage et miniaturebillede af den første scannede side i meddelelsen, skal du vælge Medtag miniaturebillede.
- 4. Hvis du vil bede brugeren om at gennemgå deres meddelelsesindstillinger, skal du vælge Påmind bruger inden jobstart og derefter klikke på Næste.

#### Fjerde dialogboks: Scanningsindstillinger

Færdiggør scanningsindstillingerne som følger.

I dialogboksen Scanningsindstillinger skal du angive standardindstillingerne for scanning for genvejssættet og derefter klikke på Næste.

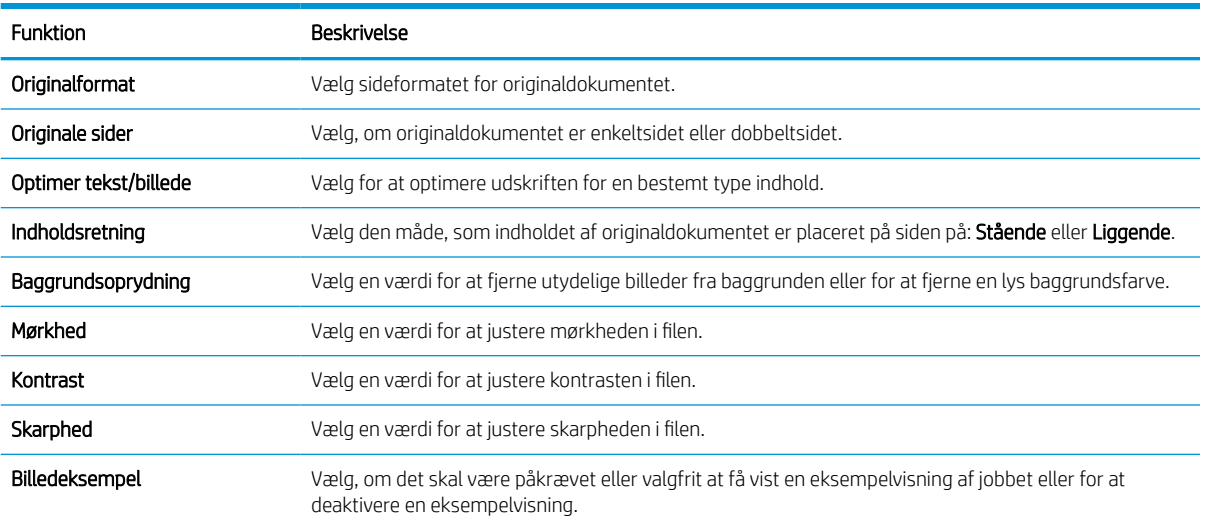

#### Tabel 6-9 Scannerindstillinger

### Tabel 6-9 Scannerindstillinger (fortsat)

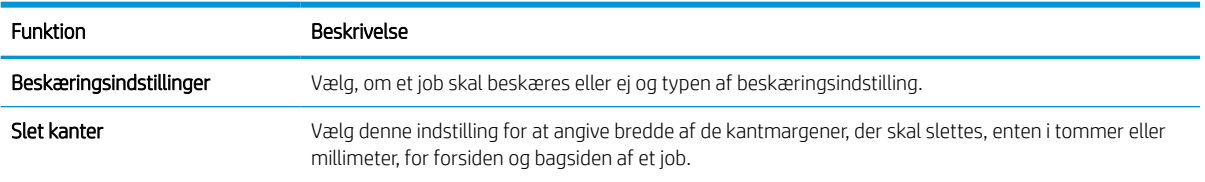

# Femte dialogboks: Filindstillinger

Færdiggør filindstillingerne som følger.

I dialogboksen Filindstillinger skal du angive standardfilindstillinger for genvejssættet og derefter klikke på Næste.

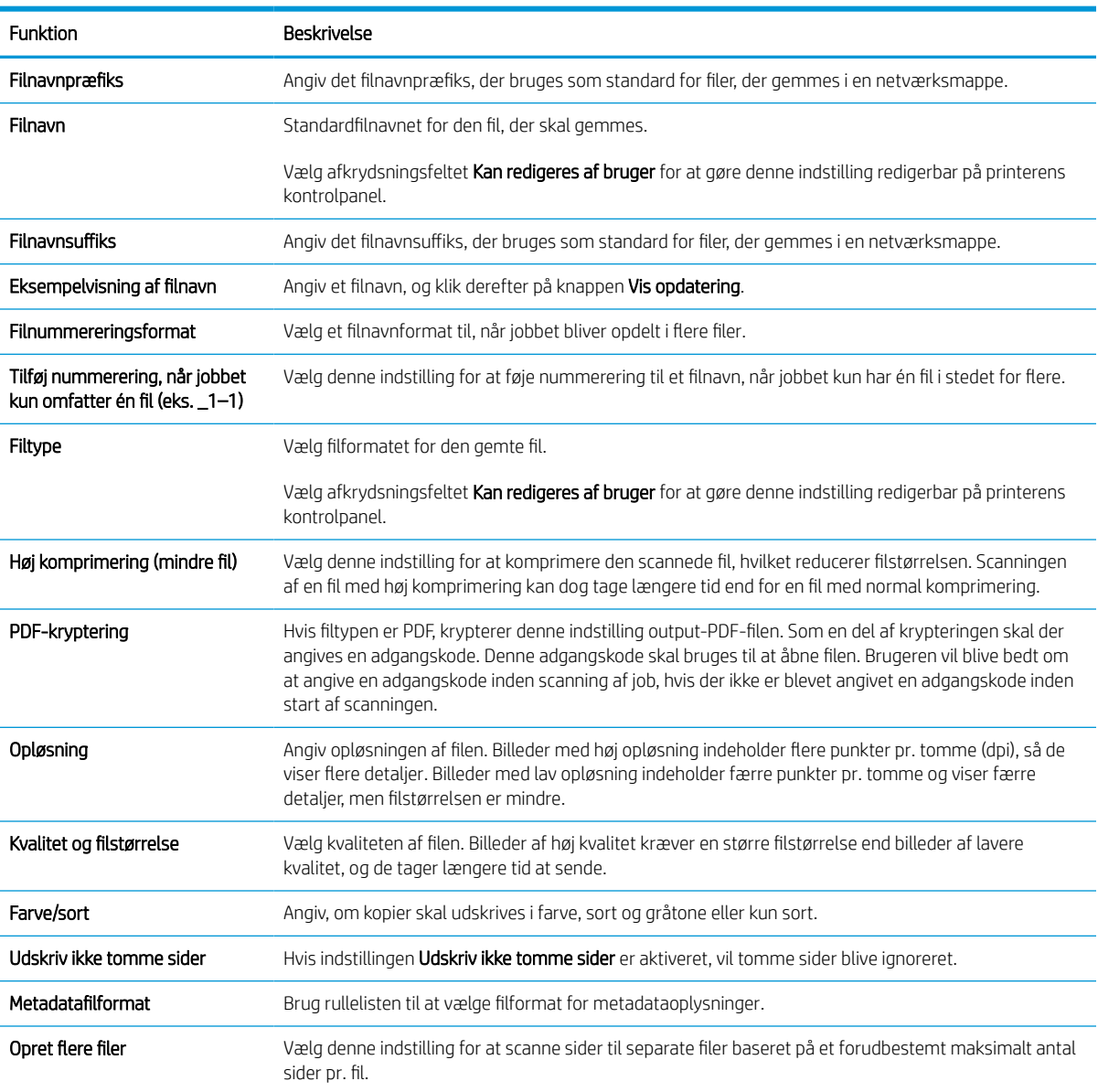

# Tabel 6-10 Filindstillinger

## Sjette dialogboks: Oversigt

I dialogboksen Oversigt skal du gennemgå dialogboksen Oversigt og derefter klikke på Udfør.

## Trin 3: Afslut konfigurationen

Følg disse trin for at færdiggøre opsætningen af Scan til netværksmappe.

- 1. Klik på Scan til netværksmappe i venstre navigationsrude.
- 2. På siden Opsætning af Scan til netværksmappe skal du gennemgå de valgte indstillinger og derefter klikke på Anvend for at afslutte opsætningen.

# Opsætning af Scan til SharePoint

Brug Scan til SharePoint til at scanne dokumenter direkte til et Microsoft SharePoint-websted. Denne funktion fjerner behovet for at scanne dokumenter til en netværksmappe, et USB-flashdrev eller en e-mail og derefter overføre filerne manuelt til SharePoint-webstedet.

# Indledning

Konfigurer funktionen Scan til SharePoint, og scan derefter dokumenter direkte til et SharePoint-websted.

Scan til SharePoint understøtter alle scanningsindstillinger, herunder muligheden for at scanne dokumenter som billeder eller bruge OCR-funktioner til at oprette tekstfiler eller PDF-filer, der kan søges i.

Denne funktion er som standard slået fra. Aktivér Gem i SharePoint i HP's integrerede webserver (EWS).

# Før du starter

Inden denne procedure kan gennemføres, skal den destinationsmappe, som de scannede filer skal gemmes i, findes på SharePoint-webstedet, og der skal aktiveres skriveadgang til destinationsmappen. Scan til SharePoint er deaktiveret som standard.

# Trin 1: Åbn HP's integrerede webserver (EWS)

Åbn den integrerede webserver for at starte konfigurationen.

- 1. Tryk på ikonet Oplysninger på startskærmbilledet på printerens kontrolpanel n, og tryk derefter på ikonet Ethernet  $\frac{1}{21}$  for at få vist IP-adressen eller værtsnavnet.
- 2. Åbn en browser, og indtast IP-adressen eller værtsnavnet i adressefeltet på nøjagtig samme måde, som det vises på printerens kontrolpanel. Tryk på tasten Enter på computertastaturet. Den integrerede webserver åbnes.

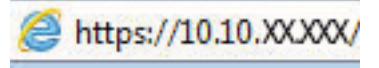

**BEMÆRK:** Hvis webbrowseren viser en meddelelse, som angiver, at adgangen til webstedet muligvis ikke er sikker, skal du vælge muligheden for at fortsætte til webstedet. Adgang til dette websted vil ikke beskadige computeren.

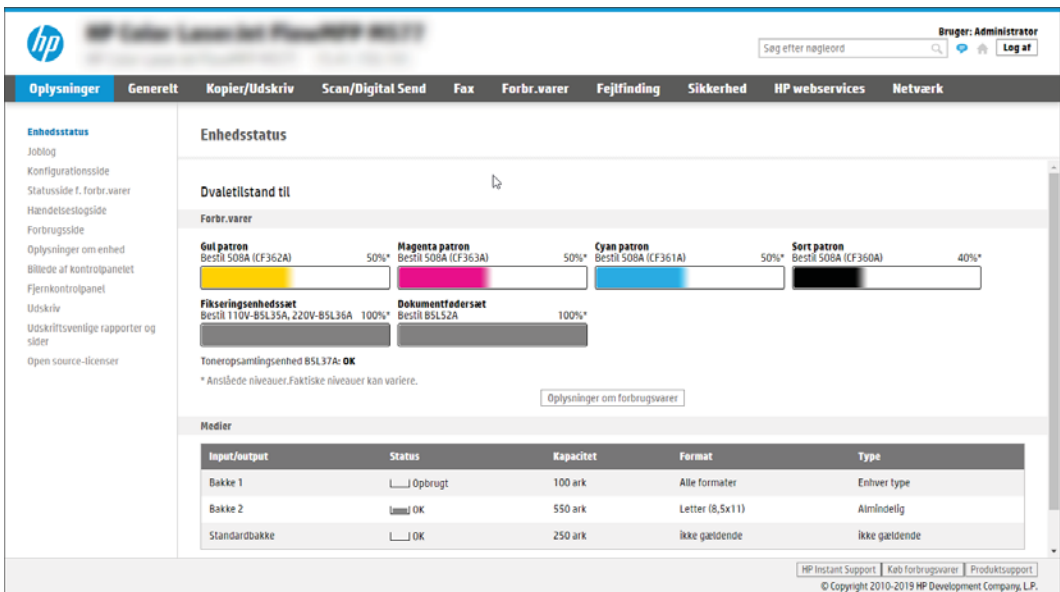

# Trin 2: Aktivér Scan til SharePoint, og opret et genvejssæt til Scan til SharePoint

Følg disse trin for at aktivere funktionen Scan til SharePoint og oprette et genvejssæt til Scan til SharePoint.

- 1. Brug de øverste navigationsfaner, og klik på Scan/Digital Send.
- 2. Klik på Scan til SharePoint<sup>®</sup> i venstre navigationspanel.
- **BEMÆRK:** Genvejssæt er genvejsjob, som man kan få adgang til fra printerens startskærmbillede eller i programmet Genvejssæt.
- 3. Vælg Aktivér Scan til SharePoint<sup>®</sup>, og klik derefter på knappen Anvend.
- 4. Klik på Genvejssæt i området Scan til SharePoint i venstre navigationsrude. Klik på Tilføj for at starte guiden Genvejssæt.
- 5. Angiv et Genvejssætnavn (f.eks. "Scan til SharePoint") og en Genvejssætbeskrivelse.
- 6. Vælg Startindstilling for genvejssæt for at bestemme, hvad der sker efter at have valgt et genvejssæt på printerens kontrolpanel, og klik derefter på Næste.
- 7. Gør følgende for at føje stien til SharePoint-mappen:
	- a. Klik på Tilføj på siden Destinationsindstillinger for SharePoint for at åbne siden Tilføj SharePoint-sti.
	- b. Åbn endnu et browservindue, og naviger til den SharePoint-mappe, du vil bruge, kopiér derefter mappestien for SharePoint-mappen fra dette browservindue.
	- c. Indsæt SharePoint-mappestien i feltet SharePoint-sti:.
	- d. Printeren overskriver som standard en eksisterende fil, der har det samme filnavn som den nye fil. Fjern markeringen i Overskriv eksisterende filer, så en ny fil med det samme navn som en eksisterende fil tildeles et dato-/klokkeslætsstempel.
	- e. Vælg en indstilling i rullemenuen Godkendelsesindstillinger. Angiv, om det er nødvendigt at logge på SharePoint-webstedet med legitimationsoplysninger, eller om legitimationsoplysningerne skal lagres i genvejssættet.
- $\mathbb{B}^\prime$  BEMÆRK: Hvis Anvend brugerens legitimationsoplysninger til at oprette forbindelse efter at have logget på i kontrolpanelet er valgt på rullelisten Godkendelsesindstillinger, skal den bruger, der er logget på, have skriveadgang til det angivne SharePoint-websted.
- **学 BEMÆRK:** Af sikkerhedshensyn vises de legitimationsoplysninger, der angives i guiden Genvejssæt, ikke på printeren.
- f. Klik på OK for at fuldføre opsætningen af SharePoint-stien, og gå tilbage til siden Destinationsindstillinger for SharePoint.
- 8. Vælg Kontrollér adgang til mappen før jobstart for at sikre, at den SharePoint-mappe, der er angivet som destinationsmappe, er tilgængelig, hver gang genvejssættet bruges. Hvis denne indstilling ikke er markeret, kan job gemmes hurtigere i SharePoint-mappen. Hvis denne indstilling ikke er valgt, *og* SharePoint-mappen ikke er tilgængelig, kan jobbet ikke gennemføres.
- 9. Klik på Next (Næste).
- 10. Angiv en indstilling for Giv besked i følgende tilfælde på siden Meddelelsesindstillinger. Denne indstilling konfigurerer genvejssættet til enten ikke at give besked eller at sende en e-mail eller udskrive en oversigtsside efter et fuldført eller mislykket job. Vælg én af følgende indstillinger på rullemenuen Giv besked i følgende tilfælde:
	- Vælg Giv ikke besked, så genvejssættet ikke giver besked, når et job er fuldført eller mislykket.
	- Vælg Giv besked, når jobbet er udført, så genvejssættet giver besked, når et job er fuldført.
	- Vælg Giv kun besked, hvis jobbet mislykkes, så genvejssættet kun giver besked, når et job mislykkes.

Hvis du vælger enten Giv besked, når jobbet er udført eller Giv kun besked, hvis jobbet mislykkes, skal Metode, der skal bruges til at levere beskeder: konfigureres. Vælg mellem følgende indstillinger:

- E-mail: Brug denne indstilling til at sende en e-mail, når den valgte meddelelsesindstilling bruges. Denne indstilling kræver en gyldig e-mailadresse i feltet E-mailadresse til meddelelser:.
- $\mathbb{B}^\prime$  BEMÆRK: Hvis du vil bruge e-mailbeskedmetoden, skal du først konfigurere e-mailfunktionen på printeren.
- Udskriv: Brug denne indstilling til at udskrive beskeden, når den valgte meddelelsesindstilling bruges.
	- **BEMÆRK:** Vælg **Medtag miniaturebillede**, hvis hver meddelelsesindstilling skal medtage et miniaturebillede af den første side af den scannede side af jobbet.
- 11. Klik på Next (Næste).
- 12. Vælg indstillinger på siden Scanningsindstillinger, og klik derefter på Næste. Du kan finde yderligere oplysninger under Tabel 6-12 [Scanningsindstillinger for Scan til Sharepoint på side 135](#page-142-0).
- 13. Vælg indstillinger på siden Filindstillinger, og klik derefter på Næste. Yderligere oplysninger findes under Tabel 6-13 [Filindstillinger for Scan til SharePoint på side 135](#page-142-0).
- 14. Gennemse oversigten over indstillinger. Klik på Udfør for at gemme genvejssættet, eller klik på Forrige for at redigere indstillingerne.

# Scan en fil direkte til et SharePoint-websted

Følg disse trin for at scanne et dokument direkte til et SharePoint-websted.

- 1. Placer dokumentet med forsiden nedad på scannerglaspladen, eller læg det med forsiden opad i dokumentføderen, og juster papirstyrene til størrelsen på dokumentet.
- 2. Fra startskærmbilledet på printerens kontrolpanel skal du navigere til programmet Scan, vælge ikonet Scan og derefter vælge Scan til SharePoint®.

**BEMÆRK:** Du skal muligvis logge på printeren for at kunne bruge denne funktion.

- 3. Tryk på Vælg under Genvejssæt, vælg et genvejssæt, og vælg derefter Indlæs.
- 4. Tryk på tekstfeltet Filnavn: for at åbne et tastatur. Indtast navnet på filen, enten ved brug af tastaturet på skærmen eller det fysiske tastatur, og tryk på knappen Enter .
- 5. Tryk på Indstillinger for at få vist og konfigurere indstillinger for dokumentet.
- 6. Tryk på højre rude på skærmen for at få vist dokumentet. Brug knapperne på højre side af eksempelskærmen for at justere indstillingerne for eksempel og for at omarrangere, rotere, indsætte eller fjerne sider.

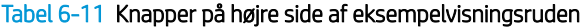

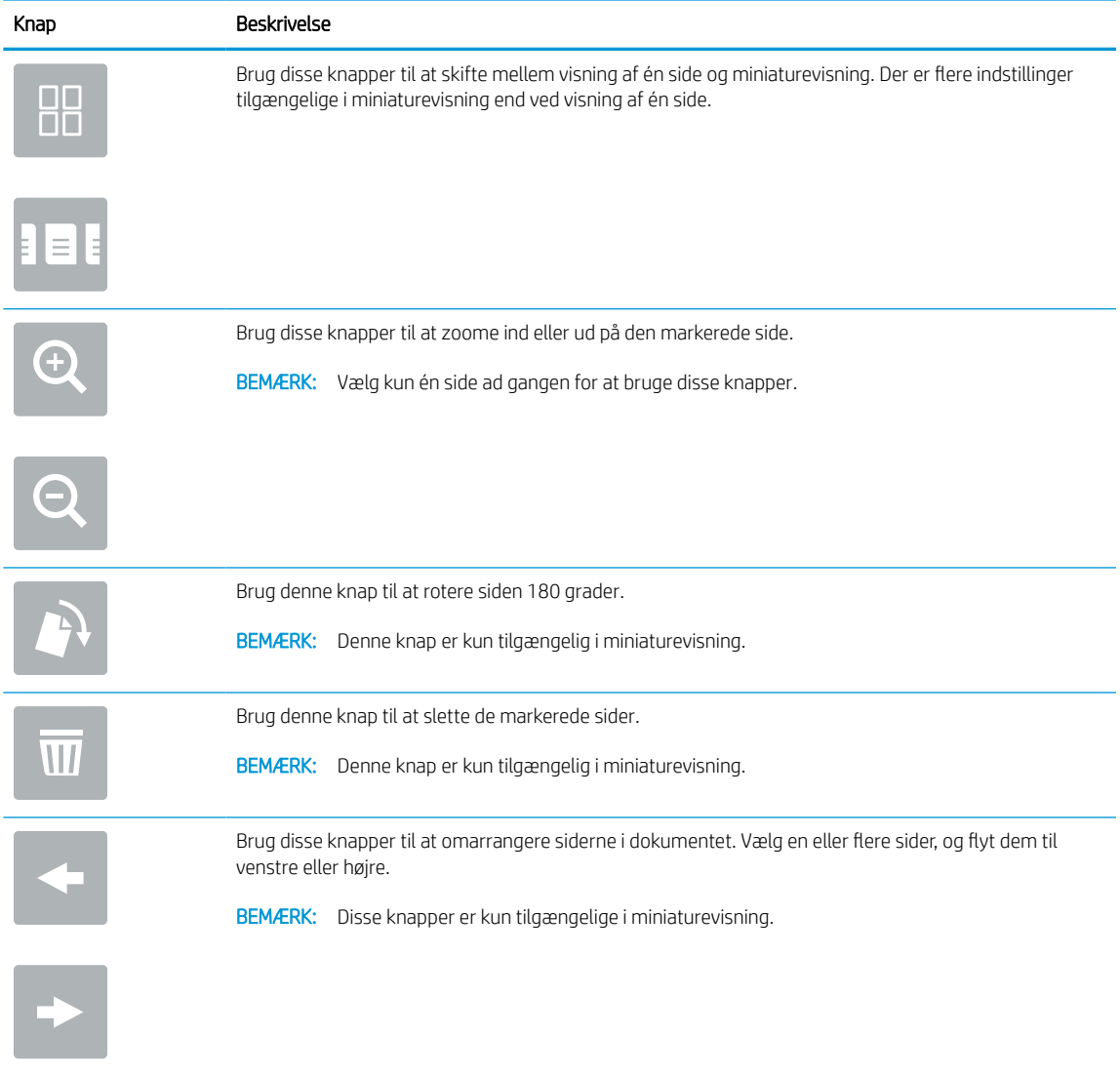

<span id="page-142-0"></span>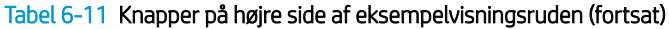

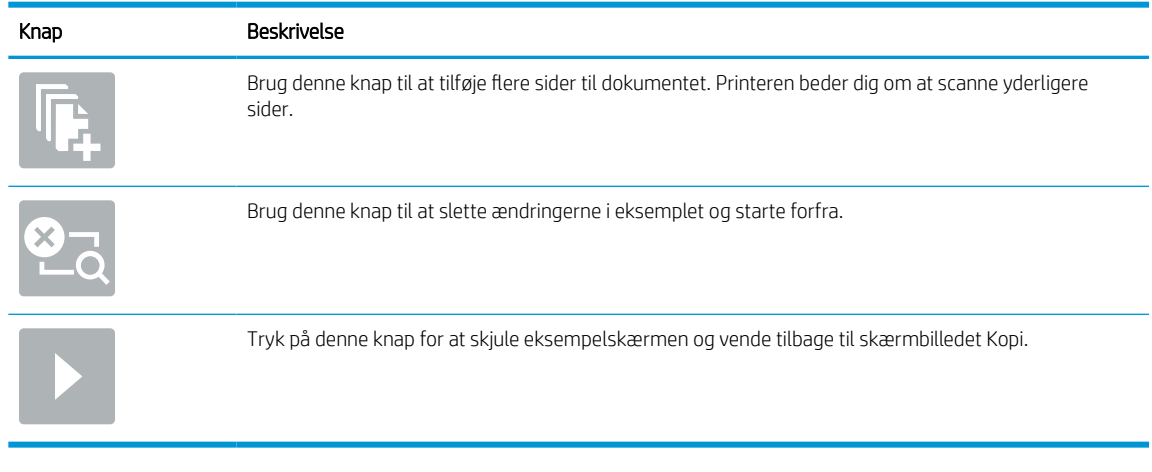

7. Når dokumentet er klar, skal du vælge Send for at gemme det på SharePoint-stedet.

# Scanningsindstillinger for genvejssæt og indstillinger for Scan til SharePoint

Gennemgå de indstillinger, der er tilgængelige i guiden Genvejssæt, når du tilføjer, redigerer eller kopierer et genvejssæt for Scan til Sharepoint.

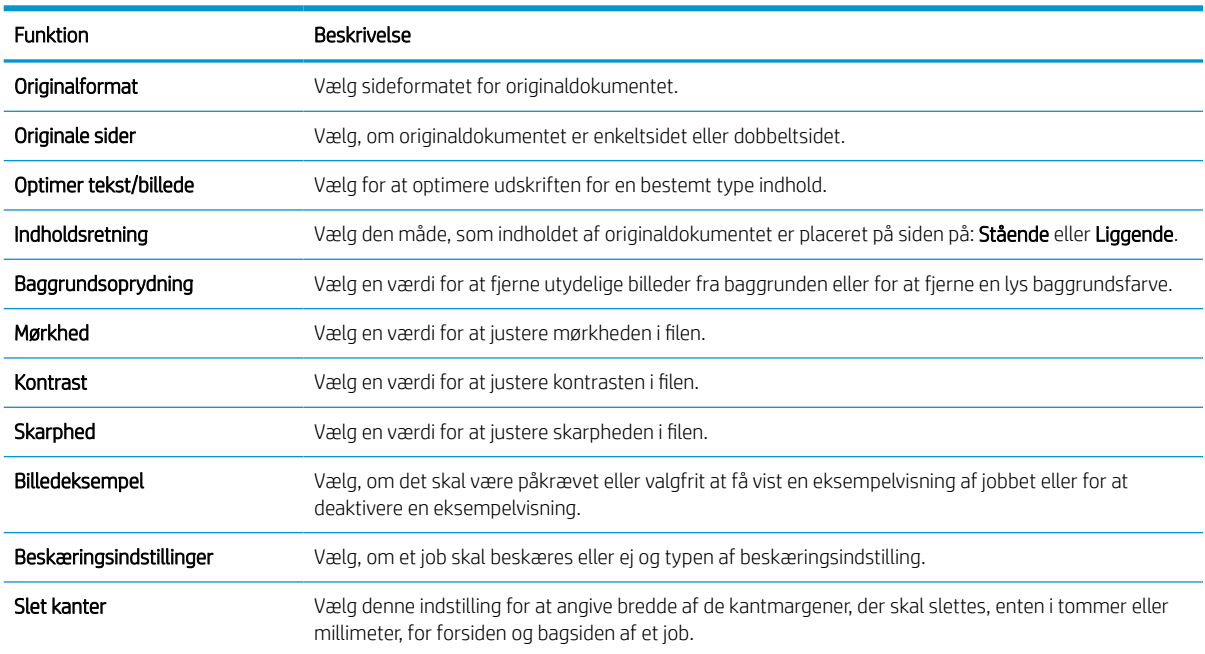

### Tabel 6-12 Scanningsindstillinger for Scan til Sharepoint

### Tabel 6-13 Filindstillinger for Scan til SharePoint

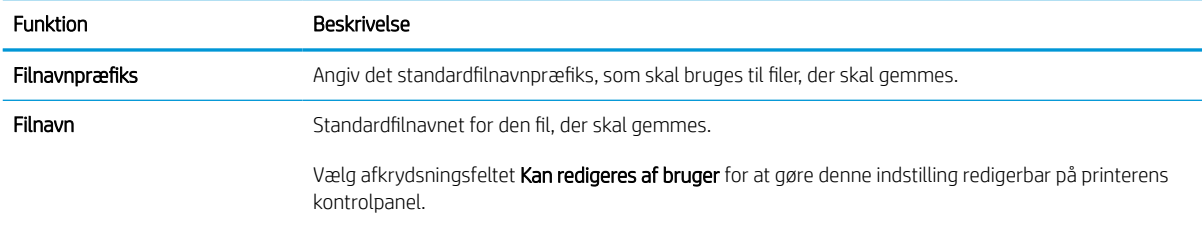

### Tabel 6-13 Filindstillinger for Scan til SharePoint (fortsat)

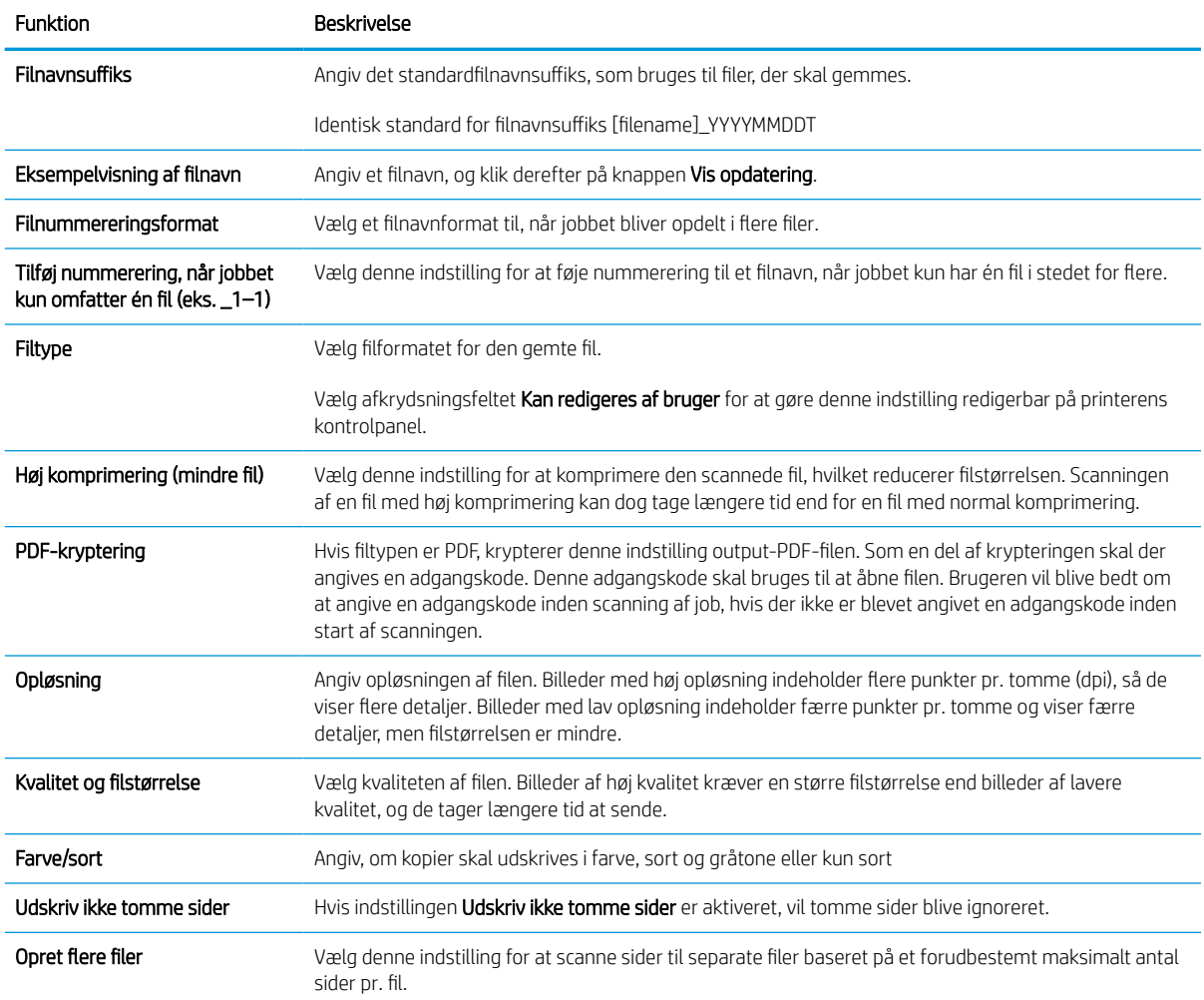
## Opsætning af Scan til USB-drev

Aktivér funktionen Scan til USB, der gør det muligt at scanne direkte til et USB-flashdrev.

### Indledning

Printeren indeholder en funktion, der gør det muligt at scanne et dokument og gemme det på et USB-flashdrev. Funktionen er ikke tilgængelig, før den er konfigureret via HP integreret webserver (EWS).

### Trin 1: Åbn HP's integrerede webserver (EWS)

Åbn den integrerede webserver for at starte konfigurationen.

- 1. Tryk på ikonet Oplysninger på startskærmbilledet på printerens kontrolpanel (), og tryk derefter på ikonet Ethernet  $\frac{p}{2A}$  for at få vist IP-adressen eller værtsnavnet.
- 2. Åbn en browser, og indtast IP-adressen eller værtsnavnet i adressefeltet på nøjagtig samme måde, som det vises på printerens kontrolpanel. Tryk på tasten Enter på computertastaturet. Den integrerede webserver åbnes.

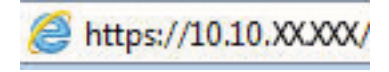

 $\mathbb{B}^n$  BEMÆRK: Hvis webbrowseren viser en meddelelse, som angiver, at adgangen til webstedet muligvis ikke er sikker, skal du vælge muligheden for at fortsætte til webstedet. Adgang til dette websted vil ikke beskadige computeren.

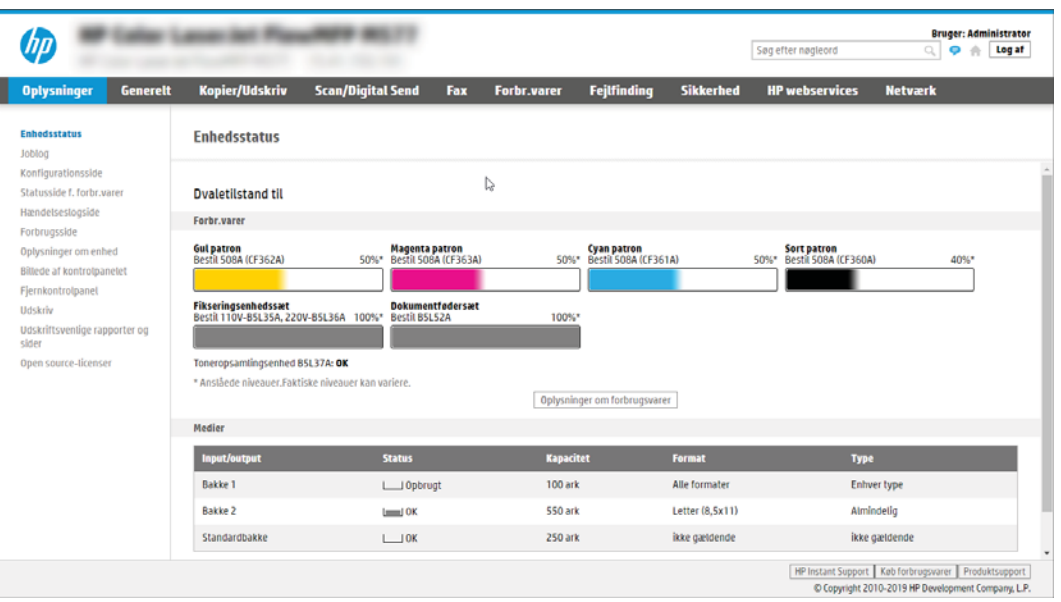

### Trin 2: Aktivér Scan til USB-drev

Aktivér Scan til USB-drev ved hjælp af følgende trin.

- 1. Vælg fanen Sikkerhed.
- 2. Rul til Hardwareporte, og sørg for, at Aktivér plug and play for værts-USB er aktiveret.
- 3. Vælg fanen Kopier/Udskriv for MFP-modeller eller fanen Print for SFP-modeller.
- 4. Markér afkrydsningsfeltet **Enable Save to USB** (Aktivér Gem på USB).
- 5. Klik på Anvend nederst på siden.

**BEMÆRK:** De fleste enheder leveres med allerede installerede harddiske (HDD). I nogle tilfælde kan yderligere lagerenheder tilføjes via USB. Kontrollér, om funktionen Gem på USB skal udvides til USB-drev og harddisk.

### Trin 3: Konfigurér genvejssættene (valgfrit)

Følg disse trin for at konfigurere genvejssæt for Scan til USB-drev. Genvejssæt er genvejsjob, som man kan få adgang til fra printerens startskærmbillede eller i genvejssætprogrammet.

- 1. Klik på Scan til USB-drev i området Genvejssæt i det venstre navigationspanel.
- 2. Vælg en af følgende muligheder:
	- Vælg et eksisterende genvejssæt under Genvejssætprogrammet i tabellen.

ELLER

- Klik på Tilføj for at starte guiden Genvejssæt.
- 3. Hvis du har klikket på Tilføj, åbnes siden Opsætning af genvejssæt. Angiv følgende oplysninger:
	- a. Genvejssætnavn: Angiv en titel for det nye genvejssæt.
	- b. Beskrivelse af genvejssæt: Angiv en beskrivelse af genvejssættet.
	- c. Startindstilling for genvejssæt: Hvis du vil angive, hvordan genvejssættet starter, skal du klikke på enten Åbn program, og tryk så på Start eller Start med det samme, når det vælges på startskærmen.
- 4. Vælg en standardplacering, hvor scannede filer gemmes på USB-lagerenheder, der er sat i USB-porten på kontrolpanelet, og klik derefter på Næste. Indstillinger for standardplacering er:
	- Gem på roddestination på USB-lagerenheden.
	- Opret eller anbring i denne mappe på USB-lagerenhed Stien til mappen på USB-lagerenheden skal angives, når du bruger denne filplaceringsindstilling. Der skal bruges et backslash \ til at adskille navne på mappe\undermappe i stien.
- 5. Vælg en indstilling på rullelisten Giv besked i følgende tilfælde:, og klik derefter på Næste.

Denne indstilling angiver, hvis, eller hvordan, brugere får besked, når et Gem til USB-genvejssætjob er fuldført eller mislykkes. Indstillingerne for Giv besked i følgende tilfælde: er:

- Giv ikke besked
- Meddel ved udført job
- Meddel kun ved jobfejl
- 6. Vælg Scanningsindstillinger for genvejssættet, og klik derefter på Næste.

**BEMÆRK:** Yderligere oplysninger om de tilgængelige scanningsindstillinger finder du under [Standardscanningsindstillinger for Scan til USB-drev på side 139](#page-146-0)

7. Vælg Filindstillinger for genvejssættet, og klik derefter på Næste.

<span id="page-146-0"></span>BEMÆRK: Yderligere oplysninger om de tilgængelige filindstillinger finder du under Standardscanningsindstillinger for Scan til USB-drev på side 139

8. Gennemgå oversigten over indstillinger, og klik derefter på Udfør for at gemme genvejssættet, eller klik på Forrige for at redigere indstillingerne.

### Standardscanningsindstillinger for Scan til USB-drev

Gennemgå standardindstillingerne for opsætning af Scan til USB-drev.

#### Tabel 6-14 Scanningsindstillinger for opsætning af Scan til USB-drev

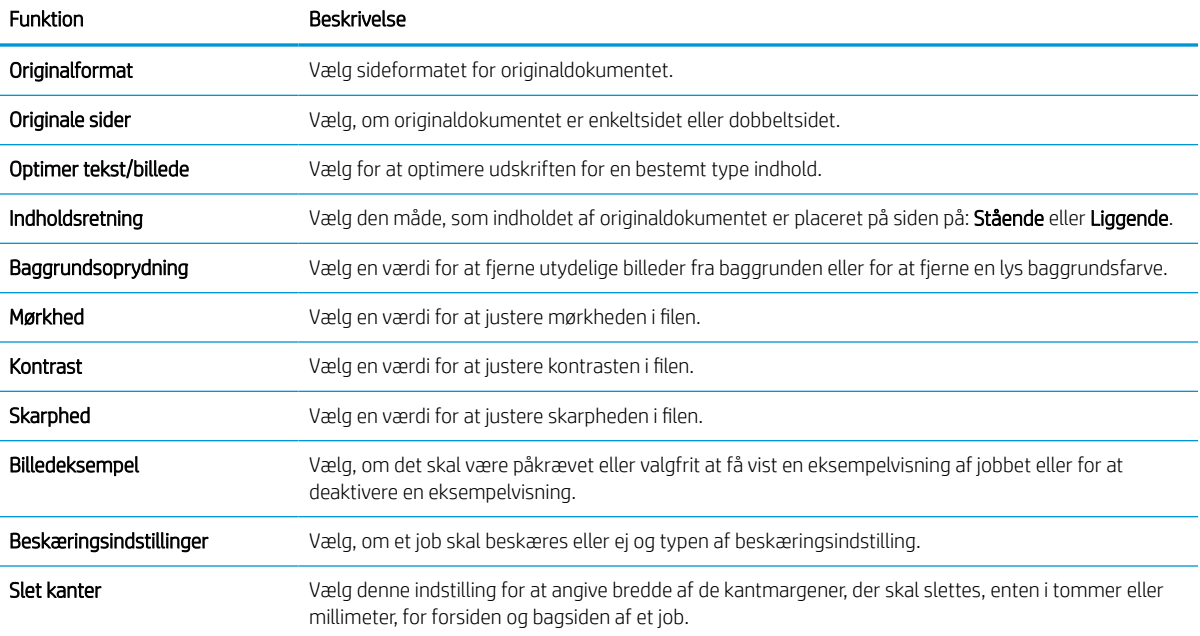

### Standardfilindstillinger for opsætning af Gem på USB

Gennemgå indstillingerne for opsætning af Gem på USB.

#### Tabel 6-15 Filindstillinger for opsætning af Gem på USB

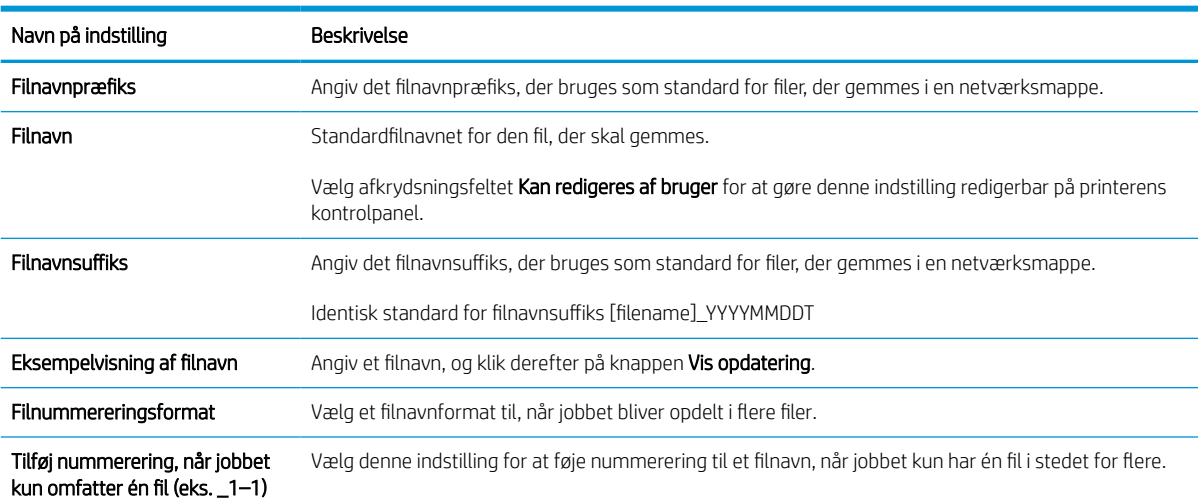

#### Tabel 6-15 Filindstillinger for opsætning af Gem på USB (fortsat)

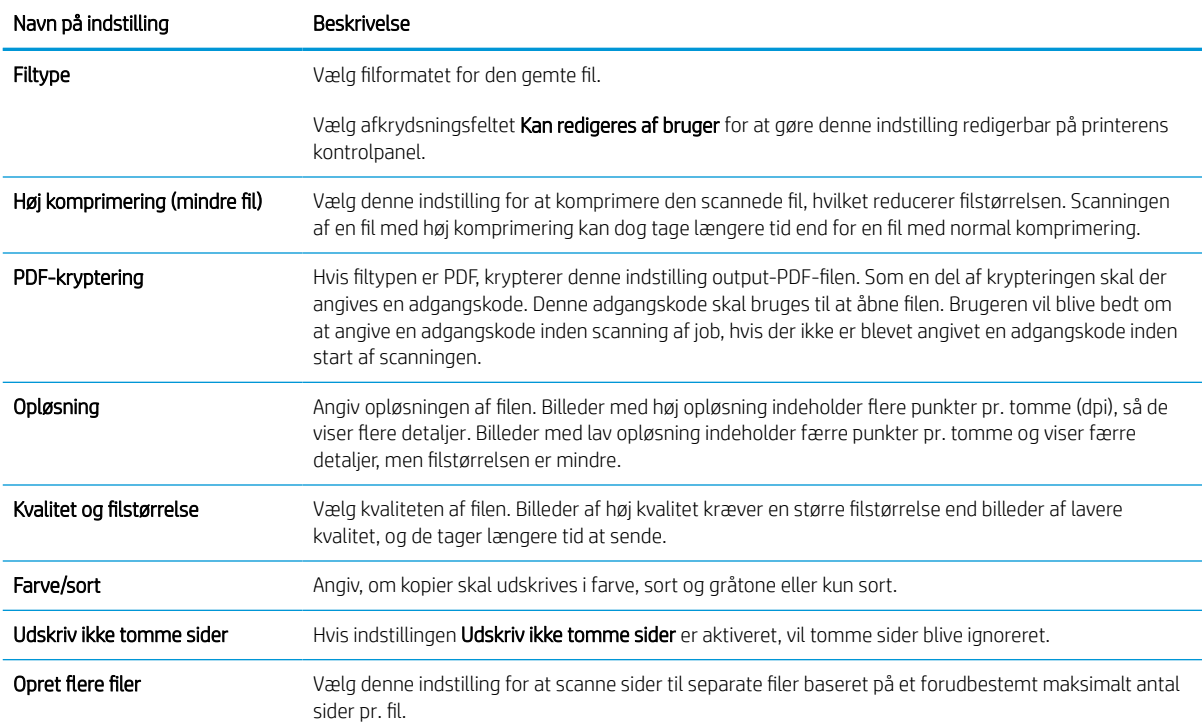

## Scan til e-mail

Scan et dokument direkte til en e-mailadresse eller kontaktliste. Det scannede dokument sendes som en vedhæftet besked til e-mail.

### Indledning

Printeren har en funktion, der kan scanne et dokument og sende det til en eller flere e-mailadresser.

### Scan til e-mail

Følg disse trin for at scanne et dokument direkte til en e-mailadresse eller kontaktliste.

- 1. Placer dokumentet med forsiden nedad på scannerglaspladen, eller læg det med forsiden opad i dokumentføderen, og juster papirstyrene til størrelsen på dokumentet.
- 2. Fra startskærmbilledet på printerens kontrolpanel skal du navigere til programmet Scan, vælge ikonet Scan og derefter vælge Scan til e-mail.
- **BEMÆRK:** Hvis du bliver bedt om det, skal du angive dit brugernavn og din adgangskode.
- 3. Tryk på feltet Til for at åbne et tastatur.
- BEMÆRK: Hvis du er logget på printeren, vises dit brugernavn eller andre standardoplysninger muligvis i feltet Fra. Hvis de gør, kan du muligvis ikke ændre dem.
- 4. Angiv modtagerne ved at bruge en af følgende metoder:
	- Brug tastaturet til at indtaste adressen i feltet Til.

Hvis du vil sende til flere adresser, skal du adskille adresserne med et semikolon eller vælge knappen Enter på tastaturet på berøringsskærmen, når du har indtastet de enkelte adresser.

- Brug en liste over kontakter på følgende måde:
	- 1. Vælg knappen Kontakter **ud fort feltet Til for at åbne skærmbilledet Kontakter.**
	- 2. Vælg den relevante kontaktliste.
	- 3. Vælg et eller flere navne på listen med kontaktpersoner for at føje navnet til modtagerlisten, og vælg derefter Tilføj.
- 5. Udfyld felterne Emne, Filnavn og Meddelelse ved at trykke på feltet og bruge tastaturet på den berøringsfølsomme skærm til at indtaste oplysningerne. Vælg knappen Luk når du har brug for at lukke tastaturet.
- 6. Hvis du vil indlæse et genvejssæt, skal du vælge Indlæs, vælge genvejssættet og derefter vælge Indlæs på listen Genvejssæt.
	- **BEMÆRK:** Genvejssæt er foruddefinerede indstillinger for forskellige typer udskrifter, f.eks. Tekst, Fotografi og Høj kvalitet. Du kan vælge et genvejssæt for at få vist beskrivelsen.
- 7. Hvis du vil konfigurere indstillinger som Filtype og opløsning, Originalsider og Indholdsretning, skal du vælge Indstillinger i nederste venstre hjørne og derefter vælge indstillingerne i menuerne Indstillinger. Vælg udført, hvis du bliver bedt om det.

8. Valgfri forhåndsvisning: Tryk på højre rude på skærmen for at få vist dokumentet. Du kan bruge knapperne Udvid og Skjul på venstre side af forhåndsvisningsskærmen for at udvide og skjule eksempelskærmen.

| Udvid eksempelskærmen. |  |
|------------------------|--|
|                        |  |
|                        |  |
| Skjul eksempelskærmen. |  |
| ь                      |  |

Tabel 6-16 Knapper på venstre side af eksempelvisningsruden

Brug knapperne på højre side af skærmen for at justere indstillingerne for eksempel og for at omarrangere, rotere, indsætte eller fjerne sider.

| Knap                      | Beskrivelse                                                                                                    |
|---------------------------|----------------------------------------------------------------------------------------------------|
| $\Box\Box$<br>$\Box \Box$ | Brug disse knapper til at skifte mellem visning af én side og miniaturevisning. Der er flere indstillinger<br>tilgængelige i miniaturevisning end ved visning af én side. |
|                           |                                                                                                    |
|                           | Brug disse knapper til at zoome ind eller ud på den markerede side.                                                                                                    |
|                           | Vælg kun én side ad gangen for at bruge disse knapper.<br><b>BEMÆRK:</b>                                                                                                  |
|                           |                                                                                                    |
|                           | Brug denne knap til at rotere siden 180 grader.                                                                                                    |
|                           | <b>BEMÆRK:</b> Denne knap er kun tilgængelig i miniaturevisning.                                                                                                    |
|                           | Brug denne knap til at slette de markerede sider.                                                                                                    |
|                           | Denne knap er kun tilgængelig i miniaturevisning.<br><b>BEMÆRK:</b>                                                                                                    |

Tabel 6-17 Knapper på højre side af eksempelvisningsruden

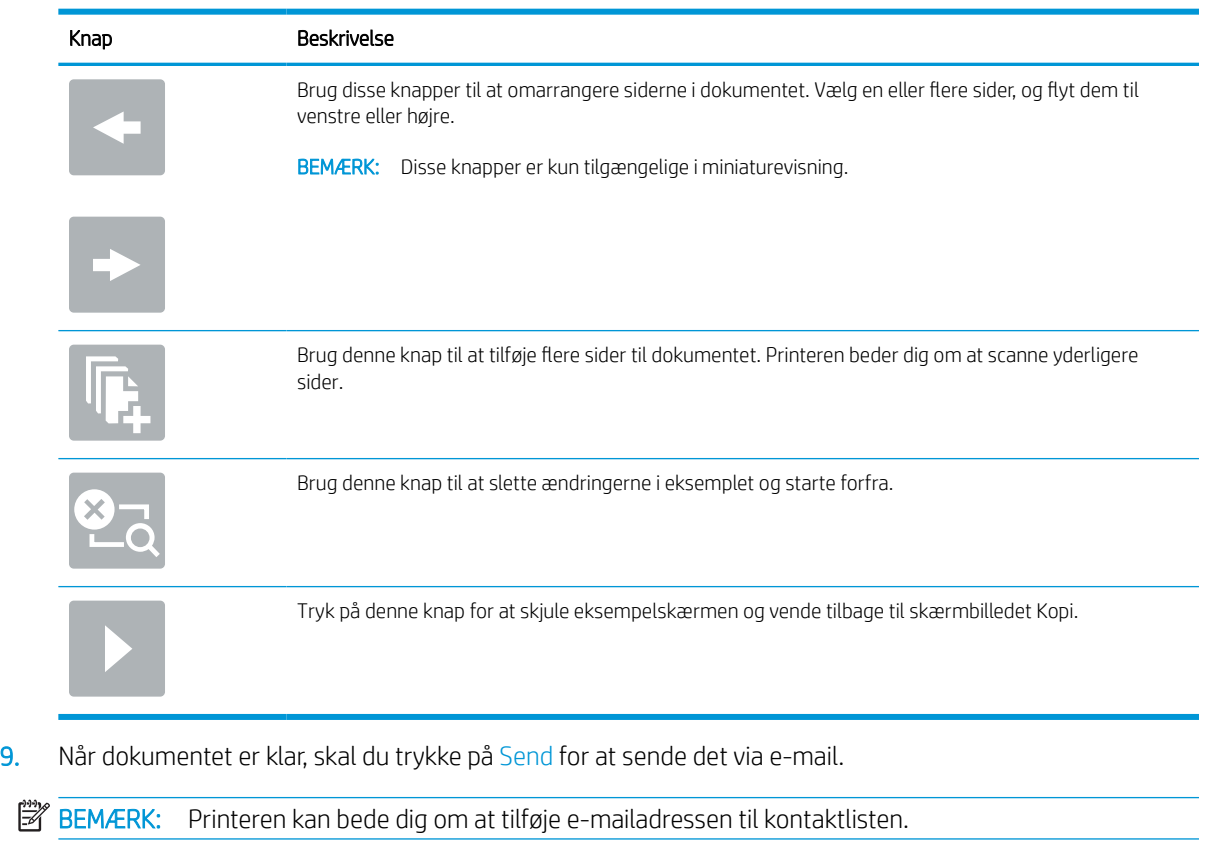

#### Tabel 6-17 Knapper på højre side af eksempelvisningsruden (fortsat)

## Scan til joblagring

Scan et dokument og gem det i en joblagringsmappe på printeren.

### Indledning

Printeren indeholder en funktion, der gør det muligt at scanne et dokument og gemme det i en mappe i en joblagringsmappe på printeren. Du kan hente dokumentet fra printeren og udskrive det, når det er nødvendigt.

**BEMÆRK:** Før du kan scanne til et lagringsmappe på printeren, skal printeradministratoren eller IT-afdelingen bruge HP's integrerede webserver til at aktivere funktionen og konfigurere indstillingerne.

### Scan til joblagring på printeren

Brug denne fremgangsmåde til at scanne et dokument og gemme det til en joblagermappe på printeren, så du til enhver tid kan udskrive kopier.

- 1. Placer dokumentet med forsiden nedad på scannerglaspladen, eller læg det med forsiden opad i dokumentføderen, og juster papirstyrene til størrelsen på dokumentet.
- 2. Fra startskærmbilledet på printerens kontrolpanel skal du navigere til programmet Scan, vælge ikonet Scan og derefter vælge Scan til Joblagring.

**BEMÆRK:** Hvis du bliver bedt om det, skal du angive dit brugernavn og din adgangskode.

3. Vælg det standardlagringsmappenavn, der vises under Mappe.

Hvis printeradministratoren har konfigureret indstillingen, kan du oprette en ny mappe. Følg disse trin for at oprette en ny mappe:

- $a.$  Vælg ikonet Ny mappe
- b. Vælg feltet Ny mappe, skriv mappenavnet, og vælg derefter OK.
- 4. Kontrollér, at du har valgt den korrekte mappe.
- 5. Klik på tekstfeltet Jobnavn for at åbne et tastatur på berøringsskærmen, indtast navnet på filen, og vælg derefter knappen Enter ...
- 6. Hvis du vil gøre jobbet privat, skal du vælge knappen PIN a, angive en firecifret PIN-kode i feltet PIN og derefter lukke tastaturet på berøringsskærmen.
- 7. Hvis du vil konfigurere indstillinger som Sider og Indholdsretning, skal du vælge Indstillinger i nederste venstre hjørne og derefter vælge indstillingerne i menuerne Indstillinger. Vælg Udført for de enkelte indstillinger, hvis du bliver bedt om.
- 8. Valgfri forhåndsvisning: Tryk på højre rude på skærmen for at få vist dokumentet. Du kan bruge knapperne Udvid og Skjul på venstre side af forhåndsvisningsskærmen for at udvide og skjule eksempelskærmen.

#### Tabel 6-18 Knapper på venstre side af eksempelvisningsruden

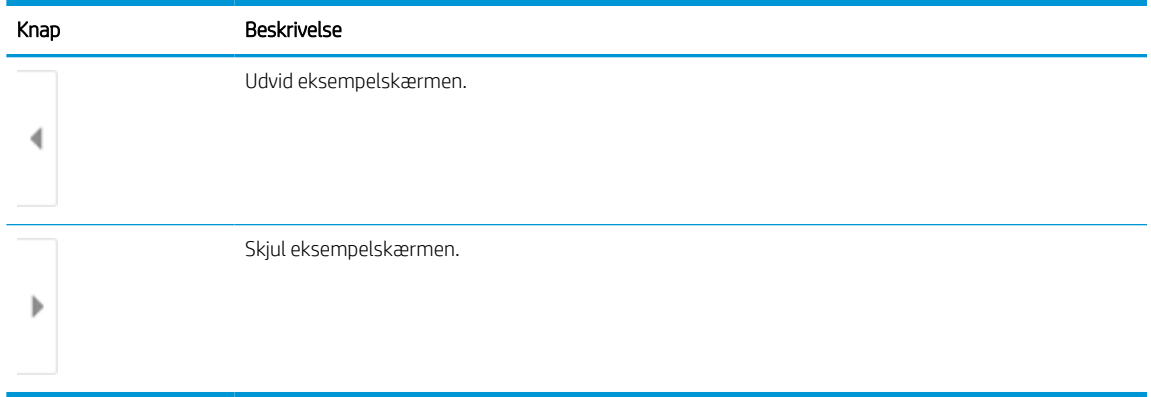

Brug knapperne på højre side af skærmen for at justere indstillingerne for eksempel og for at omarrangere, rotere, indsætte eller fjerne sider.

#### Tabel 6-19 Knapper på højre side af eksempelvisningsruden

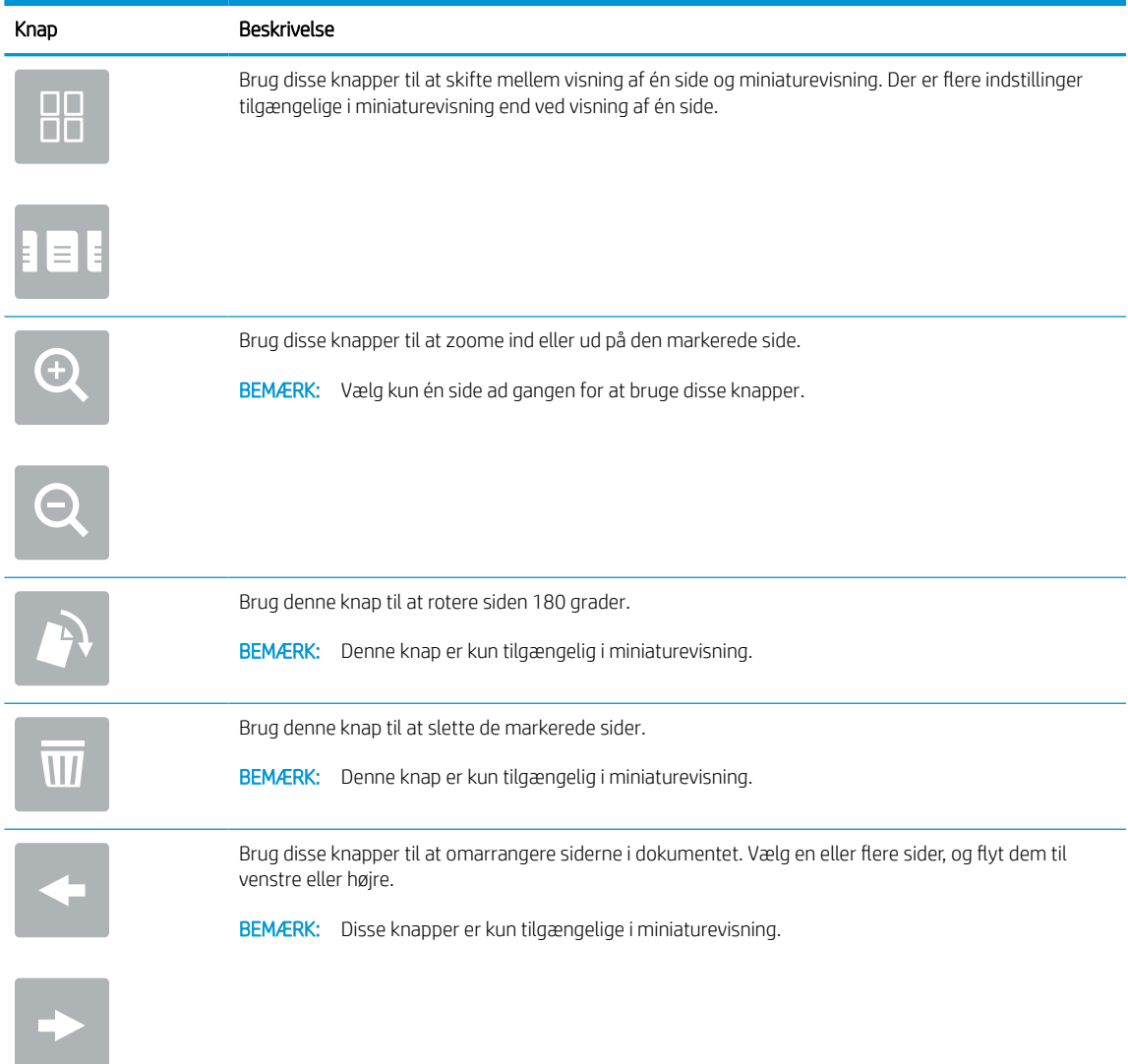

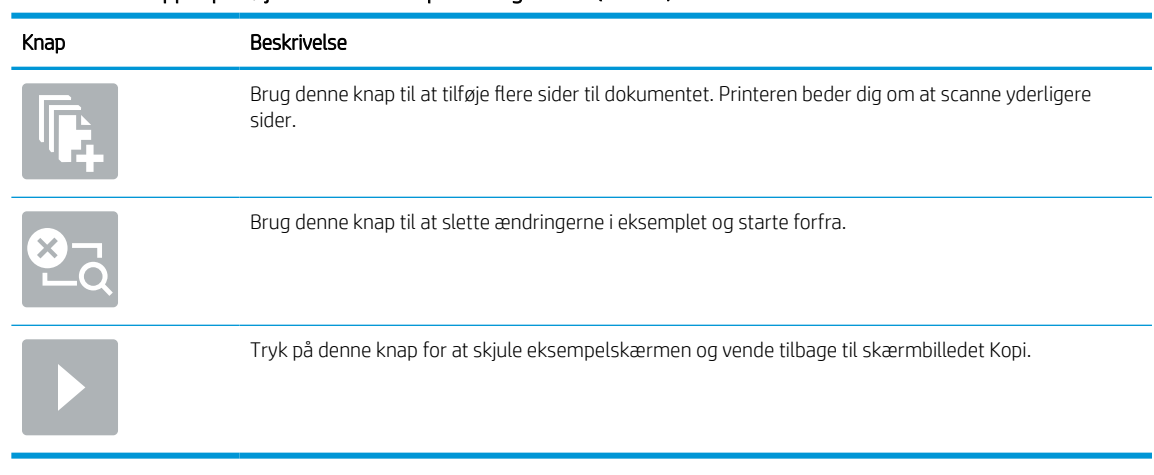

#### Tabel 6-19 Knapper på højre side af eksempelvisningsruden (fortsat)

9. Når dokumentet er klar, skal du vælge Gem for at gemme filen i lagringsmappen.

### Udskriv fra joblagring på printeren

Brug denne fremgangsmåde til at udskrive et scannet dokument, der er i en joblagringsmappe på printeren.

- 1. Fra startskærmbilledet på printerens kontrolpanel skal du navigere til programmet Udskriv, vælge ikonet Udskriv og derefter vælge Udskriv fra joblagring.
- 2. Under Lagret job, der skal udskrives skal du vælge Vælg, derefter vælge den mappe, hvor dokumentet er gemt, vælge dokumentet og til sidst vælge Udført.
- 3. Hvis dokumentet er privat, skal du indtaste den firecifrede PIN-kode i feltet Adgangskode og derefter vælge OK.
- 4. Hvis du vil justere antallet af kopier, skal du trykke på feltet til venstre for knappen Udskriv og derefter vælge antallet af kopier på det tastatur, der åbnes. Vælg knappen Luk **till** for at lukke tastaturet.
- 5. Vælg Udskriv for at udskrive dokumentet.

## Scan til netværksmappe

Scan et dokument, og gem det i en mappe på netværket.

### Indledning

Printeren kan scanne en fil og gemme den i en mappe på netværket.

### Scan til netværksmappe

Brug denne fremgangsmåde til at scanne et dokument og gemme det i en netværksmappe.

**BEMÆRK:** Du skal muligvis logge på printeren for at kunne anvende denne funktion.

- 1. Placer dokumentet med forsiden nedad på scannerglaspladen, eller læg det med forsiden opad i dokumentføderen, og juster papirstyrene til størrelsen på dokumentet.
- 2. Fra startskærmbilledet på printerens kontrolpanel skal du navigere til programmet Scan, vælge ikonet Scan og derefter vælge Scan til netværksmappe.
- 3. Angiv en mappedestination. Mappeindstillingerne skal først konfigureres af printeradministratoren.
	- Hvis du vil vælge en mappeplacering, som administratoren allerede har konfigureret, skal du vælge Indlæs under Genvejssæt og standardindstillinger, vælge mappen og derefter vælge Indlæs.
	- Hvis du vil angive en sti udelukkende til dette job, skal du klikke på tekstfeltet Mappestier for at åbne et tastatur på berøringsskærmen, indtaste stien til mappen og derefter vælge knappen Enter . Indtast brugeroplysninger, hvis du bliver bedt om, og vælg derefter Gem for at gemme stien.
	- **BEMÆRK:** Brug dette format til angivelse af stien: \\server\folder, hvor "server" er navnet på den server, som er vært for den delte mappe, og "mappe" er navnet på den delte mappe. Hvis mappen er indlejret i andre mapper, skal du angive alle nødvendige dele af mappestien for at få adgang til mappen. Eksempel: \\server\mappe\mappe

**EMÆRK:** Feltet Stier til mapper indeholder muligvis en foruddefineret sti og kan muligvis ikke redigeres. Administratoren har i denne situation konfigureret denne mappe til almindelig adgang.

- 4. Vælg tekstfeltet Filnavn for at åbne et tastatur på berøringsskærmen, indtast navnet på filen, og vælg derefter knappen Enter .
- 5. Hvis du vil konfigurere indstillinger som Filtype og opløsning, Originalsider og Indholdsretning, skal du vælge Indstillinger i nederste venstre hjørne og derefter vælge indstillingerne i menuerne Indstillinger. Vælg Udført for de enkelte indstillinger, hvis du bliver bedt om.
- 6. Valgfri forhåndsvisning: Tryk på højre rude på skærmen for at få vist dokumentet. Du kan bruge knapperne Udvid og Skjul på venstre side af forhåndsvisningsskærmen for at udvide og skjule eksempelskærmen.

#### Tabel 6-20 Knapper på venstre side af eksempelvisningsruden

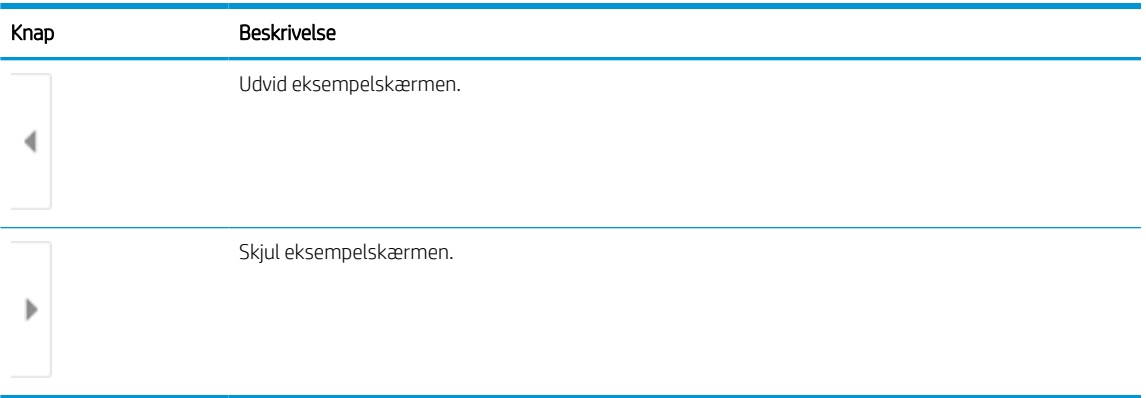

Brug knapperne på højre side af skærmen for at justere indstillingerne for eksempel og for at omarrangere, rotere, indsætte eller fjerne sider.

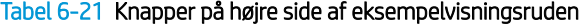

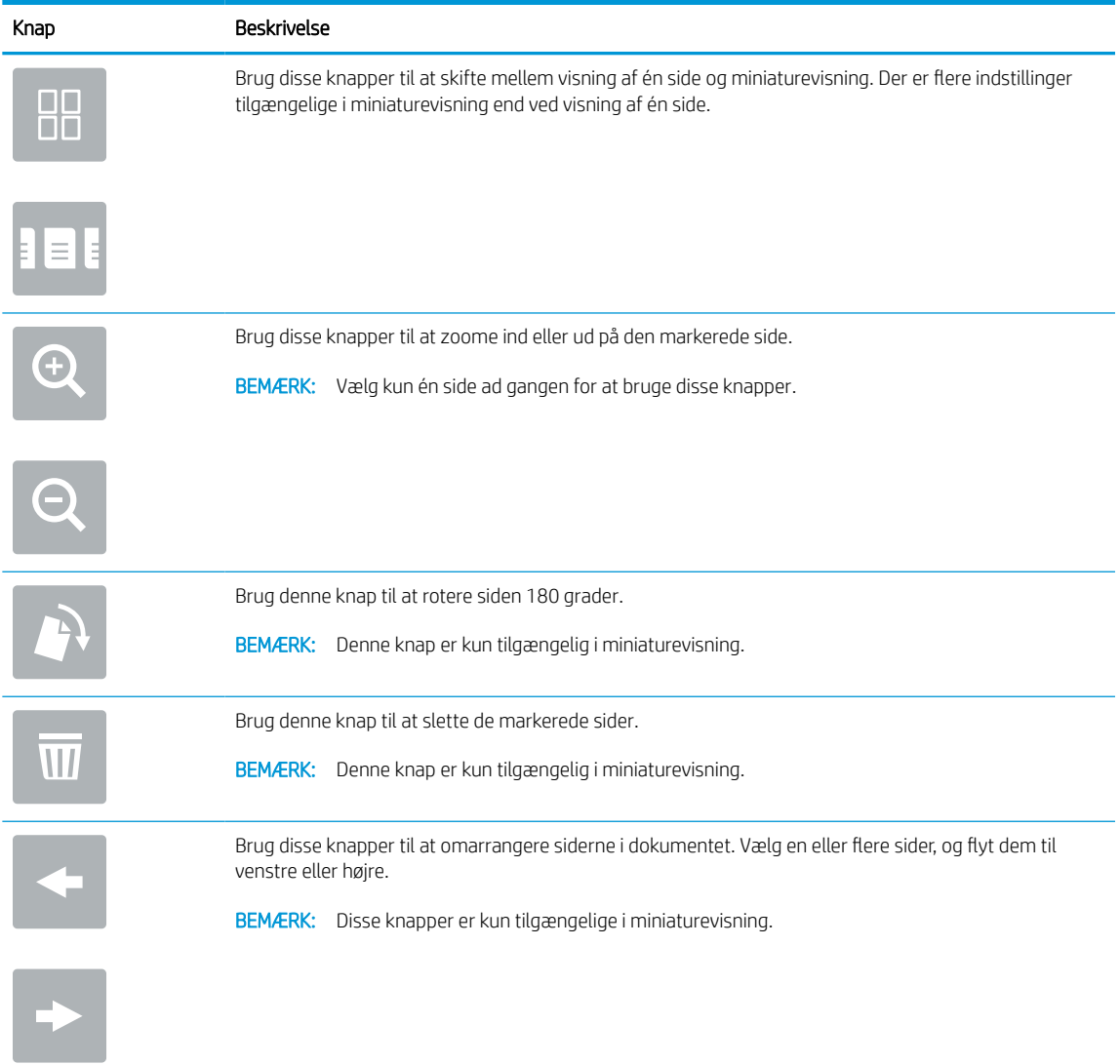

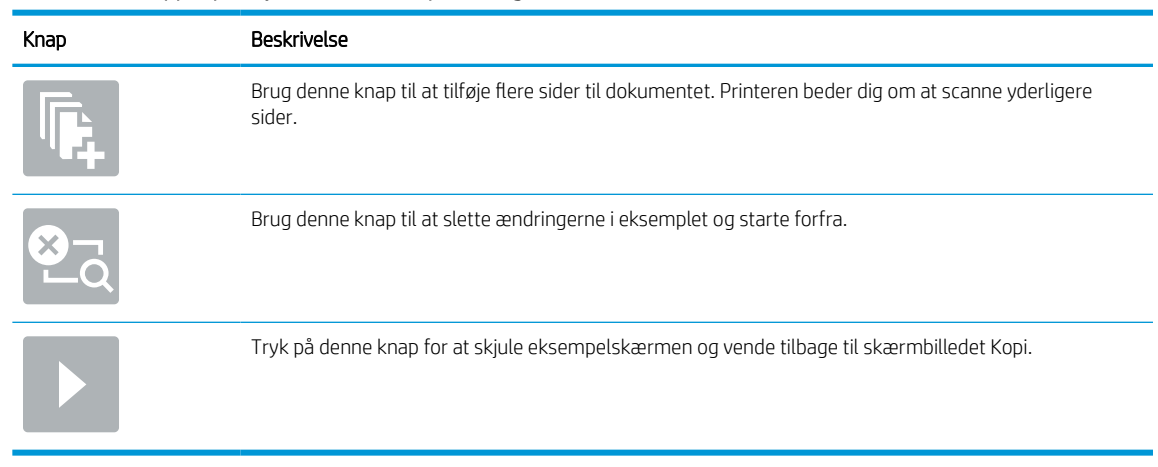

#### Tabel 6-21 Knapper på højre side af eksempelvisningsruden (fortsat)

7. Når dokumentet er klar, skal du vælge Send for at gemme filen i netværksmappen.

## Scan til SharePoint

Scan et dokument direkte til et SharePoint-websted.

### Indledning

Hvis du har en workflowudstyret printer, kan du scanne et dokument og sende det til et SharePoint-websted. Denne funktion fjerner behovet for at scanne dokumenter til en netværksmappe, et USB-flashdrev eller en email og derefter overføre filerne manuelt til SharePoint-webstedet.

Scan til SharePoint understøtter alle scanningsindstillinger, herunder muligheden for at scanne dokumenter som billeder eller bruge OCR-funktioner til at oprette tekstfiler eller PDF-filer, der kan søges i.

**BEMÆRK:** Før du kan scanne til SharePoint, skal printeradministratoren eller IT-afdelingen bruge HP's integrerede webserver til at aktivere funktionen og konfigurere den.

### Scan til SharePoint

Følg disse trin for at scanne et dokument direkte til et SharePoint-websted.

- 1. Placer dokumentet med forsiden nedad på scannerglaspladen, eller læg det med forsiden opad i dokumentføderen, og juster papirstyrene til størrelsen på dokumentet.
- 2. Fra startskærmbilledet på printerens kontrolpanel skal du navigere til programmet Scan, vælge ikonet Scan og derefter vælge Scan til SharePoint®.

**BEMÆRK:** Du skal muligvis logge på printeren for at kunne bruge denne funktion.

- 3. Tryk på Vælg under Genvejssæt, vælg et genvejssæt, og vælg derefter Indlæs.
- 4. Vælg tekstfeltet Filnavn: for at åbne et tastatur. Vælg navnet på filen, og vælg derefter knappen Enter
- 5. Hvis du vil konfigurere indstillinger som Filtype og opløsning, Sider og Indholdsretning, skal du vælge Indstillinger i nederste venstre hjørne og derefter vælge indstillingerne i menuerne Indstillinger. Vælg udført, hvis du bliver bedt om det.
- 6. Valgfri forhåndsvisning: Tryk på højre rude på skærmen for at få vist dokumentet. Du kan bruge knapperne Udvid og Skjul på venstre side af forhåndsvisningsskærmen for at udvide og skjule eksempelskærmen.

#### Tabel 6-22 Knapper på venstre side af eksempelvisningsruden

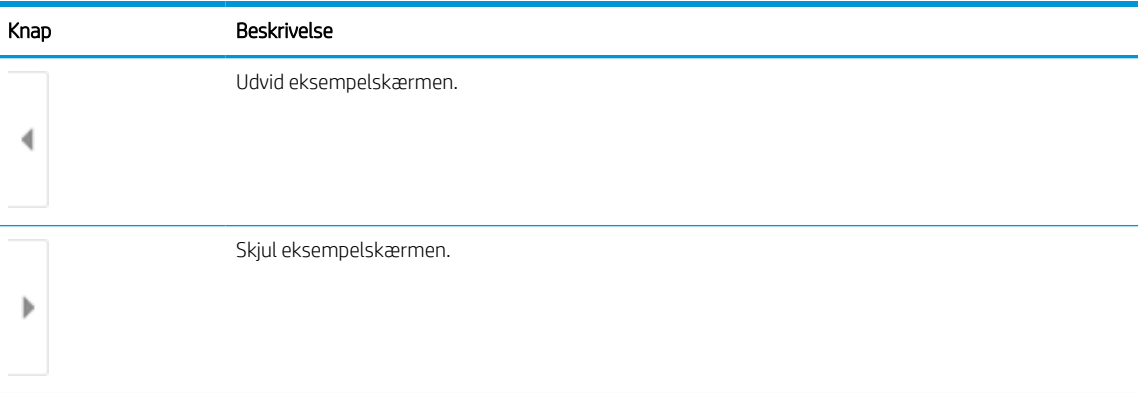

Brug knapperne på højre side af skærmen for at justere indstillingerne for eksempel og for at omarrangere, rotere, indsætte eller fjerne sider.

| Knap                 | Beskrivelse                                                                                                    |
|----------------------|----------------------------------------------------------------------------------------------------|
| H L<br>$\Box$ $\Box$ | Brug disse knapper til at skifte mellem visning af én side og miniaturevisning. Der er flere indstillinger<br>tilgængelige i miniaturevisning end ved visning af én side. |
|                      |                                                                                                    |
|                      | Brug disse knapper til at zoome ind eller ud på den markerede side.<br>BEMÆRK: Vælg kun én side ad gangen for at bruge disse knapper.                                     |
|                      |                                                                                                    |
|                      | Brug denne knap til at rotere siden 180 grader.                                                                                                    |
|                      | BEMÆRK: Denne knap er kun tilgængelig i miniaturevisning.                                                                                                    |
| $\mathcal{U}$        | Brug denne knap til at slette de markerede sider.                                                                                                    |
|                      | BEMÆRK: Denne knap er kun tilgængelig i miniaturevisning.                                                                                                    |
|                      | Brug disse knapper til at omarrangere siderne i dokumentet. Vælg en eller flere sider, og flyt dem til<br>venstre eller højre.                                            |
|                      | BEMÆRK: Disse knapper er kun tilgængelige i miniaturevisning.                                                                                                    |
|                      |                                                                                                    |
|                      | Brug denne knap til at tilføje flere sider til dokumentet. Printeren beder dig om at scanne yderligere<br>sider.                                                          |
|                      | Brug denne knap til at slette ændringerne i eksemplet og starte forfra.                                                                                                   |
|                      | Tryk på denne knap for at skjule eksempelskærmen og vende tilbage til skærmbilledet Kopi.                                                                                 |
|                      |                                                                                                    |

Tabel 6-23 Knapper på højre side af eksempelvisningsruden

7. Når dokumentet er klar, skal du vælge Send for at gemme det på SharePoint-stedet.

## Scan til et USB-drev

Scan et dokument direkte til et USB-drev.

### Indledning

Printeren kan scanne en fil og gemme den på et USB-flashdrev.

### Scan til et USB-drev

Følg disse trin for scanne et dokument direkte til et USB-drev.

- **BEMÆRK:** Du skal muligvis logge på printeren for at kunne anvende denne funktion.
	- 1. Placer dokumentet med forsiden nedad på scannerglaspladen, eller læg det med forsiden opad i dokumentføderen, og juster papirstyrene til størrelsen på dokumentet.
	- 2. Sæt USB-drevet i USB-porten tæt ved printerens kontrolpanel.
	- 3. Fra startskærmbilledet på printerens kontrolpanel skal du navigere til programmet Scan, vælge ikonet Scan og derefter vælge Scan til USB-drev.
	- 4. Vælg USB-drevet under Destination, og vælg derefter lagringsplacering (enten roden på USB-drevet eller en eksisterende mappe).
	- 5. Vælg tekstfeltet Filnavn for at åbne et tastatur på berøringsskærmen, indtast navnet på filen, og vælg derefter knappen Enter ...
	- 6. Hvis du vil konfigurere indstillinger som Filtype og opløsning, Originalsider og Indholdsretning, skal du vælge Indstillinger i nederste venstre hjørne og derefter vælge indstillingerne i menuerne Indstillinger. Vælg udført, hvis du bliver bedt om det.
	- 7. Valgfri forhåndsvisning: Tryk på højre rude på skærmen for at få vist dokumentet. Du kan bruge knapperne Udvid og Skjul på venstre side af forhåndsvisningsskærmen for at udvide og skjule eksempelskærmen.

#### Tabel 6-24 Knapper på venstre side af eksempelvisningsruden

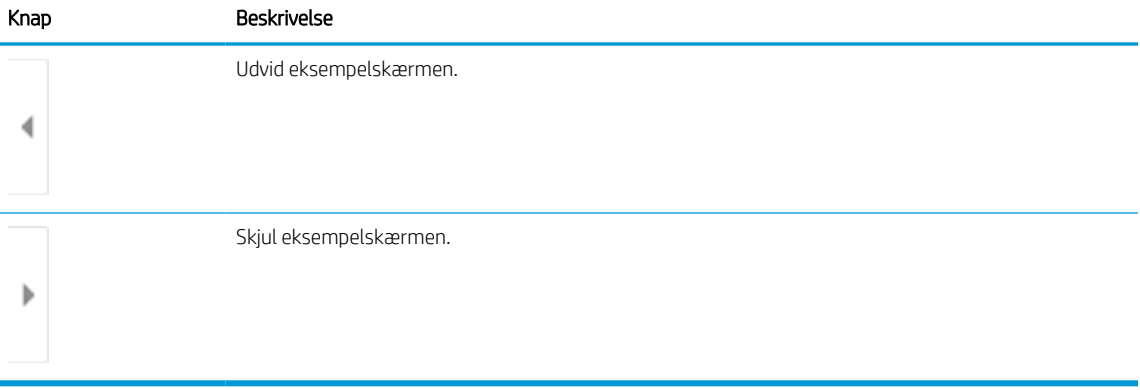

Brug knapperne på højre side af skærmen for at justere indstillingerne for eksempel og for at omarrangere, rotere, indsætte eller fjerne sider.

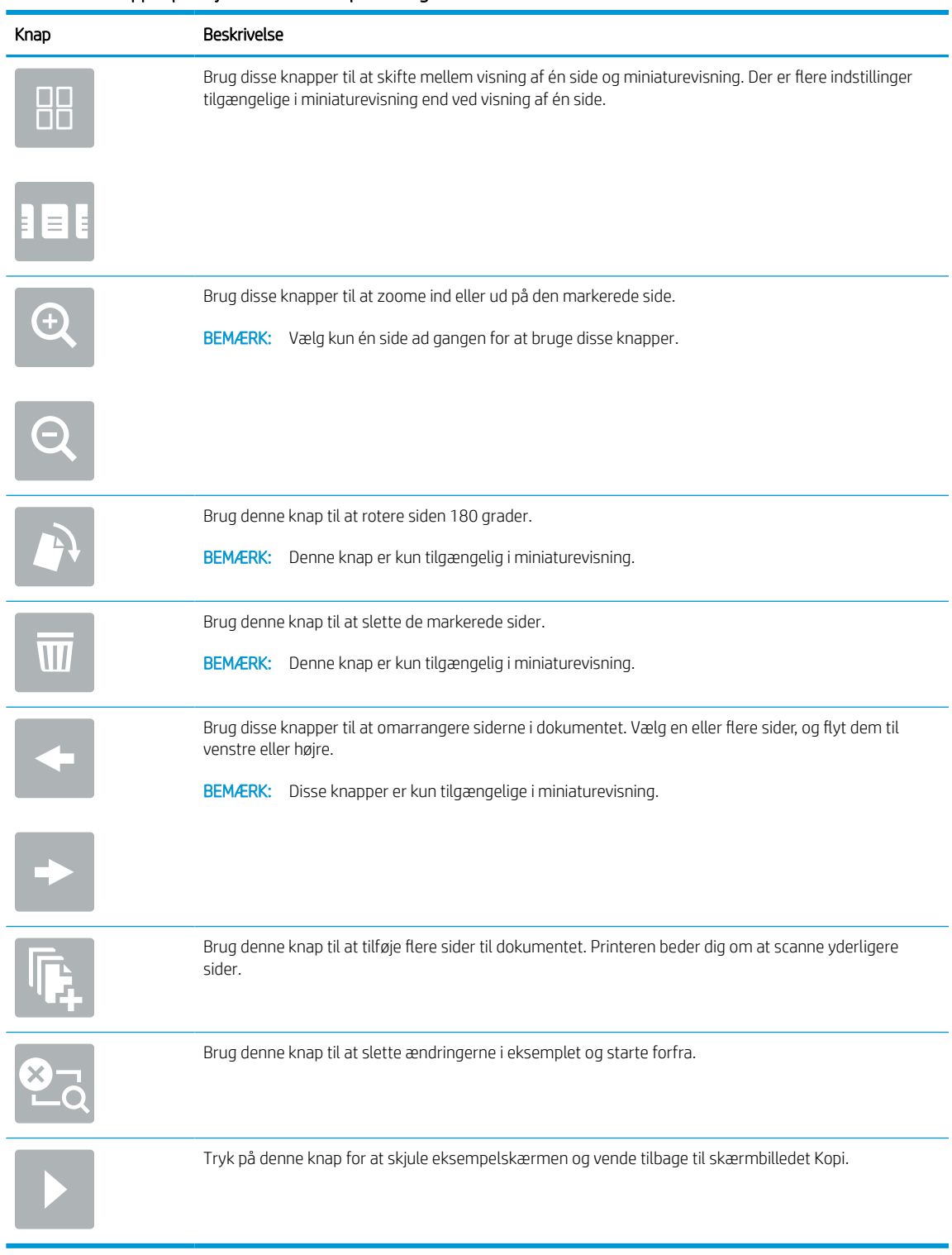

#### Tabel 6-25 Knapper på højre side af eksempelvisningsruden

8. Når dokumentet er klar, skal du vælge Gem for at gemme filen på USB-drevet.

## Brug HP JetAdvantage-erhvervsløsninger

HP JetAdvantage-løsninger er workflow- og udskriftsløsninger, der er brugervenlige og både netværks- og cloud-baserede. HP JetAdvantage-løsninger er udviklet til at hjælpe virksomheder af alle typer, herunder sundhedssektoren, regnskabstjenester, produktion og den offentlige sektor, med at administrere en række printere og scannere.

HP JetAdvantage-løsninger omfatter:

- HP JetAdvantage-sikkerhedsløsninger
- HP JetAdvantage-administrationsløsninger
- Løsninger til HP JetAdvantage-workflow
- Mobile til HP JetAdvantage-udskrivningsløsninger

Yderligere oplysninger om HP JetAdvantage-erhvervsworkflow og -udskrivningsløsninger, finder du her [www.hp.com/go/PrintSolutions](http://www.hp.com/go/PrintSolutions).

### Yderligere scanningsopgaver

Find oplysninger på nettet for at udføre almindelige scanningsopgaver.

Gå til [www.hp.com/support/pwcolor780MFP,](http://www.hp.com/support/pwcolor780MFP) [www.hp.com/support/pwcolor785MFP,](http://www.hp.com/support/pwcolor785MFP) [www.hp.com/support/](http://www.hp.com/support/colorpw774MFP) [colorpw774MFP](http://www.hp.com/support/colorpw774MFP) eller [www.hp.com/support/colorpw779MFP.](http://www.hp.com/support/colorpw779MFP)

Der er instruktioner til udførelse af specifikke scanningsopgaver, f.eks. følgende:

- Kopiér eller scan sider fra bøger eller andre indbundne dokumenter
- Send et scannet dokument til en mappe i printerens hukommelse
- Kopiér eller scan begge sider af et id-kort
- Kopiér eller scan et dokument til brochureformat

# 7 Fax

Konfigurer faxfunktionerne, og send og modtag faxer via printeren.

Du kan få videoassistance her: [www.hp.com/videos/PageWide](http://www.hp.com/videos/PageWide).

Følgende oplysninger er korrekte på udgivelsestidspunktet. Se [www.hp.com/support/pwcolor780MFP,](http://www.hp.com/support/pwcolor780MFP) [www.hp.com/support/pwcolor785MFP,](http://www.hp.com/support/pwcolor785MFP) [www.hp.com/support/colorpw774MFP](http://www.hp.com/support/colorpw774MFP) eller [www.hp.com/support/](http://www.hp.com/support/colorpw779MFP) [colorpw779MFP,](http://www.hp.com/support/colorpw779MFP) hvis du ønsker aktuelle oplysninger.

#### Yderligere oplysninger:

HP's komplette hjælp til printeren omfatter følgende oplysninger:

- Installation og konfiguration
- At lære mere om og bruge produktet
- Løs problemer
- Download software- og firmwareopdateringer
- Deltag i supportfora
- Find garantioplysninger og lovgivningsmæssige oplysninger

## Opsætning af fax

Konfigurer faxfunktionerne på printeren.

### Indledning

Disse oplysninger gælder for fax- og Flow-modeller eller andre printere, når der er installeret valgfrit analogt faxekstraudstyr. Før du fortsætter, skal du tilslutte printeren til en telefonlinje (til analog fax) eller til en faxtjeneste på internettet eller et netværk.

### Opsætning af fax ved hjælp af printerens kontrolpanel

Konfigurer faxfunktionerne ved hjælp af kontrolpanelet.

- 1. På startskærmbilledet på printerens kontrolpanel skal du navigere til programmet Indstillinger og derefter vælge ikonet Indstillinger.
- 2. Åbn følgende menuer:
	- a. Fax
	- b. Opsætning af internt faxmodem
	- **BEMÆRK:** Hvis menuen Opsætning af internt faxmodem ikke vises på menulisten, kan LAN- eller internetfax være aktiveret. Når LAN- eller internetfax er aktiveret, slås det analoge faxtilbehør fra, og menuen Opsætning af internt faxmodem vises ikke. Der kan kun være aktiveret én faxfunktion ad gangen, enten LAN-fax, analog fax eller internetfax. Hvis du vil bruge analog fax, når LAN-fax er aktiveret, kan du bruge HP's integrerede webserver til at deaktivere LAN-fax.
- 3. Vælg placering på listen i højre side af skærmbilledet, og vælg derefter Næste.
- 4. Tryk på tekstfeltet Firmanavn, og brug tastaturet til at indtaste firmanavn.
- 5. Tryk på tekstfeltet Faxnummer, og brug tastaturet til at indtaste afsenderens faxnummer. Vælg Næste.
- 6. Kontrollér, at indstillingerne for dato og klokkeslæt er korrekte. Foretag ændringer efter behov, og vælg derefter Næste.
- 7. Hvis der kræves et opkaldspræfiks til afsendelse af faxer, skal du trykke på tekstfeltet Opkaldspræfiks og bruge tastaturet til at indtaste nummeret.
- 8. Gennemse oplysningerne i venstre rude, og vælg derefter Udfør for at gennemføre faxopsætningen.

## Ændring af faxkonfigurationer

Ændr eller opdater faxindstillingerne.

BEMÆRK: De indstillinger, der er konfigureret ved hjælp af kontrolpanelet, tilsidesætter alle indstillinger, der er foretaget i HP's integrerede webserver.

### Opkaldsindstillinger for fax

Følg disse trin for at ændre faxens opkaldsindstillinger.

- 1. På startskærmbilledet på printerens kontrolpanel skal du navigere til programmet Indstillinger og derefter vælge ikonet Indstillinger.
- 2. Åbn følgende menuer:
	- a. Fax
	- b. Faxafsendelsesindstillinger
	- c. Opkaldsindstillinger for fax
- 3. Konfigurer en eller flere af følgende indstillinger, og vælg derefter Udført.

#### Tabel 7-1 Opkaldsindstillinger for fax

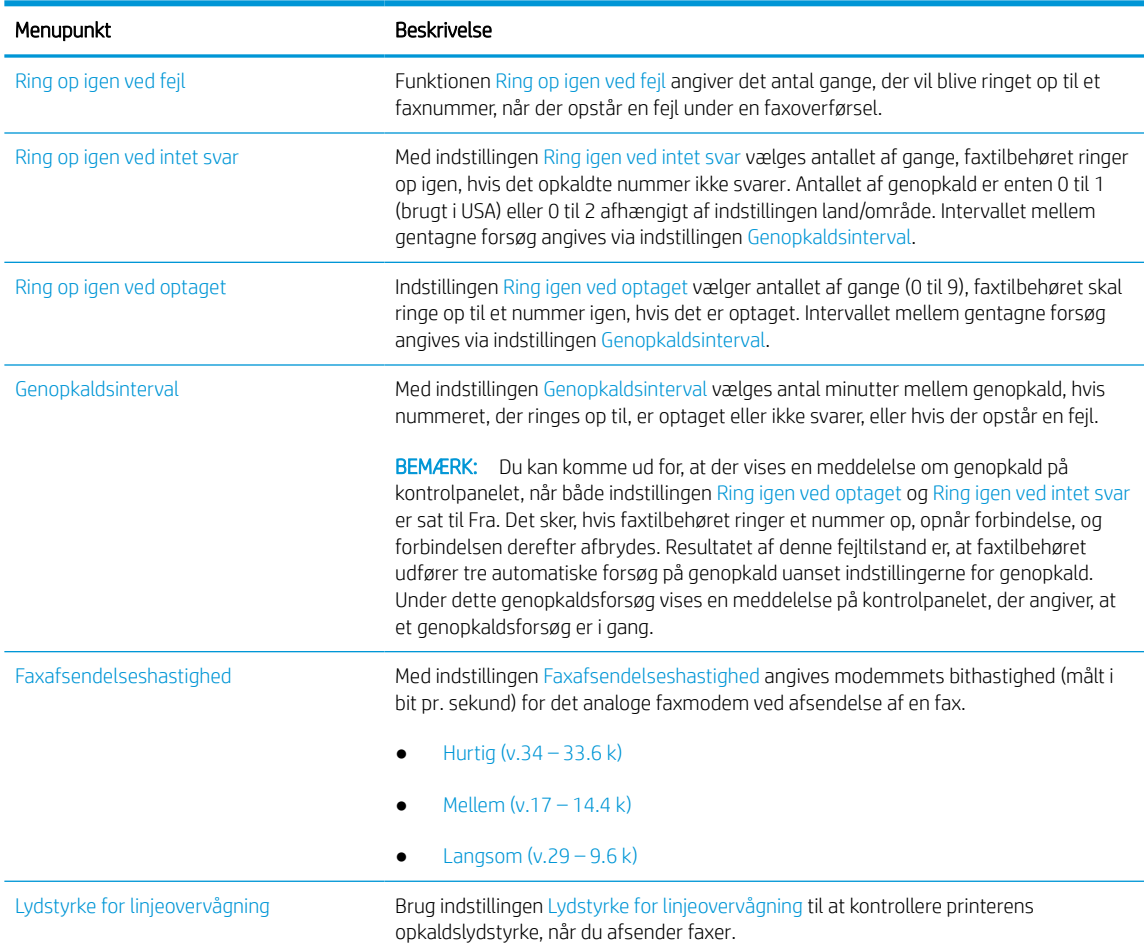

#### Tabel 7-1 Opkaldsindstillinger for fax (fortsat)

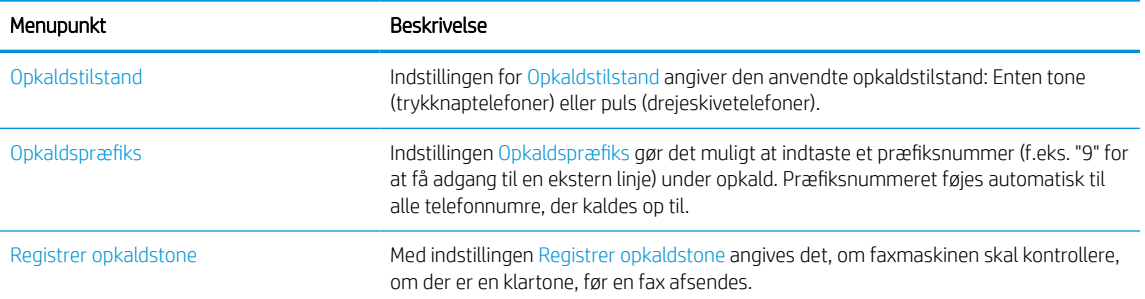

### Generelle indstillinger for faxafsendelse

Følg disse trin for at ændre indstillingerne for faxafsendelse.

- 1. På startskærmbilledet på printerens kontrolpanel skal du navigere til programmet Indstillinger og derefter vælge ikonet Indstillinger.
- 2. Åbn følgende menuer:
	- a. Fax
	- b. Faxafsendelsesindstillinger
	- c. Generelle indstillinger for faxafsendelse
- 3. Konfigurer en eller flere af følgende indstillinger, og vælg derefter Udført.

#### Tabel 7-2 Indstillinger for faxafsendelse

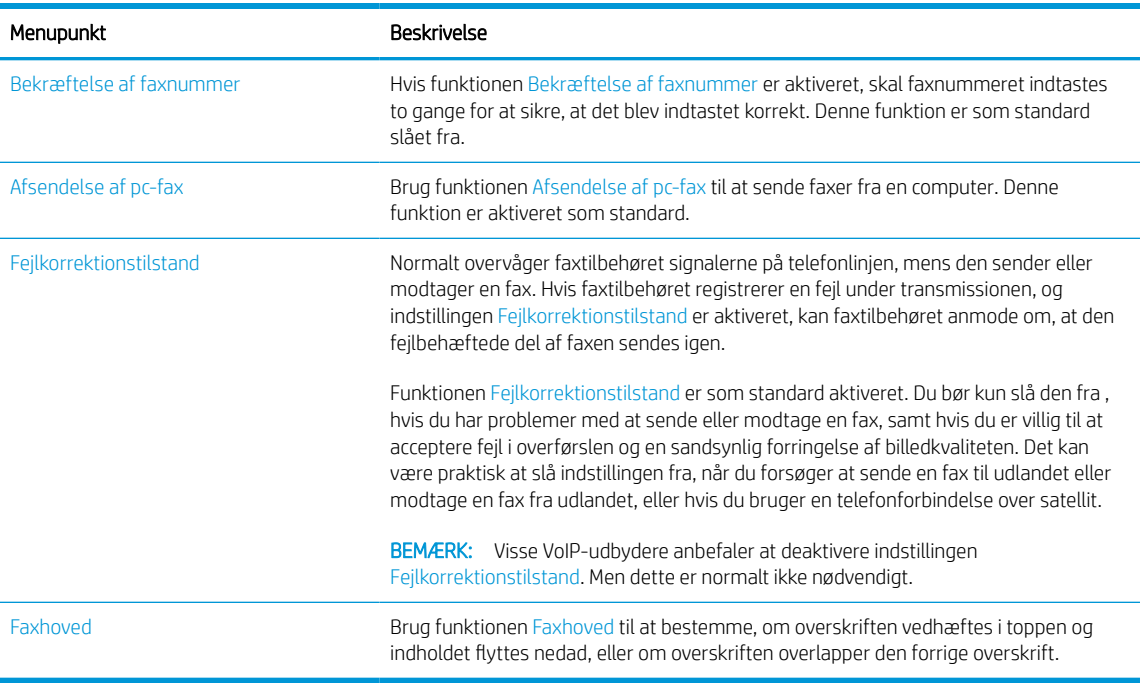

### Indstillinger for faxmodtagelse

Følg disse trin for at ændre faxens modtagelsesindstillinger.

- 1. På startskærmbilledet på printerens kontrolpanel skal du navigere til programmet Indstillinger og derefter vælge ikonet Indstillinger.
- 2. Åbn følgende menuer:
	- a. Fax
	- **b.** Faxmodtagelse indstillinger
	- c. Opsætning af faxmodtagelse
- 3. Konfigurer en eller flere af følgende indstillinger, og vælg derefter Udført.

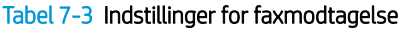

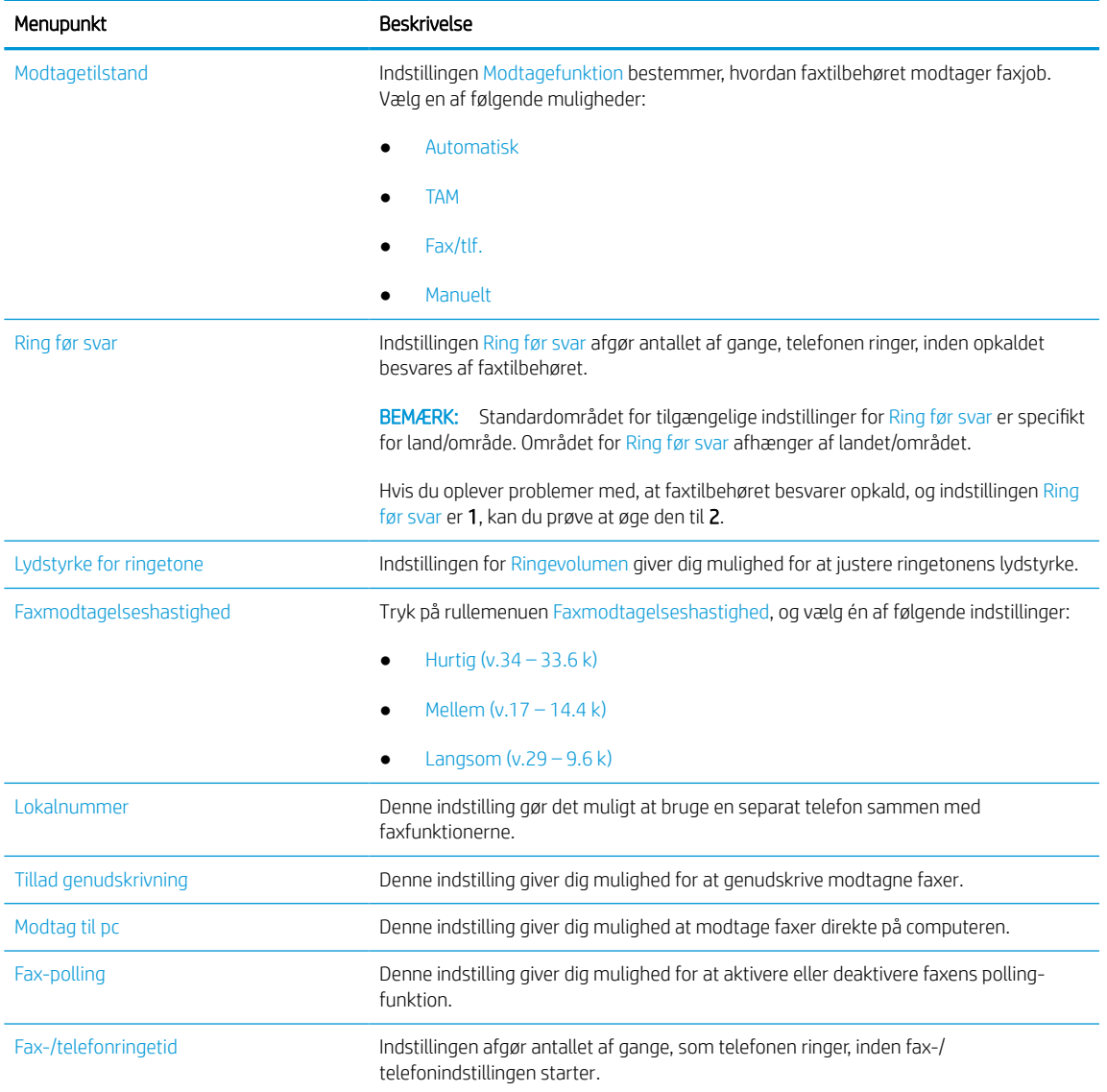

## Afsendelse af en fax

Følg disse trin for at sende en fax fra printeren.

- 1. Placer dokumentet med forsiden nedad på scannerglaspladen, eller læg det med forsiden opad i dokumentføderen, og juster papirstyrene til størrelsen på dokumentet.
- 2. På startskærmbilledet på printerens kontrolpanel skal du navigere til programmet Fax og derefter vælge ikonet Fax. Du kan blive bedt om at indtaste et brugernavn og en adgangskode.
- 3. Angiv modtagerne ved at bruge én af følgende metoder:
	- Brug tastaturet til at indtaste modtageren eller modtagerne.

Tryk på tekstfeltet Faxmodtagere, og brug derefter tastaturet til at indtaste faxnummeret. Hvis du vil sende flere faxnumre, skal du adskille numrene med et semikolon eller vælge knappen Enter e på tastaturet på berøringsskærmen, når du har indtastet de enkelte numre.

- Brug en liste over kontakter på følgende måde:
	- 1. Vælg knappen Kontakter [3] ud for feltet Faxmodtagere for at åbne skærmbilledet Kontakter.
	- 2. Vælg den relevante kontaktliste.
	- 3. Vælg et eller flere navne på listen med kontaktpersoner for at føje navnet til modtagerlisten, og vælg derefter Tilføj.
- 4. Hvis du vil indlæse et genvejssæt, skal du vælge Indlæs, vælge genvejssættet og derefter vælge Indlæs på listen Genvejssæt.
	- **BEMÆRK:** Genvejssæt er foruddefinerede indstillinger for forskellige typer udskrifter, f.eks. Tekst, Fotografi og Høj kvalitet. Du kan vælge et genvejssæt for at få vist beskrivelsen.
- 5. Hvis du vil konfigurere indstillinger som Opløsning, Sider og Indholdsretning, skal du vælge Indstillinger i nederste venstre hjørne og derefter vælge indstillingerne i menuerne Indstillinger. Vælg udført, hvis du bliver bedt om det.
- 6. Valgfri forhåndsvisning: Tryk på højre rude på skærmen for at få vist dokumentet. Du kan bruge knapperne Udvid og Skjul på venstre side af forhåndsvisningsskærmen for at udvide og skjule eksempelskærmen.

# Knap Beskrivelse Udvid eksempelskærmen. ∢ Skjul eksempelskærmen. Þ

#### Tabel 7-4 Knapper på venstre side af eksempelvisningsruden

Brug knapperne på højre side af skærmen for at justere indstillingerne for eksempel og for at omarrangere, rotere, indsætte eller fjerne sider.

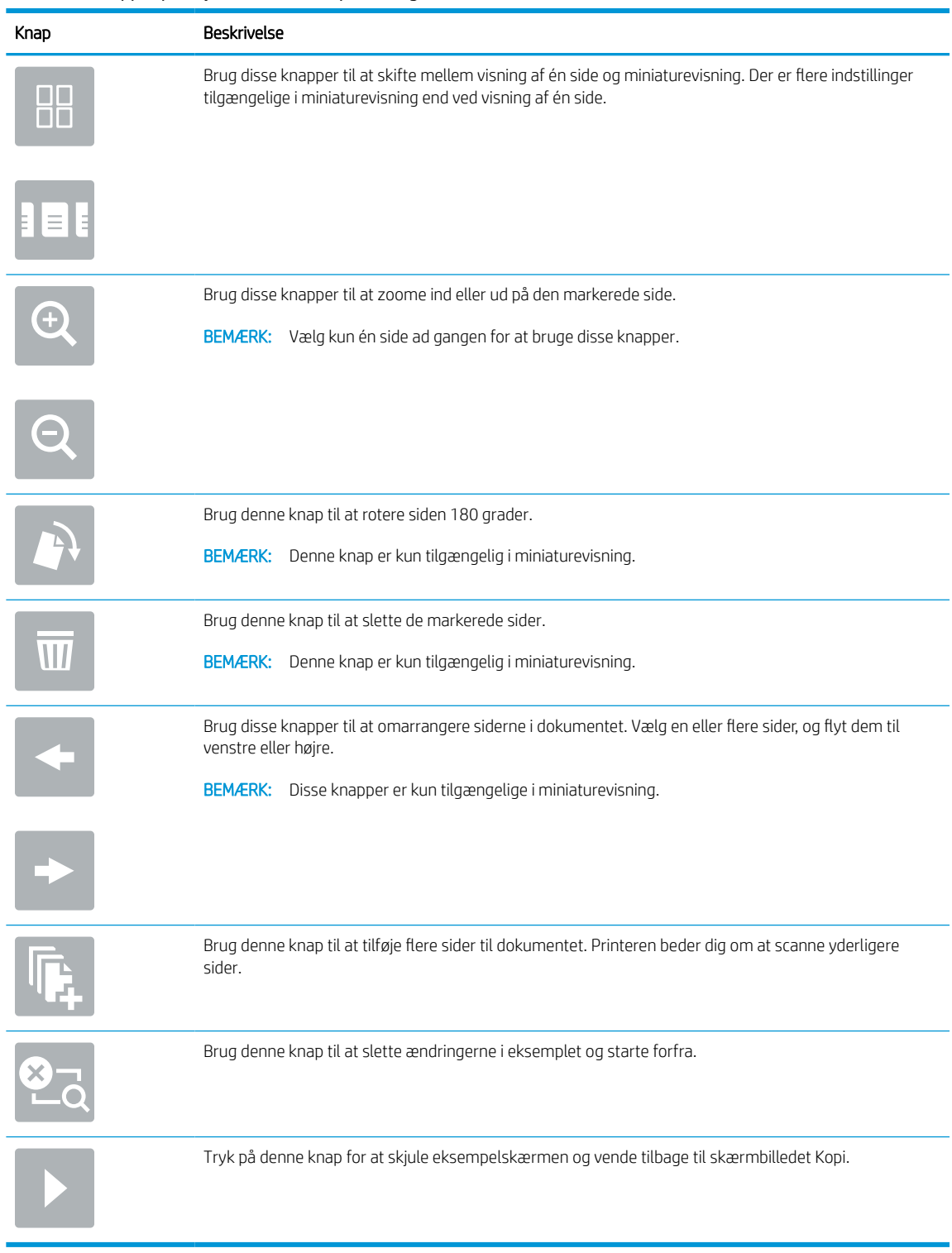

#### Tabel 7-5 Knapper på højre side af eksempelvisningsruden

7. Når dokumentet er klar, skal du vælge Send for at sende faxen.

## Opret en faxudskrivningsplan

Faxer udskrives automatisk ved modtagelsen, men de kan også gemmes og udskrives efter en plan, som du lægger. Når du har oprettet planen, kan du aktivere eller deaktivere planen efter behov.

- 1. På startskærmbilledet på printerens kontrolpanel skal du navigere til programmet Indstillinger og derefter vælge ikonet Indstillinger.
- 2. Åbn følgende menuer:
	- a. Fax
	- **b.** Faxmodtagelse indstillinger
	- c. Faxudskrivningsplan
- 3. Under Indstillinger for indgående fax skal du vælge Brug plan.
- 4. Vælg Ny hændelse.
- 5. Vælg en indstilling under Hændelsestype.
	- Start udskrivning
	- Start lagring
- 6. Vælg tidspunkt og ugedag. Du kan vælge flere dage.
- 7. Vælg Gem. Gentag trin 4 og 6 for at tilføje en hændelse mere.
- 8. Vælg knappen Udfør for at aktivere faxudskrivningsplanen.

## Bloker indgående faxer

Brug indstillingerne for faxblokeringslisten til at oprette en liste over blokerede telefonnumre. Når der modtages en fax fra et blokeret telefonnummer, udskrives faxen ikke og slettes straks fra hukommelsen.

### Opret en liste over blokerede faxnumre

Brug følgende trin til at oprette listen over faxnumre, der skal blokeres.

- 1. På startskærmbilledet på printerens kontrolpanel skal du navigere til programmet Indstillinger og derefter vælge ikonet Indstillinger.
- 2. Åbn følgende menuer:
	- a. Fax
	- **b.** Faxmodtagelse indstillinger
	- c. Blokerede faxnumre
- 3. Brug en af følgende indstillinger for at tilføje et nummer til listen:
	- Vælg Tilføj seneste afsender.
	- Vælg feltet Nyt faxnummer, indtast nummeret på tastaturet, som vises, og vælg derefter knappen Enter . Hvis du vil tilføje flere numre, skal du skrive nummeret og derefter vælge knappen Enter .
- 4. Vælg Udført.

#### Slet numre fra listen over blokerede faxnumre

Brug følgende trin til at fjerne numrene fra listen over blokerede faxnumre.

- 1. På startskærmbilledet på printerens kontrolpanel skal du navigere til programmet Indstillinger og derefter vælge ikonet Indstillinger.
- 2. Åbn følgende menuer:
	- a. Fax
	- **b.** Faxmodtagelse indstillinger
	- c. Blokerede faxnumre
- 3. Vælg et eller flere eksisterende faxnumre på listen, eller vælg Vælg alle, hvis du vil fjerne alle numrene.
- 4. Vælg knappen Papirkurv  $\overline{m}$ , og vælg derefter Slet i bekræftelsesprompten.

## Yderligere faxopgaver

Find oplysninger på nettet for at udføre almindelige faxopgaver.

Gå til [www.hp.com/support/pwcolor780MFP,](http://www.hp.com/support/pwcolor780MFP) [www.hp.com/support/pwcolor785MFP,](http://www.hp.com/support/pwcolor785MFP) [www.hp.com/support/](http://www.hp.com/support/colorpw774MFP) [colorpw774MFP](http://www.hp.com/support/colorpw774MFP) eller [www.hp.com/support/colorpw779MFP.](http://www.hp.com/support/colorpw779MFP)

Instruktioner til udførelse af faxopgaver er tilgængelige, f.eks. følgende:

- Opret og administrer hurtigopkaldslisterne for fax
- Opsæt faktureringskoder
- Brug en faxudskrivningsplan
- Bloker indgående faxer
- Faxarkivering og -videresendelse

# 8 Administration af printeren

Brug administrationsværktøjer, konfigurer sikkerhed og energibesparelse og administrer firmwareopdateringer til printeren.

Du kan få videoassistance her: [www.hp.com/videos/PageWide](http://www.hp.com/videos/PageWide).

Følgende oplysninger er korrekte på udgivelsestidspunktet. Se [www.hp.com/support/pwcolor780MFP,](http://www.hp.com/support/pwcolor780MFP) [www.hp.com/support/pwcolor785MFP,](http://www.hp.com/support/pwcolor785MFP) [www.hp.com/support/colorpw774MFP](http://www.hp.com/support/colorpw774MFP) eller [www.hp.com/support/](http://www.hp.com/support/colorpw779MFP) [colorpw779MFP,](http://www.hp.com/support/colorpw779MFP) hvis du ønsker aktuelle oplysninger.

#### Yderligere oplysninger:

HP's komplette hjælp til printeren omfatter følgende oplysninger:

- Installation og konfiguration
- At lære mere om og bruge produktet
- Løs problemer
- Download software- og firmwareopdateringer
- Deltag i supportfora
- Find garantioplysninger og lovgivningsmæssige oplysninger

## Avanceret konfiguration med HP's integrerede webserver (EWS)

Brug HP's integrerede webserver til at administrere avancerede udskrivningsfunktioner.

### Indledning

HP's integrerede webserver giver dig mulighed for at administrere udskriftsfunktioner fra en computer i stedet for fra printerens kontrolpanel.

- Få vist oplysninger om printerstatus
- Bestem den resterende levetid for alle forbrugsvarer, og bestil nye.
- Få vist og redigere bakkekonfigurationer
- Få vist og rediger menukonfigurationen for printerens kontrolpanel
- Få vist og udskrive interne sider
- Få besked om hændelser for printer og forbrugsvarer
- Få vist og ændre netværkskonfigurationen

HP's integrerede webserver fungerer, hvis printeren er tilsluttet et IP-baseret netværk. HP's integrerede webserver understøtter ikke IPX-baserede printertilslutninger. Internetadgang er ikke nødvendig for at åbne og bruge HP's integrerede webserver.

Når printeren er sluttet til netværket, er HP's integrerede webserver automatisk tilgængelig.

**BEMÆRK:** HP's integrerede webserver er ikke tilgængelig uden for netværkets firewall.

### Sådan åbnes HP's integrerede webserver (EWS)

Følg disse trin for at åbne EWS.

- 1. Tryk på ikonet Oplysninger på startskærmbilledet på printerens kontrolpanel n, og tryk derefter på ikonet Ethernet Frank få vist IP-adressen eller værtsnavnet.
- 2. Åbn en browser, og indtast IP-adressen eller værtsnavnet i adressefeltet på nøjagtig samme måde, som det vises på printerens kontrolpanel. Tryk på tasten Enter på computertastaturet. Den integrerede webserver åbnes.

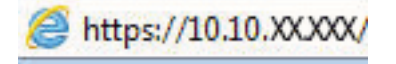

学 BEMÆRK: Hvis webbrowseren viser en meddelelse, som angiver, at adgangen til webstedet muligvis ikke er sikker, skal du vælge muligheden for at fortsætte til webstedet. Adgang til dette websted vil ikke beskadige computeren.

Browseren skal opfylde følgende krav for at kunne bruge HPs integrerede webserver:

#### Windows® 7

- Internet Explorer (version 8.x eller nyere)
- Google Chrome (version 34.x eller nyere)
- Firefox (version 20.x eller nyere)

#### Windows® 8 eller nyere

- Internet Explorer (version 9.x eller nyere)
- Google Chrome (version 34.x eller nyere)
- Firefox (version 20.x eller nyere)

#### macOS

- Safari (version 5.x eller nyere)
- Google Chrome (version 34.x eller nyere)

#### Linux

- Google Chrome (version 34.x eller nyere)
- Firefox (version 20.x eller nyere)

### Funktioner for HP's integrerede webserver

Få oplysninger om de tilgængelige funktioner i HP integreret webserver (EWS) på hver fane.

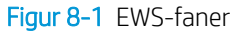

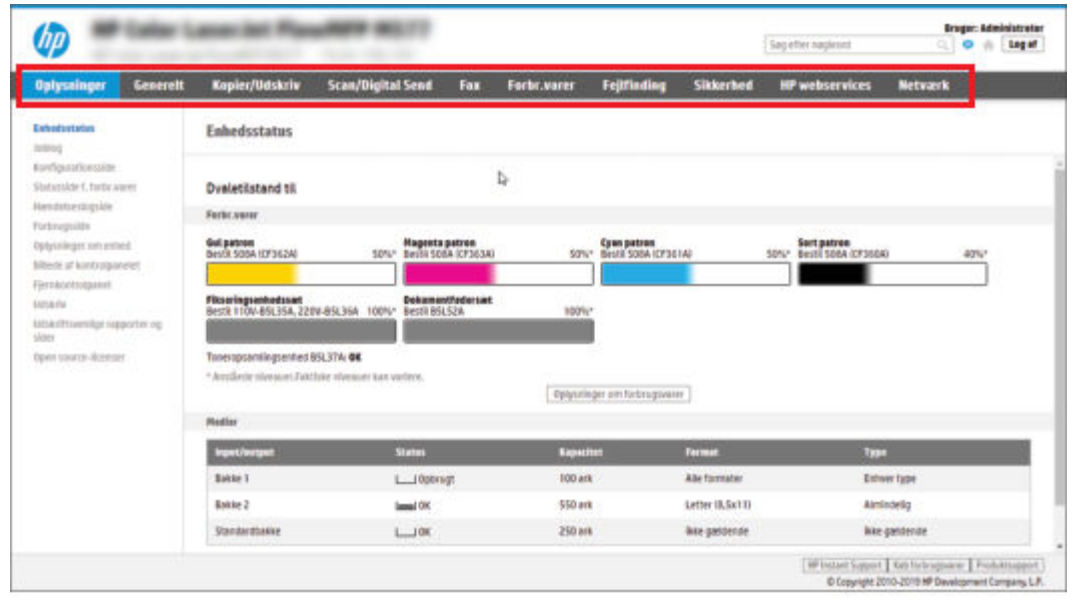

**BEMÆRK:** Fanerne **Kopier/udskriv, Scan/digital afsendelse** og Fax vises kun for multifunktionsprintere (MFP'er). Fanen Udskriv vises for enkeltfunktionsprintere (SFP'er).

### Fanen Oplysninger

Se tabellen for indstillingerne i fanen Oplysninger.

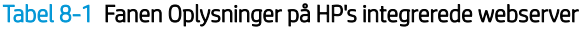

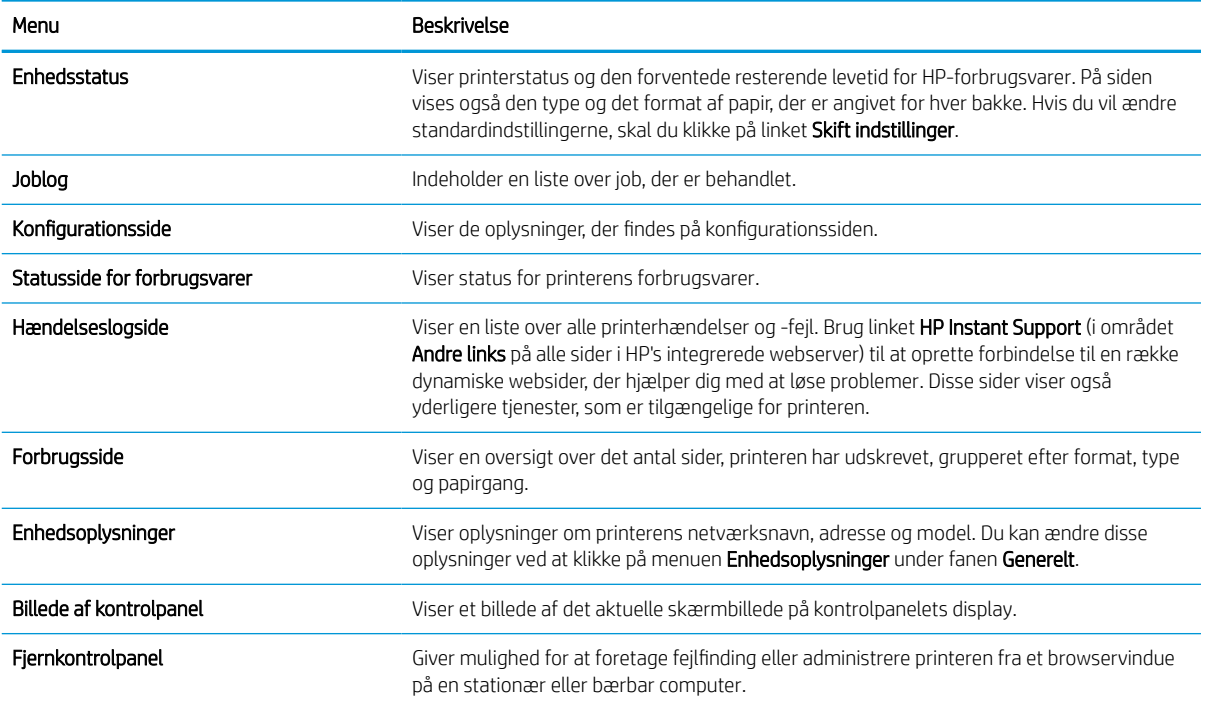

#### Tabel 8-1 Fanen Oplysninger på HP's integrerede webserver (fortsat)

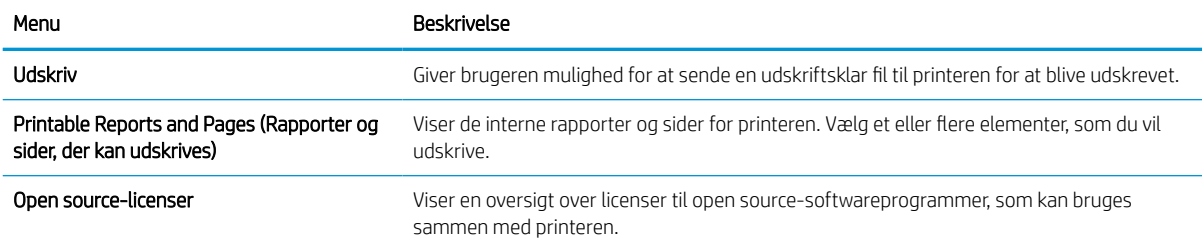

### Fanen Generelt

Se tabellen for indstillinger under fanen Generelt.

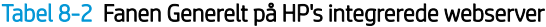

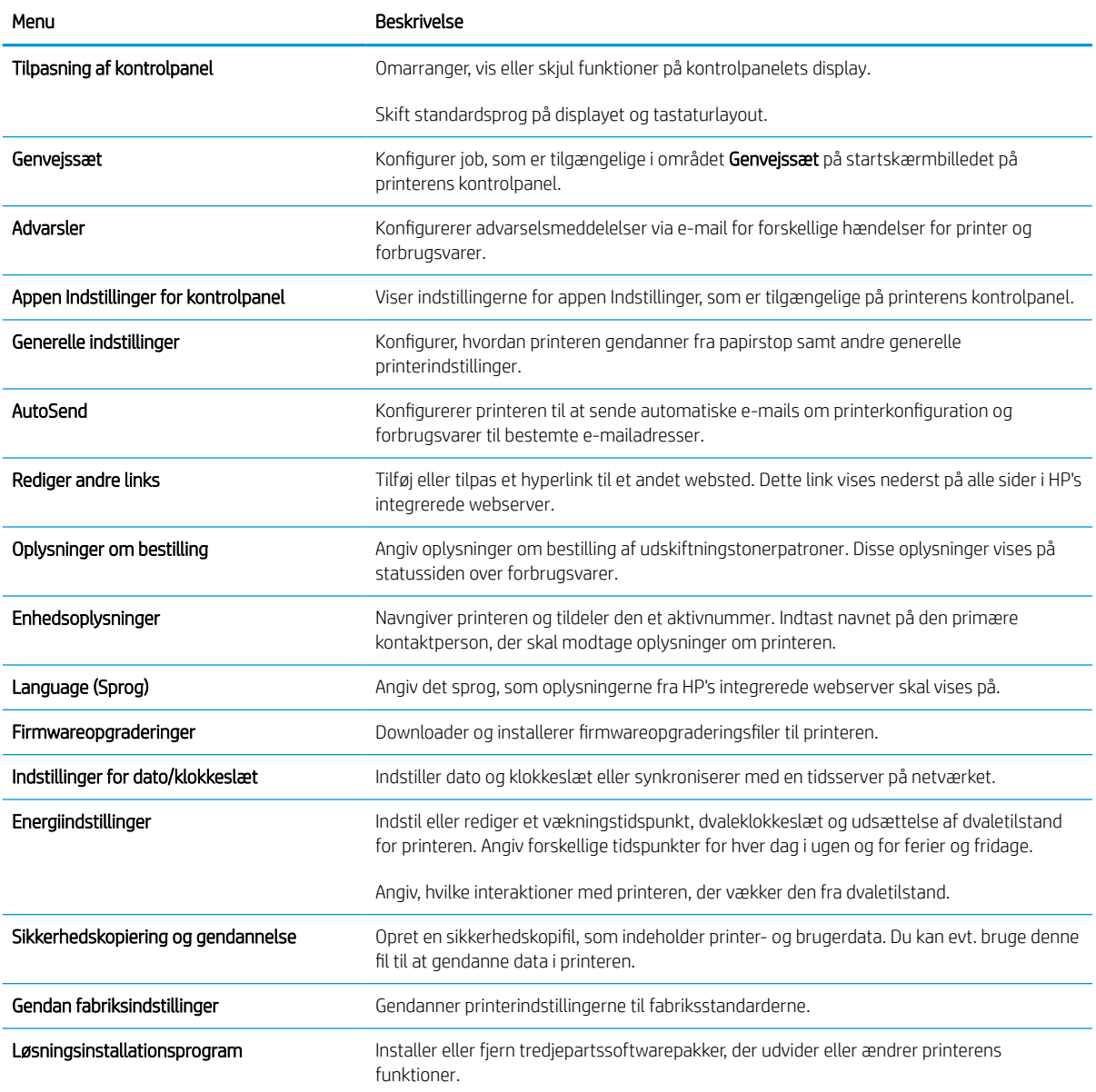

#### Tabel 8-2 Fanen Generelt på HP's integrerede webserver (fortsat)

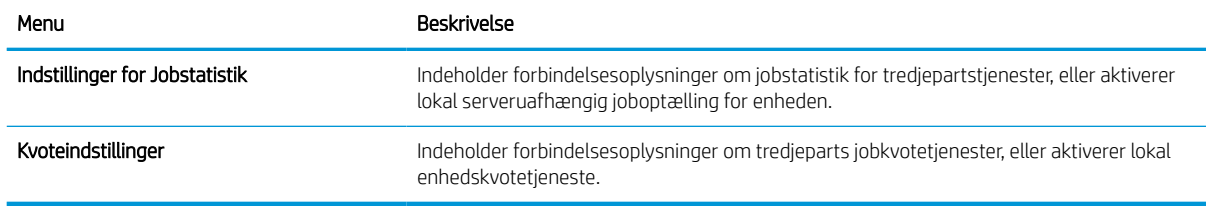

#### Listen over Andre links

Konfigurer, hvilke links der bliver vist nederst på HP's integrerede webserver via menuen Rediger andre links på fanen Generelt.

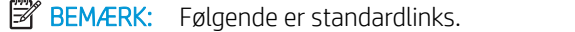

#### Tabel 8-3 Listen over Andre links på HP's integrerede webserver

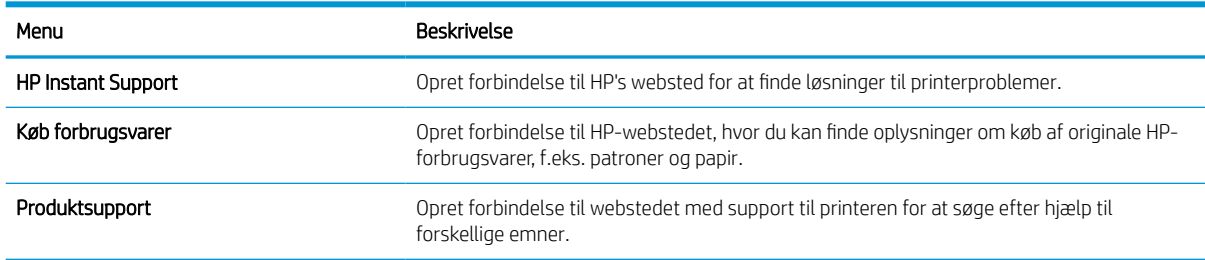

### Fanen Kopier/udskriv

Se tabellen for indstillinger under fanen Kopier/udskriv.

#### Tabel 8-4 Fanen Kopier/Udskriv på HP's integrerede webserver

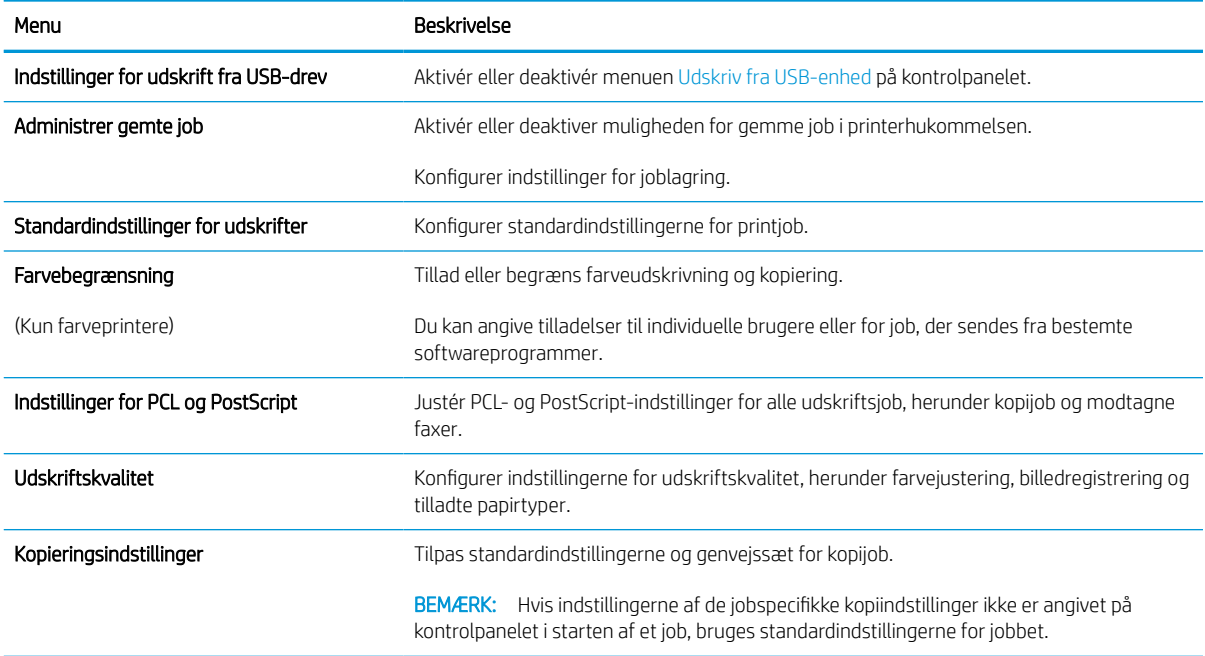

#### Tabel 8-4 Fanen Kopier/Udskriv på HP's integrerede webserver (fortsat)

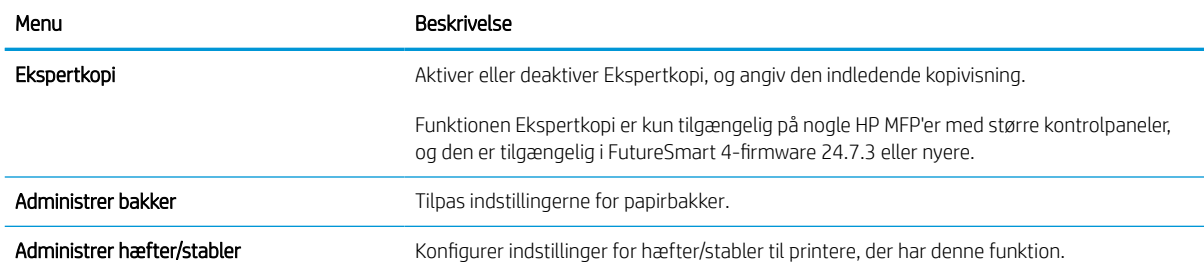

### Fanen Scan/Digital Send

Se tabellen for indstillinger på fanen Scan/digital send.

#### Tabel 8-5 Fanen Scan/send digitalt på HP's integrerede webserver

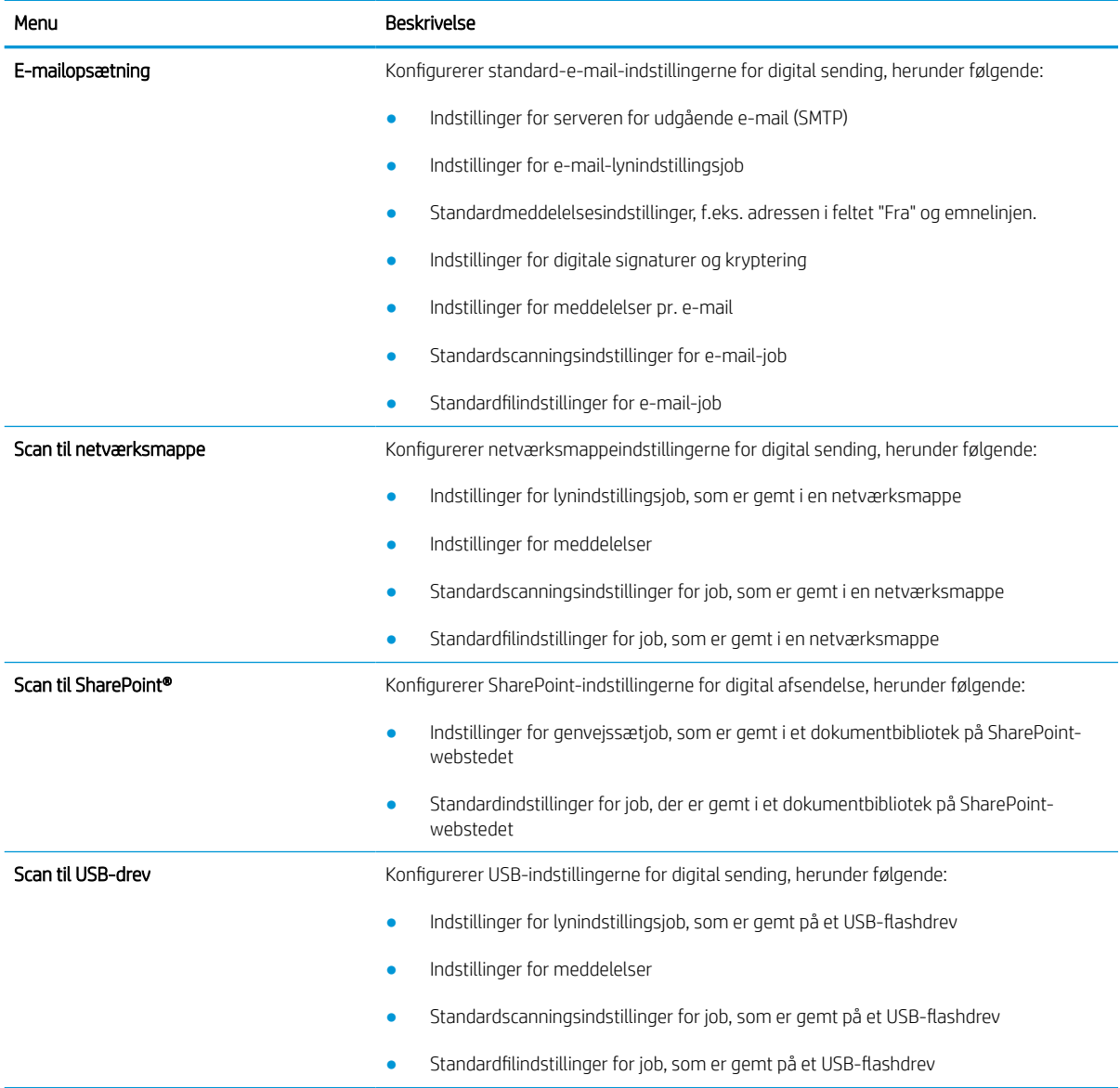

#### Tabel 8-5 Fanen Scan/send digitalt på HP's integrerede webserver (fortsat)

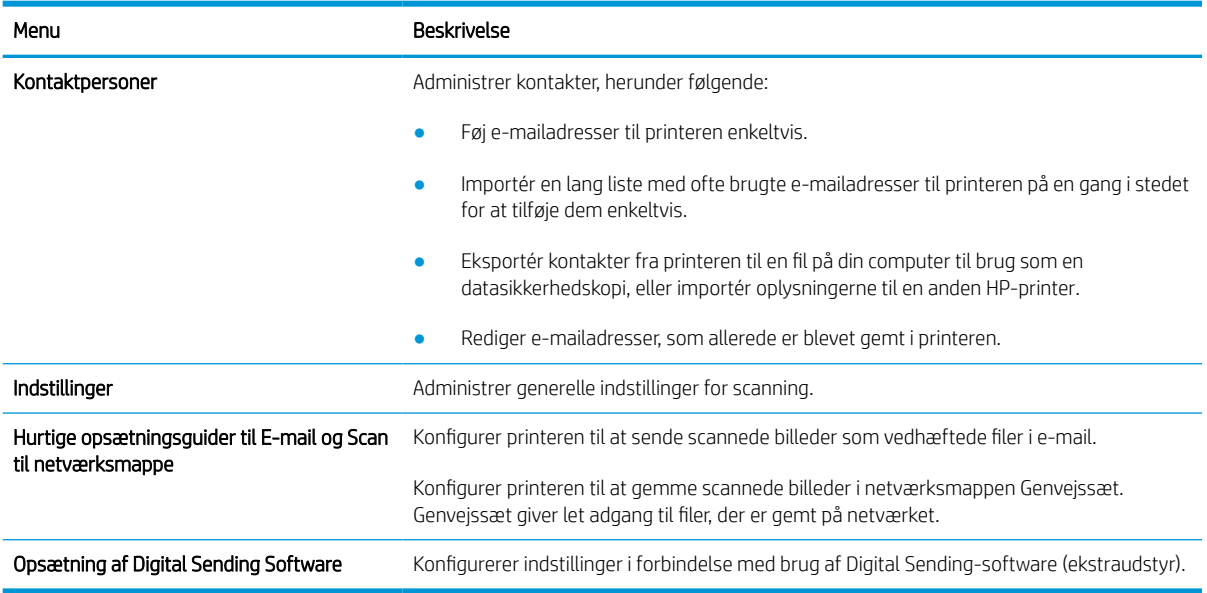

### Fanen Fax

Se tabellen for indstillinger under fanen Fax.

#### Tabel 8-6 Fanen Fax på HP's integrerede webserver

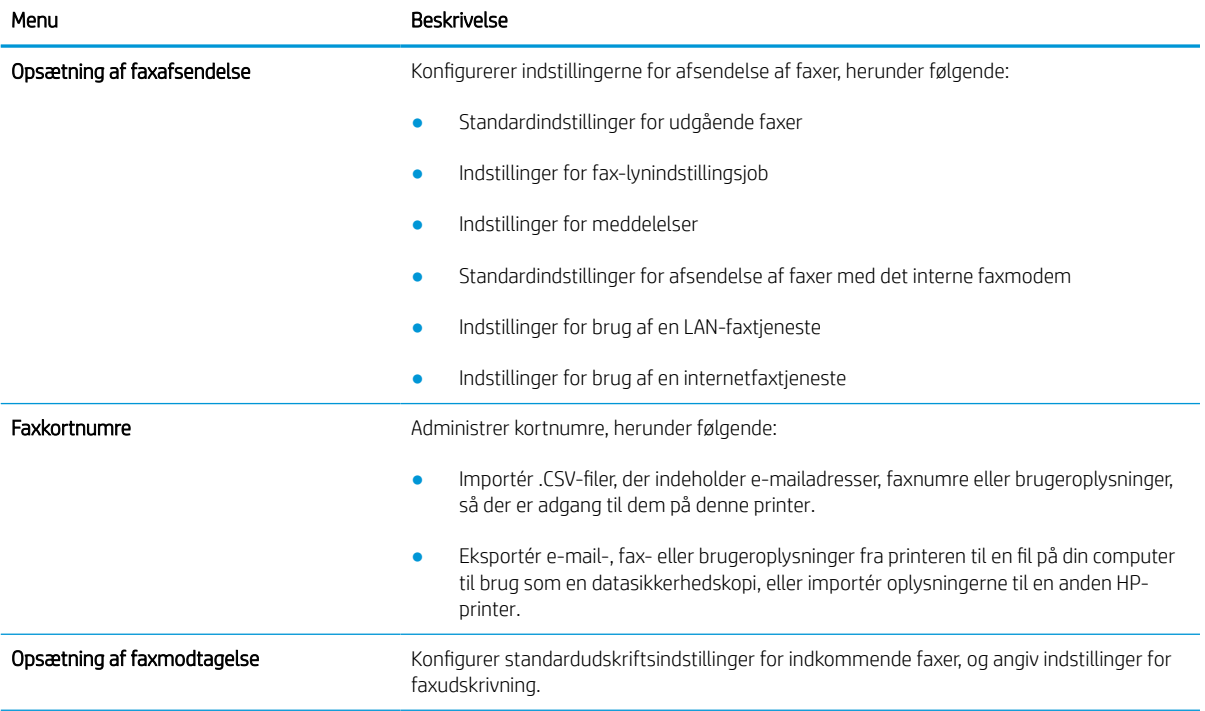
#### Tabel 8-6 Fanen Fax på HP's integrerede webserver (fortsat)

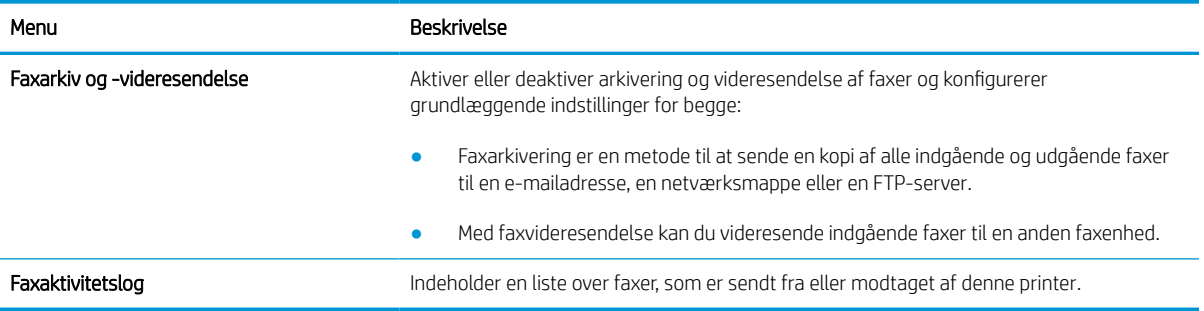

### Fanen Forbrugsvarer

Se tabellen for indstillingerne i fanen Forbrugsvarer.

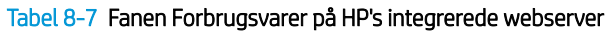

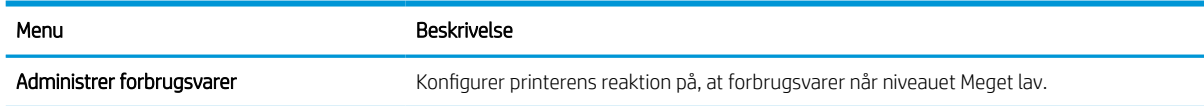

# Fanen Fejlfinding

Se tabellen for indstillingerne i fanen Fejlfinding.

#### Tabel 8-8 Fanen Fejlfinding på HP's integrerede webserver

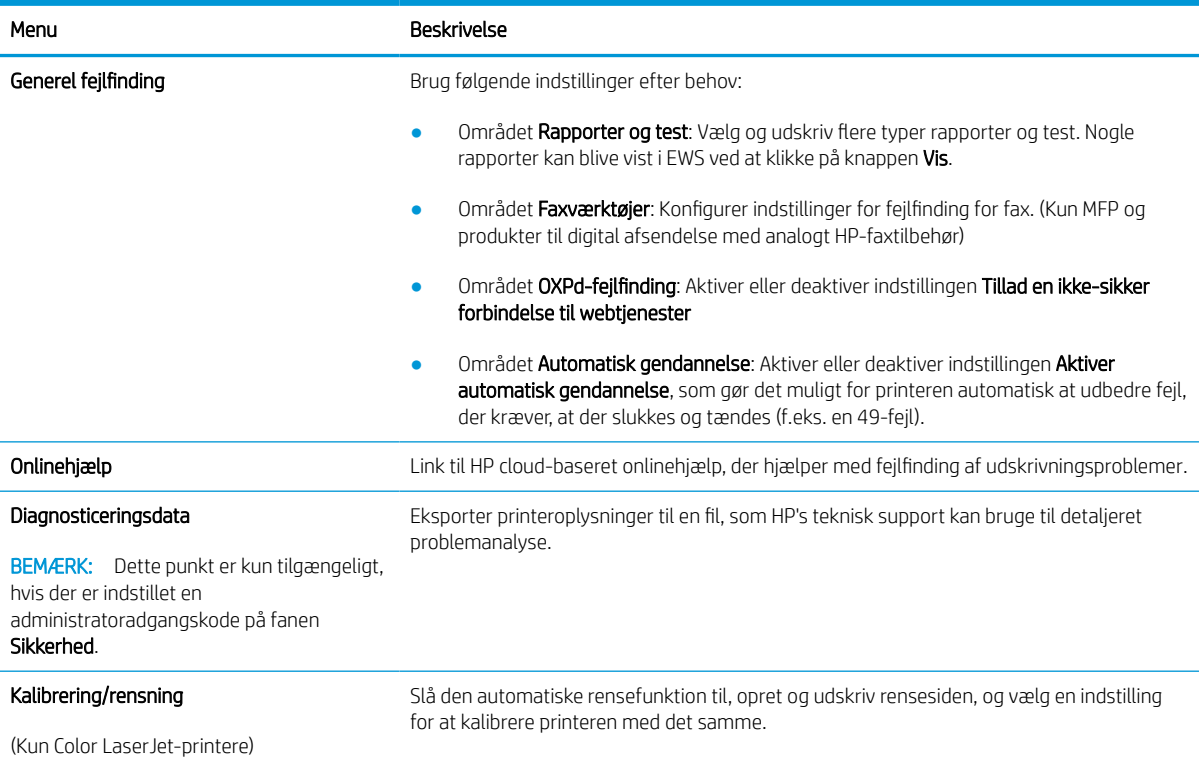

#### Tabel 8-8 Fanen Fejlfinding på HP's integrerede webserver (fortsat)

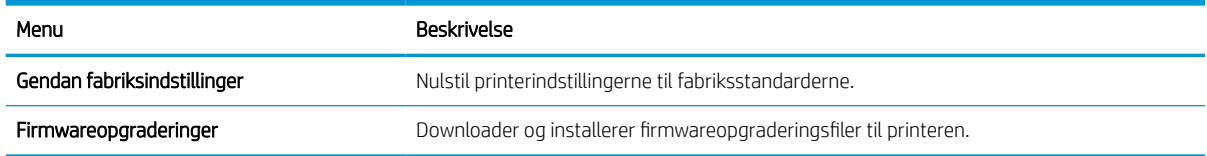

### Fanen Sikkerhed

Se tabellen for indstillinger under fanen Sikkerhed.

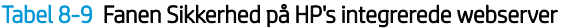

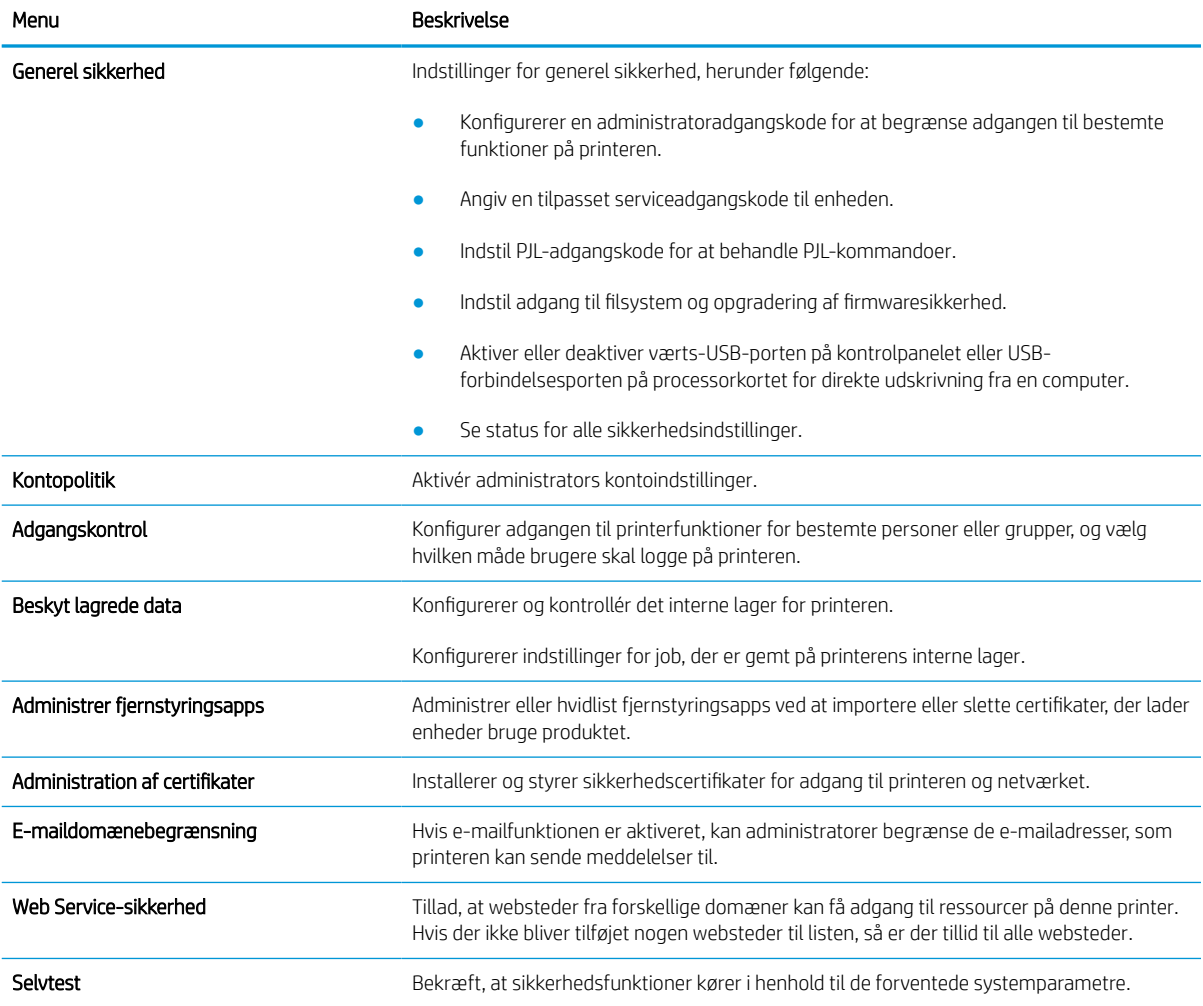

### Fanen HP Web Services (HP-webtjenester)

Brug fanen **HP Webtjenester** til at konfigurere og aktivere HP Webtjenester for denne printer. Det er nødvendigt at aktivere HP Web Services for at bruge HP ePrint-funktionen.

#### Tabel 8-10 Fanen HP Web Services i HP 's integrerede webserver

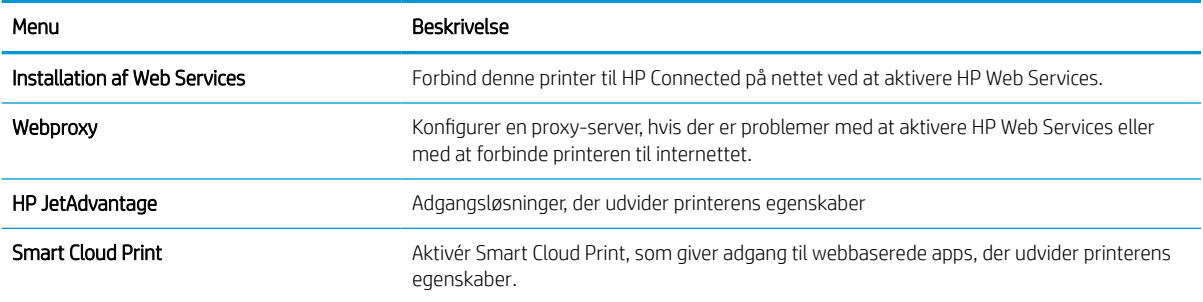

### Fanen Netværk

Brug fanen Netværk til at ændre og sikre netværksindstillinger for printeren, når den er tilsluttet et IP-baseret netværk. Denne fane vises ikke, hvis printeren er forbundet med andre typer af netværk.

| Menu                     | Beskrivelse                                                                                                    |
|--------------------------|----------------------------------------------------------------------------------------------------|
| Trådløs station          | Konfigurer indledende indstillinger for trådløs.                                                                                                    |
|                          | De tilgængelige konfigurationsmuligheder afhænger af printerserverens<br><b>BEMÆRK:</b><br>model.                                                                                                    |
| Wi-Fi Direct             | Konfigurer Direct Wi-Fi-indstillinger for printere, der omfatter integreret Wi-Fi Direct Print<br>og NFC-udskrivning, eller som har trådløst tilbehør installeret.                                                                                                    |
|                          | De tilgængelige konfigurationsmuligheder afhænger af printerserverens<br><b>BEMÆRK:</b><br>model.                                                                                                    |
| Indstillinger for TCP/IP | Konfigurer TCP/IP-indstillinger for IPv4- og IPv6-netværk                                                                                                    |
|                          | De tilgængelige konfigurationsmuligheder afhænger af printerserverens<br><b>BEMÆRK:</b><br>model.                                                                                                    |
| Netværksindstillinger    | Konfigurer indstillinger for IPX/SPX, AppleTalk, DLC/LLC, og SNMP, afhængig af<br>printerservermodellen.                                                                                                    |
| Andre indstillinger      | Konfigurer generelle udskriftsprotokoller og -tjenester, som understøttes af<br>printerserveren. De tilgængeligt indstillinger afhænger af printerserverens model, men kan<br>inkludere firmwareopdatering, LPD-køer, USB-indstillinger, supportoplysninger og<br>opdateringshastighed. |
| AirPrint                 | Aktivér, konfigurer eller deaktiver netværksudskrivning fra Apple-understøttede printere.                                                                                                    |
| Vælg sprog               | Skift sproget, som vises på HP's integrerede webserver. Denne side vises, hvis websiderne<br>understøtter flere sprog. Understøttede sprog kan også vælges via sprogindstillingerne i<br>browseren.                                                                                     |
| Vælg placering           | Vælg et land/område for printeren.                                                                                                    |

Tabel 8-11 Fanen Netværk på HP's integrerede webserver > Konfigurationsindstillinger

#### Tabel 8-12 Fanen Netværk i HP's integrerede webserver > Indstillinger for Google Cloudprinter

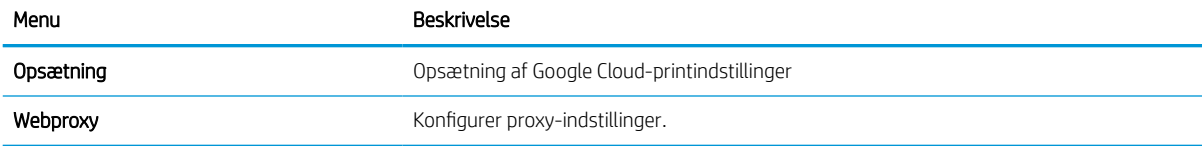

#### Tabel 8-13 Fanen Netværk i HP's integrerede webserver > Sikkerhedsindstillinger

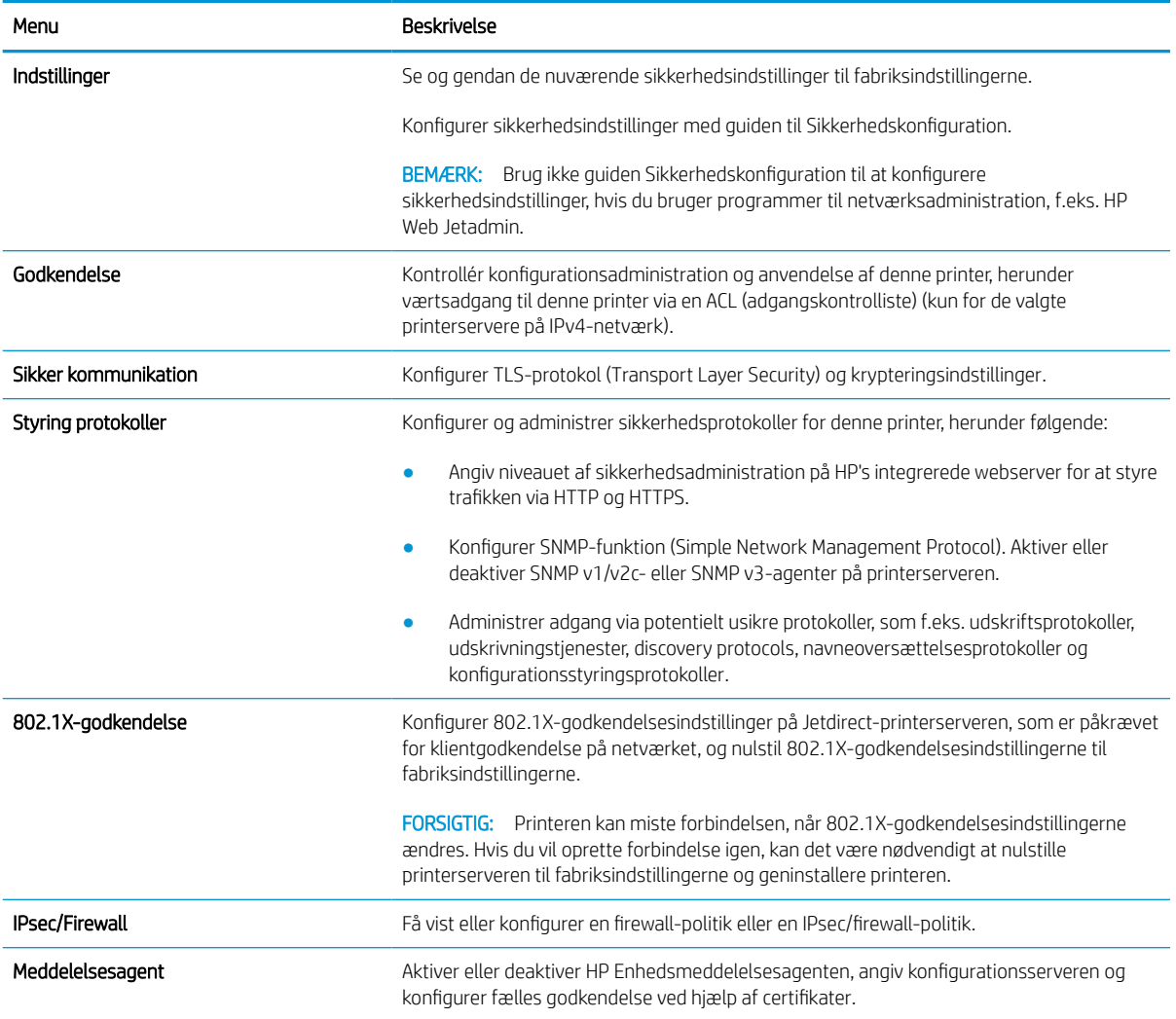

#### Tabel 8-14 Fanen Netværk i HP's integrerede webserver > Diagnosticeringsindstillinger

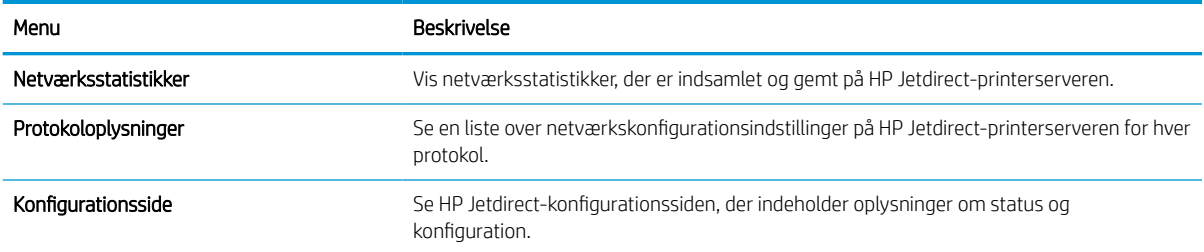

# Konfiguration af IP-netværksindstillinger

Brug EWS til at konfigurere printerens netværksindstillinger.

## Ansvarsfraskrivelse for printerdeling

Se følgende ansvarsfraskrivelse.

HP understøtter ikke peer-to-peer-netværk, da dette er en funktion i Microsofts operativsystemer og ikke i HPprinterdriverne. Besøg Microsoft på [www.microsoft.com](http://www.microsoft.com).

## Få vist eller foretag ændringer til netværksindstillinger

Du kan bruge HP's integrerede webserver til at få vist eller ændre IP-konfigurationsindstillingerne.

- 1. Åbn HP's integrerede webserver (EWS):
	- a. Tryk på ikonet Oplysninger på startskærmbilledet på printerens kontrolpanel n, og tryk derefter på ikonet Ethernet F<sub>n</sub> for at få vist IP-adressen eller værtsnavnet.
	- b. Åbn en browser, og indtast IP-adressen eller værtsnavnet i adressefeltet på nøjagtig samme måde, som det vises på printerens kontrolpanel. Tryk på tasten Enter på computertastaturet. Den integrerede webserver åbnes.

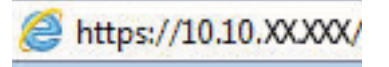

- **BEMÆRK:** Hvis webbrowseren viser en meddelelse, som angiver, at adgangen til webstedet muligvis ikke er sikker, skal du vælge muligheden for at fortsætte til webstedet. Adgang til dette websted vil ikke beskadige computeren.
- 2. Klik på fanen Netværk for at hente netværksoplysninger. Foretag de ønskede ændringer af indstillingerne.

## Omdøbning af printeren på netværket

Du skal bruge HP's integrerede webserver til at omdøbe printeren på et netværk, så den kan identificeres entydigt.

- 1. Åbn HP's integrerede webserver (EWS):
	- a. Tryk på ikonet Oplysninger på startskærmbilledet på printerens kontrolpanel  $\bigcap$ , og tryk derefter på ikonet Ethernet  $\frac{p}{24}$  for at få vist IP-adressen eller værtsnavnet.
	- b. Åbn en browser, og indtast IP-adressen eller værtsnavnet i adressefeltet på nøjagtig samme måde, som det vises på printerens kontrolpanel. Tryk på tasten Enter på computertastaturet. Den integrerede webserver åbnes.

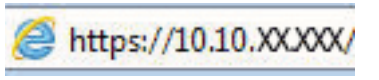

- **BEMÆRK:** Hvis webbrowseren viser en meddelelse, som angiver, at adgangen til webstedet muligvis ikke er sikker, skal du vælge muligheden for at fortsætte til webstedet. Adgang til dette websted vil ikke beskadige computeren.
- 2. Åbn fanen Generelt.

3. På siden Enhedsoplysninger findes standardprinternavnet i feltet Enhedsnavn. Du kan ændre dette navn for at kunne identificere printeren entydigt.

**BEMÆRK:** Det er valgfrit, om du vil udfylde de øvrige felter på denne side.

4. Klik på knappen Anvend for at gemme ændringerne.

### Manuel konfiguration af TCP/IP-parametrene fra kontrolpanelet

Brug kontrolpanelmenuerne Indstillinger til manuelt at angive en IPv4-adresse, undernetmaske og standardgateway.

- 1. På startskærmbilledet på printerens kontrolpanel skal du navigere til programmet Indstillinger og derefter vælge ikonet Indstillinger.
- 2. Åbn følgende menuer:
	- a. Netværk
	- b. Ethernet
	- c. TCP/IP
	- d. IPV 4-indstillinger
	- e. Konfigurationsmetode
- 3. Vælg indstillingen Manuelt, og tryk derefter på knappen Gem.
- 4. Åbn menuen Manuelle indstillinger.
- 5. Tryk på indstillingen IP-adresse, Undernetmaske, eller Standardgateway.
- 6. Tryk på det første felt for at åbne et numerisk tastatur. Indtast de rigtige tal i feltet, og tryk derefter på knappen OK.

Gentag dette trin for hvert felt, og tryk derefter på knappen Gem.

### Manuel konfiguration af IPv6 TCP/IP-parametrene fra kontrolpanelet

Brug menuerne i kontrolpanelmenuerne Indstillinger til manuelt at angive en IPv6-adresse.

- 1. På startskærmbilledet på printerens kontrolpanel skal du navigere til programmet Indstillinger og derefter vælge ikonet Indstillinger.
- 2. Åbn følgende menuer for at aktivere manuel konfiguration:
	- a. Netværk
	- b. Ethernet
	- c. TCP/IP
	- d. IPV6-indstillinger
- 3. Vælg Aktivér, og vælg derefter Til.
- 4. Vælg indstillingen Aktivér manuelle indstillinger, og tryk derefter på knappen Udført.
- 5. Åbn menuen Adresse, og tryk derefter på feltet for at åbne et numerisk tastatur, hvis du vil konfigurere adressen.
- 6. Brug det numeriske tastatur til at indtaste adressen, og tryk derefter på knappen OK.
- 7. Tryk på Gem.

### Indstillinger for forbindelseshastighed og dupleks

Brug følgende fremgangsmåde for at foretage ændringer af forbindelseshastighed og dupleksindstillinger.

**BEMÆRK:** Disse oplysninger gælder kun for Ethernet-netværk. De gælder ikke for trådløse netværk.

Forbindelseshastigheden og kommunikationstilstanden for printerserveren skal svare til netværkets hub. I de fleste situationer kan du bare lade printeren være i automatisk tilstand. Forkerte ændringer af forbindelseshastighed og dupleksindstillinger kan forhindre printeren i at kommunikere med andre enheder. Hvis du vil foretage ændringer, skal du bruge printerens kontrolpanel.

**BEMÆRK:** Printerindstillingen skal være den samme som indstillingen for netværksenheden (en netværkshub, switch, gateway, router eller computer).

**BEMÆRK:** Ændring af disse indstillinger kan få printeren til at slukke og tænde. Foretag kun ændringer, når printeren er inaktiv.

- 1. På startskærmbilledet på printerens kontrolpanel skal du navigere til programmet Indstillinger og derefter vælge ikonet Indstillinger.
- 2. Åbn følgende menuer:
	- a. Netværk
	- b. Ethernet
	- c. Forbindelseshastighed
- 3. Vælg en af følgende muligheder:
	- Auto: Printerserveren konfigurerer automatisk sig selv til den hurtigste forbindelseshastighed og kommunikationstilstand, som er tilladt på netværket.
	- 10T Halv: 10 megabyte pr. sekund (Mbps), halvdupleks-operation
	- 10T Fuld: 10 Mbps, fulddupleks-funktion
	- 10T Auto: 10 Mbps, autodupleks-funktion
	- 100TX Halv: 100 Mbps, halvdupleks-funktion
	- 100TX Fuld: 100 Mbps, fulddupleks-funktion
	- 100TX Auto: 100 Mbps, autodupleks-funktion
	- 1000T Fuld: 1000 Mbps, fulddupleks-funktion
- 4. Tryk på knappen Gem. Printeren slukker og tænder igen.

# Printersikkerhedsfunktioner

Begræns, hvem der har adgang til konfigurationsindstillingerne, for at sikre data og for at forhindre adgang til værdifulde hardwarekomponenter.

### Indledning

Printeren indeholder flere sikkerhedsfunktioner til at begrænse, hvem der har adgang til konfigurationsindstillingerne for at sikre data og for at forhindre adgang til værdifulde hardwarekomponenter.

### Sikkerhedserklæringer

Læs denne vigtige sikkerhedserklæring.

Printeren understøtter sikkerhedsstandarder og anbefalede protokoller, der hjælper dig med at sikre printeren, beskytter vigtige oplysninger på dit netværk og forenkler den måde, hvorpå du overvåger og vedligeholder printeren.

## Tildel en administratoradgangskode

Tildel en administratoradgangskode til adgang til printeren og HP's integrerede webserver, så uautoriserede brugere ikke kan ændre printerens indstillinger.

#### Brug HP's integrerede webserver (EWS) til at indstille adgangskoden

Følg disse trin for at angive en adgangskode til printeren.

- 1. Åbn HP's integrerede webserver (EWS):
	- a. Tryk på ikonet Oplysninger på startskærmbilledet på printerens kontrolpanel n, og tryk derefter på ikonet Ethernet Franker at få vist IP-adressen eller værtsnavnet.
	- b. Åbn en browser, og indtast IP-adressen eller værtsnavnet i adressefeltet på nøjagtig samme måde, som det vises på printerens kontrolpanel. Tryk på tasten Enter på computertastaturet. Den integrerede webserver åbnes.

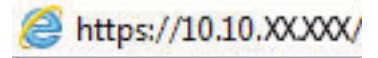

- $\mathbb{B}^*$  BEMÆRK: Hvis webbrowseren viser en meddelelse, som angiver, at adgangen til webstedet muligvis ikke er sikker, skal du vælge muligheden for at fortsætte til webstedet. Adgang til dette websted vil ikke beskadige computeren.
- 2. Klik på fanen Sikkerhed.
- 3. Åbn menuen Generel sikkerhed.
- 4. I området mærket Angiv den lokal administratoradgangskode skal du indtaste navnet, der skal associeres med adgangskoden i feltet Brugernavn.
- 5. Skriv adgangskoden i feltet Ny adgangskode, og indtast den igen i feltet Bekræft adgangskode.
	- **BEMÆRK:** For at ændre en eksisterende adgangskode, skal du først skrive den eksisterende adgangskode i feltet Gammel adgangskode.
- 6. Klik på knappen Anvend.
- VIGTIGT: Skriv adgangskoden ned, og gem den et sikkert sted. Administratoradgangskoden kan ikke gendannes. Hvis du har mistet eller glemt administratoradgangskoden, kan du kontakte HP Support for at få den nødvendige hjælp til at nulstille printeren helt.

[Klik her for at kontakte HP Support om nulstilling af printeradgangskoden.](http://support.hp.com)

#### Giv legitimationsoplysninger til burgeradgang på printerens kontrolpanel

Følg disse trin for at logge ind på kontrolpanelet.

Nogle funktioner i printerens kontrolpanel kan sikres, så uautoriserede personer ikke kan bruge dem. Når en funktion er sikret, bliver du bedt om at logge på, før du kan bruge den. Du kan også logge på uden at vente på en meddelelse ved at vælge Log på fra printerens kontrolpanel.

Normalt er adgangsoplysningerne for at logge på printeren de samme som for at logge på netværket. Kontakt netværksadministratoren for denne printer, hvis du har spørgsmål om, hvilke legitimationsoplysninger du skal bruge.

- 1. Vælg Log på på startskærmbilledet på printerens kontrolpanel.
- 2. Følg anvisningerne for at angive adgangsoplysningerne.
- BEMÆRK: Hvis du vil opretholde sikkerheden for printeren, skal du vælge Log af, når du er færdig med at bruge printeren.

### IP-sikkerhed

IPsec er et sæt protokoller, der styrer IP-baseret netværkstrafik til og fra printeren. Med IPsec får du vært-tilvært-godkendelse, dataintegritet og kryptering af netværkskommunikation.

For printere, der er tilsluttet netværket og har en HP Jetdirect-printerserver, kan du konfigurere IPsec ved hjælp af fanen Netværk i HP's integrerede webserver.

## Krypteringssupport: HP High-Performance Secure-harddiske

Harddisken giver dig hardwarebaseret kryptering, så du på en sikker måde kan gemme følsomme data, uden at det påvirker printerens ydeevne. Harddisken bruger den nyeste AES-standard (Advanced Encryption Standard) og indeholder alsidige, tidsbesparende og robuste funktioner.

Brug menuen Sikkerhed i HP's integrerede webserver til at konfigurere disken.

### Lås processoren

Processorkortet har en port, som du kan bruge til at forbinde et sikkerhedskabel.

Hvis du låser processorkortet, forhindrer du andre personer i at fjerne værdifulde komponenter fra det.

# Energibesparende indstillinger

Få mere at vide om de energibesparende indstillinger, der er tilgængelige på printeren.

### Indstilling af dvaletimeren og konfiguration af printeren til et strømforbrug på 2 watt eller mindre

Indstillingerne for dvaletilstand i denne menu påvirker, hvor meget strøm printeren bruger, vågn op/dvaletid, hvor hurtigt printeren går i dvaletilstand, og hvor hurtigt printeren vågner fra dvaletilstand.

Hvis du vil konfigurere printeren til et strømforbrug på 2 watt eller mindre i dvaletilstand, skal du angive tidsværdier for indstillingerne Dvale efter inaktivitet og Automatisk slukning efter dvale.

- 1. Vælg Indstillinger på startskærmbilledet på printerens kontrolpanel.
- 2. Åbn følgende menuer:
	- Generelt
	- Energiindstillinger
	- Dvaleindstillinger
- 3. Vælg Dvale efter inaktivitet, og angiv det antal minutter, som printeren skal være inaktiv, før den går i dvaletilstand. Indtast det relevante tidsrum.
- 4. Vælg Auto fra efter dvale for at bringe printeren i en dybere strømbesparelsestilstand efter en dvaleperiode. Indtast det relevante tidsrum.
- BEMÆRK: Som standard vil printeren vågne fra Auto fra som reaktion på en aktivitet bortset fra USB- og Wi-Fi. Til større energiindstillinger kan du angive, at den kun skal vågne ved aktivering af strømknappen ved at vælge Luk ned (kun vækning ved tænd/sluk-knap).
- 5. Vælg Udført for at gemme indstillingerne.

### Indstil dvaleplanen

Brug funktionen Dvaleplan til at konfigurere printeren til automatisk at vågne eller gå i dvaletilstand på bestemte tidspunkter på bestemte dage.

- 1. På startskærmbilledet på printerens kontrolpanel skal du navigere til programmet Indstillinger og derefter vælge ikonet Indstillinger.
- 2. Åbn følgende menuer:
	- a. Generelt
	- **b.** Energiindstillinger
	- c. Dvaleplan
- 3. Vælg knappen Ny hændelse, og vælg derefter den type begivenhed, der skal planlægges: Aktiveringshændelse eller Dvalehændelse.
- 4. Konfigurer klokkeslæt og ugedag for væknings- eller dvalehændelsen. Vælg Gem for at gemme indstillingerne.

# HP Web Jetadmin

HP Web Jetadmin er et prisbelønnet værktøj, som er brancheførende til effektiv styring af en lang række af HP's netværksprodukter, herunder printere, multifunktionsprintere og digitale sendere. Denne ene løsning gør det muligt at installere, overvåge, vedligeholde, fejlfinde og sikre dit udskrivnings- og billedbehandlingsmiljø fra en fjernserver og derved i sidste ende øge virksomhedens produktivitet, fordi du sparer tid, begrænser omkostningerne og beskytter din investering.

Opgraderinger til HP Web Jetadmin stilles jævnligt til rådighed for at understøtte specifikke produktfunktioner. Gå til [www.hp.com/go/webjetadmin](http://www.hp.com/go/webjetadmin) for at få yderligere oplysninger.

# Software- og firmwareopdateringer

HP opdaterer jævnligt funktioner, som er tilgængelige i printerens firmware. Hvis du vil benytte dig af de nyeste funktioner, skal du opdatere printerens firmware.

Hent den nyeste firmwareopdateringsfil fra internettet:

Gå til [www.hp.com/support/pwcolor780MFP,](http://www.hp.com/support/pwcolor780MFP) [www.hp.com/support/pwcolor785MFP,](http://www.hp.com/support/pwcolor785MFP) [www.hp.com/support/](http://www.hp.com/support/colorpw774MFP) [colorpw774MFP](http://www.hp.com/support/colorpw774MFP) eller [www.hp.com/support/colorpw779MFP.](http://www.hp.com/support/colorpw779MFP) Klik på Software, drivere og firmware.

# 9 Løs problemer

Fejlfind problemer med printeren. Find yderligere ressourcer til hjælp og teknisk support.

Du kan få videoassistance her: [www.hp.com/videos/PageWide](http://www.hp.com/videos/PageWide).

Følgende oplysninger er korrekte på udgivelsestidspunktet. Se [www.hp.com/support/pwcolor780MFP,](http://www.hp.com/support/pwcolor780MFP) [www.hp.com/support/pwcolor785MFP,](http://www.hp.com/support/pwcolor785MFP) [www.hp.com/support/colorpw774MFP](http://www.hp.com/support/colorpw774MFP) eller [www.hp.com/support/](http://www.hp.com/support/colorpw779MFP) [colorpw779MFP,](http://www.hp.com/support/colorpw779MFP) hvis du ønsker aktuelle oplysninger.

#### Yderligere oplysninger:

HP's komplette hjælp til printeren omfatter følgende oplysninger:

- Installation og konfiguration
- At lære mere om og bruge produktet
- Løs problemer
- Download software- og firmwareopdateringer
- Deltag i supportfora
- Find garantioplysninger og lovgivningsmæssige oplysninger

# Kontrolpanelets Hjælp-system

Printeren har et indbygget Hjælp-system, der forklarer brugen af hvert skærmbillede. Hvis du vil åbne hjælpesystemet, skal du trykke på knappen Hjælp ? i øverste højre hjørne af skærmbilledet.

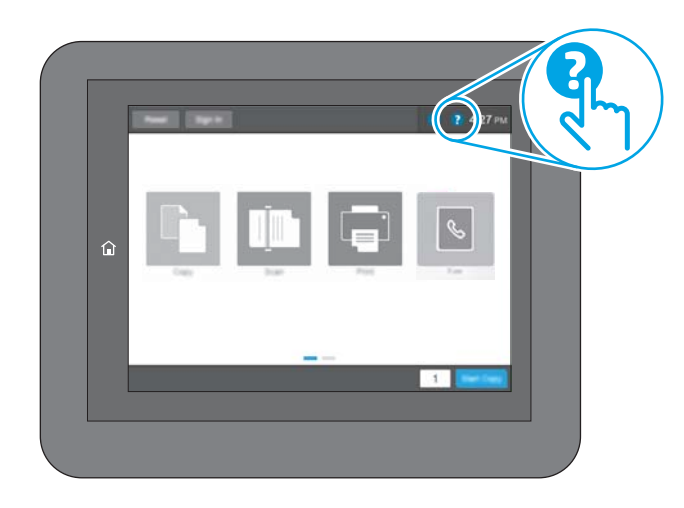

På nogle skærmbilleder åbner Hjælp en global menu, hvor du kan søge efter specifikke emner. Du kan gennemse hele menustrukturen ved at trykke på knapperne i menuen.

Nogle skærmbilleder i hjælpen indeholder animationer, der viser bestemte procedurer som f.eks. afhjælpning af papirstop.

Tryk på knappen Hjælp, hvis printeren viser en fejl eller advarsel @ for at åbne en meddelelse, der beskriver problemet. Meddelelsen indeholder også instruktioner til løsning af problemet.

# Gendan fabriksindstillinger

Gendannelse af printerindstillinger til de fabriksindstillede standardværdier kan hjælpe med at løse problemer.

## Indledning

Brug en af følgende metoder til at nulstille printerens indstillinger til de oprindelige fabriksindstillinger.

## Metode 1: Gendan fabriksindstillinger fra printerens kontrolpanel

Brug printerens kontrolpanel til at gendanne indstillingerne til deres oprindelige værdier.

- 1. På startskærmbilledet på printerens kontrolpanel skal du navigere til programmet Indstillinger og derefter vælge ikonet Indstillinger.
- 2. Åbn følgende menuer:
	- a. Generelt
	- **b.** Gendan fabriksindstillinger
- 3. Vælg Nulstil.

En meddelelse advarer om, at det kan føre til datatab at gendanne standardindstillingerne.

4. Vælg Nulstil for at fuldføre processen.

**BEMÆRK:** Printeren genstarter automatisk, når standardindstillingerne er blevet gendannet.

### Metode 2: Gendan fabriksindstillinger fra HP's integrerede webserver (kun printere, der er tilsluttet et netværk)

Brug HPEWS til at nulstille indstillingerne til de oprindelige indstillinger.

- 1. Tryk på knappen Oplysninger på printerens kontrolpanel n, og vælg derefter ikonet Netværk <sub>fa</sub>ffor at få vist IP-adressen eller værtsnavnet.
- 2. Åbn fanen Generelt.
- 3. På venstre side af skærmen skal du klikke på Gendan fabriksindstillinger.
- 4. Klik på knappen Nulstil.

**BEMÆRK:** Printeren genstarter automatisk, når standardindstillingerne er blevet gendannet.

# En meddelelse af typen "Patron er lav" eller "Patron er meget lav" vises på printerens kontrolpanel

Se de mulige løsninger for dette problem.

Patron er lav: Printeren angiver, når en patrons blækniveau er lavt. Patronens faktiske tilbageværende levetid kan variere. Overvej at have en ekstra patron klar, så du kan installere den, når udskriftskvaliteten ikke længere er acceptabel. Det er ikke nødvendigt at udskifte patronen nu.

Patron er meget lav: Printeren angiver, når niveauet i tonerpatronen er meget lavt. Patronens faktiske tilbageværende levetid kan variere. Overvej at have en ekstra patron klar, så du kan installere den, når udskriftskvaliteten ikke længere er acceptabel. Patronen behøver ikke at blive udskiftet med det samme, medmindre udskriftskvaliteten ikke længere er acceptabel.

HP's Premium Protection-garanti udløber tæt på slutningen af tonerpatronens brugbare levetid. Kontrollér statussiden for forbrugsvarer eller HP's integrerede webserver (EWS) for at se status.

**BEMÆRK:** Denne printer er ikke beregnet til at brug kontinuerlige blæksystemer. Fjern det kontinuerlige blæksystem for at genoptage udskrivningen, og installer originale HP-patroner eller kompatible patroner.

**BEMÆRK:** Denne printer er designet til blækpatroner, der skal bruges, til de er tomme. Genopfyldning af patroner, før de er opbrugt, kan medføre, at der opstår en printerfejl. Hvis dette sker, skal du indsætte en ny patron (enten original HP eller kompatibel) for at fortsætte udskrivningen.

## Ændring af indstillinger for Meget lav

Du kan ændre printerens reaktion på, at forbrugsvarerne når niveauet Meget lav. Du behøver ikke at gendanne disse indstillinger, når du installerer en ny patron.

- 1. Vælg Indstillinger på startskærmbilledet på printerens kontrolpanel.
- 2. Åbn følgende menuer:
	- a. Administrer forbrugsvarer
	- b. Meget lav funktionsmåde
	- c. Sort patron eller Farvepatroner
- 3. Vælg en af følgende muligheder:
	- Vælg indstillingen Stop for at indstille printeren til at stoppe med at udskrive, når patronen når grænsen for Meget lav.
	- Vælg Fortsæt for at indstille printeren til at give dig besked på, at tonerpatronen har nået et meget lavt niveau, men til at fortsætte med at udskrive uden interaktion, selvom grænsen **Meget lav** er nået. Det kan dog resultere i en utilfredsstillende udskriftskvalitet.
	- Vælg indstillingen Spørg om fortsæt for at indstille printeren til at stoppe med at udskrive, når patronen når grænsen for **Meget lav**. Du kan bekræfte meddelelsen eller udskifte patronen for at genoptage udskrivningen.

### Til printere med faxfunktionalitet

Hvis printeren er indstillet til Stop eller Spørg om fortsæt, kan der være risiko for, at faxerne ikke udskrives, når printeren genoptager udskrivningen. Dette kan ske, hvis printeren har modtaget flere faxer, end hukommelsen kan rumme, mens den ventede.

Printeren kan udskrive faxer uden afbrydelse, når den passerer grænsen Meget lav, hvis du vælger indstillingen Fortsæt for patronen, men udskriftskvaliteten kan blive forringet.

# Bestil forbrugsvarer

Bestil forbrugsvarer og papir til din HP-printer.

#### Tabel 9-1 Bestillingsmuligheder

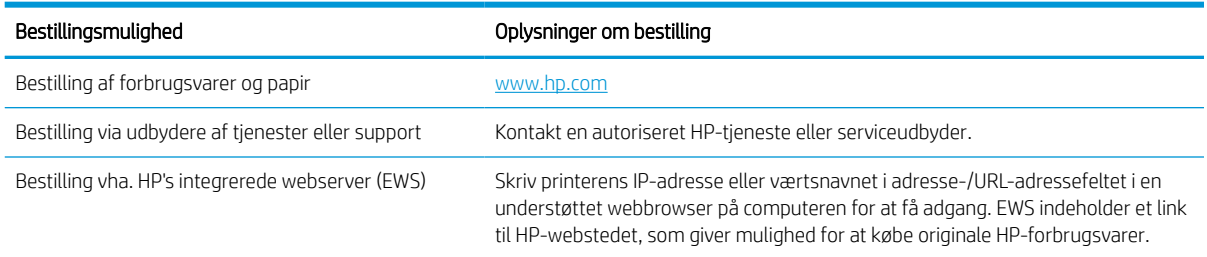

# Printeren samler ikke papir op, eller det indføres forkert

Brug disse oplysninger, hvis printeren ikke tager papir fra bakken eller tager flere ark papir på én gang.

### Indledning

Følgende løsninger kan hjælpe med at løse problemer med, at printeren ikke tager papir fra bakken eller tager flere ark papir på én gang. Disse situationer kan resultere i papirstop.

## Printeren samler ikke papir op

Hvis printeren ikke tager papir fra bakken, kan du prøve disse løsninger:

- 1. Åbn printeren, og fjern eventuelt fastklemt papir. Kontrollér, at der ikke sidder papirrester inde i printeren.
- 2. Læg papir med det korrekte format til jobbet i bakken.
- 3. Sørg for, at papirformat og -type er indstillet korrekt på printerens kontrolpanel.
- 4. Kontrollér, at papirstyrene i bakken er justeret korrekt til papirformatet. Juster styrene efter det korrekte indhak i bakken. Pilen på styret skal flugte præcist med mærket på bakken.
	- **BEMÆRK:** Justér ikke papirstyrene for tæt op mod papirstakken. Justér dem efter indrykningshakkene eller markeringerne i bakken.

De følgende billeder viser eksempler på indrykningshakkene for papirformat i bakkerne til forskellige printere. De fleste HP-printere har markeringer, der ligner disse.

Figur 9-1 Formatmarkeringerne for bakke 1 eller multifunktionsbakken

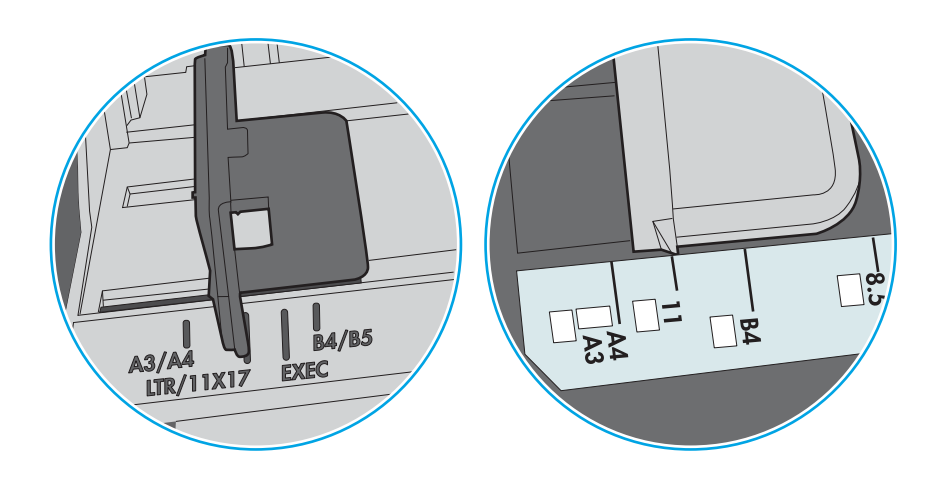

Figur 9-2 Størrelsesmarkeringer for ekstrabakker

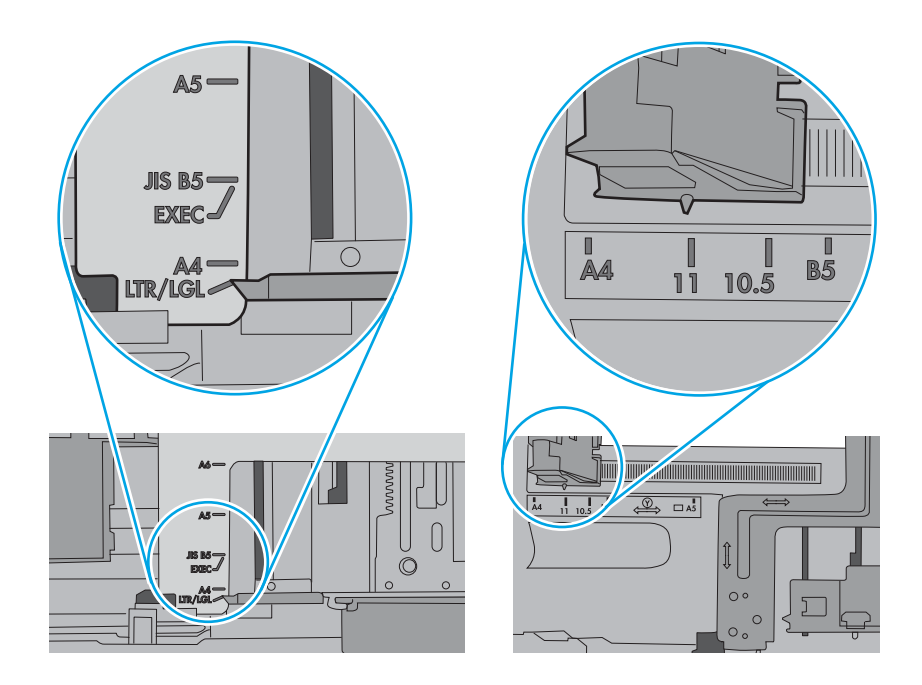

5. Kontrollér, at luftfugtigheden i rummet opfylder specifikationerne for denne printer, og at papiret opbevares i uåbnede pakker. De fleste papirpakker sælges i fugtsikret emballage for at holde papiret tørt.

De øverste ark papir i bakken kan absorbere fugt i miljøer med høj luftfugtighed, og de har muligvis et bølget eller ujævnt udseende. Hvis det er tilfældet, så fjern de øverste 5 til 10 ark papir fra stakken.

I miljøer med lav luftfugtighed kan overskydende statisk elektricitet medføre, at papirark hænger sammen. Hvis dette er tilfældet, så fjern papiret fra bakken, og bøj stakken ved at holde den i begge ender og få dem til at danne en u-form. Drej derefter enderne, så de danner en omvendt u-form. Hold dernæst begge sider af papirstakken, og gentag processen. Denne proces frigør de enkelte ark uden at introducere statisk elektricitet. Ret papirstakken mod et bord, før du lægger den tilbage i bakken.

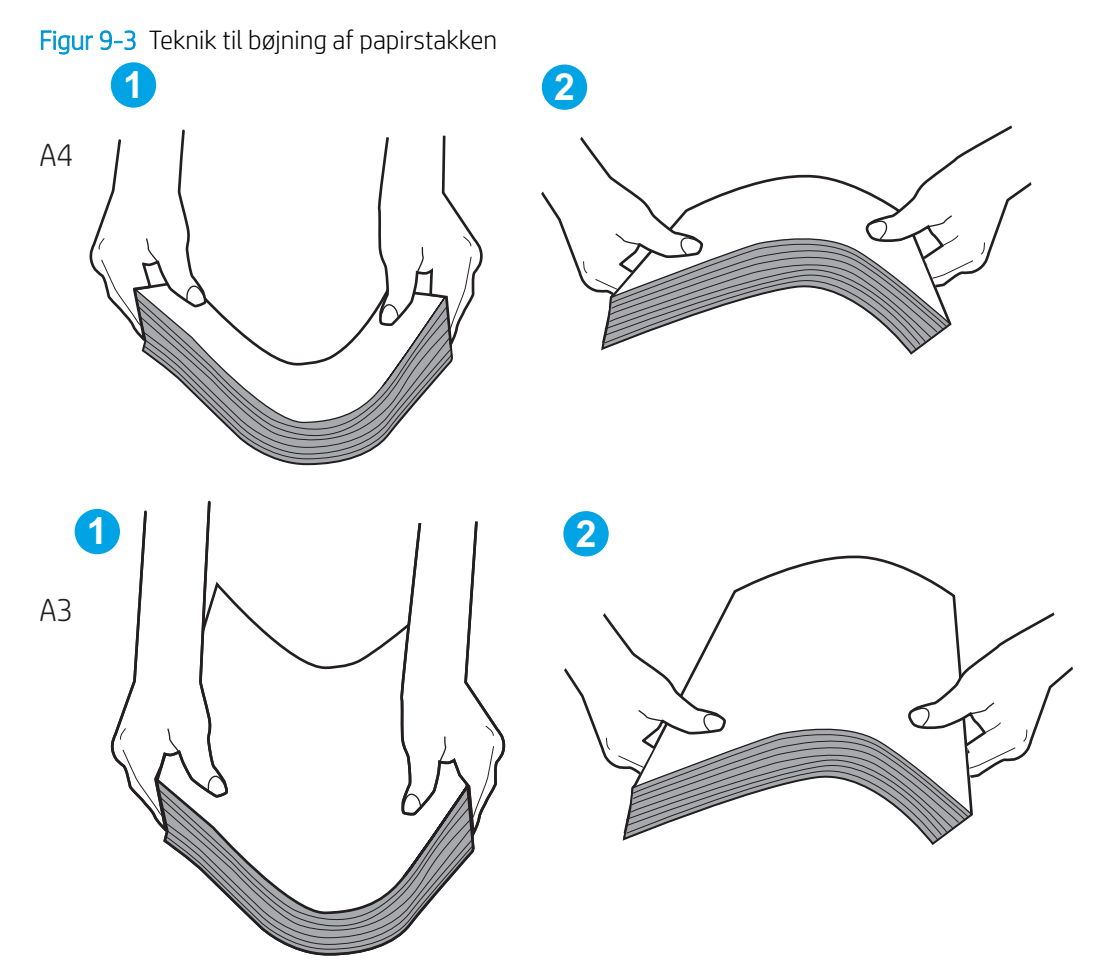

6. Kontrollér printerens kontrolpanel for at se, om det viser en meddelelse om at ilægge papir manuelt. Ilæg papir, og fortsæt.

- 7. Valserne over bakken kan være forurenede. Rengør valserne med en fnugfri klud fugtet med varmt vand. Brug destilleret vand, hvis det er tilgængeligt.
	- **A FORSIGTIG:** Sprøjt ikke vand direkte på printeren. Sprøjt i stedet vand på en klud, eller dyp kluden i vand og vrid den før rengøring af valserne.

Det følgende billede viser eksempler på placering af valsen for forskellige printere.

Figur 9-4 Placeringer af valse til bakke 1 eller multifunktionsbakken

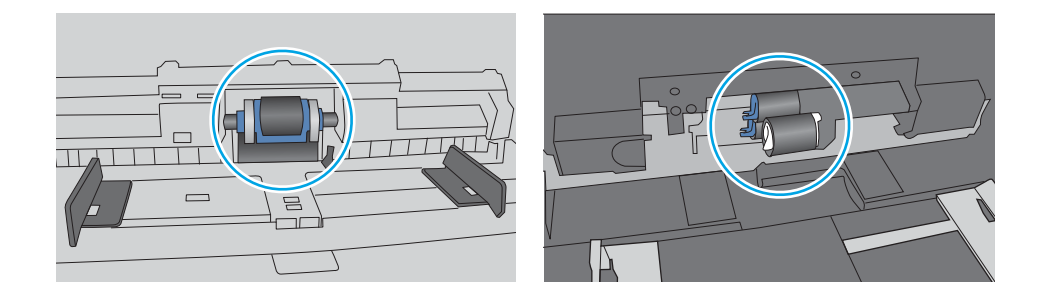

### Printeren tager flere ark papir

Hvis printeren tager flere ark papir fra bakken, kan du prøve disse løsninger:

- 1. Fjern papirstakken fra bakken og bøj den, roter den 180 grader, og vend den. *Papiret må ikke luftes.* Læg papirstakken tilbage i bakken.
	- **BEMÆRK:** Ventilation af papiret introducerer statisk elektricitet. I stedet for at ventilere papiret skal stakken bøjes ved at holde den i begge ender og få dem til at danne en u-form. Drej derefter enderne, så de danner en omvendt u-form. Hold dernæst begge sider af papirstakken, og gentag processen. Denne proces frigør de enkelte ark uden at introducere statisk elektricitet. Ret papirstakken mod et bord, før du lægger den tilbage i bakken.

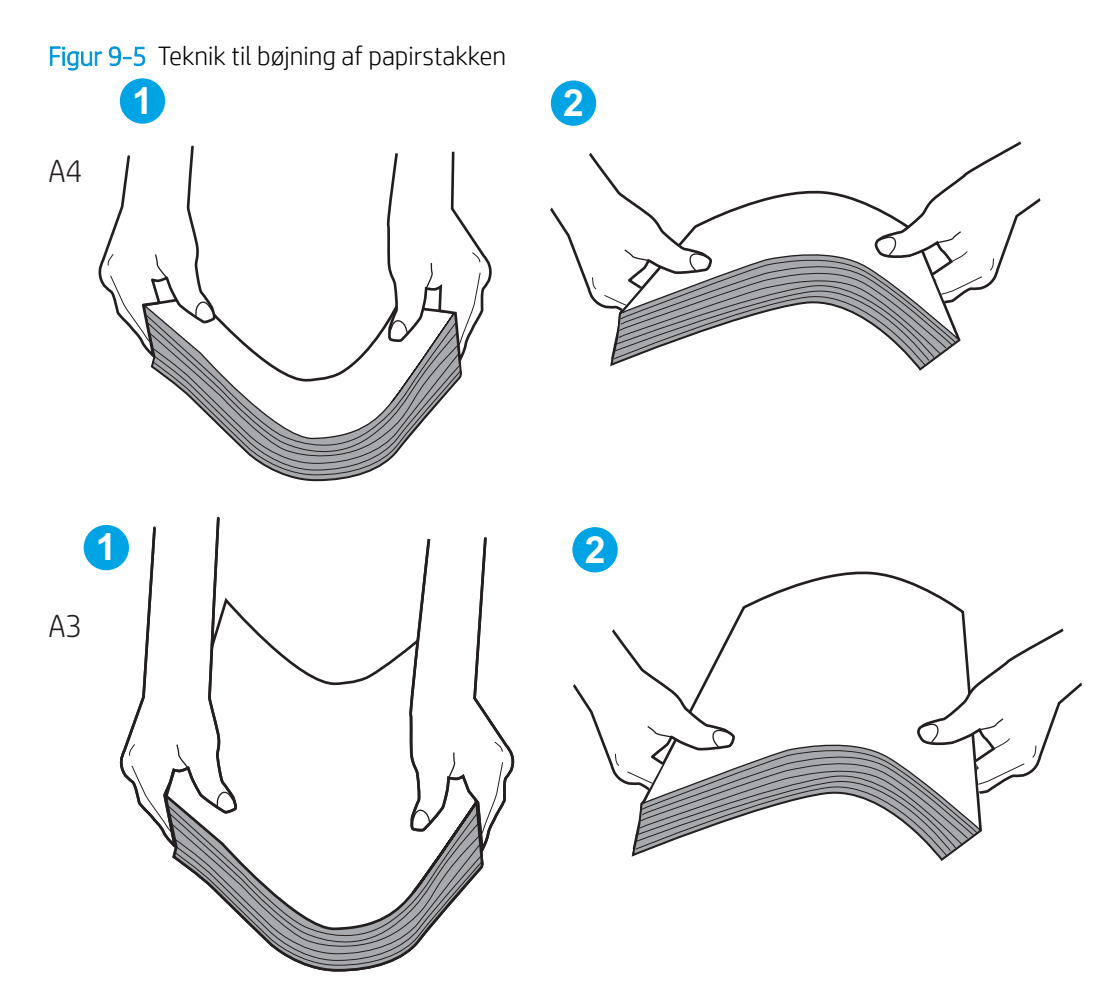

- 2. Brug kun papir, der overholder HP's specifikationer for denne printer.
- 3. Kontrollér, at luftfugtigheden i rummet opfylder specifikationerne for denne printer, og at papiret opbevares i uåbnede pakker. De fleste papirpakker sælges i fugtsikret emballage for at holde papiret tørt.

De øverste ark papir i bakken kan absorbere fugt i miljøer med høj luftfugtighed, og de har muligvis et bølget eller ujævnt udseende. Hvis det er tilfældet, så fjern de øverste 5 til 10 ark papir fra stakken.

I miljøer med lav luftfugtighed kan overskydende statisk elektricitet medføre, at papirark hænger sammen. Hvis det er tilfældet, så fjern papiret fra bakken, og bøj stakken som beskrevet ovenfor.

4. Brug papir, der ikke er krøllet, foldet eller beskadiget. Brug eventuelt papir fra en anden pakke.

5. Sørg for, at bakken ikke er overfyldt, ved at kontrollere markeringerne for stakhøjde i bakken. Hvis det er tilfældet, så fjern hele papirstakken fra bakken, ret stakken og læg noget af papiret tilbage i bakken.

De følgende eksempler viser stakhøjdemarkeringerne i bakkerne for forskellige printere. De fleste HPprintere har markeringer, der ligner disse. Kontrollér også, at alle ark papir er under tapperne i nærheden af stakhøjdemarkeringerne. Disse tapper hjælper dig med at holde papiret i den korrekte position, når det kommer ind i printeren.

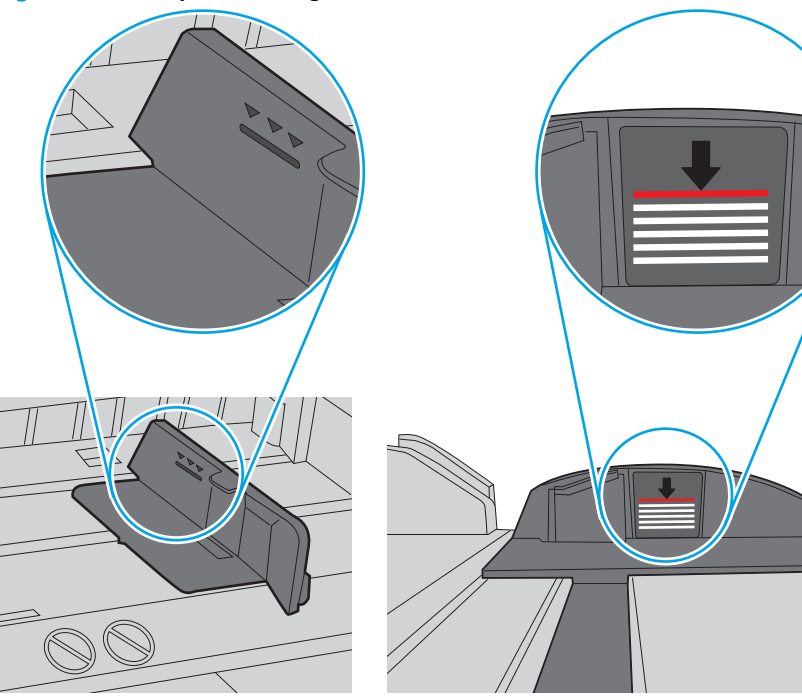

Figur 9-6 Stakhøjdemarkeringer

Figur 9-7 Tap til papirstakken

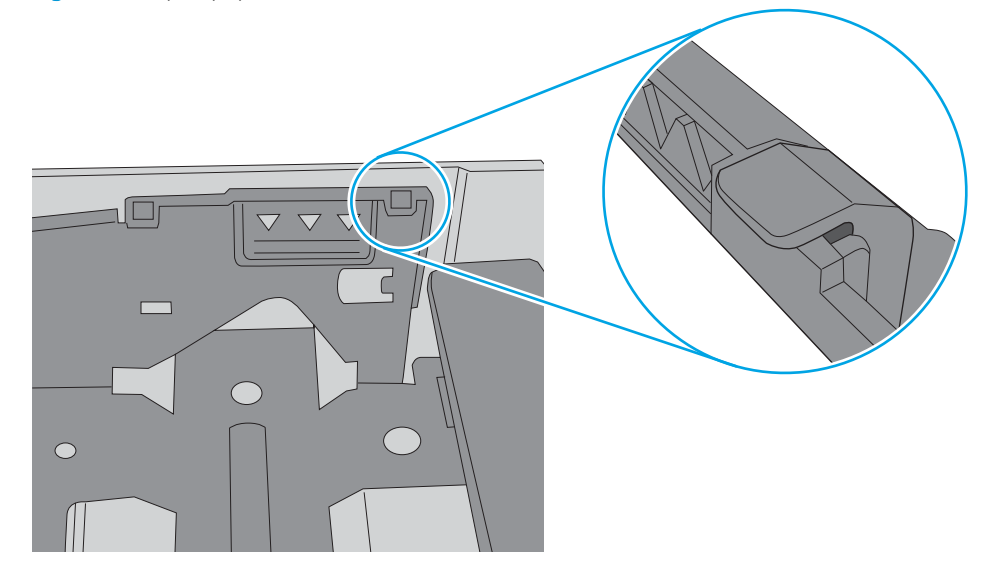

- 6. Kontrollér, at papirstyrene i bakken er justeret korrekt til papirformatet. Juster styrene efter det korrekte indhak i bakken. Pilen på styret skal flugte præcist med mærket på bakken.
	- **BEMÆRK:** Justér ikke papirstyrene for tæt op mod papirstakken. Justér dem efter indrykningshakkene eller markeringerne i bakken.

De følgende billeder viser eksempler på indrykningshakkene for papirformat i bakkerne til forskellige printere. De fleste HP-printere har markeringer, der ligner disse.

Figur 9-8 Formatmarkeringerne for bakke 1 eller multifunktionsbakken

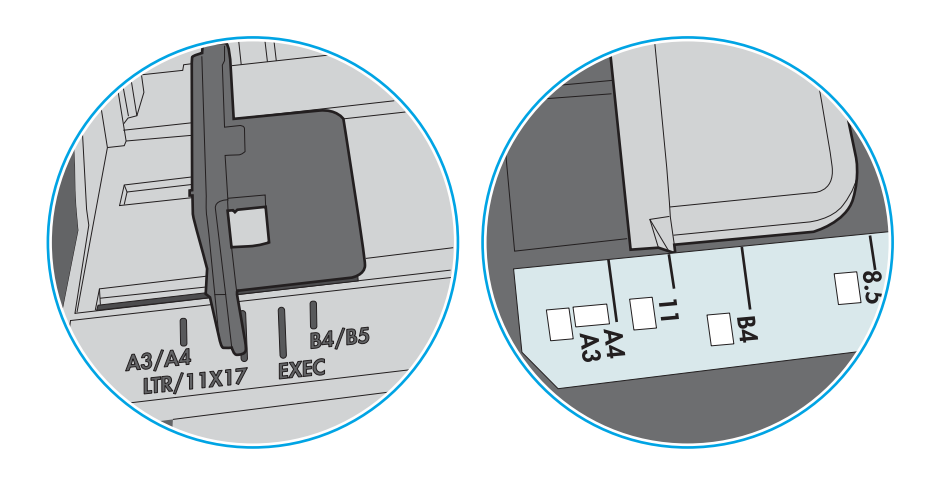

Figur 9-9 Størrelsesmarkeringer for ekstrabakker

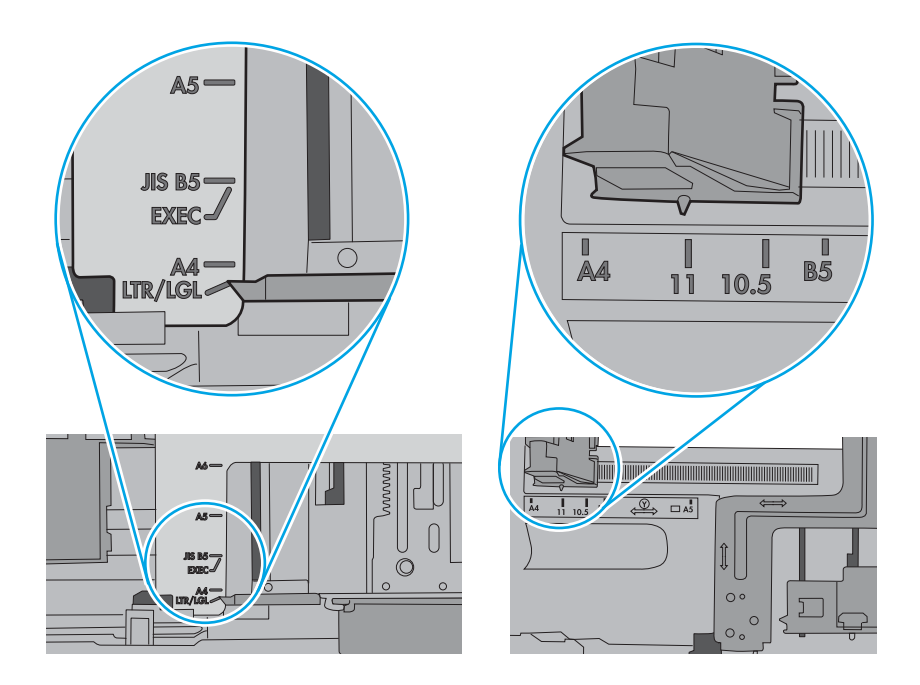

7. Sørg for, at udskriftsmiljøet overholder de anbefalede specifikationer.

### Papir i dokumentføderen sætter sig fast, indføres skævt eller der tages flere stykker papir ad gangen

Hvis papir i dokumentføderen sætter sig fast, indføres skævt, eller der tages flere stykker papir ad gangen, kan du prøve disse løsninger.

**BEMÆRK:** Disse oplysninger gælder kun for MFP-printere.

- Der kan sidde noget på originalen, f.eks. en hæfteklamme eller en post-it-note, som skal fjernes.
- Kontroller, at alle valserne er på plads, og at dækslet til valserne i dokumentføderen er lukket.
- Sørg for, at det øverste dæksel til dokumentføderen er lukket.
- Siderne ligger muligvis ikke rigtigt. Glat papiret ud, og juster papirstyret for at centrere stakken.
- Papirstyrene skal røre ved papirstakkens sider for at fungere rigtigt. Kontroller, at papirstakken ligger lige, og at styrene ligger ind mod stakken.
- Dokumentføderen eller outputbakken indeholder måske flere sider, end der er kapacitet til. Sørg for, at papirstakken passer ind under styrene i dokumentføderen, og fjern sider fra outputbakken.
- Kontrollér, at der ikke er rester af papir, hæfteklammer, papirclips eller andet affald i papirgangen.
- Rengør dokumentføderens valser og separationspude Brug trykluft eller en ren, fnugfri klud, der er fugtet med varmt vand. Hvis dokumenterne stadig føres forkert ind i scanneren, skal du udskifte rullerne.
- På startskærmbilledet på printerens kontrolpanel skal du rulle til og trykke på knappen Forbrugsvarer. Se status på dokumentfødersættet, og erstat det om nødvendigt.

# Afhjælp papirstop

Følg procedurerne i dette afsnit for at fjerne fastklemt papir fra printerens papirgang.

# Placeringer af papirstop

Der kan opstå papirstop følgende steder.

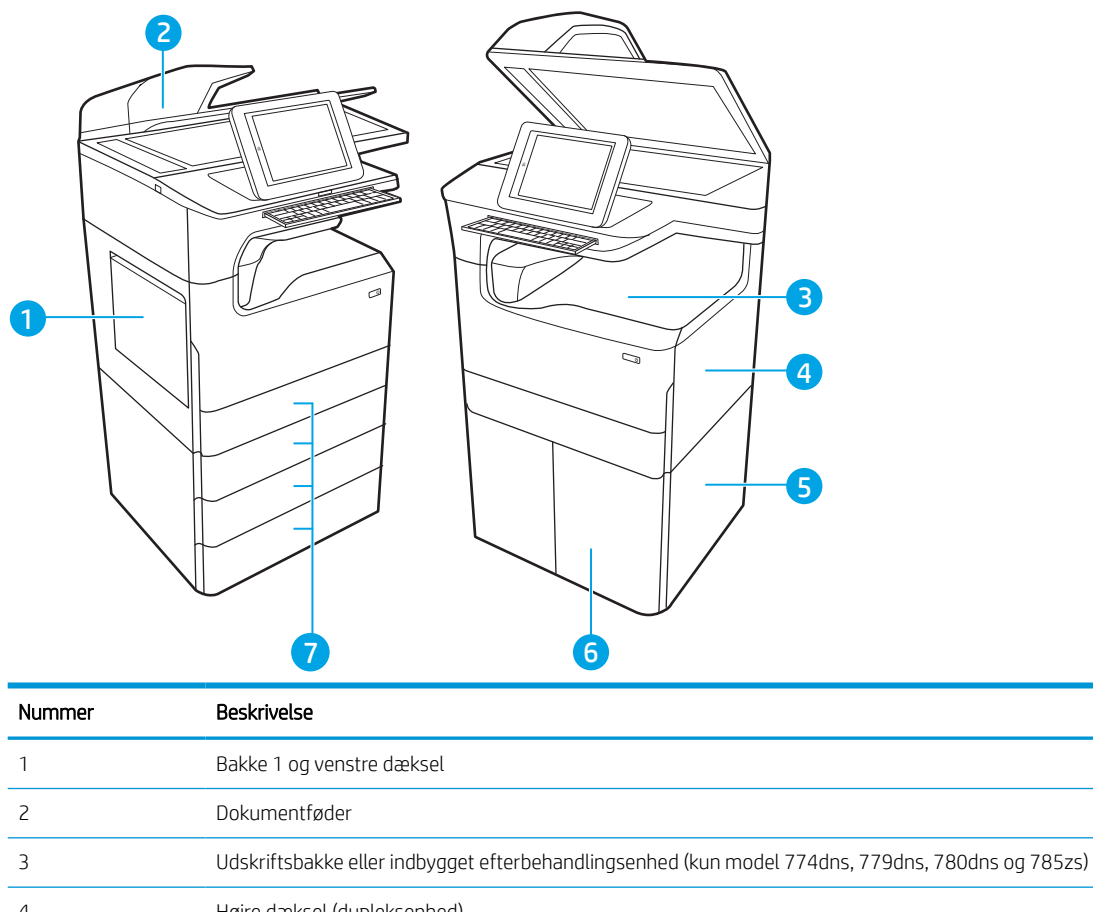

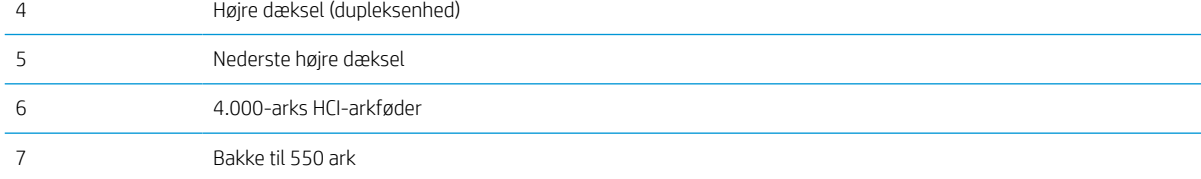

# Auto-navigation til afhjælpning af papirstop

Få mere at vide om auto-navigation i forbindelse med rydning af papirstop.

Funktionen auto-navigation hjælper dig med at rydde papirstop ved at vise en trinvis vejledning på kontrolpanelet.

Når du har udført et trin, viser printeren vejledningen for det næste trin, indtil du har udført alle trinnene.

# Problemer med hyppige eller tilbagevendende papirstop

Prøv disse løsninger for at reducere antallet af papirstop.

**BEMÆRK:** [Se en video, der viser, hvordan du ilægger papir på en måde, som reducerer antallet af papirstop.](http://link.brightcove.com/services/player/bcpid1190528646001?bctid=ref:REFIDWDN41f38993-8adc-4b9f-9479-3170ab7282ef)

- 1. Brug kun papir, der overholder HP's specifikationer for denne printer.
- 2. Brug papir, der ikke er krøllet, foldet eller beskadiget. Brug eventuelt papir fra en anden pakke.
- 3. Brug ikke papir, der tidligere har været brugt til udskrivning, eller der har været kopieret på.
- 4. Kontroller, at der ikke er for meget papir i bakken. Hvis det er tilfældet, skal du fjerne hele papirstakken fra bakken, rette stakken og lægge noget af papiret tilbage i bakken.
- 5. Kontrollér, at papirstyrene i bakken er justeret korrekt til papirformatet. Juster styrene, så de rører papirstakken uden at bukke den.
- 6. Sørg for, at bakken er skubbet helt ind i printeren.
- 7. Hvis du udskriver på kraftigt, præget eller hullet papir, skal du bruge funktionen til manuel indføring og indføre arkene ét ad gangen.
- 8. Åbn menuen Bakker på printerens kontrolpanel. Sørg for, at bakken er konfigureret korrekt til papirformat og -type.
- 9. Sørg for, at udskriftsmiljøet overholder de anbefalede specifikationer.

## Afhjælp papirstop i dokumentføderen – 31.13.yz

Når der opstår stop, viser kontrolpanelet en fejlmeddelelse og en animation om, hvordan du kan afhjælpe stoppet.

Papirstop i dokumentføderen forårsager fejlkoden 31.13.yz.

Følg disse trin for at afhjælpe papirstoppet:

1. Løft låsen for at løsne dokumentføderdækslet.

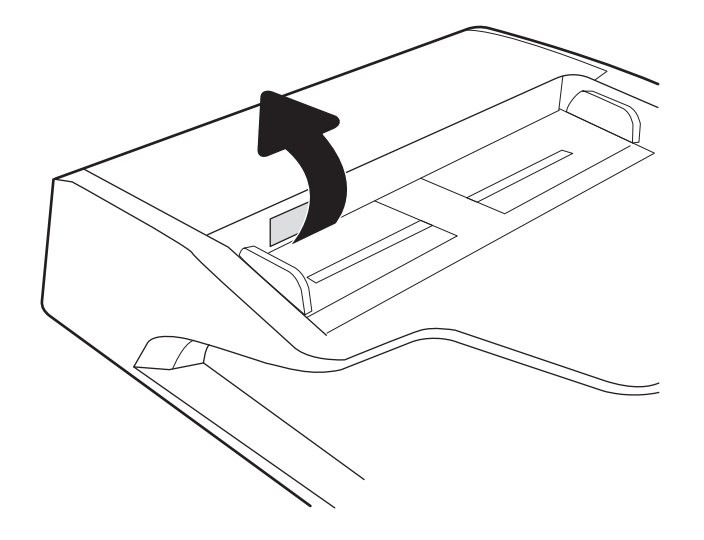

2. Åbn dækslet til dokumentføderen.

3. Fjern eventuelt fastklemt papir.

4. Løft scannerlåget, og fjern eventuelt fastklemt papir fra bunden af scannerlåget.

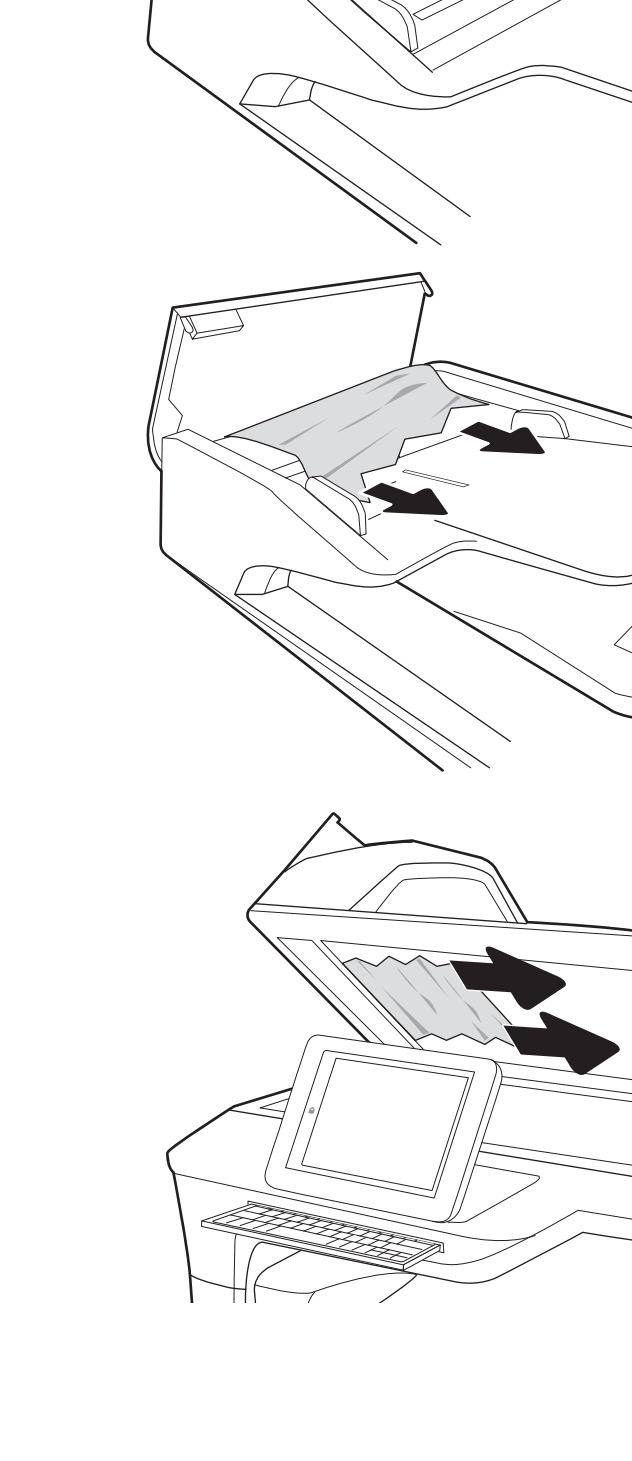

5. Luk scannerlåget og dækslet til dokumentføderen.

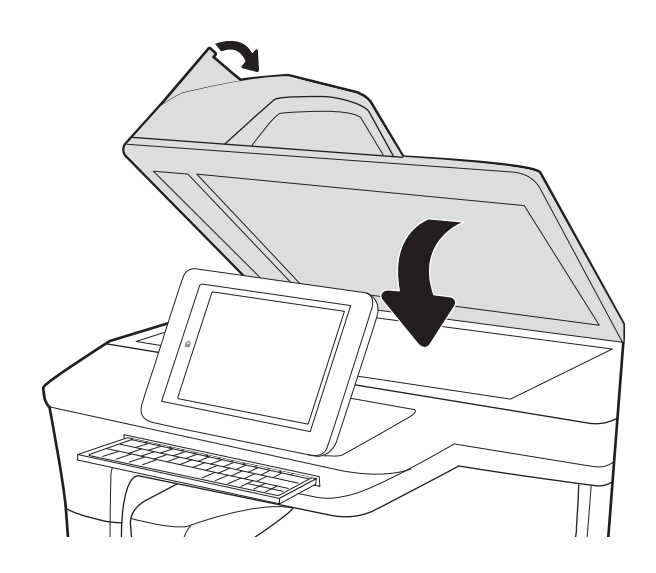

6. Hvis der er sider tilbage i printeren, vises der anvisninger på kontrolpanelet om, hvordan du fjerner de resterende sider.

> BEMÆRK: Hvis du vil undgå papirstop, skal du sørge for at styrene i indføringsbakken til dokumentføderen er justeret tæt op mod dokumentet. Fjern alle hæfteklammer og papirklips fra originaldokumenter.

BEMÆRK: Originaldokumenter, der er udskrevet på kraftigt blankt papir, kan skabe papirstop oftere end originaler, der er udskrevet på almindeligt papir.

# Afhjælp papirstop i bakke 1 – 15.A1.yz; 15.D1.51; 15.D1.81; 15.D2.A1; 15.D2.D1

Når der opstår stop, viser kontrolpanelet en fejlmeddelelse og en animation om, hvordan du kan afhjælpe stoppet.

Papirstop i bakke 1 kan forårsage en af følgende fejlkoder:

- 15.A1.yz
- 15.D1.51
- 15.D1.81
- 15.D2.A1
- 15.D2.D1

Følg disse trin for at afhjælpe papirstoppet:

1. Hvis fastklemt papir er synligt i bakke 1, skal du afhjælpe papirstoppet ved forsigtigt at trække papiret lige ud.

2. Luk bakke 1.

3. Åbn det venstre dæksel.

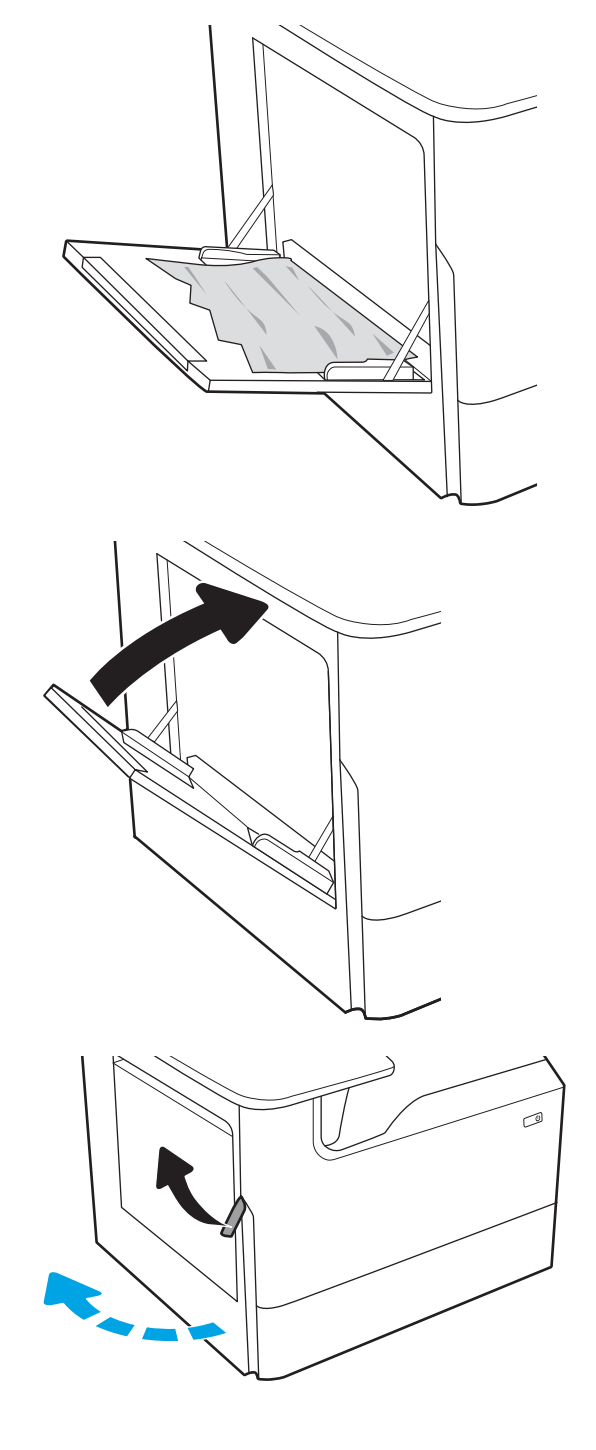

4. Træk eventuelt fastklemt papir lige ud.

5. Hvis der ikke er noget synligt fastklemt papir, skal du trække væskebeholderen ud.

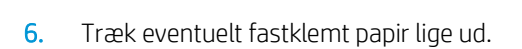

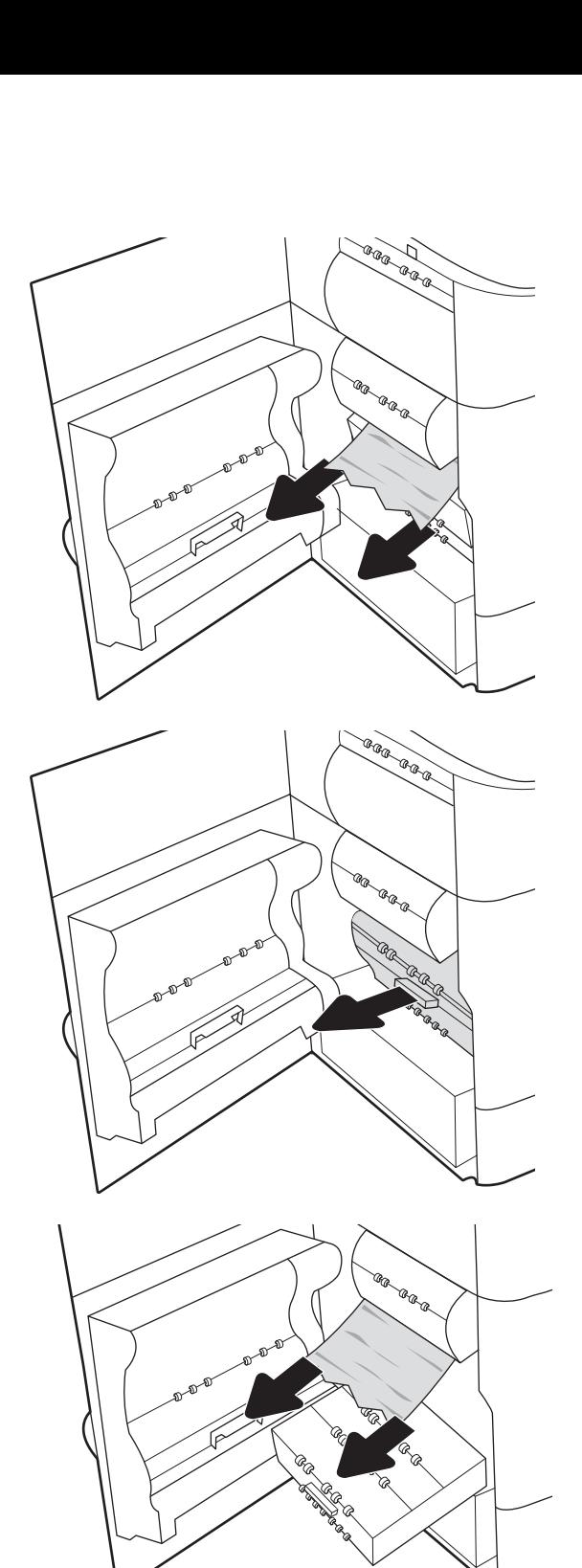

7. Skub væskebeholderen ind i printeren.

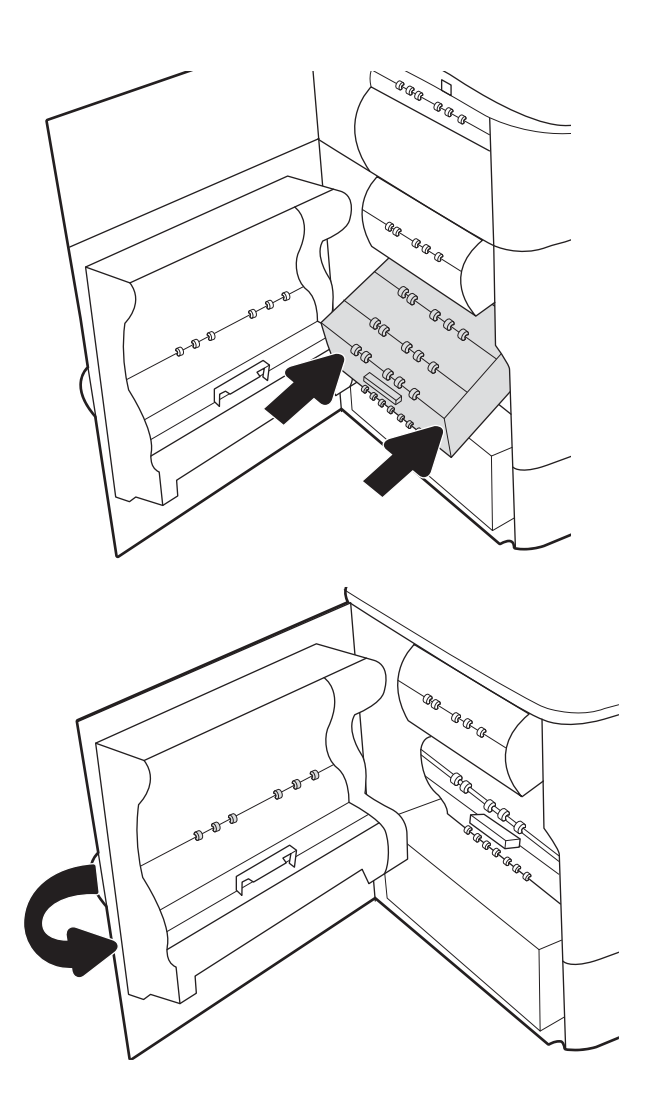

8. Luk det venstre dæksel.

9. Hvis der er sider tilbage i printeren, vises der anvisninger på kontrolpanelet om, hvordan du fjerner de resterende sider.

# Afhjælp papirstop i bakke 2 – 15.A2.yz; 15.D2.52; 15.D2.82; 15.D2.A2; 15.D2.D2

Når der opstår stop, viser kontrolpanelet en fejlmeddelelse og en animation om, hvordan du kan afhjælpe stoppet.

Papirstop i bakke 2 kan forårsage en af følgende fejlkoder:

- 15.A2.yz
- 15.D2.52
- 15.D2.82
- 15.D2.A2
- 15.D2.D2

Følg disse trin for at afhjælpe papirstoppet:

1. Åbn det højre dæksel.

2. Fjern eventuelt fastklemt papir.

3. Hvis du ikke kan se noget papir, der sidder fast, skal du fjerne dupleksenheden.

4. Træk eventuelt fastklemt papir lige ud.

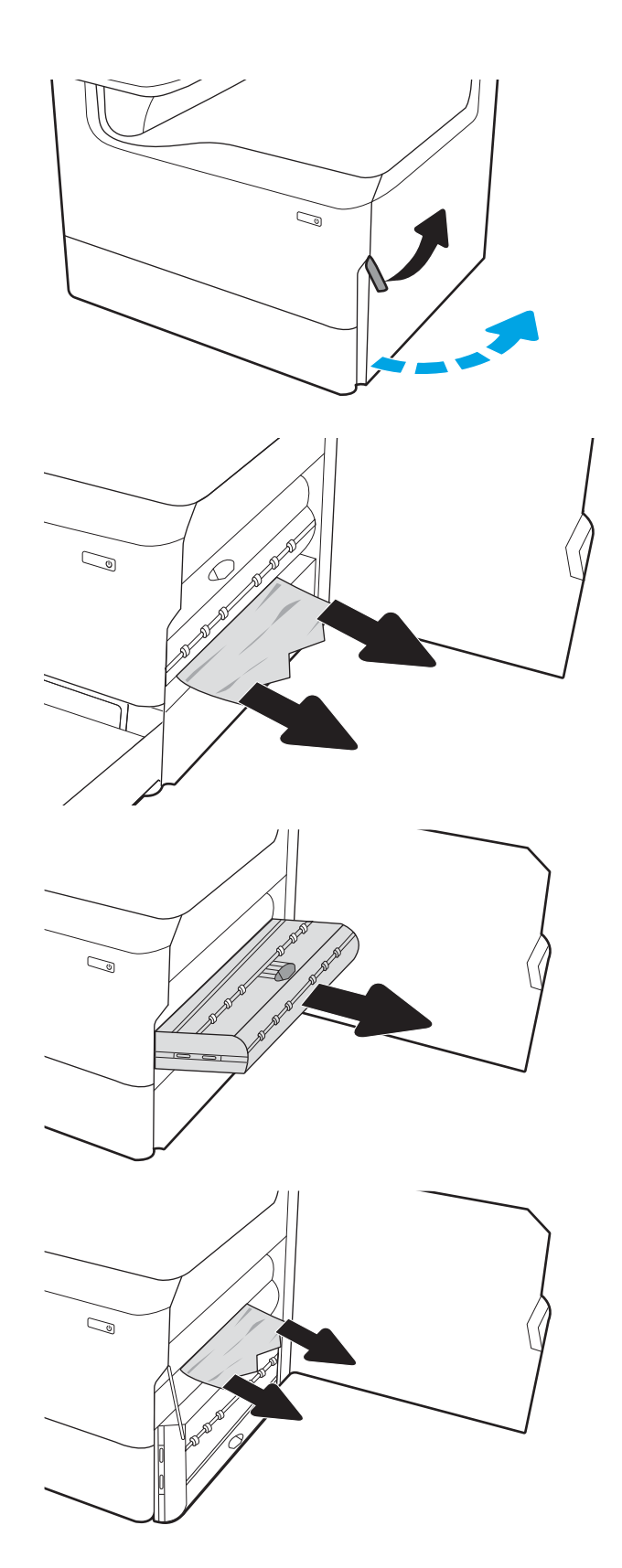

5. Sæt dupleksenheden ind i printeren igen.

 $\mathbb{Q}$  $\mathbb{Z}$ 

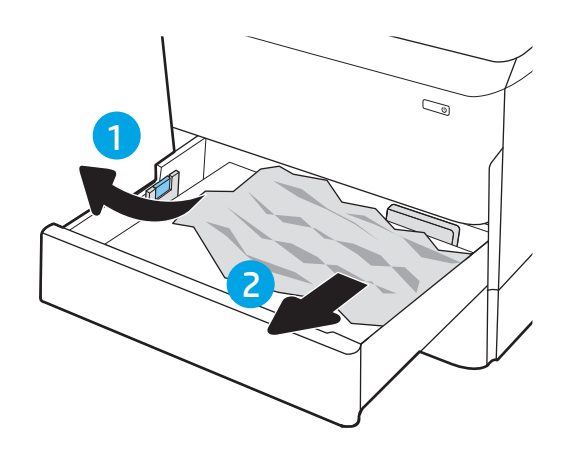

6. Åbn bakken.

7. Fjern eventuelt fastklemt papir fra fremføringsvalserne inde i printeren. Træk først papiret til venstre og derefter fremad for at fjerne det.

8. Luk bakken.

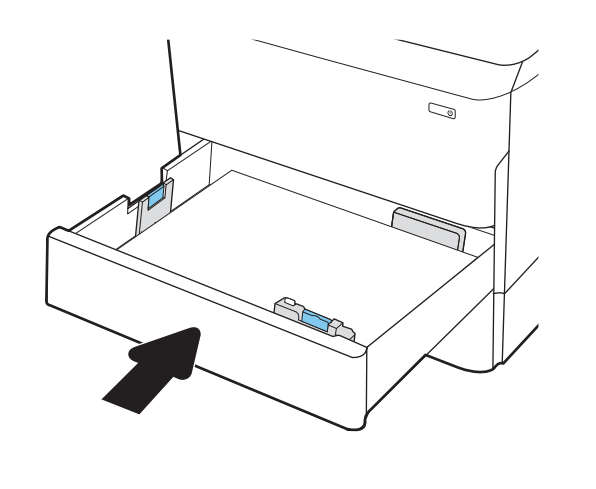

9. Luk det højre dæksel.

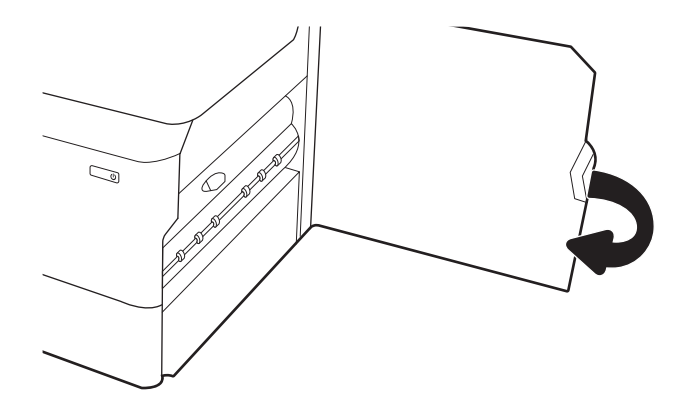

10. Hvis der er sider tilbage i printeren, vises der anvisninger på kontrolpanelet om, hvordan du fjerner de resterende sider.

# Afhjælp papirstop i bakke 3 – 15.A3.yz; 15.12.A3; 15.12.D3

Når der opstår stop, viser kontrolpanelet en fejlmeddelelse og en animation om, hvordan du kan afhjælpe stoppet.

Papirstop i bakke 3 kan forårsage en af følgende fejlkoder:

- 15.A3.yz
- 15.12.A3
- 15.12.D3

Følg disse trin for at afhjælpe papirstoppet:

**BEMÆRK:** Proceduren for at afhjælpe papirstop i bakken til 1 x 550 ark med stander er den samme som Table Top 1 x 550-arks bakken. Kun Table Top-bakken er vist her.

1. Åbn højre dæksel og nederste højre dæksel.

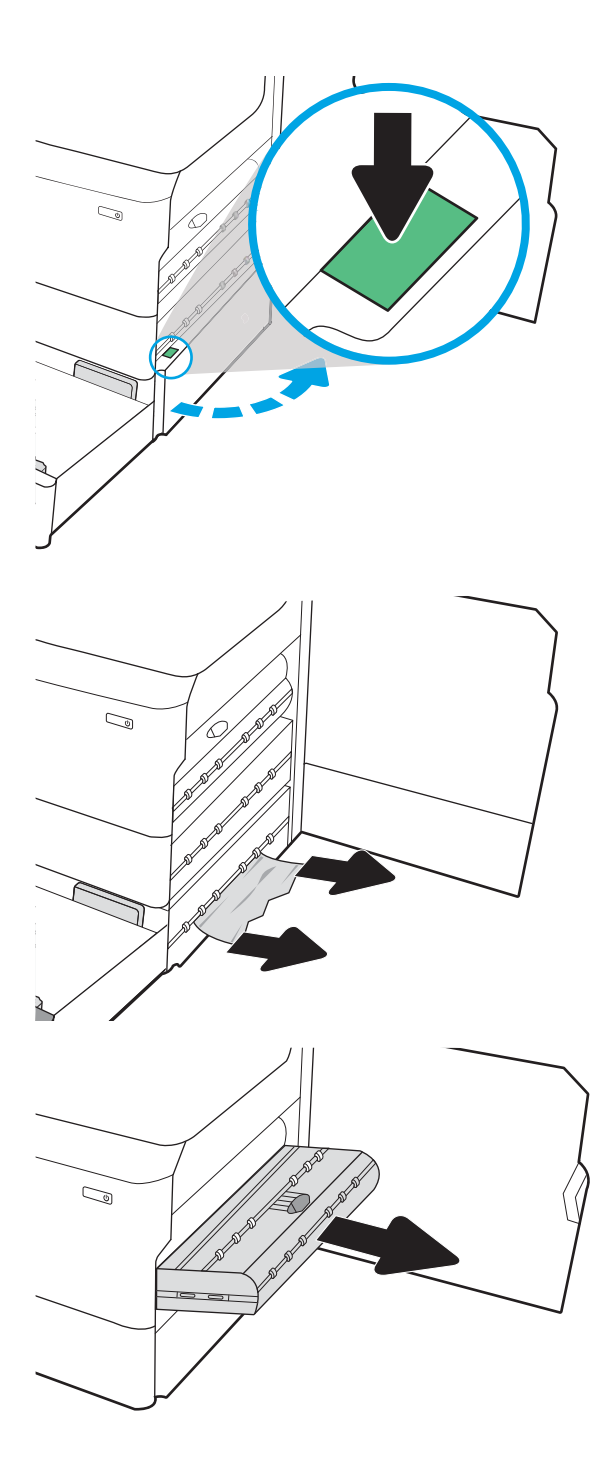

2. Træk eventuelt fastklemt papir ud.

3. Hvis du ikke kan se noget papir, der sidder fast, skal du fjerne dupleksenheden.
4. Træk eventuelt fastklemt papir lige ud.

5. Sæt dupleksenheden ind i printeren igen.

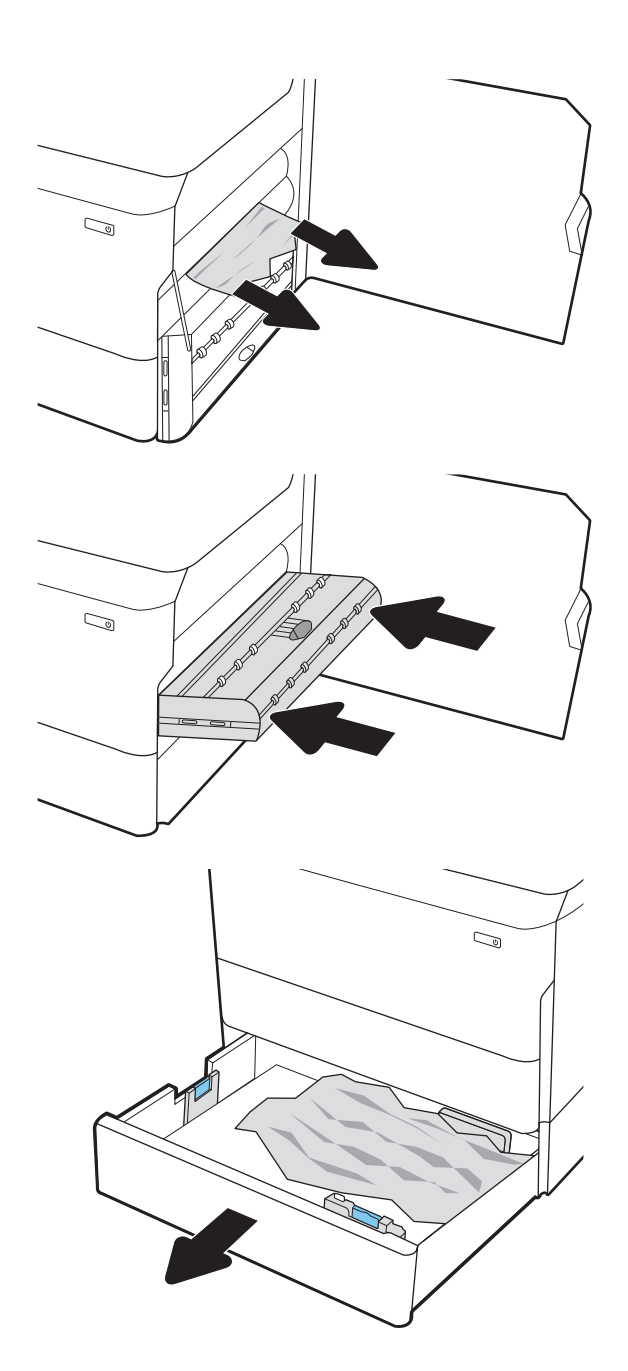

6. Åbn bakken.

- 7. Fjern eventuelt fastklemt papir fra fremføringsvalserne inde i printeren. Træk først papiret til venstre og derefter fremad for at fjerne det.
- $\mathbb{C}$ 1 2
- 8. Luk nederste højre dæksel og højre dæksel, og luk derefter bakken.

9. Hvis der er sider tilbage i printeren, vises der anvisninger på kontrolpanelet om, hvordan du fjerner de resterende sider.

# Afhjælp papirstop i den opvarmede trykvalse (HPR) – 13.xx.xx, 15.5x.xx, 66.Bx.xx, 17.B3.xx

Når der opstår stop, viser kontrolpanelet en fejlmeddelelse og en animation om, hvordan du kan afhjælpe stoppet.

Papirstop i HPR kan forårsage en af følgende fejlkoder:

- 13.xx.xx
- 15.5x.xx
- 66.Bx.xx
- 17.B3.xx

Følg disse trin for at afhjælpe papirstoppet:

1. Åbn det venstre dæksel.

2. Fjern eventuelt fastklemt papir.

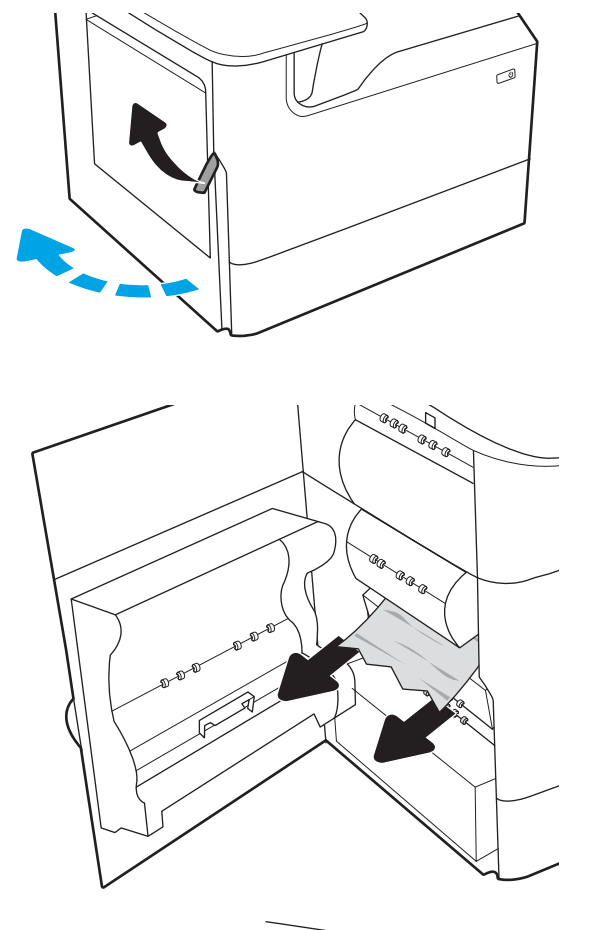

3. Fjern HPR.

ADVARSEL! HPR kan være varm. HP anbefaler at vente mindst fem minutter, efter der er slukket for printerens strøm, før HPR'en fjernes.

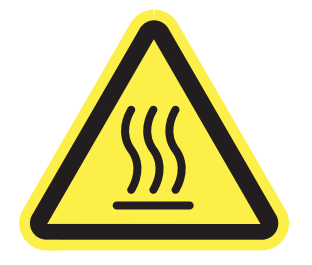

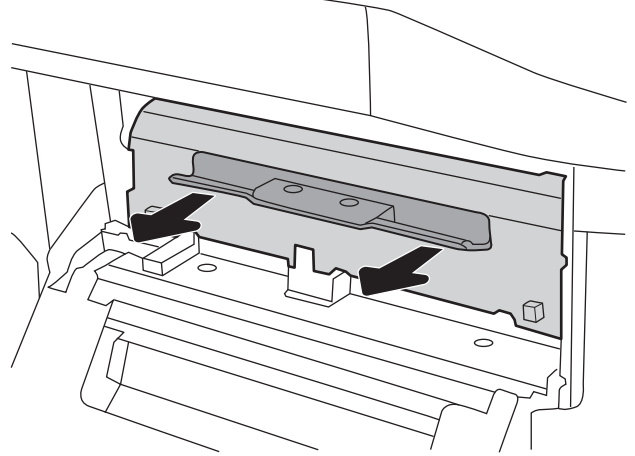

4. Fjern eventuelt fastklemt papir.

5. Installer HPR igen.

6. Luk det venstre dæksel.

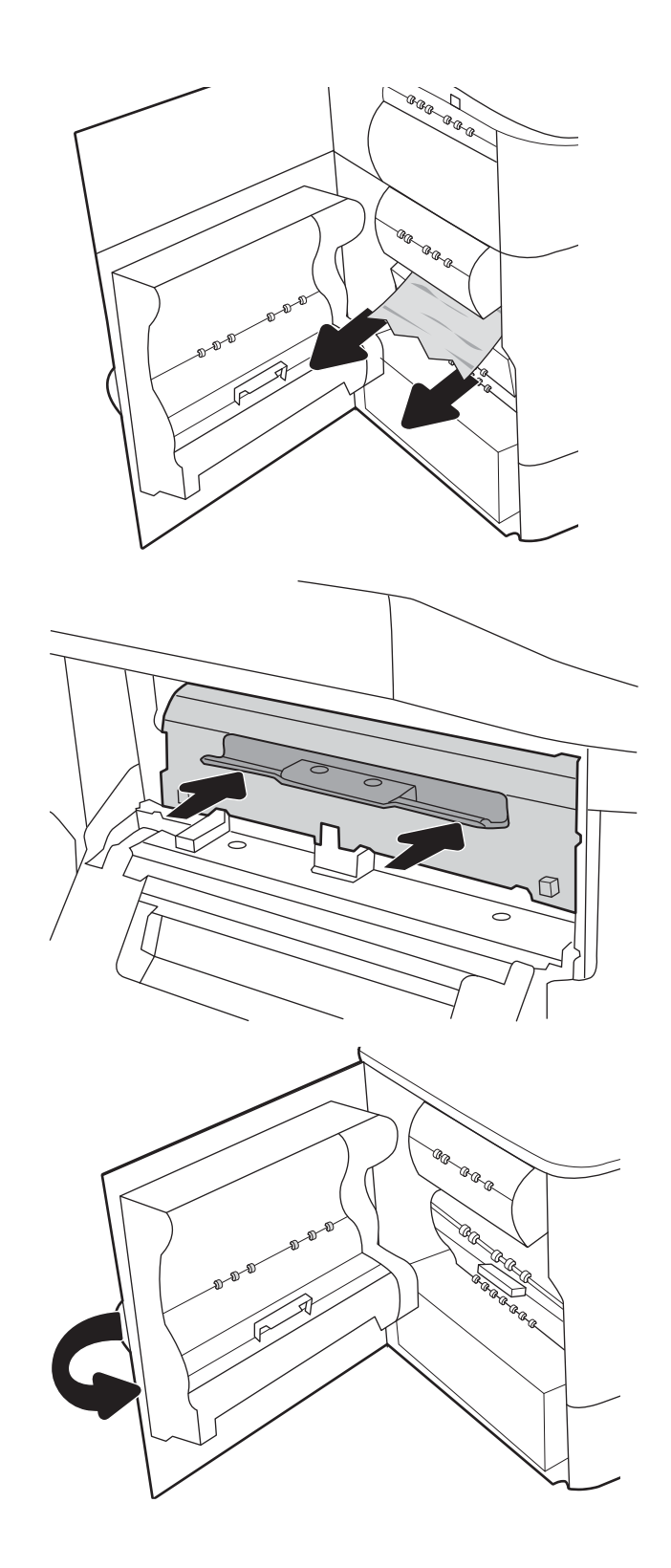

7. Hvis der er sider tilbage i printeren, vises der anvisninger på kontrolpanelet om, hvordan du fjerner de resterende sider.

# Afhjælp papirstop i udskriftsbakken – 15.E1.yz; 15.C1.Az

Når der opstår stop, viser kontrolpanelet en fejlmeddelelse og en animation om, hvordan du kan afhjælpe stoppet.

Papirstop i udskriftsbakken kan forårsage en af følgende fejlkoder:

- 15.E1.yz
- 15.C1.Az

Følg disse trin for at afhjælpe papirstoppet:

1. Hvis papir er synligt i udskriftsbakken, skal du tage fat i forkanten af papiret og fjerne det.

2. Åbn det venstre dæksel.

3. Fjern eventuelt fastklemt papir.

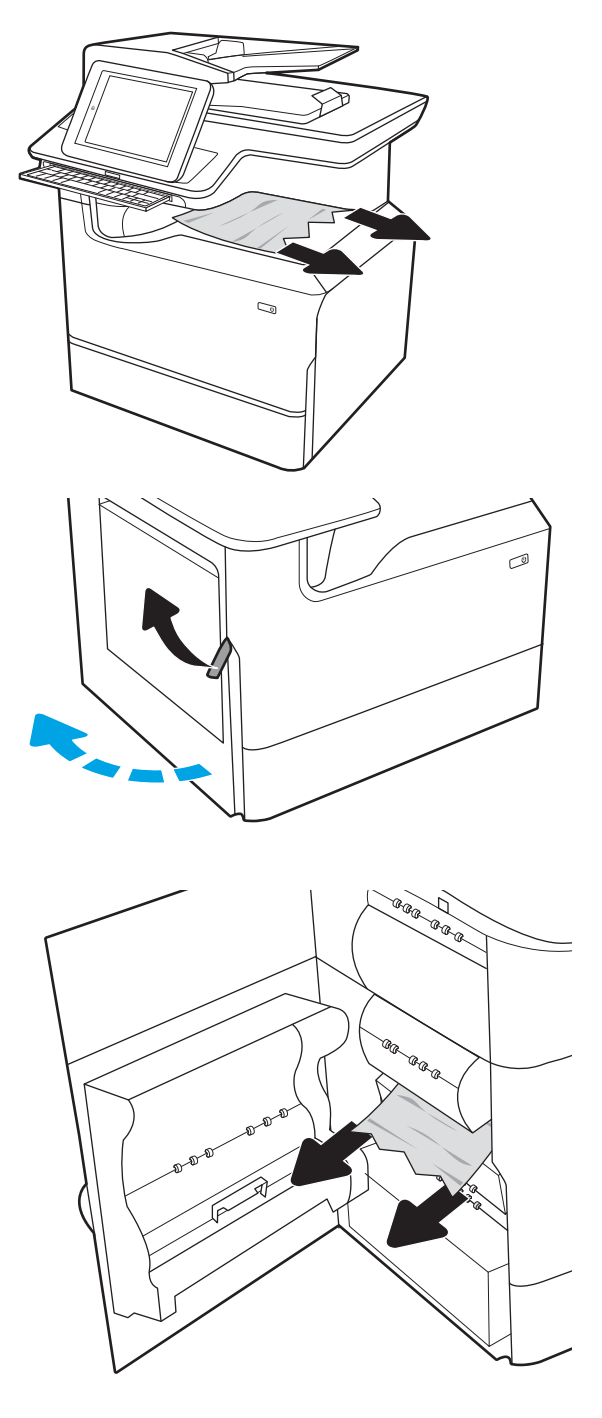

4. Luk det venstre dæksel.

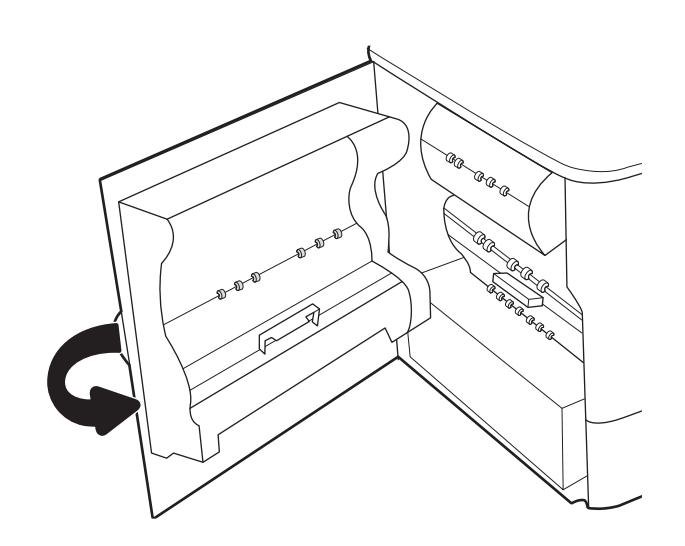

5. Hvis der er sider tilbage i printeren, vises der anvisninger på kontrolpanelet om, hvordan du fjerner de resterende sider.

# Afhjælp papirstop i dupleksenheden – 15.D1.yz; 15.D2.yz; 15.C1.5z; 15.C1.8z; 15.C1.9z

Når der opstår stop, viser kontrolpanelet en fejlmeddelelse og en animation om, hvordan du kan afhjælpe stoppet.

Papirstop i dupleksenheden kan forårsage en af følgende fejlkoder:

- 15.D1.yz
- 15.D2.yz
- 15.C1.5z
- 15.C1.8z
- 15.C1.9z

Følg disse trin for at afhjælpe papirstoppet:

1. Åbn det højre dæksel.

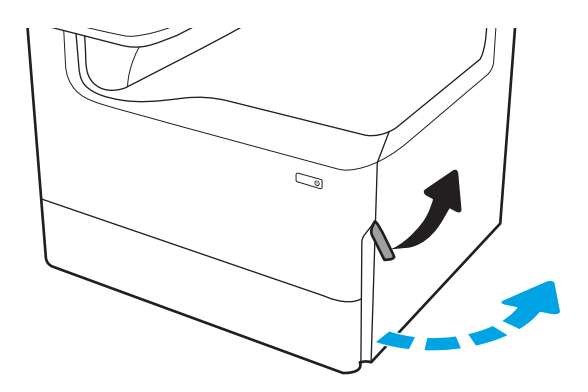

2. Fjern eventuelt fastklemt papir.

3. Hvis du ikke kan se noget papir, der sidder fast, skal du fjerne dupleksenheden.

4. Træk eventuelt fastklemt papir lige ud.

5. Sæt dupleksenheden ind i printeren igen.

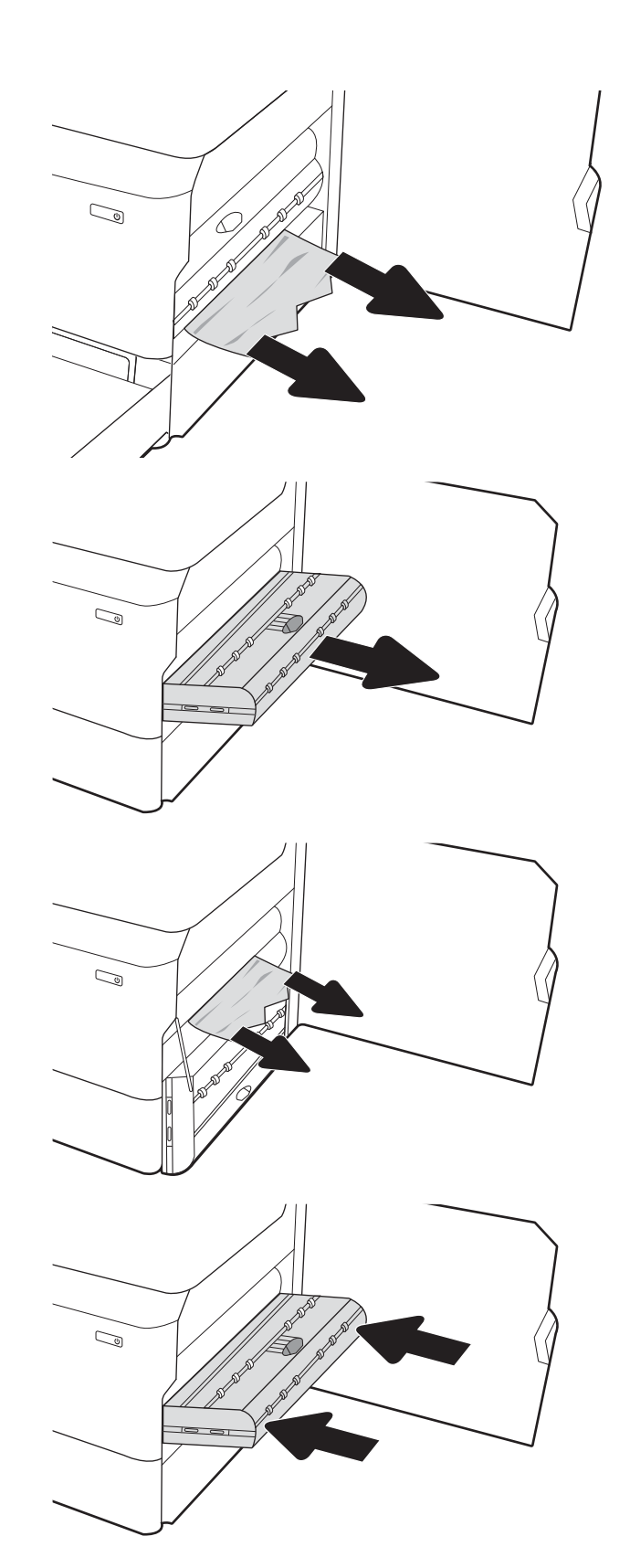

6. Luk det højre dæksel.

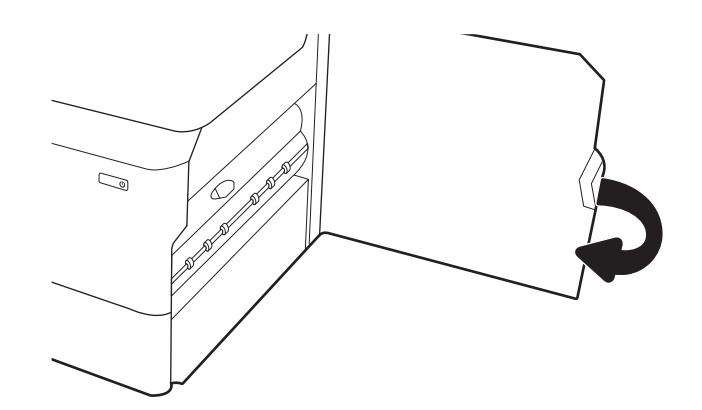

7. Hvis der er sider tilbage i printeren, vises der anvisninger på kontrolpanelet om, hvordan du fjerner de resterende sider.

# Afhjælp papirstop i bakkerne til 3 x 550 ark – 15.A4.yz; 15.A5.yz; 15.A6.yz; 15.A9.yz; 15.37.yz; 15.38.yz; 15.48.yz

Når der opstår stop, viser kontrolpanelet en fejlmeddelelse og en animation om, hvordan du kan afhjælpe stoppet.

Papirstop i tilbehøret til 3 x 550 ark kan forårsage en af følgende fejlkoder:

- 15.A4.yz
- 15.A5.yz
- 15.A6.yz
- 15.A9.yz
- 15.37.yz
- 15.38.yz
- 15.48.yz

Følg disse trin for at afhjælpe papirstoppet:

1. Åbn en af bakkerne.

2. Fjern eventuelt fastklemt papir fra fremføringsvalserne inde i printeren. Træk først papiret til venstre og derefter fremad for at fjerne det.

3. Åbn højre dæksel og nederste højre dæksel.

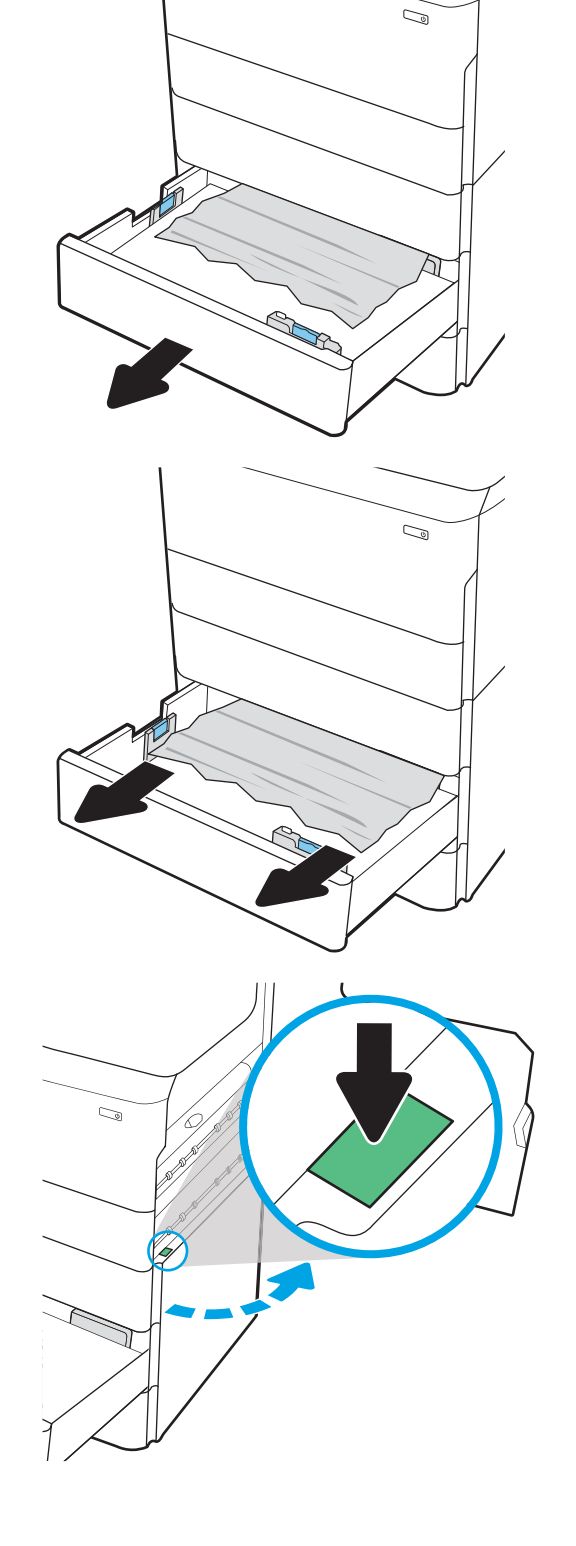

4. Træk eventuelt fastklemt papir ud.

5. Hvis du ikke kan se noget papir, der sidder fast, skal du fjerne dupleksenheden.

6. Træk eventuelt fastklemt papir lige ud.

7. Sæt dupleksenheden ind i printeren igen.

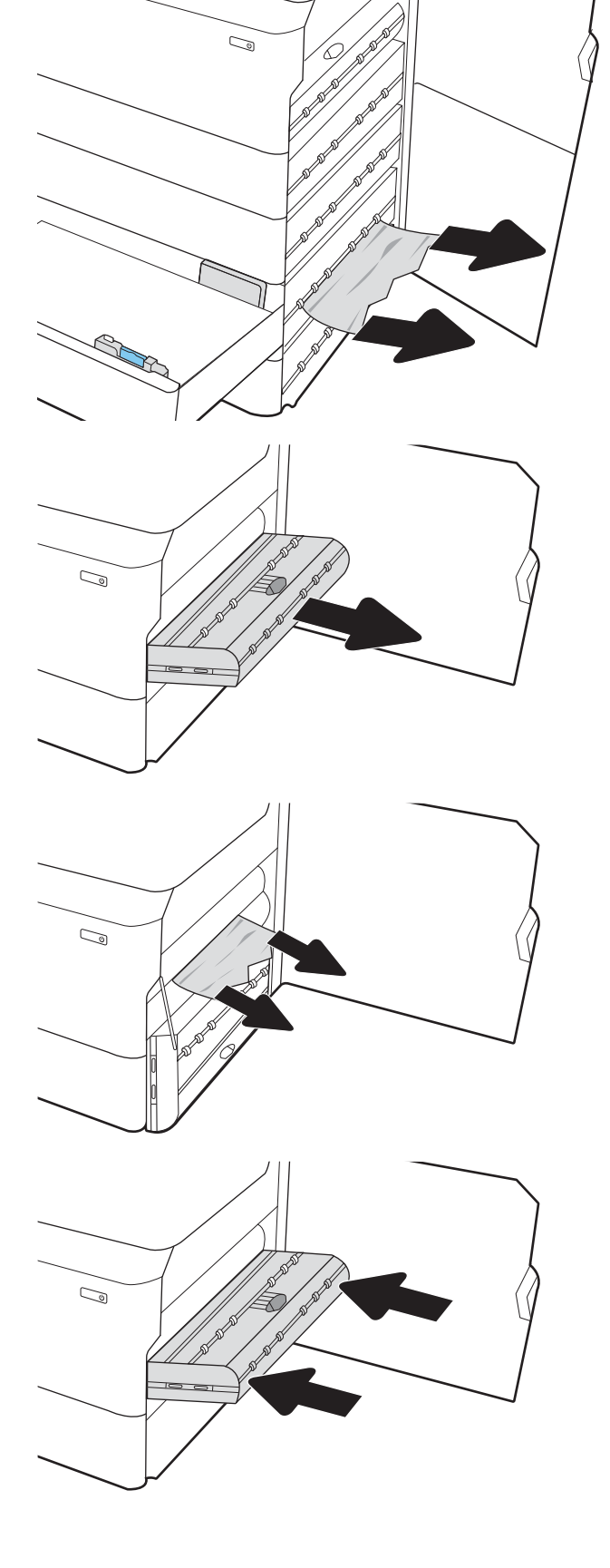

8. Luk højre dæksel og nederste højre dæksel, og luk derefter bakken.

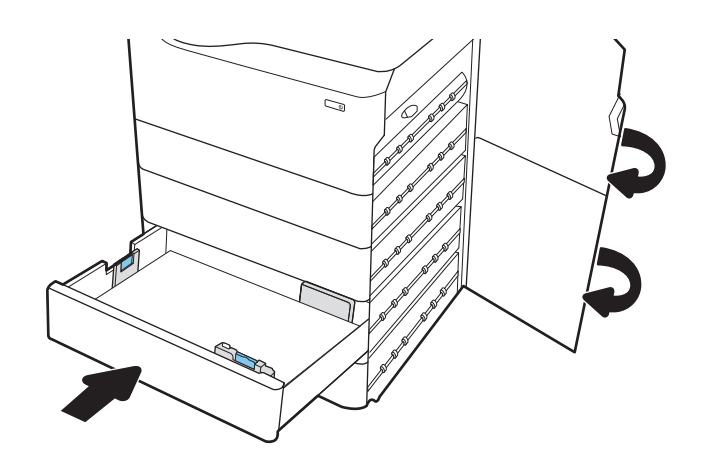

9. Hvis der er sider tilbage i printeren, vises der anvisninger på kontrolpanelet om, hvordan du fjerner de resterende sider.

# Afhjælp papirstop i HCI til 4.000 ark – 15.A7.yz; 15.A8.yz; 15.37.yz; 15.38.yz; 15.48.yz

Når der opstår stop, viser kontrolpanelet en fejlmeddelelse og en animation om, hvordan du kan afhjælpe stoppet.

Papirstop i HCI-tilbehøret til 4000 ark kan forårsage en af følgende fejlkoder:

- 15.A7.yz
- 15.A8.yz
- 15.37.yz
- 15.38.yz
- 15.48.yz

Følg disse trin for at afhjælpe papirstoppet:

1. Åbn højre dæksel og nederste højre dæksel.

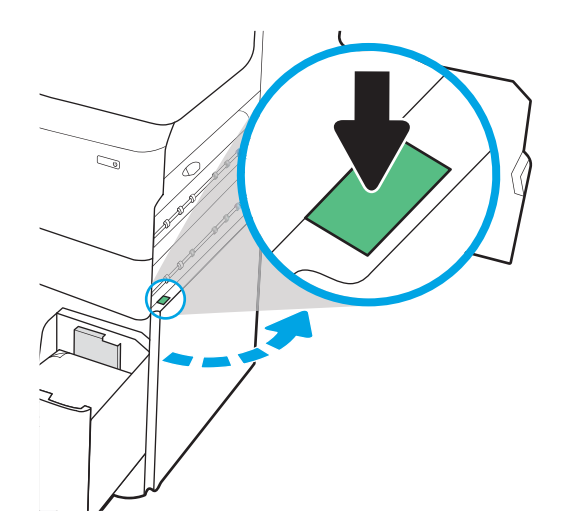

2. Fjern eventuelle beskadigede ark.

3. Hvis du ikke kan se noget papir, der sidder fast, skal du fjerne dupleksenheden.

4. Træk eventuelt fastklemt papir lige ud.

5. Sæt dupleksenheden ind i printeren igen.

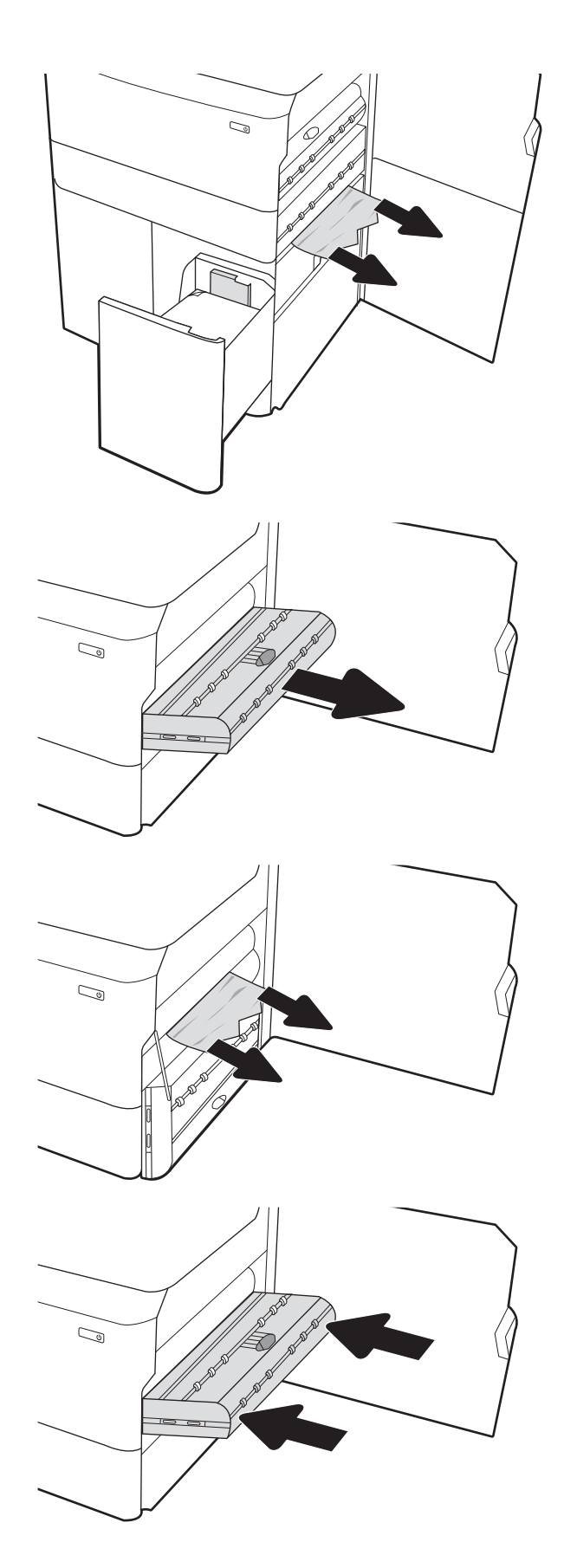

6. Brug det grønne håndtag til at trække HCIpapirstopkassetten ud i området ved nederste højre dæksel.

7. Fjern fastklemt papir fra området ved papirstopkassetten.

8. Brug det grønne håndtag til at åbne HCIpapirstopkassettens top, og fjern eventuelt fastklemt papir.

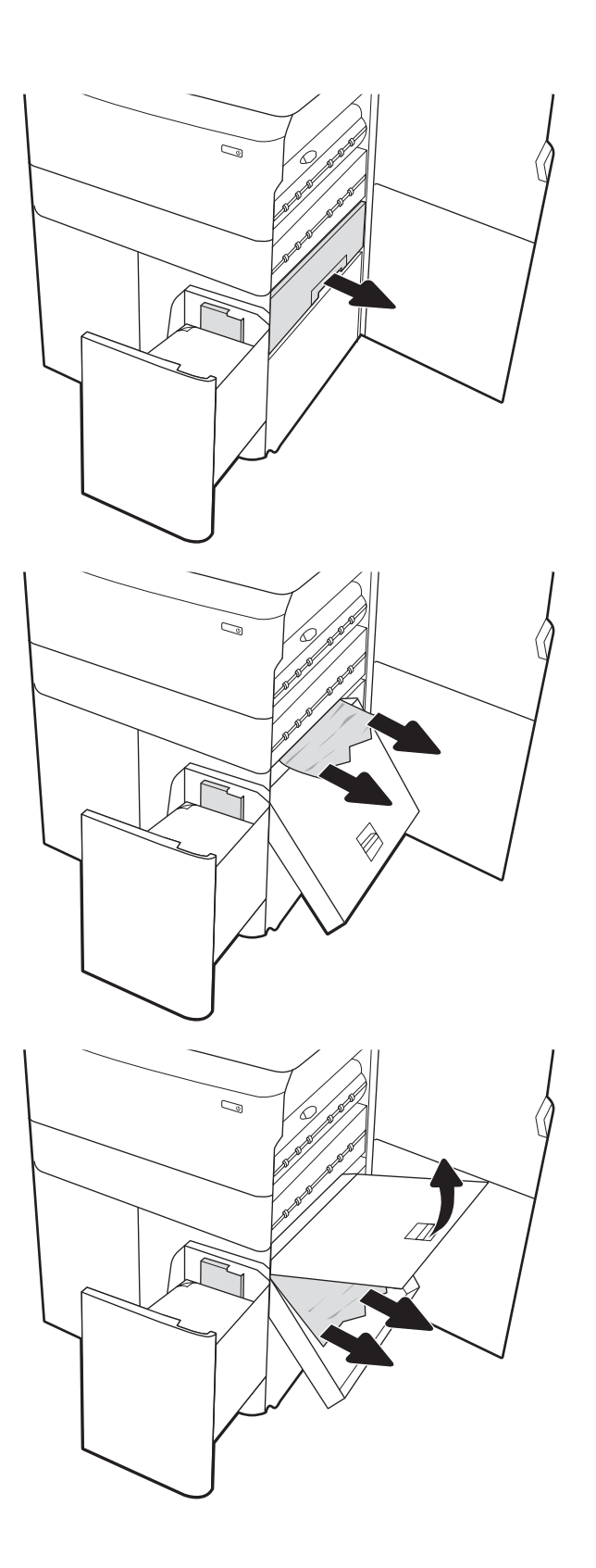

9. Luk papirstopkassetten, og sæt den derefter tilbage i printeren.

10. Åbn venstre inputbakke med høj kapacitet.

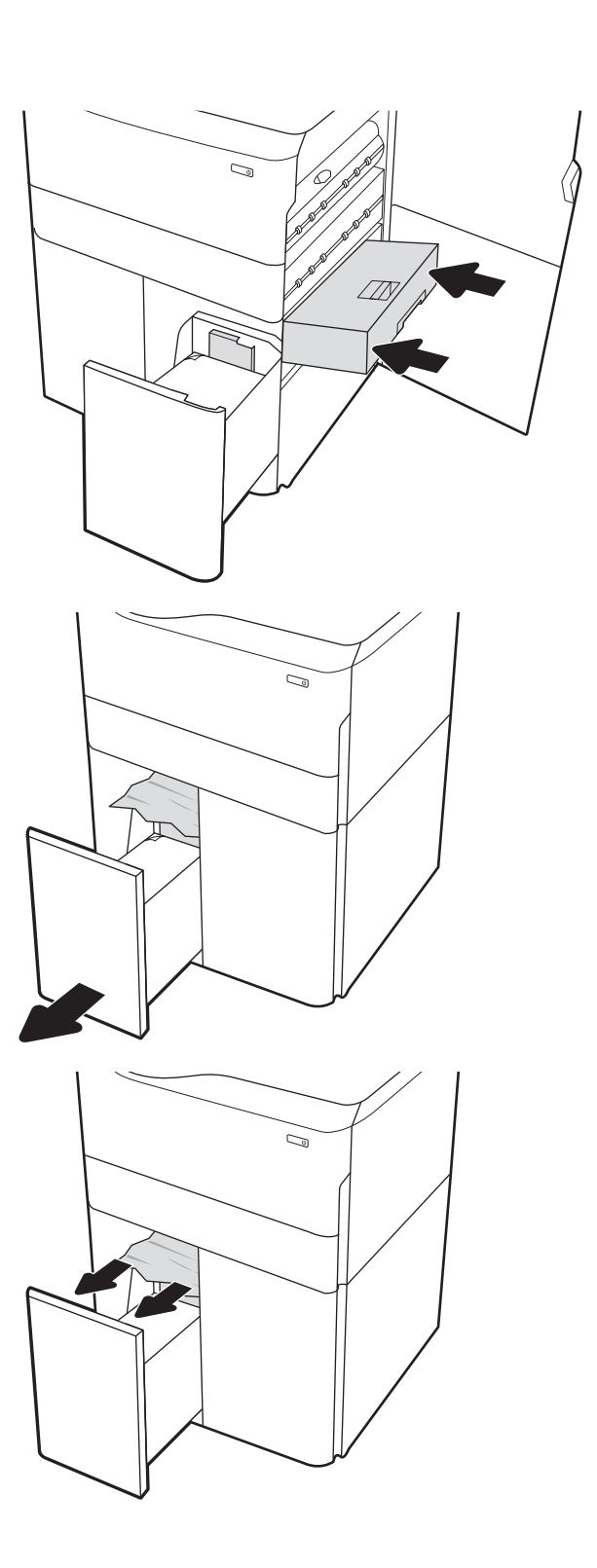

11. Fjern eventuelt fastklemt papir fra fremføringsvalserne inde i printeren. Træk først papiret til venstre og derefter fremad for at fjerne det.

12. Luk venstre bakke, og åbn højre bakke med høj kapacitet.

fremføringsvalserne inde i printeren. Træk først papiret til venstre og derefter fremad for at fjerne det.

13. Fjern eventuelt fastklemt papir fra

14. Luk højre dæksel og nederste højre dæksel, og luk derefter højre bakke.

15. Hvis der er sider tilbage i printeren, vises der anvisninger på kontrolpanelet om, hvordan du fjerner de resterende sider.

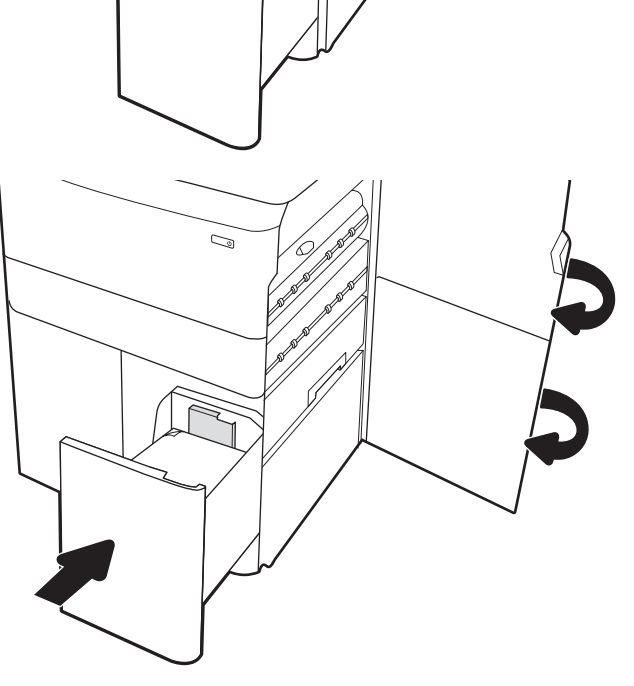

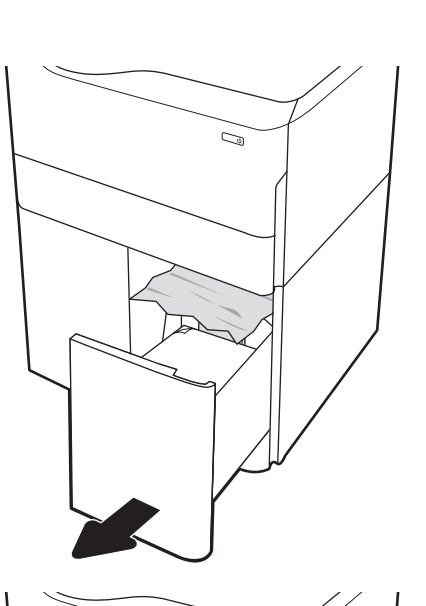

C)

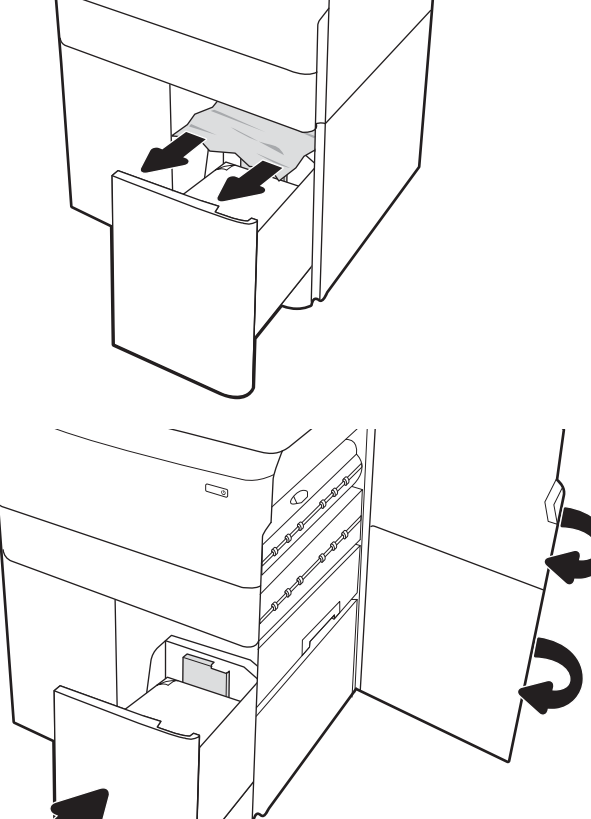

# Afhjælpning af papirstop i den indbyggede efterbehandlingsenhed (kun model 774dns, 779dns, 780dns og 785zs) – 15.51.yz; 15.62.yz; 15.63.yz; 15.67.yz

Sådan afhjælpes stop i den indvendige færdigbehandlingsenhed.

Når der opstår stop, viser kontrolpanelet en fejlmeddelelse og en animation om, hvordan du kan afhjælpe stoppet. Papirstop i den indvendige færdigbehandlingsenhed kan forårsage en af følgende fejlkoder:

- 15.51.yz
- 15.62.yz
- 15.63.yz
- 15.67.yz

Følg disse trin for at afhjælpe papirstoppet:

1. Fjern fastklemt papir fra den indvendige færdigbehandlingsenheds bakker.

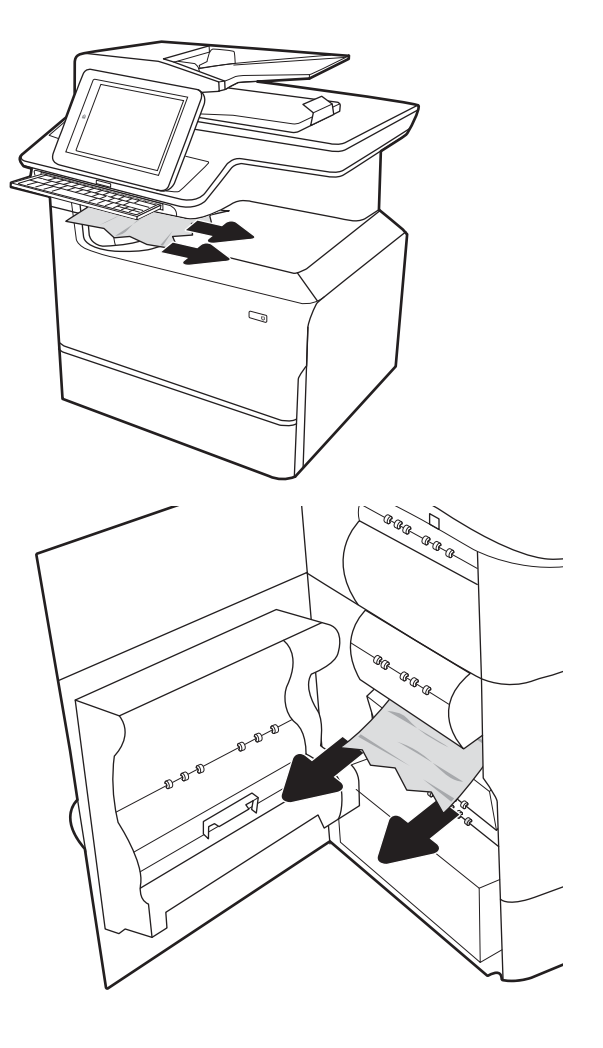

2. Åbn det venstre dæksel. Hvis du kan se, at der sidder fastklemt papir i papirstopdækslet, skal du trække det lige ud for at fjerne det.

3. Luk det venstre dæksel.

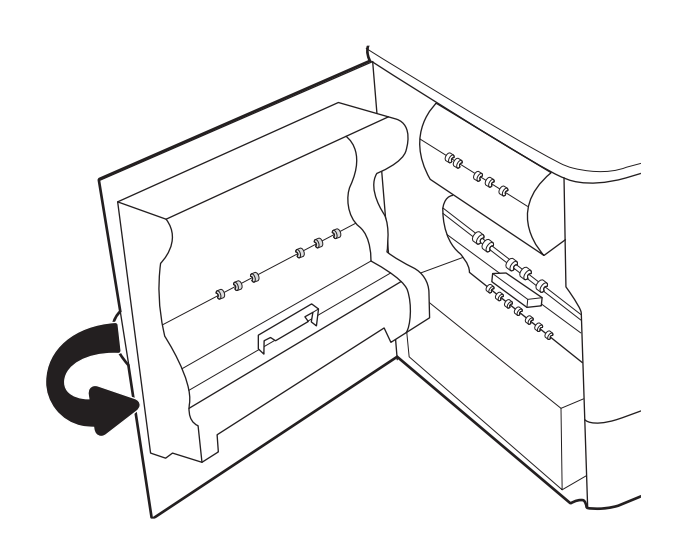

4. Hvis der er sider tilbage i printeren, vises der anvisninger på kontrolpanelet om, hvordan du fjerner de resterende sider.

# Afhjælpning af hæftestop i hæfteenheden (kun model 774dns, 779dns, 780dns og 785zs) – 15.63.yz

Sådan ryddes stop i hæfteenheden.

Når der opstår stop, viser kontrolpanelet en fejlmeddelelse og en animation om, hvordan du kan afhjælpe stoppet. Hæftestop kan forårsage fejlkoden 15.63.yz.

Følg disse trin for at afhjælpe papirstoppet:

1. Åbn dækslet til hæfteenheden.

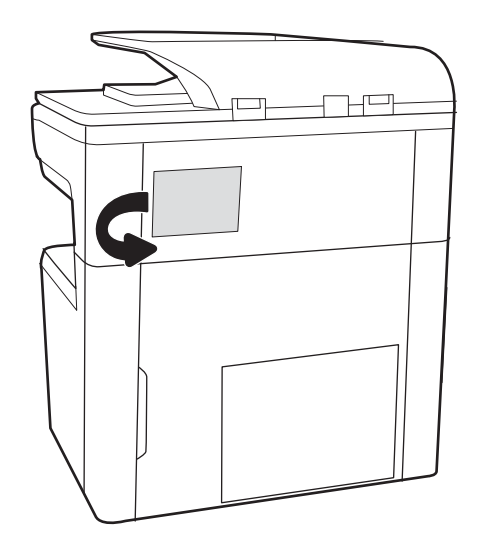

2. Træk i det farvede håndtag på hæftepatronen, og træk hæftepatronen lige ud.

3. Løft det lille håndtag på bagsiden af

hæfteklammer.

hæftepatronen for at adskille hæftepatronen fra holderen, og fjern derefter eventuelle fastklemte

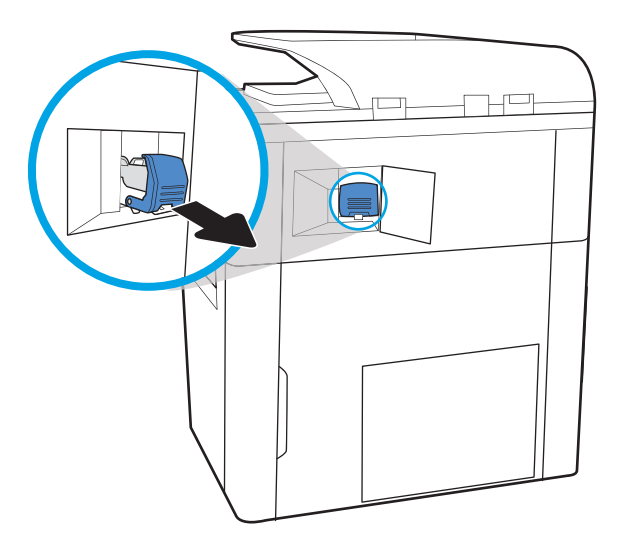

- $\mathbb{R}$
- 4. Luk håndtaget på bagsiden af hæftepatronen. Sørg for, at det går ordentligt på plads.

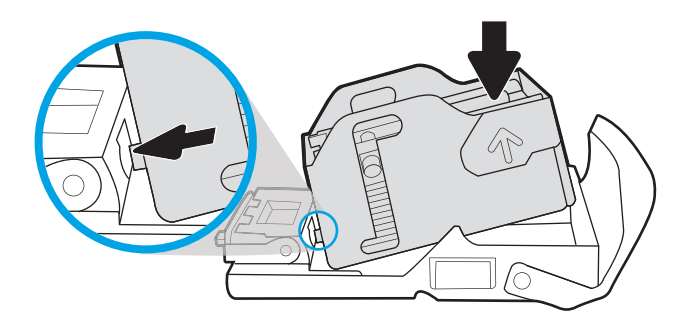

5. Sæt hæftepatronen i hæfteenheden, og tryk derefter på det farvede håndtag, indtil det går på plads.

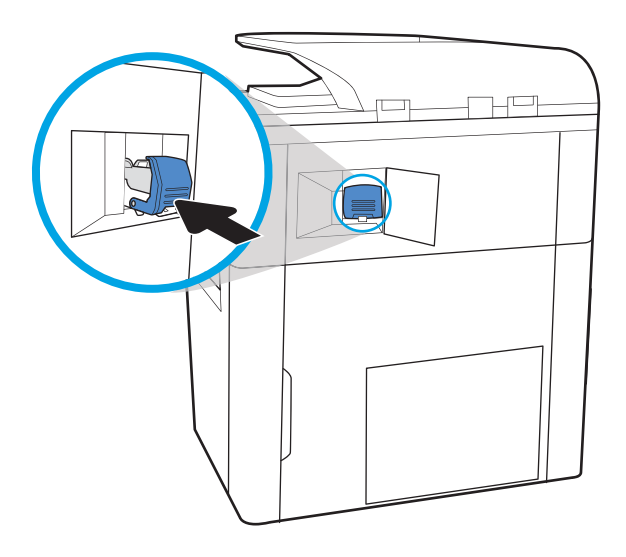

6. Luk dækslet til hæfteenheden.

# Afhjælpning af papirstop i bagdækslet på en fritstående efterbehandlingsenhed (kun model 785z+)

Sådan afhjælpes stop i en fritstående efterbehandlingsenhed.

I det følgende kan du læse, hvordan du afhjælper papirstop i bagdækslet på en fritstående efterbehandlingsenhed. Når der opstår stop, viser kontrolpanelet en fejlmeddelelse og en animation om, hvordan du afhjælper stoppet.

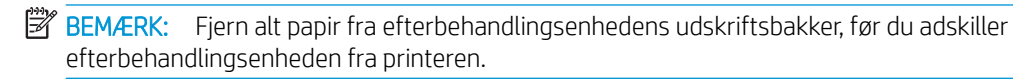

1. Tryk på udløserknappen til efterbehandlingsenheden, og skub den derefter væk fra printeren.

BEMÆRK: Du behøver ikke at frakoble datakablet, når du flytter efterbehandlingsenheden.

2. Anbring efterbehandlingsenheden, så der er adgang til bagdækslet, og åbn derefter bagdækslet på efterbehandlingsenheden.

3. Drej de grønne knapper, og fjern eventuelt fastklemt papir.

 $\overline{O}$ 

 $\circ$ 

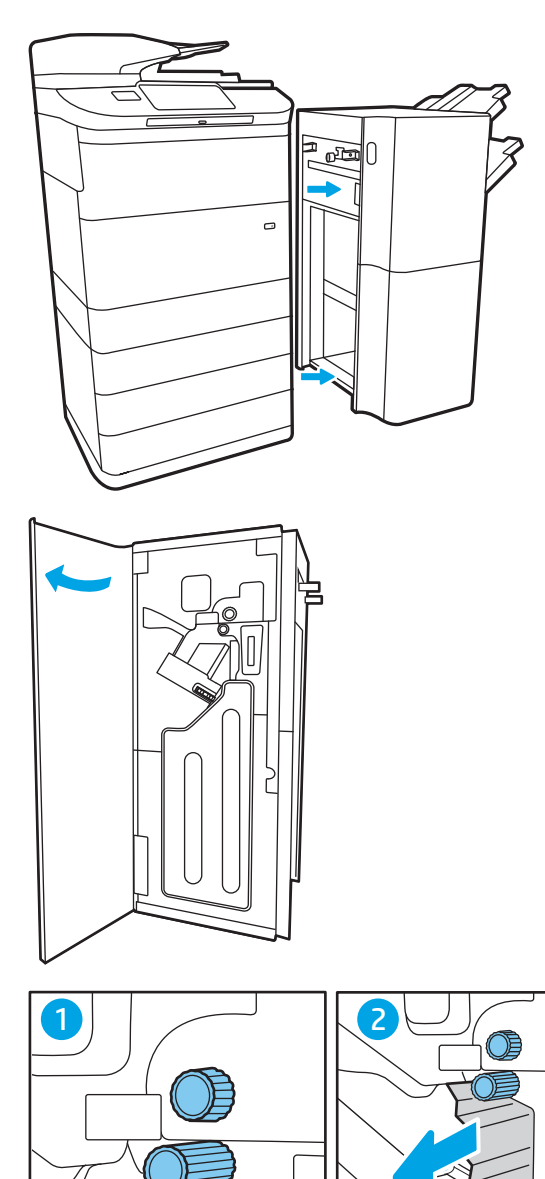

4. Luk bagdækslet på finisheren.

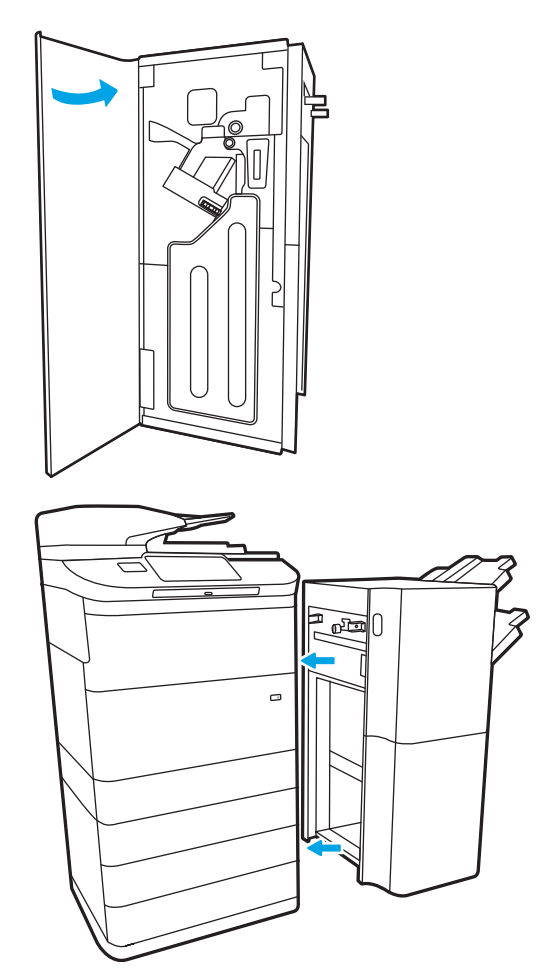

5. Geninstaller efterbehandlingsenheden.

# Afhjælpning af papirstop i frontdækslet på en fritstående efterbehandlingsenhed (kun model 785z+)

Sådan afhjælpes stop i frontdækslet på en fritstående efterbehandlingsenhed.

I det følgende kan du læse, hvordan du afhjælper papirstop i frontdækslet på en fritstående efterbehandlingsenhed. Når der opstår stop, viser kontrolpanelet en fejlmeddelelse og en animation om, hvordan du afhjælper stoppet.

1. Åbn frontdækslet til efterbehandlingsenheden.

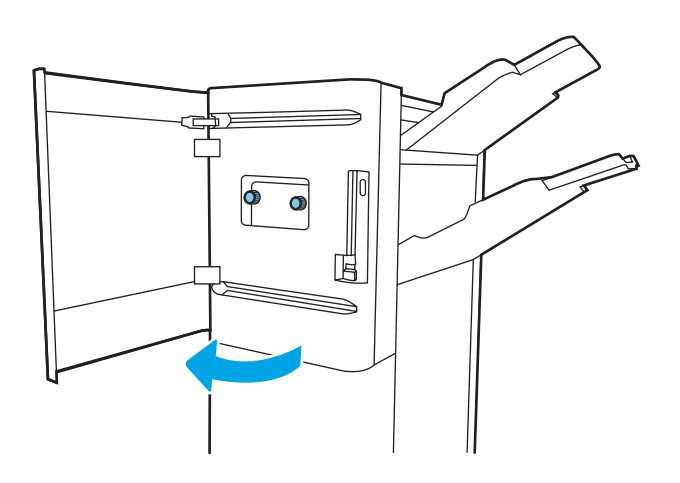

2. Drej de grønne knapper, og fjern eventuelt fastklemt papir.

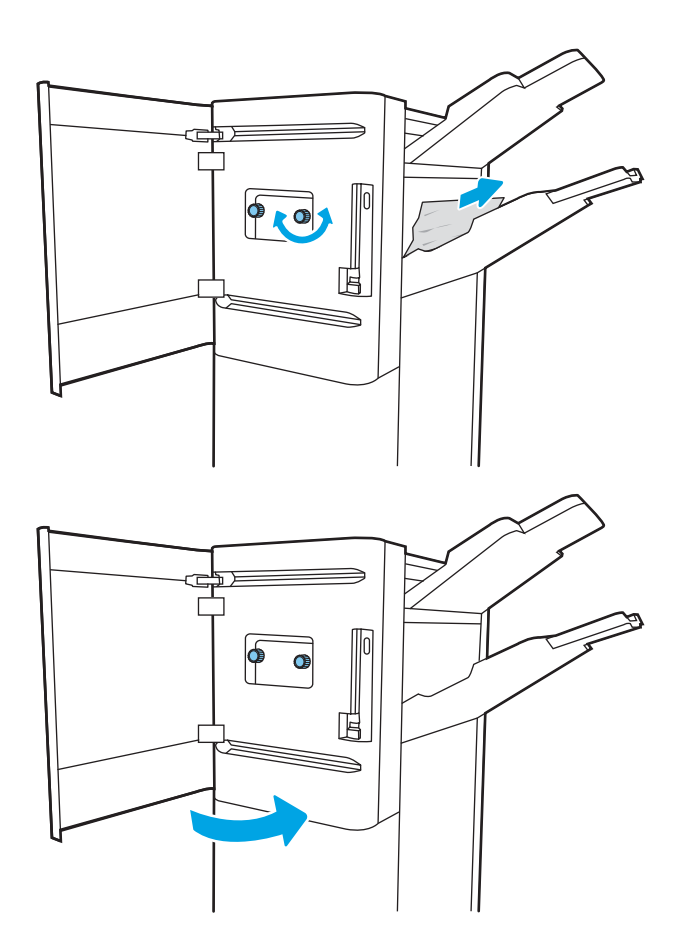

3. Luk frontdækslet til efterbehandlingsenheden.

# Afhjælpning af hæftestop i en fritstående efterbehandlingsenhed (kun model 785z+)

Sådan afhjælpes hæftestop i en fritstående efterbehandlingsenhed.

I det følgende kan du læse, hvordan du afhjælper hæftestop i en fritstående efterbehandlingsenhed. Når der opstår stop, viser kontrolpanelet en fejlmeddelelse og en animation om, hvordan du afhjælper stoppet.

**BEMÆRK:** Fjern alt papir fra efterbehandlingsenhedens udskriftsbakker, før du adskiller efterbehandlingsenheden fra printeren.

1. Tryk på udløserknappen til efterbehandlingsenheden, og skub den derefter væk fra printeren.

BEMÆRK: Du behøver ikke at frakoble datakablet, når du flytter efterbehandlingsenheden.

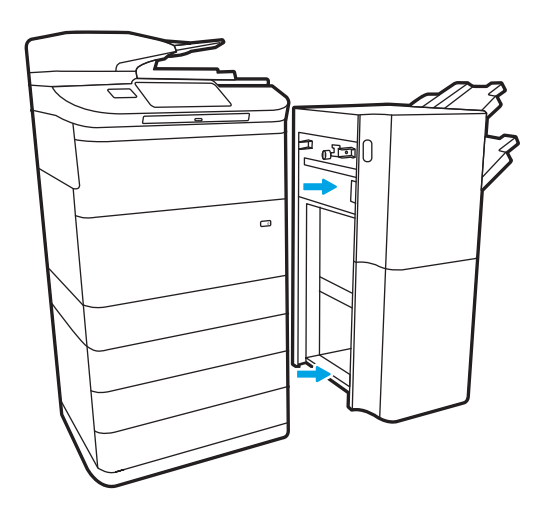

2. Anbring efterbehandlingsenheden, så der er adgang til bagdækslet, og åbn derefter bagdækslet på efterbehandlingsenheden.

3. Drej det grønne hjul for at køre vognen med hæftepatronen hen imod dig, indtil den ikke kan komme længere. Tryk derefter på tappen på hæftepatronen, og skub patronen ud af efterbehandlingsenheden.

4. Løft det lille håndtag på bagsiden af hæftepatronen for at adskille hæftepatronen fra holderen, og fjern derefter eventuelle fastklemte hæfteklammer.

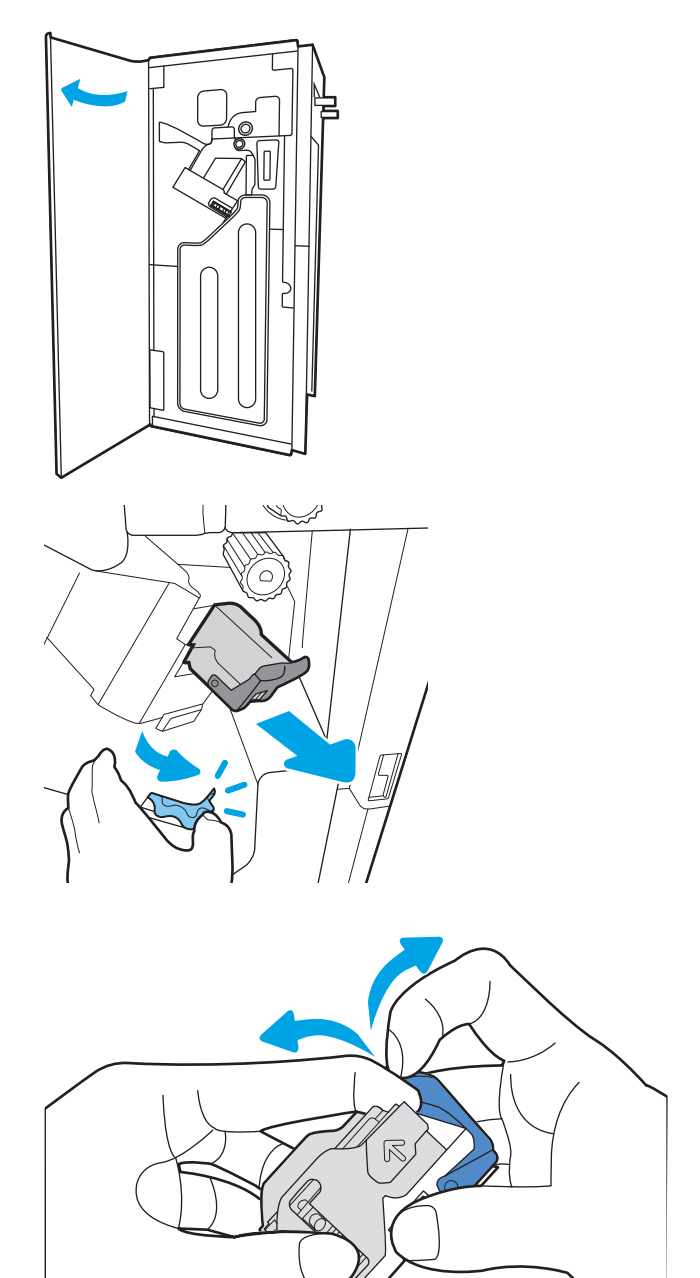

5. Luk håndtaget på bagsiden af hæftepatronen. Sørg for, at det går ordentligt på plads.

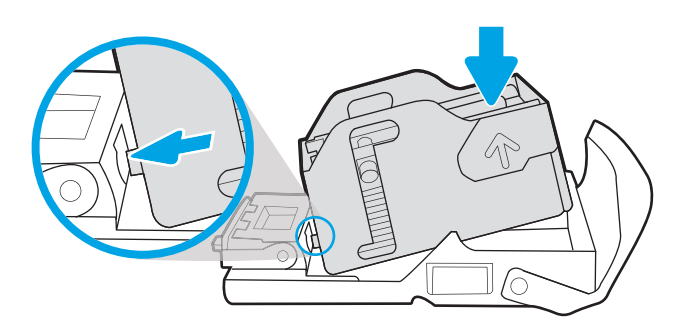

6. Isæt hæftepatronen ved at holde på det grønne hjul med én hånd, mens du skubber hæftepatronen på plads.

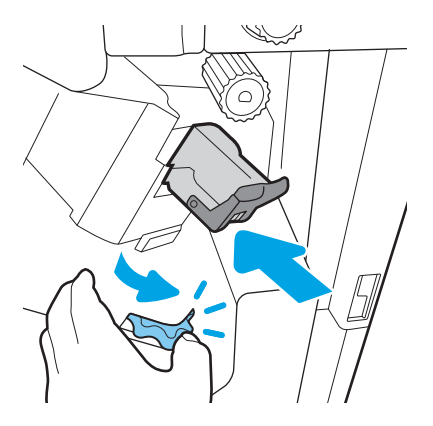

7. Luk bagdækslet på finisheren.

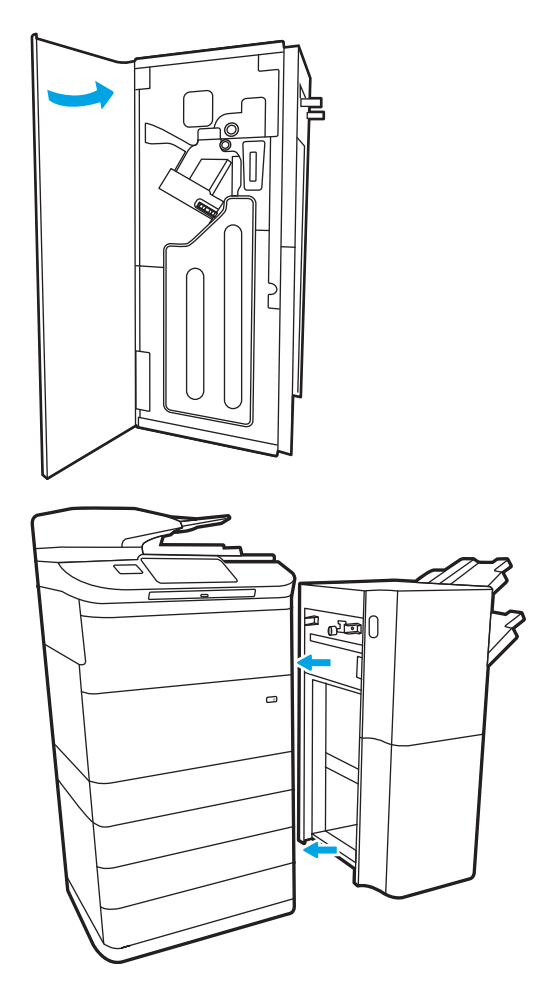

8. Geninstaller efterbehandlingsenheden.

# Løsning af problemer med farveudskriftskvalitet

Brug oplysningerne nedenfor til at fejlfinde problemer med udskrifts-, farve- og billedkvalitet på HP Color LaserJet Enterprise-printere.

# Indledning

Fejlfindingstrinnene kan hjælpe med at løse følgende fejl:

- **•** Tomme sider
- Sorte sider
- Farver, der ikke er justerede
- Krøllet papir
- Mørke eller lyse striber
- Mørke eller lyse streger
- Sløret udskrift
- Grå baggrund eller mørk udskrift
- Lys udskrift
- Løs toner
- Manglende toner
- Spredte tonerpletter
- Forvredne billeder
- **Udtværing**
- **Streger**

# Fejlfinding i forbindelse med udskriftskvalitet

Prøv disse trin i den viste rækkefølge for at løse problemer med udskriftskvaliteten.

Se Fejlfinding af billeddefekter for at udføre fejlfinding af specifikke billeddefekter.

# Opdatering af printerfirmwaren

Prøv at opgradere printerfirmwaren.

Du finder flere oplysninger på [www.hp.com/support](http://www.hp.com/support).

## Udskriv fra et andet softwareprogram

Prøv at udskrive fra et andet softwareprogram.

Hvis siden udskrives korrekt, skyldes problemet det softwareprogram, du udskriver fra.

# Kontrol af papirtype for udskriftsjobbet

Kontroller indstillingen for papirtype, hvis der udskrives fra et softwareprogram, og de udskrevne sider er udtværede, uskarpe eller mørke, eller hvis papiret er krøllet, der er tonerpletter på papiret eller små områder uden toner.

### Kontrol af papirtypeindstillingen på kontrolpanelet

Kontroller papirtypeindstillingerne på printerens kontrolpanel, og rediger indstillingen efter behov.

- 1. Åbn og luk papirbakken.
- 2. Følg instruktionerne på kontrolpanelet for at bekræfte eller ændre indstillingerne af papirtype og størrelse for bakken.
- 3. Kontroller, at det ilagte papir overholder specifikationerne.
- 4. Juster fugt-og modstandsindstillingen på kontrolpanelet, så den passer til miljøet.
	- a. Åbn følgende menuer:
		- 1. Indstillinger
		- 2. Udskriftskvalitet
		- 3. Juster papirtype
	- b. Vælg den papirtype, der svarer til den type, der er lagt i bakken.
	- c. Brug pilene til at øge eller mindske fugt- og modstandsindstillingen.
- 5. Kontroller, at driverindstillingerne svarer til kontrolpanelindstillingerne.

**BEMÆRK:** Printerdriverindstillingerne tilsidesætter eventuelle kontrolpanelindstillinger.

#### Kontrol af papirtypeindstilling (Windows)

Kontrollér papirtypeindstillinger for Windows, og ændr indstillingen efter behov.

- **BEMÆRK:** Printerdriverindstillingerne tilsidesætter eventuelle kontrolpanelindstillinger.
	- 1. Vælg indstillingen Udskriv i softwareprogrammet.
	- 2. Vælg printeren, og klik derefter på knappen Egenskaber eller Indstillinger.
	- 3. Klik på fanen Papir/Kvalitet.
	- 4. På rullelisten Papirtype skal du klikke på Flere....
	- 5. Udvid listen med indstillinger for Typen er:.
	- 6. Udvid den kategori af papirtyper, der bedst beskriver dit papir.
	- 7. Vælg en indstilling for den type papir, du bruger, og klik derefter på knappen OK.
	- 8. Klik på knappen OK for at lukke dialogboksen Dokumentegenskaber. Klik på knappen OK i dialogboksen Udskriv for at udskrive jobbet.

## Kontrol af papirtypeindstilling (macOS)

Kontroller papirtypeindstillingerne for macOS, og rediger indstillingen efter behov.

- 1. Klik på menuen Filer, og klik derefter på Udskriv.
- 2. Vælg printeren i menuen Printer.
- 3. Som standard viser printerdriveren menuen Kopier og sider. Åbn rullelisten i menuen, og klik derefter på menuen Færdigbehandling.
- 4. Vælg en type på rullelisten Medietype.
- 5. Klik på knappen Udskriv.

# Kontrol af status for tonerpatron

Følg disse trin for at kontrollere den anslåede tilbageværende levetid for tonerpatronerne og eventuelt status for de øvrige udskiftelige vedligeholdelsesdele.

#### Trin 1: Udskriv statussiden for forbrugsvarer

Statussiden for forbrugsvarer angiver status for patronen.

- 1. Vælg menuen Administration på startskærmbilledet på printerens kontrolpanel.
- 2. Vælg menuen Konfiguration/Statussider.
- 3. Vælg Statusside for forbrugsvarer, og vælg derefter Udskriv for at udskrive siden.

#### Trin 2: Kontroller forbrugsvarernes status

Kontroller forbrugsvarernes status som følger.

1. Kontroller procenten for tilbageværende levetid for tonerpatronerne og eventuelt status for de øvrige udskiftelige vedligeholdelsesdele.

Der kan forekomme problemer med udskriftskvaliteten, når du bruger en tonerpatron, der har nået slutningen af dens anslåede levetid. Statussiden for forbrugsvarer angiver, når en forbrugsvares niveau er meget lavt. Når en HP-forbrugsvare har nået meget lav-grænsen, er HP Premium Protection-garantien for den pågældende vare udløbet.

Tonerpatronen behøver ikke at blive udskiftet med det samme, medmindre udskriftskvaliteten ikke længere er acceptabel. Overvej at have en ekstra patron klar, så du kan installere den, når udskriftskvaliteten ikke længere er acceptabel.

Hvis du beslutter, at du vil udskifte en tonerpatron eller andre udskiftelige vedligeholdelsesdele, viser statussiden for forbrugsvarer varenumrene på de originale HP-varer.

2. Kontroller, om du bruger en original HP-patron.

På en original HP-tonerpatron står der "HP" eller "HP", eller den vises med HP-logoet. Besøg [www.hp.com/](http://www.hp.com/go/learnaboutsupplies) [go/learnaboutsupplies](http://www.hp.com/go/learnaboutsupplies) for at få flere oplysninger om, hvordan du identificerer HP-patroner.

## Udskriv en renseside

Under udskrivningen kan papir, toner og støvpartikler akkumuleres inde i printeren, og det kan forårsage problemer med udskriftskvaliteten, f.eks. tonerpletter eller stænk, udtværede områder, striber, streger eller gentagne mærker.

Følg disse trin for at rengøre printerens papirgang:

- 1. Vælg menuen Supportværktøjer fra startskærmbilledet på printerens kontrolpanel.
- 2. Vælg følgende menuer:
- a. Vedligeholdelse
- **b.** Kalibrering/rensning
- c. Renseside
- 3. Vælg Udskriv for at udskrive siden.

Meddelelsen Renser... vises på printerens kontrolpanel. Rensningsprocessen tager ca. fem minutter at fuldføre. Sluk ikke printeren, før rengøringsprocessen er fuldført. Når den er fuldført, kan du kassere den udskrevne side.

## Undersøg visuelt, om tonerpatronen eller patronerne er beskadigede.

Følg disse trin for at undersøge hver enkelt tonerpatron:

- 1. Tag tonerpatronen ud af printeren, og kontroller, at forseglingstapen er blevet fjernet.
- 2. Kontroller, om hukommelseskortet er beskadiget.
- 3. Undersøg overfladen af den grønne billedtromle.

**A FORSIGTIG:** Rør ikke ved billedtromlen. Fingeraftryk på billedtromlen kan forårsage problemer med udskriftskvaliteten.

- 4. Hvis du finder ridser, fingeraftryk eller anden skade på billedtromlen, skal du udskifte tonerpatronen.
- 5. Sæt tonerpatronen i igen, og udskriv nogle få sider for at se, om problemet blev løst.

## Kontroller papiret og udskrivningsmiljøet

Brug følgende information til at kontrollere papirvalget og udskrivningsmiljøet.

#### Trin 1: Brug papir, der opfylder HP's specifikationer

Nogle problemer med udskriftskvaliteten kan opstå, fordi der bruges papir, som ikke overholder HP's specifikationer.

- Brug altid en papirtype og -vægt, som denne printer understøtter.
- Kontroller, at papiret er af en god kvalitet og fri for hakker, flænger, pletter, løse partikler, støv, folder, mangler, hæfteklammer og bøjede eller bukkede kanter.
- Brug papir, der ikke tidligere er udskrevet på.
- Brug papir, som ikke indeholder metallisk materiale, f.eks. glimmer.
- Brug papir, der er udviklet til brug med laserprintere. Brug ikke papir, der kun er udviklet til brug med Inkjetprintere.
- Brug ikke en papirtype, som er for kraftig. Glattere papir giver generelt en bedre udskriftskvalitet.

#### Trin 2: Kontroller miljøet

Miljøet kan påvirke udskriftskvaliteten direkte og er en almindelig årsag til problemer med udskriftskvalitet eller papirindføring. Prøv følgende løsningsforslag:

- Flyt printeren væk fra steder med træk som f.eks. åbne vinduer og døre eller luftkanaler til aircondition.
- Sørg for, at printeren ikke udsættes for temperaturer eller luftfugtighed, der ligger uden for printerspecifikationerne.
- Du må ikke placere printeren i et aflukket rum som f.eks. et skab.
- Placer printeren på et solidt og vandret underlag.
- Fjern alt, der blokerer for luftkanalerne på printeren. Printeren kræver god luftcirkulation på alle sider, også foroven.
- Beskyt printeren mod luftbåret snavs, støv, damp, fedt eller andre elementer, der kan efterlade snavs inde i printeren.

#### Trin 3: Individuel bakkejustering

Følg disse trin, når tekst eller billeder ikke er centreret eller justeret korrekt på den udskrevne side, når du udskriver fra specifikke bakker.

- 1. Åbn menuen Indstillinger på startskærmbilledet på printerens kontrolpanel.
- 2. Vælg følgende menuer:
	- a. Kopier/udskriv eller Udskriv
	- b. Udskriftskvalitet
	- c. Billedregistrering
- 3. Vælg Bakke, og vælg derefter bakken, der skal justeres.
- 4. Vælg Udskriv testside, og følg derefter vejledningen på de udskrevne sider.
- 5. Vælg Udskriv testside igen for at bekræfte resultatet, og juster yderligere om nødvendigt.
- 6. Vælg Udført for at gemme de nye indstillinger.

# Prøv en anden printerdriver

Prøv en anden printerdriver, hvis der udskrives fra et softwareprogram, og de udskrevne sider har uventede linjer i grafik, manglende tekst, forkert formatering eller andre fonte.

Hent en af følgende drivere fra HP's websted: [www.hp.com/support/pwcolor780MFP,](http://www.hp.com/support/pwcolor780MFP) [www.hp.com/support/](http://www.hp.com/support/pwcolor785MFP) [pwcolor785MFP,](http://www.hp.com/support/pwcolor785MFP) [www.hp.com/support/colorpw774MFP](http://www.hp.com/support/colorpw774MFP) eller [www.hp.com/support/colorpw779MFP](http://www.hp.com/support/colorpw779MFP).

| Driver                  | Beskrivelse                                                                                                    |
|-------------------------|----------------------------------------------------------------------------------------------------|
| HP PCL.6-driver         | Hvis den er tilgængelig, understøtter denne printerspecifikke printerdriver ældre<br>operativsystemer som f.eks. Windows XP og Windows Vista. Du finder en liste med<br>understøttede operativsystemer på www.hp.com/go/support. |
| HP PCL 6-driver         | Denne printerspecifikke printerdriver understøtter Windows 7 og nyere operativsystemer,<br>der understøtter version 3-drivere. Du finder en liste med understøttede operativsystemer<br>på www.hp.com/go/support.                |
| HP PCL-6-driver         | Denne produktspecifikke printerdriver understøtter Windows 8 og nyere operativsystemer.<br>der understøtter version 4-drivere. Du finder en liste med understøttede operativsystemer<br>på www.hp.com/go/support.                |
| <b>HP UPD PS-driver</b> | Anbefalet til udskrivning med Adobe-softwareprogrammer eller med andre<br>softwareprogrammer, der er meget grafiktunge                                                                                                    |
|                         | Understøtter udskrivning i forbindelse med Postscript-emuleringsbehov eller<br>understøttelse af Postscript flash-fonte                                                                                                    |
| HP UPD PCL 6            | Anbefales til udskrivning i alle Windows-miljøer.                                                                                                    |
|                         | Leverer den bedste hastighed, udskriftskvalitet og understøttelse af printerfunktioner<br>for de fleste brugere                                                                                                    |
|                         | Udviklet med henblik på justering med Windows Graphic Device Interface (GDI) for at<br>opnå den bedste hastighed i Windows-miljøer                                                                                               |
|                         | Den er muligvis ikke helt kompatibel med tredjeparts- og kundeløsninger, der er<br>baseret på PCL 5                                                                                                    |

Tabel 9-2 Printerdrivere

## Fejlfinding af farvekvalitet

Kalibrering af printeren kan hjælpe med at sikre farveudskriftskvaliteten.

#### Kalibrer printeren for at justere farverne

Kalibrering er en printerfunktion, der optimerer udskriftskvaliteten.

Følg disse trin for at løse problemer med udskriftskvaliteten som f.eks. forkert justerede farver, farvede skygger, sløret grafik eller andre problemer med udskriftskvaliteten.

- 1. Vælg menuen Supportværktøjer fra startskærmbilledet på printerens kontrolpanel.
- 2. Vælg følgende menuer:
	- Vedligeholdelse
	- Kalibrering/rensning
	- Fuld kalibrering
- 3. Vælg Start for at starte kalibreringsprocessen.

Meddelelsen Kalibrerer vises på printerens kontrolpanel. Kalibreringsprocessen tager nogle få minutter at færdiggøre. Sluk ikke printeren, før kalibreringsprocessen er fuldført.

4. Vent, mens printeren kalibreres, og forsøg derefter at udskrive igen.

## Fejlfinding af billeddefekter

Se eksempler på billedfejl og trin til at løse disse fejl.

#### Tabel 9-3 Hurtig reference-tabel over billedfejl

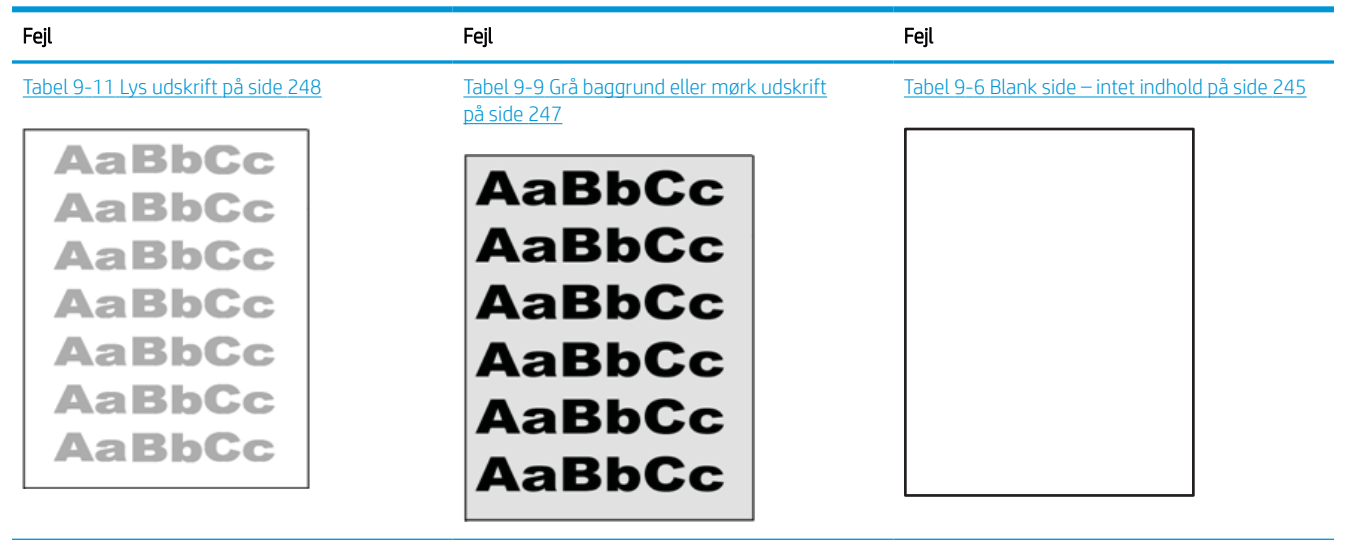

#### Tabel 9-3 Hurtig reference-tabel over billedfejl (fortsat)

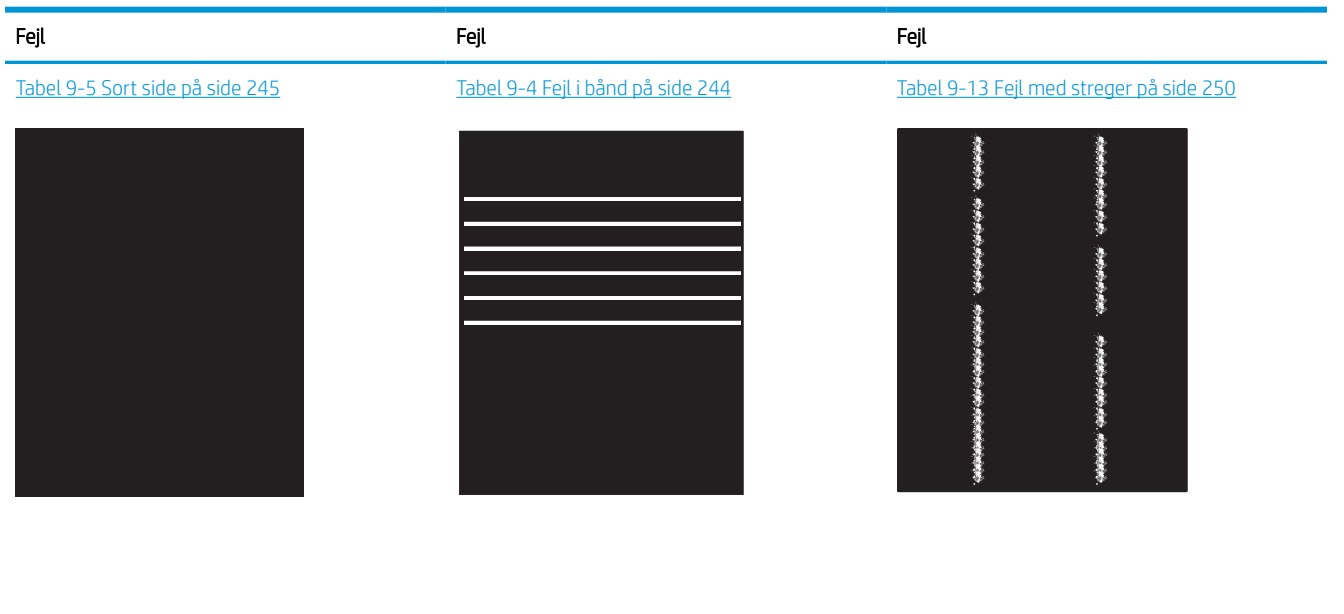

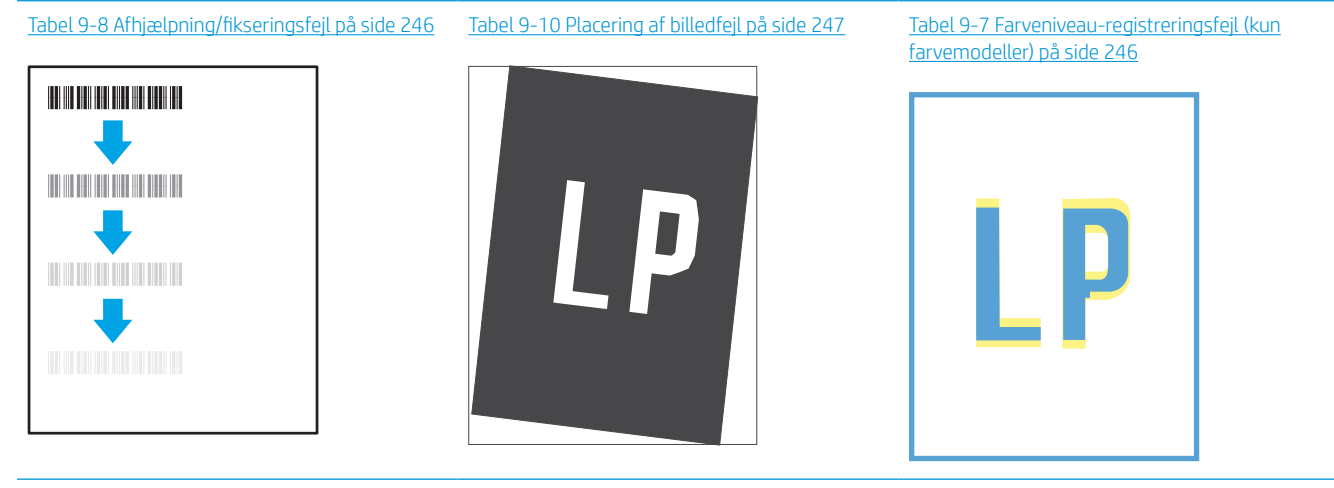

#### Tabel 9-12 [Udskriftsfejl på side 249](#page-256-0)

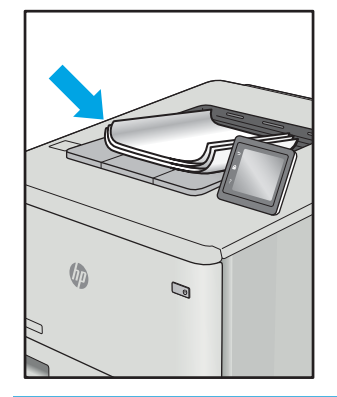

Billedfejl, uanset årsag, kan ofte løses ved hjælp af den samme fremgangsmåde. Brug som udgangspunkt følgende trin for at løse problemer med billedfejl.

- <span id="page-251-0"></span>1. Genudskriv dokumentet. Udskriftskvaliteten kan være et tilbagevendende fænomen eller kan forsvinde fuldstændigt ved fortsat udskrivning.
- 2. Kontrollér patronens eller patronernes tilstand. Hvis en patrons tilstand er Meget lav (den har passeret den forventede levetid), skal du udskifte patronen.
- 3. Sørg for, at indstillingerne for driver og udskriftstilstand svarer til det medie, der er lagt i bakken. Prøv at bruge et andet medie eller en anden bakke. Prøv at bruge forskellige udskriftstilstande.
- 4. Sørg for, at printeren er inden for det understøttede temperatur-/luftfugtighedsinterval.
- 5. Sørg for, at anvendte papirtype, format og vægt understøttes af printeren. Se siden Support til udskrivning på [support.hp.com](http://support.hp.com), hvor du finder en liste over understøttede papirformater og papirtyper for printeren.

BEMÆRK: Termen "Fiksering" henviser til den del af udskrivningsprocessen, hvor toneren anbringes på papir.

Eksemplerne herunder viser papir i Letter-format, der er passeret gennem printeren med den korte kant først.

#### Tabel 9-4 Fejl i bånd

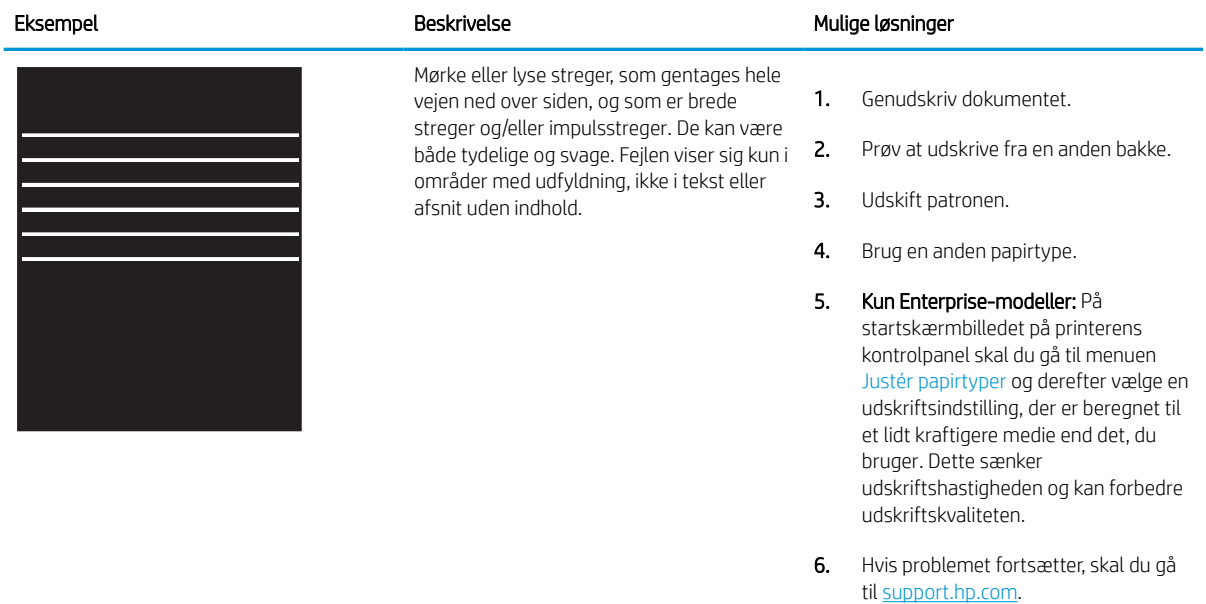
#### Tabel 9-5 Sort side

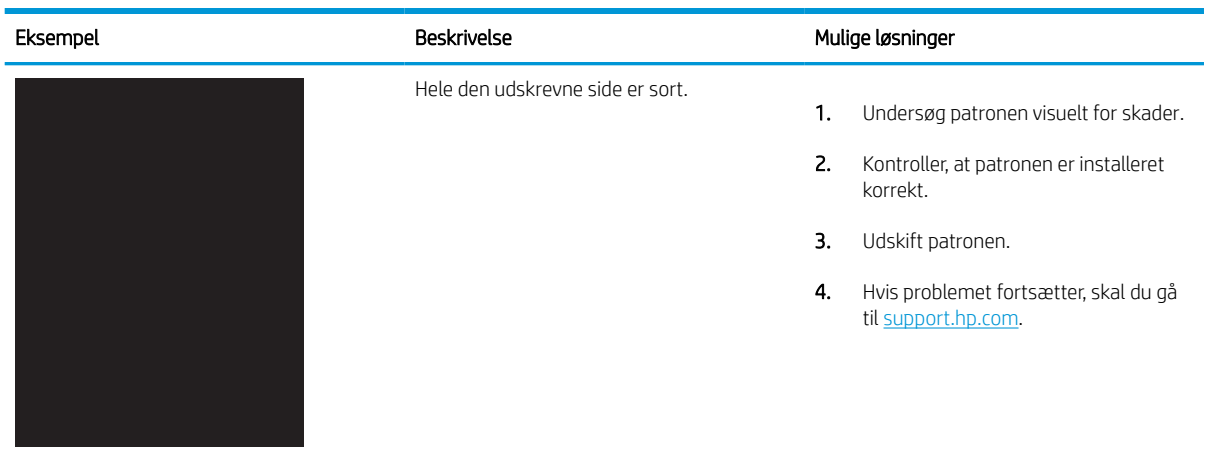

#### Tabel 9-6 Blank side – intet indhold

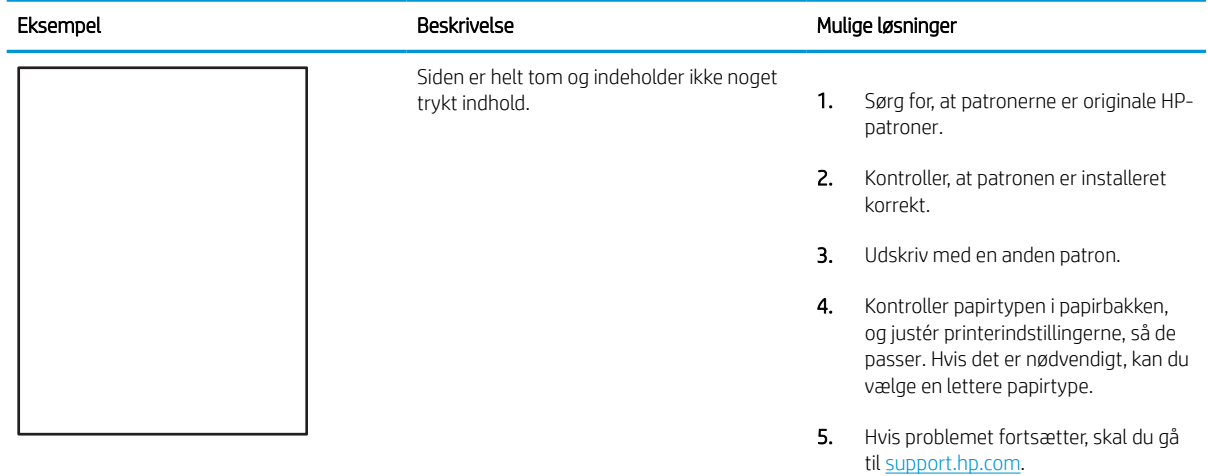

#### Tabel 9-7 Farveniveau-registreringsfejl (kun farvemodeller)

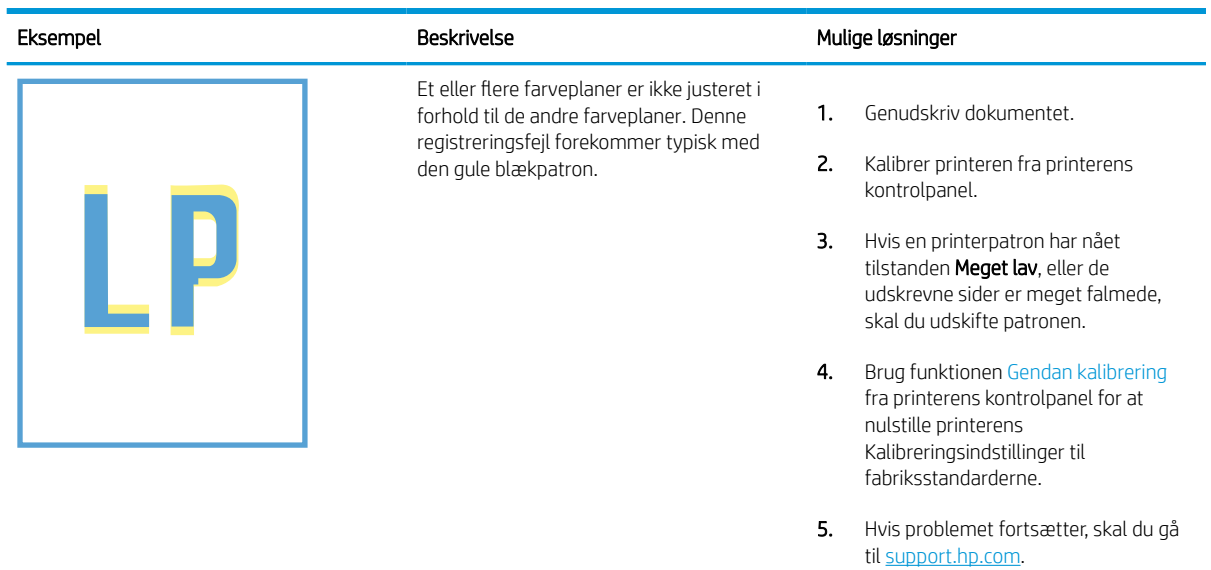

#### Tabel 9-8 Afhjælpning/fikseringsfejl

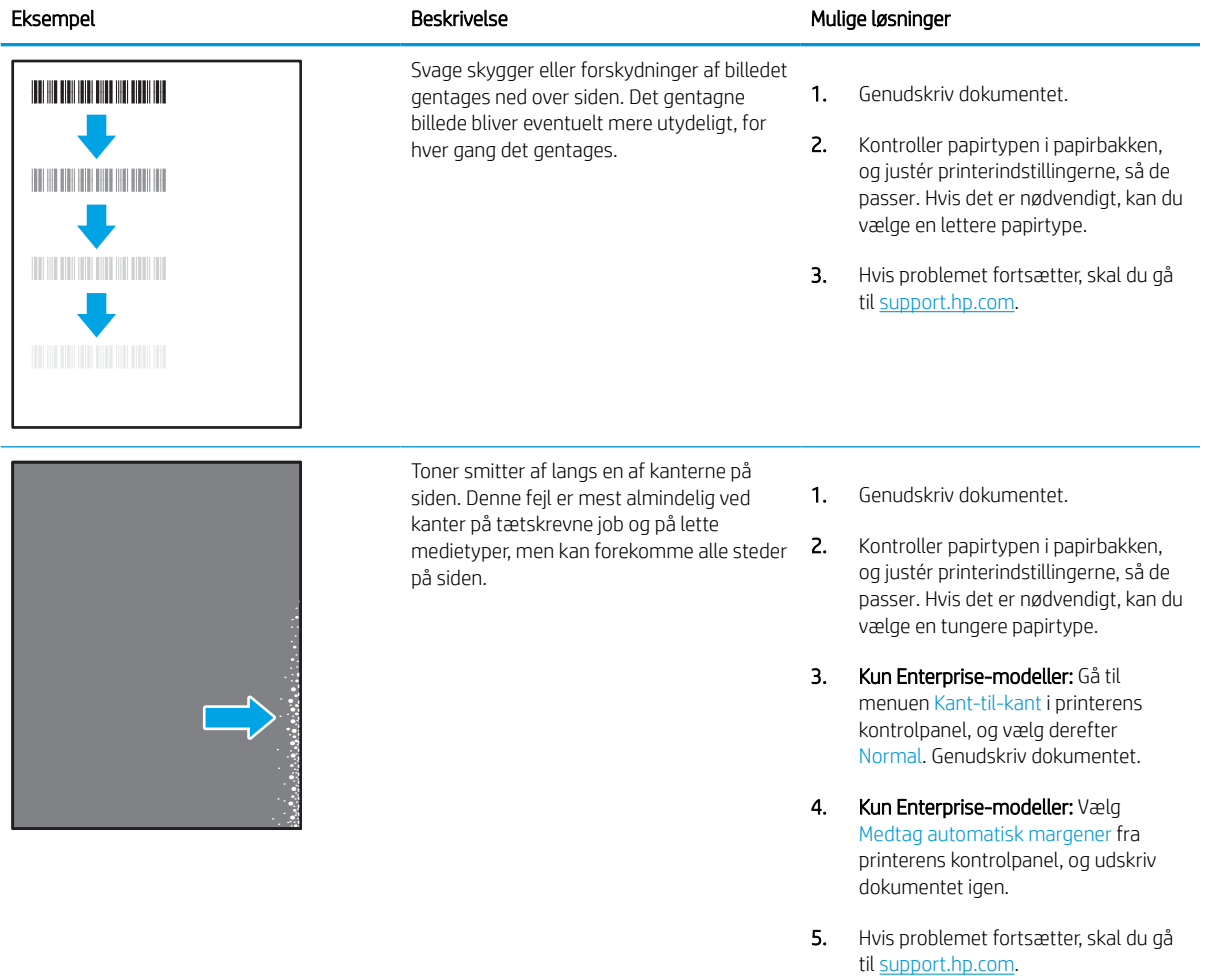

# Tabel 9-9 Grå baggrund eller mørk udskrift

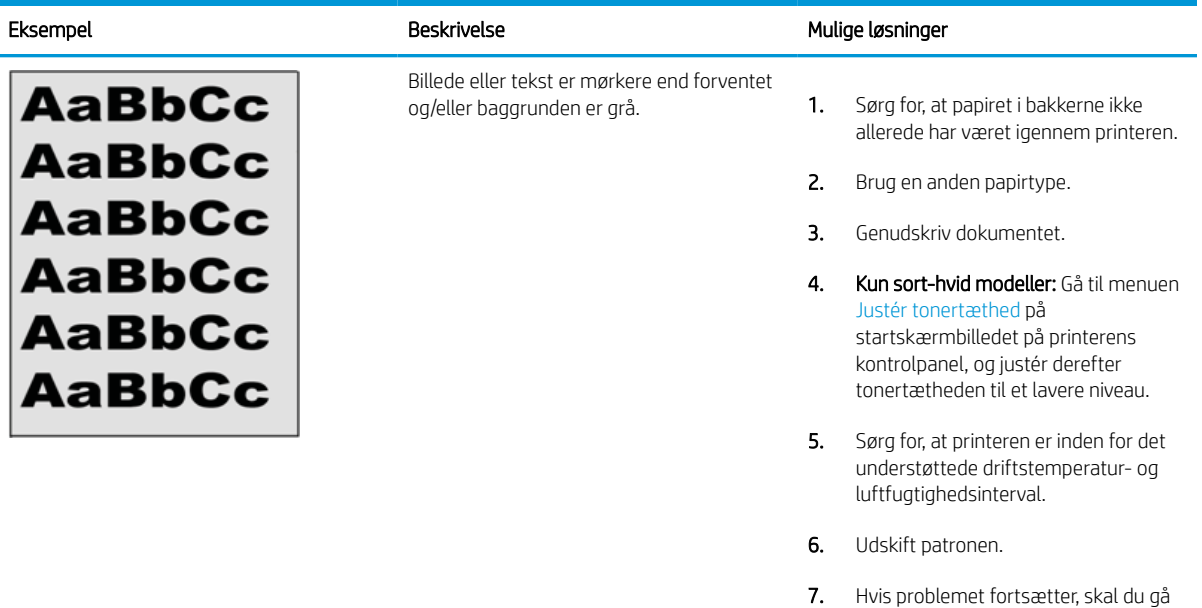

#### Tabel 9-10 Placering af billedfejl

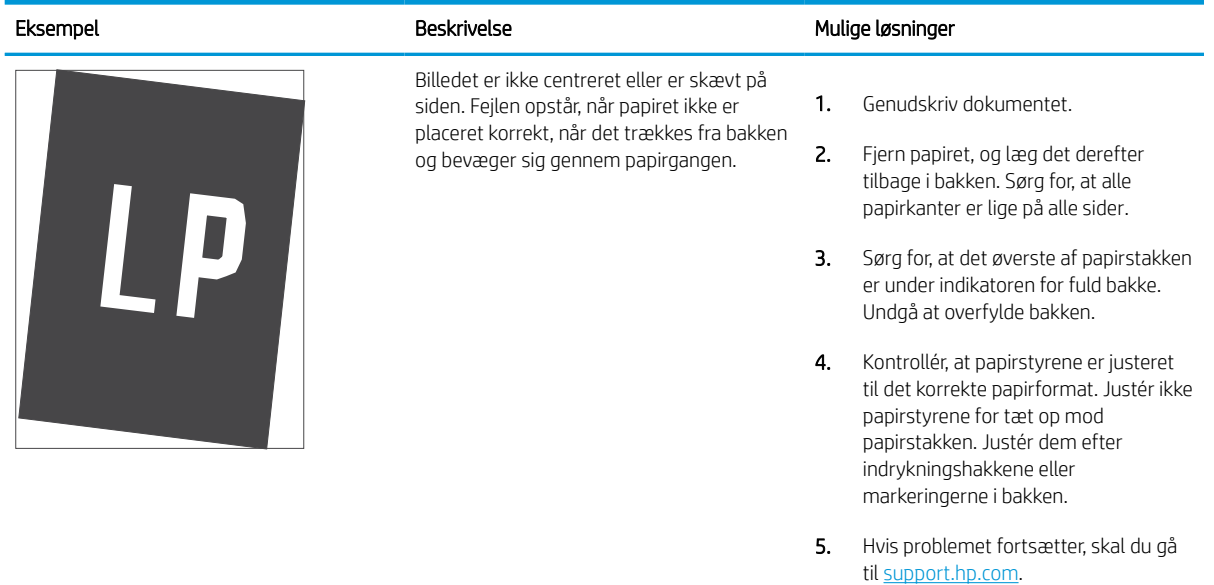

til [support.hp.com](http://support.hp.com).

#### Tabel 9-11 Lys udskrift

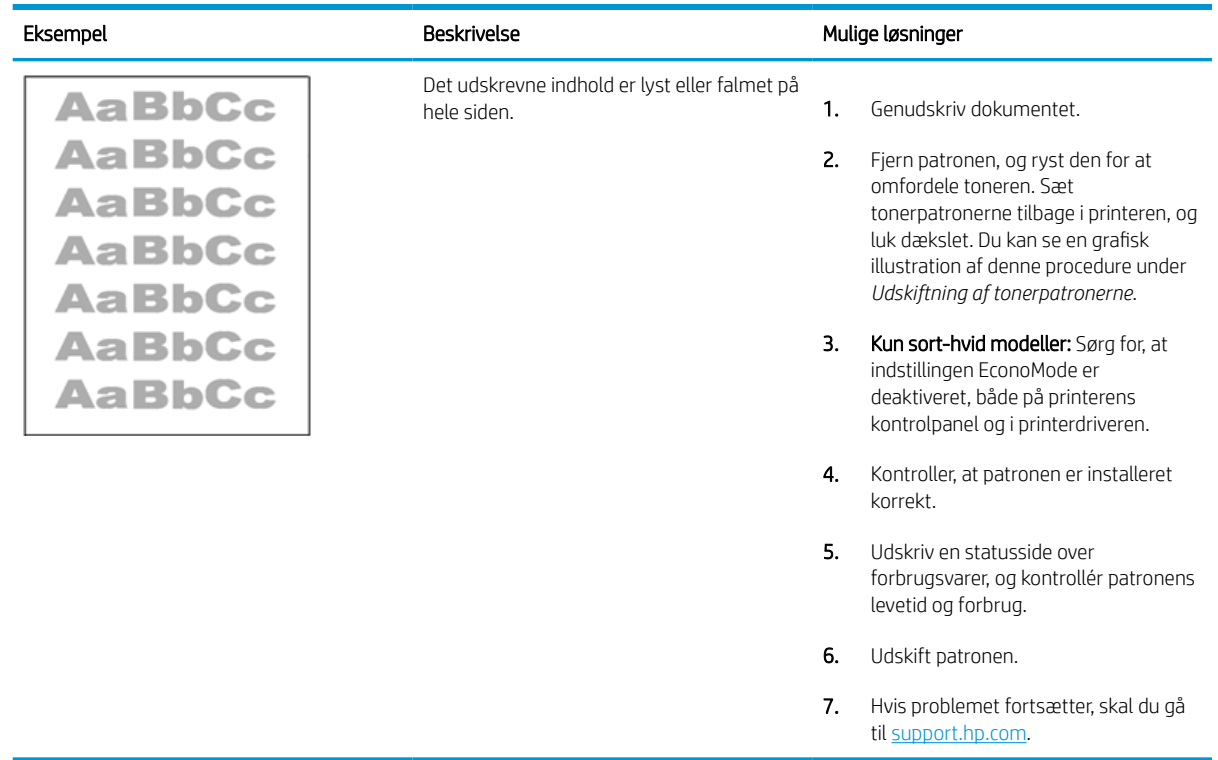

#### Tabel 9-12 Udskriftsfejl

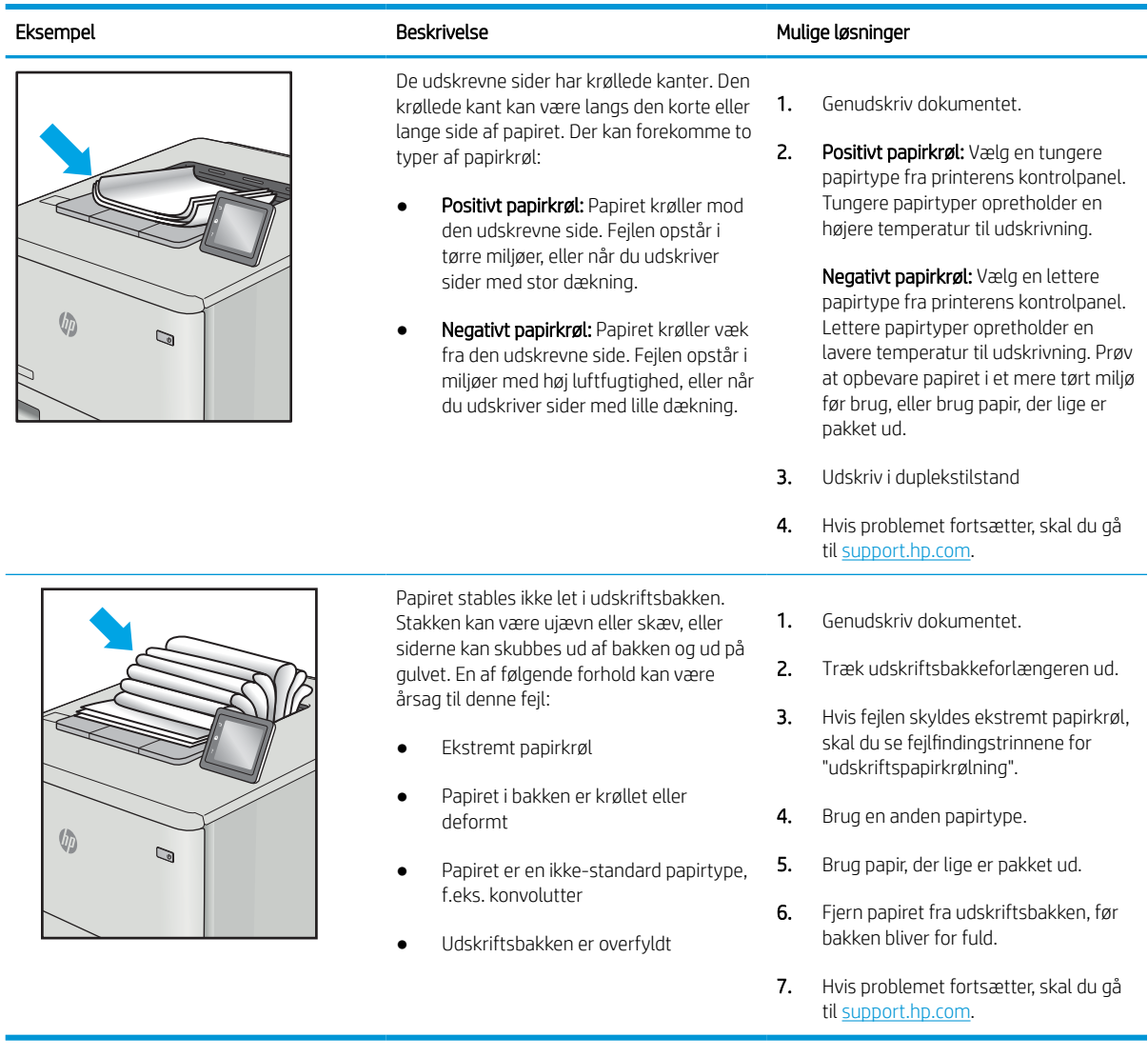

#### Tabel 9-13 Fejl med streger

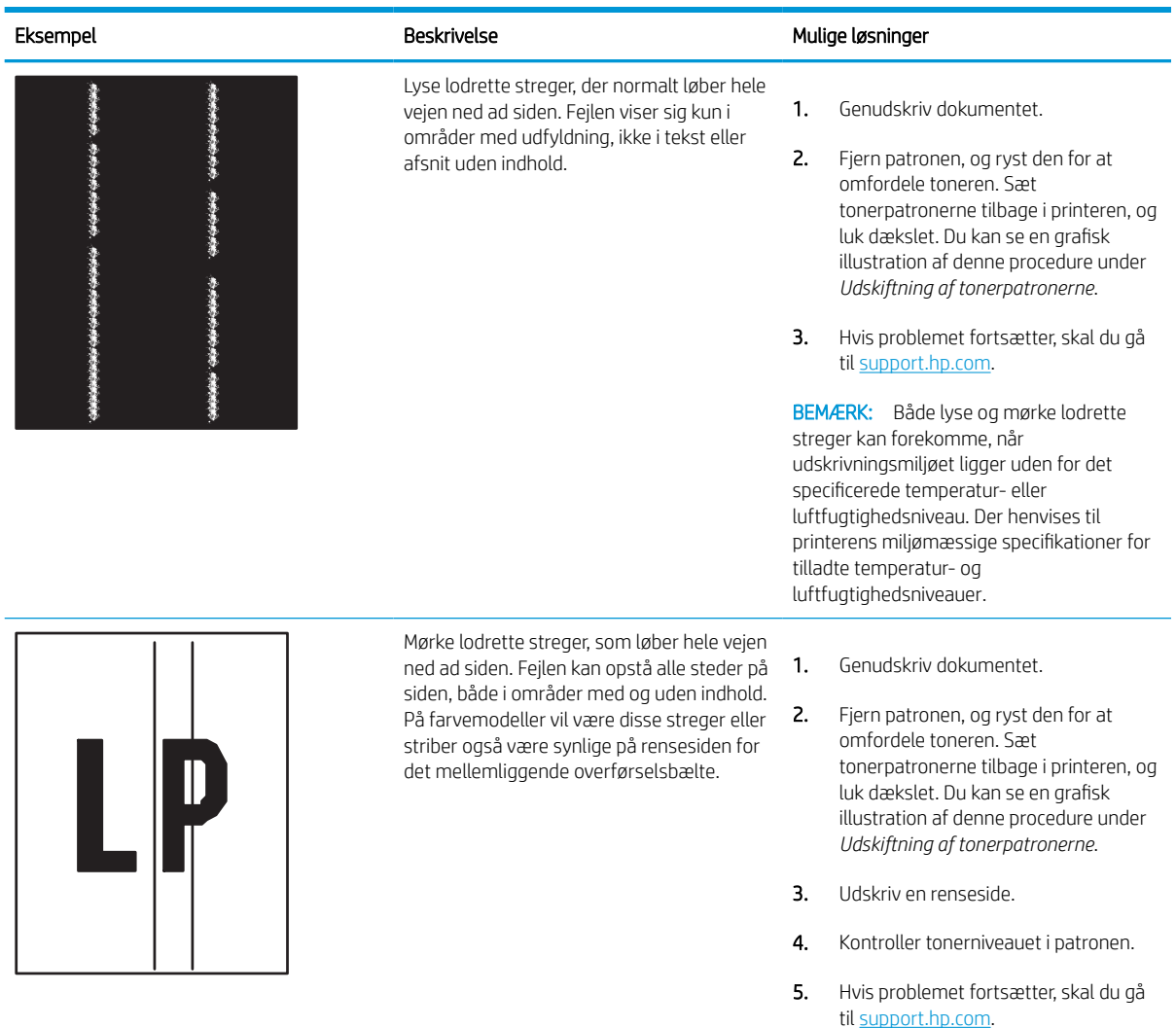

# <span id="page-258-0"></span>Forbedring af kopikvaliteten

Hvis printeren har problemer med udskriftskvaliteten, kan du prøve følgende løsninger i den viste rækkefølge for at løse problemet.

Prøv først disse enkle trin:

- Brug flatbed-scanneren i stedet for dokumentføderen.
- Brug originaler af høj kvalitet.
- Når du bruger dokumentføderen, skal du lægge det originale dokument korrekt i føderen og bruge papirstyrene for at undgå uklare eller forvredne billeder.

Hvis problemet stadig findes, kan du prøve disse yderligere løsninger. Hvis de ikke løser problemet, kan du finde flere løsninger under "Forbedring af udskriftskvaliteten".

# Kontrol af scannerglaspladen for snavs

Få mere at vide om at løse problemer med smuds på kopier.

Med tiden kan der samle sig smudspletter på scannerglaspladen og den hvide plastikbagbeklædning på dokumentføderen, hvilket kan medføre problemer med udskrivning. Brug følgende procedure til at rengøre scanneren, hvis de udskrevne sider har streger, uønskede linjer, sorte prikker, dårlig udskriftskvalitet eller utydelig tekst.

- 1. Tryk på tænd/sluk-knappen for at slukke printeren, og træk derefter netledningen ud af stikkontakten.
- 2. Åbn scannerens låg.

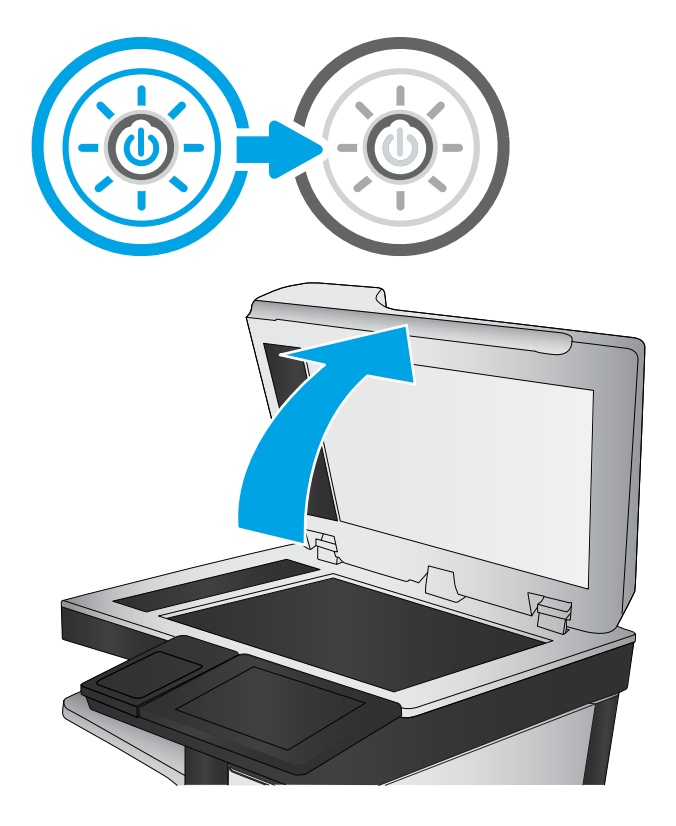

3. Rengør scannerglaspladen (billedforklaring 1) og dokumentføderstriberne (billedforklaring 2, billedforklaring 3) med en blød klud eller svamp, som er fugtet med et glasrengøringsmiddel, der ikke ridser.

FORSIGTIG: Brug ikke slibemidler, acetone, benzen, ammoniak, ethanol eller carbontetrachlorid på nogen printerdele, da disse kan beskadige printeren. Anbring ikke væsker direkte på glasset eller pladen. Der kan ske en udsivning, som kan beskadige printeren.

BEMÆRK: Hvis du har problemer med streger på kopierne, når du bruger dokumentføderen, skal du sørge for at rengøre den smalle glasstribe i venstre side af scanneren (billedforklaring 2, billedforklaring 3).

Se en video om rengøring af [dokumentføderglaspladen og flatbed-glaspladen.](https://youtu.be/CGn7FJvH8sE)

- 4. Tør glaspladen og hvide plastikdele af med et vaskeskind eller en cellulosesvamp for at forhindre pletdannelse.
- 5. Sæt netledningen i en stikkontakt, og tryk på tænd/sluk-knappen for at tænde for printeren.

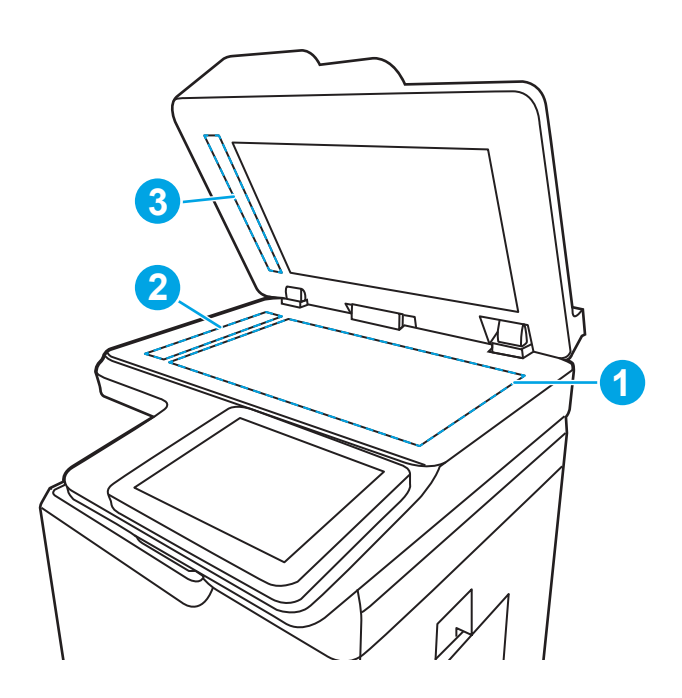

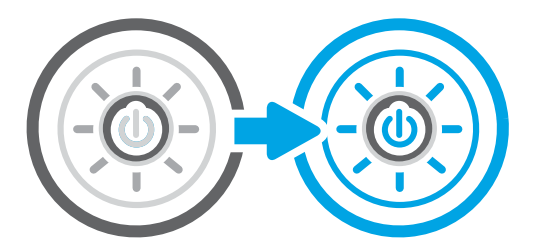

### Kalibrering af scanneren

Kalibrering er en proces, der optimerer scanningskvaliteten.

BEMÆRK: Når du bruger dokumentføderen, skal du sørge for at justere styrene i papirbakken med det originale dokument.

- 1. På startskærmbilledet på printerens kontrolpanel skal du navigere til programmet Supportværktøjer og derefter vælge ikonet Supportværktøjer.
- 2. Åbn følgende menuer:
	- a. Vedligeholdelse
	- **b.** Kalibrering/rensning
	- c. Kalibrer scanner
- 3. Tryk på knappen Start for at starte kalibreringsprocessen. Følg vejledningen på skærmen.
- 4. Vent, mens printeren kalibreres, og forsøg derefter at udskrive igen.

# Kontroller papirindstillingerne

Følg disse trin, hvis de kopierede sider er udtværede, uskarpe eller mørke, eller hvis papiret er krøllet eller der er pigmentpletter på det.

#### Kontrollér indstillingerne for papirvalg

Følg disse trin for at kontrollere indstillingerne for papirvalg.

- 1. På startskærmbilledet på printerens kontrolpanel skal du navigere til programmet Kopi og derefter vælge ikonet Kopi.
- 2. Vælg Indstillinger, og rul derefter til og vælg Papirvalg.
- 3. Vælg Papirformat, og vælg derefter en af de foruddefinerede indstillinger.
- 4. Vælg Papirtype, og vælg derefter en af de foruddefinerede indstillinger.
- 5. Vælg Papirbakke, og vælg derefter en af de foruddefinerede indstillinger.
- 6. Vælg Udført for at gemme indstillingerne for papirvalg.

### Kontroller billedjusteringsindstillingerne

Juster indstillingerne i menuen Kopi for at optimere billedkvaliteten.

- Skarphed: Tydeliggør eller blødgør billedet. Hvis du f.eks. forøger skarpheden, vises teksten mere skarpt. Hvis du formindsker den, vises fotos mere blødt.
- Mørkhed: Juster indstillingen for at forøge eller formindske mængden af sort og hvid i farverne i det scannede billede.
- Kontrast: Juster indstillingen for at forøge eller formindske forskellen mellem den lyseste og den mørkeste farve på siden.
- Baggrundsoprydning: Fjern svage farver fra baggrunden af scannede billeder. Hvis originaldokumentet f.eks. er trykt på farvet papir, kan du bruge denne funktion til at lysne baggrunden uden at påvirke billedets mørkhed.
- Automatisk tone: Kun tilgængelig for Flow-printere. Printeren justerer automatisk indstillingerne for Mørkhed, Kontrast og Baggrundsoprydning, så de passer til det scannede dokument.
- 1. På startskærmbilledet på printerens kontrolpanel skal du navigere til programmet Kopi og derefter vælge ikonet Kopi.
- 2. Vælg Indstillinger, og rul derefter til og vælg Billedjustering.
- 3. Juster skyderne for at angive niveauerne, og vælg Udført.
- 4. Vælg Kopier for at starte kopijobbet.

**BEMÆRK:** Disse indstillinger er midlertidige. Når du har fuldført jobbet, vender printeren tilbage til standardindstillingerne.

### Optimer kopikvalitet for tekst eller billeder

Optimer kopijobbet til den type dokument, du kopierer: Tekst, grafik eller billeder.

- 1. På startskærmbilledet på printerens kontrolpanel skal du navigere til programmet Kopi og derefter vælge ikonet Kopi.
- 2. Vælg Indstillinger, og vælg derefter Optimer tekst/billede.
- 3. Vælg en af de foruddefinerede indstillinger.
- 4. Vælg Kopier for at starte kopijobbet.

**BEMÆRK:** Disse indstillinger er midlertidige. Når du har fuldført jobbet, vender printeren tilbage til standardindstillingerne.

## Kant til kant-kopiering

Brug denne funktion til at undgå skygger, der kan være langs kanterne på kopier, når originalen er udskrevet tæt på kanterne.

- 1. På startskærmbilledet på printerens kontrolpanel skal du navigere til programmet Kopi og derefter vælge ikonet Kopi.
- 2. Vælg Indstillinger, og vælg derefter Kant til kant.
- 3. Vælg indstillingen Kant til kant-udskrifter, hvis det originale dokumentet har mindre margener.
- 4. Vælg Kopier for at starte kopijobbet.

# <span id="page-262-0"></span>Forbedring af scanningskvaliteten

Prøv følgende grundlæggende løsninger for at forbedre kvaliteten af det scannede billede.

- Brug flatbed-scanneren i stedet for dokumentføderen.
- Brug originaler af høj kvalitet.
- Når du bruger dokumentføderen, skal du lægge det originale dokument korrekt i føderen og bruge papirstyrene for at undgå uklare eller forvredne billeder.

Hvis problemet stadig findes, kan du prøve disse yderligere løsninger. Hvis de ikke løser problemet, kan du finde flere løsninger under "Forbedring af udskriftskvaliteten".

# Kontrol af scannerglaspladen for snavs

Få mere at vide om at løse problemer med smuds på kopier.

Med tiden kan der samle sig smudspletter på scannerglaspladen og den hvide plastikbagbeklædning på dokumentføderen, hvilket kan medføre problemer med udskrivning. Brug følgende procedure til at rengøre scanneren, hvis de udskrevne sider har streger, uønskede linjer, sorte prikker, dårlig udskriftskvalitet eller utydelig tekst.

- 1. Tryk på tænd/sluk-knappen for at slukke printeren, og træk derefter netledningen ud af stikkontakten.
- 2. Åbn scannerens låg.

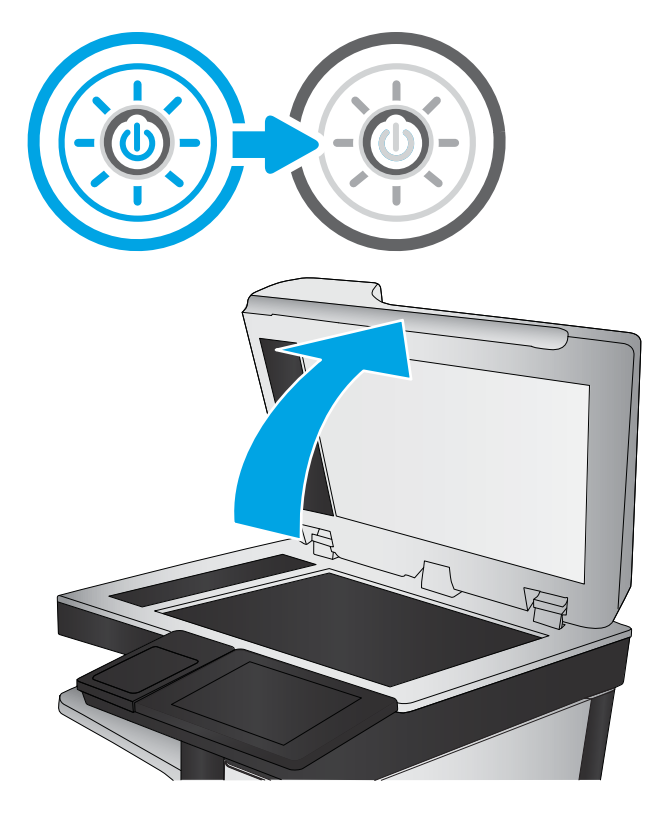

3. Rengør scannerglaspladen (billedforklaring 1) og dokumentføderstriberne (billedforklaring 2, billedforklaring 3) med en blød klud eller svamp, som er fugtet med et glasrengøringsmiddel, der ikke ridser.

FORSIGTIG: Brug ikke slibemidler, acetone, benzen, ammoniak, ethanol eller carbontetrachlorid på nogen printerdele, da disse kan beskadige printeren. Anbring ikke væsker direkte på glasset eller pladen. Der kan ske en udsivning, som kan beskadige printeren.

BEMÆRK: Hvis du har problemer med streger på kopierne, når du bruger dokumentføderen, skal du sørge for at rengøre den smalle glasstribe i venstre side af scanneren (billedforklaring 2, billedforklaring 3).

Se en video om rengøring af [dokumentføderglaspladen og flatbed-glaspladen.](https://youtu.be/CGn7FJvH8sE)

- 4. Tør glaspladen og hvide plastikdele af med et vaskeskind eller en cellulosesvamp for at forhindre pletdannelse.
- 5. Sæt netledningen i en stikkontakt, og tryk på tænd/sluk-knappen for at tænde for printeren.

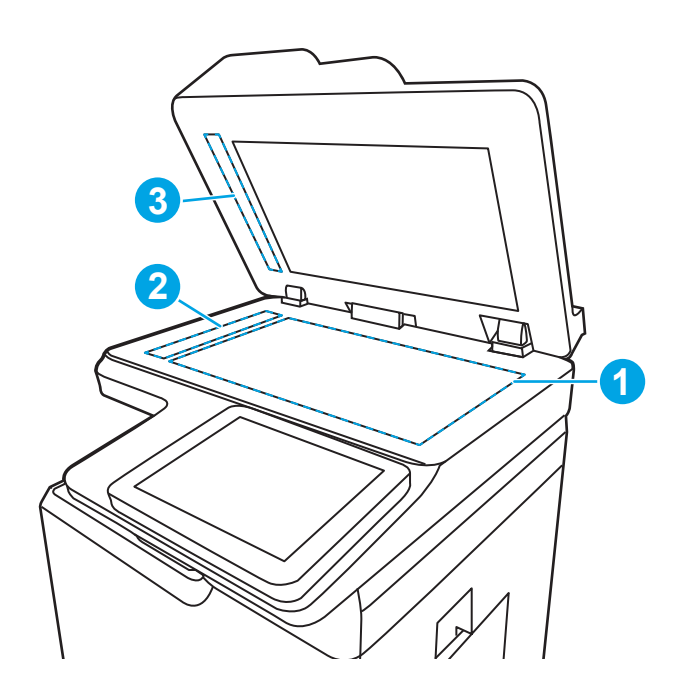

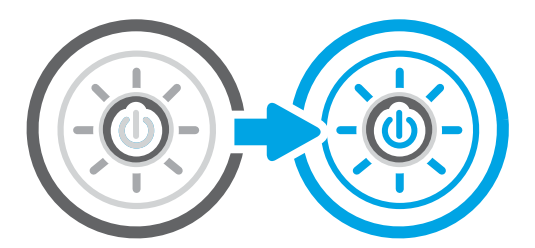

# Angiv indstillingerne for opløsning

Følg disse trin for at justere opløsningsindstillinger. Filen bliver større, og scanningstiden længere, når du vælger en høj opløsning.

- 1. På startskærmbilledet på printerens kontrolpanel skal du navigere til programmet Scan og derefter vælge ikonet Scan.
- 2. Vælg en af følgende scanningsfunktioner:
	- Scan til e-mail
	- Scan til netværksmappe
	- Scan til USB-drev
	- Scan til SharePoint®
- 3. Vælg Indstillinger, og vælg derefter Filtype og opløsning.
- 4. Vælg en af de foruddefinerede indstillinger for Opløsning, og vælg Udført.
- 5. Vælg Send eller Gem for at starte scanningen.

# Kontroller farveindstillingerne

Følg disse trin for at justere farveindstillingen.

- 1. På startskærmbilledet på printerens kontrolpanel skal du navigere til programmet Scan og derefter vælge ikonet Scan.
- 2. Vælg en af følgende scanningsfunktioner:
	- Gem i enhedshukommelse
	- Scan til e-mail
	- Scan til netværksmappe
	- Scan til USB
	- Scan til SharePoint®
- 3. Tryk på knappen Indstillinger.
- 4. Rul til og vælg Farve/sort i ruden Indstillinger.
- 5. Vælg en af de foruddefinerede indstillinger.
- 6. Tryk på knappen Send.

### Kontroller billedjusteringsindstillingerne

Juster indstillingerne i menuen Scan for at optimere billedkvaliteten.

- Skarphed: Tydeliggør eller blødgør billedet. Hvis du f.eks. forøger skarpheden, vises teksten mere skarpt. Hvis du formindsker den, vises fotos mere blødt.
- Mørkhed: Juster indstillingen for at forøge eller formindske mængden af sort og hvid i farverne i det scannede billede.
- Kontrast: Juster indstillingen for at forøge eller formindske forskellen mellem den lyseste og den mørkeste farve på siden.
- Baggrundsoprydning: Fjern svage farver fra baggrunden af scannede billeder. Hvis originaldokumentet f.eks. er trykt på farvet papir, kan du bruge denne funktion til at lysne baggrunden uden at påvirke billedets mørkhed.
- Automatisk tone: Kun tilgængelig for Flow-printere. Printeren justerer automatisk indstillingerne for Mørkhed, Kontrast og Baggrundsoprydning, så de passer til det scannede dokument.
- 1. På startskærmbilledet på printerens kontrolpanel skal du navigere til programmet Scan og derefter vælge ikonet Scan.
- 2. Vælg en af følgende scanningsfunktioner:
	- Scan til e-mail
	- Scan til netværksmappe
	- Scan til USB-drev
- Scan til joblagring
- Scan til SharePoint®
- 3. Vælg Indstillinger, og vælg derefter Billedjustering.
- 4. Juster skyderne for at angive niveauerne, og vælg derefter Udført.
- 5. Vælg Send eller Gem for at starte scanningen.

**BEMÆRK:** Disse indstillinger er midlertidige. Når du har fuldført jobbet, vender printeren tilbage til standardindstillingerne.

## Optimer scanningskvalitet til tekst eller billeder

Optimer scanningsjobbet til den type billede, du scanner: Tekst, grafik eller billeder.

- 1. På startskærmbilledet på printerens kontrolpanel skal du navigere til programmet Scan og derefter vælge ikonet Scan.
- 2. Vælg en af følgende scanningsfunktioner:
	- Scan til e-mail
	- Scan til netværksmappe
	- Scan til USB-drev
	- Scan til joblagring
	- Scan til SharePoint<sup>®</sup>
- 3. Vælg Indstillinger, og vælg derefter Optimer tekst/billede.
- 4. Vælg en af de foruddefinerede indstillinger.
- 5. Vælg Send eller Gem for at starte scanningen.

**BEMÆRK:** Disse indstillinger er midlertidige. Når du har fuldført jobbet, vender printeren tilbage til standardindstillingerne.

# Kontroller indstillingerne for output-kvalitet

Denne indstilling justerer komprimeringsniveauet, når du gemmer filen. Vælg den højeste indstilling for højest mulige kvalitet.

- 1. På startskærmbilledet på printerens kontrolpanel skal du navigere til programmet Scan og derefter vælge ikonet Scan.
- 2. Vælg en af følgende scanningsfunktioner:
	- Scan til e-mail
	- Scan til netværksmappe
	- Scan til USB-drev
	- Scan til SharePoint®
- 3. Vælg Indstillinger, og vælg derefter Filtype og opløsning.
- 4. Vælg en af de foruddefinerede indstillinger for Kvalitet og filstørrelse, og vælg derefter Udført.
- 5. Vælg Send eller Gem for at starte scanningen.

# <span id="page-267-0"></span>Forbedring af faxkvaliteten

Hvis printeren har problemer med faxkvaliteten, kan du prøve følgende løsninger i den viste rækkefølge for at løse problemet.

Prøv først disse enkle trin:

- Brug flatbed-scanneren i stedet for dokumentføderen.
- Brug originaler af høj kvalitet.
- Når du bruger dokumentføderen, skal du lægge det originale dokument korrekt i føderen og bruge papirstyrene for at undgå uklare eller forvredne billeder.

Hvis problemet stadig findes, kan du prøve disse yderligere løsninger. Hvis de ikke løser problemet, kan du finde flere løsninger under "Forbedring af udskriftskvaliteten".

### Kontrol af scannerglaspladen for snavs

Få mere at vide om at løse problemer med smuds på kopier.

Med tiden kan der samle sig smudspletter på scannerglaspladen og den hvide plastikbagbeklædning på dokumentføderen, hvilket kan medføre problemer med udskrivning. Brug følgende procedure til at rengøre scanneren, hvis de udskrevne sider har streger, uønskede linjer, sorte prikker, dårlig udskriftskvalitet eller utydelig tekst.

- 1. Tryk på tænd/sluk-knappen for at slukke printeren, og træk derefter netledningen ud af stikkontakten.
- 2. Åbn scannerens låg.

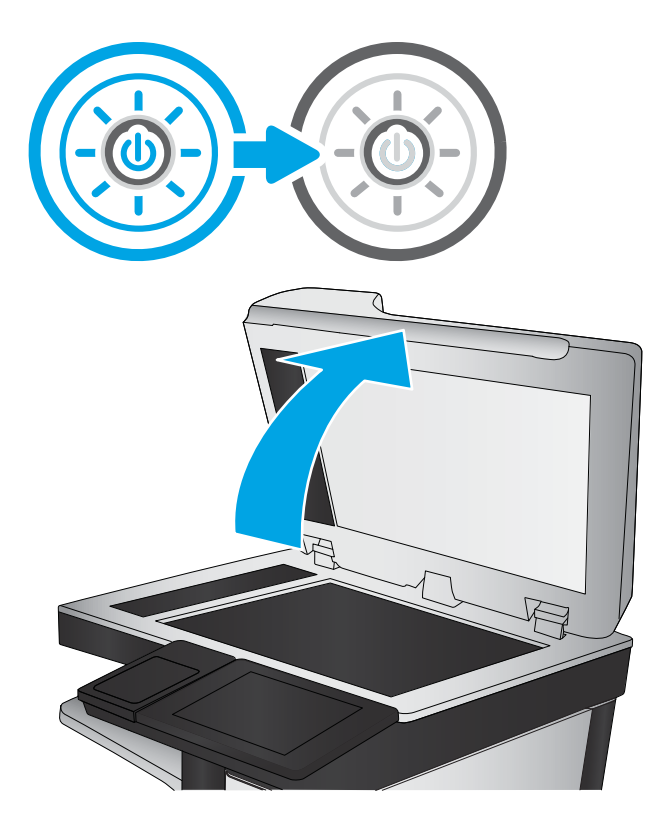

3. Rengør scannerglaspladen (billedforklaring 1) og dokumentføderstriberne (billedforklaring 2, billedforklaring 3) med en blød klud eller svamp, som er fugtet med et glasrengøringsmiddel, der ikke ridser.

> FORSIGTIG: Brug ikke slibemidler, acetone, benzen, ammoniak, ethanol eller carbontetrachlorid på nogen printerdele, da disse kan beskadige printeren. Anbring ikke væsker direkte på glasset eller pladen. Der kan ske en udsivning, som kan beskadige printeren.

BEMÆRK: Hvis du har problemer med streger på kopierne, når du bruger dokumentføderen, skal du sørge for at rengøre den smalle glasstribe i venstre side af scanneren (billedforklaring 2, billedforklaring 3).

[Se en video om rengøring af](https://youtu.be/CGn7FJvH8sE)  [dokumentføderglaspladen og flatbed-glaspladen.](https://youtu.be/CGn7FJvH8sE)

- 4. Tør glaspladen og hvide plastikdele af med et vaskeskind eller en cellulosesvamp for at forhindre pletdannelse.
- 5. Sæt netledningen i en stikkontakt, og tryk på tænd/sluk-knappen for at tænde for printeren.

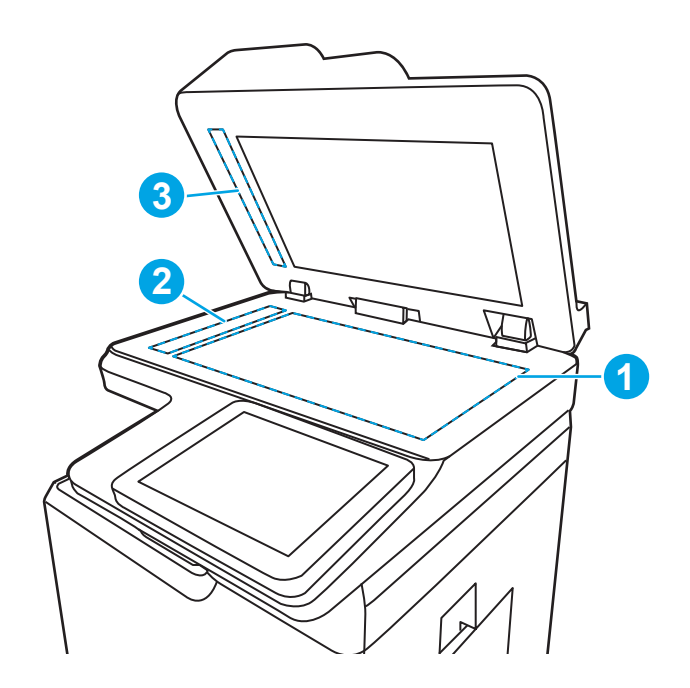

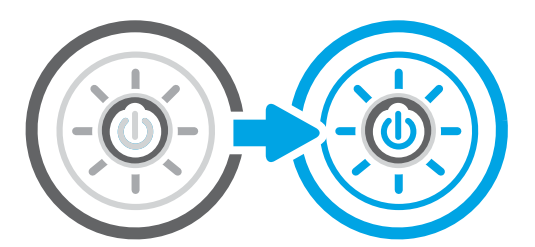

# Kontroller indstillingerne for opløsning ved afsendelse af fax

Juster opløsningen for udgående faxer efter behov. Jo højere opløsning, jo mere fylder faxfilen, og jo længere tid tager det at sende den.

- 1. På startskærmbilledet på printerens kontrolpanel skal du navigere til programmet Fax og derefter vælge ikonet Fax.
- 2. Vælg Indstillinger.
- 3. Rul til og vælg Opløsning i ruden Indstillinger.
- 4. Vælg en af de foruddefinerede indstillinger, og vælg derefter knappen Send for at sende faxen.

# Kontroller billedjusteringsindstillingerne

Juster indstillingerne i menuen Fax for at optimere billedkvaliteten.

- Skarphed: Tydeliggør eller blødgør billedet. Hvis du f.eks. forøger skarpheden, vises teksten mere skarpt. Hvis du formindsker den, vises fotos mere blødt.
- Mørkhed: Juster indstillingen for at forøge eller formindske mængden af sort og hvid i farverne i det scannede billede.
- Kontrast: Juster indstillingen for at forøge eller formindske forskellen mellem den lyseste og den mørkeste farve på siden.
- Baggrundsoprydning: Fjern svage farver fra baggrunden af scannede billeder. Hvis originaldokumentet f.eks. er trykt på farvet papir, kan du bruge denne funktion til at lysne baggrunden uden at påvirke billedets mørkhed.
- Automatisk tone: Kun tilgængelig for Flow-printere. Printeren justerer automatisk indstillingerne for Mørkhed, Kontrast og Baggrundsoprydning, så de passer til det scannede dokument.
- 1. På startskærmbilledet på printerens kontrolpanel skal du navigere til programmet Fax og derefter vælge ikonet Fax.
- 2. Vælg Indstillinger.
- 3. Rul til og vælg Billedjustering i ruden Indstillinger.
- 4. Juster skyderne for at angive niveauerne, og vælg derefter Udført.
- 5. Vælg Send for at sende faxen.

## Optimer faxkvaliteten for tekst eller billeder

Optimer faxjobbet til den type billede, du scanner: Tekst, grafik eller billeder.

- 1. På startskærmbilledet på printerens kontrolpanel skal du navigere til programmet Fax og derefter vælge ikonet Fax.
- 2. Vælg Indstillinger.
- 3. Rul til og vælg Optimer tekst/billede i ruden Indstillinger.
- 4. Vælg en af de foruddefinerede indstillinger.
- 5. Vælg Send for at sende faxen.
- **BEMÆRK:** Disse indstillinger er midlertidige. Når du har fuldført jobbet, vender printeren tilbage til standardindstillingerne.

# Kontrollér indstillingen for fejlkorrektion

Sørg for, at indstillingen Fejlkorrektionstilstand er aktiveret. Denne indstilling kan forbedre billedkvaliteten.

- 1. På startskærmbilledet på printerens kontrolpanel skal du navigere til programmet Indstillinger og derefter vælge ikonet Indstillinger.
- 2. Åbn følgende menuer:
	- a. Fax
	- **b.** Faxafsendelsesindstillinger
	- c. Generelle indstillinger for faxafsendelse
- 3. Vælg indstillingen Fejlkorrektionstilstand. Tryk på knappen Fuldført.

**BEMÆRK:** Disse indstillinger er midlertidige. Når du har fuldført jobbet, vender printeren tilbage til standardindstillingerne.

# Kontroller indstillingen for tilpasning til side

Hvis indstillingen Tilpas til side er aktiveret, og den indgående fax er større end standardpapirformatet, forsøger printeren at skalere billedet, så det passer til siden. Hvis denne indstilling er slået fra, bliver større billeder fordelt over flere sider.

- 1. På startskærmbilledet på printerens kontrolpanel skal du navigere til programmet Indstillinger og derefter vælge ikonet Indstillinger.
- 2. Åbn følgende menuer:
	- a. Fax
	- **b.** Faxmodtagelse indstillinger
	- c. Standardjobindstillinger
	- d. Tilpas til side
- 3. Vælg indstillingen Til for at aktivere indstillingen, eller vælg indstillingen Fra for at deaktivere den.

### Send til en anden faxmaskine

Problemet kan være knyttet til faxmaskinens indstillinger eller status for forbrugsvarer.

Prøv at sende faxen til en anden faxmaskine. Hvis faxkvaliteten er bedre, skyldes problemet indstillinger eller forbrugsvarestatus på den oprindelige modtagers faxmaskine.

# Kontroller afsenderens faxmaskine

Prøv følgende for at kontrollere afsenderens faxmaskine.

Bed afsender om at prøve at sende fra en anden faxmaskine. Hvis faxkvaliteten er bedre, ligger problemet hos afsenders faxmaskine. Hvis der ikke er andre faxmaskiner tilgængelige, kan du bede afsender lave følgende ændringer:

- Sørg for, at det originale dokument er på hvidt papir (ikke farvet).
- Sæt faxens opløsning, kvalitetsniveau eller kontrastindstillinger op.
- Send om muligt faxen via et softwareprogram på computeren.

# <span id="page-271-0"></span>Løsning af problemer med kablet netværk

Kontrollér følgende oplysninger for at løse problemer med det kabelbaserede netværk.

### Indledning

Visse typer problemer kan indikere, at der er et netværkskommunikationsproblem. Disse problemer omfatter følgende fejl:

# Dårlig fysisk forbindelse

Kontrollér kabeltilslutningerne.

- 1. Kontrollér, at produktet er tilsluttet den rigtige netværksport via et kabel i den rette længde.
- 2. Kontroller, at kabelforbindelserne er sikre.
- 3. Kig på netværksporttilslutningen bag på printeren, og kontrollér, at den gule aktivitetsindikator blinker, hvilket er tegn på netværkstrafik, og den grønne linkstatus-indikator lyser konstant, hvilket betyder, at der er netværksforbindelse.
- 4. Hvis problemet fortsætter, skal du prøve et andet kabel eller en anden port på hubben.

## Computeren kan ikke kommunikere med printeren

Kontrollér, at printeren kommunikerer med netværket og din computer.

- 1. Test netværkskommunikationen ved at pinge netværket.
	- a. Åbn en kommandolinjemeddelelse på computeren.
		- For Windows skal du klikke på Start, klikke på Kør, indtaste cmd og derefter trykke på Enter.
		- I macOS skal du vælge Programmer, Hjælpeprogrammer og åbne Terminal.
	- b. Skriv ping efterfulgt af printerens IP-adresse.
	- c. Hvis vinduet viser roundtrip-tider, fungerer netværket.
- 2. Hvis ping-kommandoen mislykkes, skal du kontrollere, at dine netværkshubber er tændt, og at netværksindstillingerne, printeren og computeren alle er konfigureret til samme netværk (også kaldet undernet).
- 3. Åbn printeregenskaberne, og klik på fanen Porte. Kontrollér, at printerens nuværende IP-adresse er valgt. Printerens IP-adresse er anført på printerkonfigurationssiden.
- 4. Hvis du installerede printeren ved at bruge HP standard-TCP/IP-porten, skal du markere feltet Udskriv altid til denne printer, selvom IP-adressen ændres.
- 5. Hvis du installerede printeren ved at bruge en Microsoft standard-TCP/IP-port, skal du bruge printerens værtsnavn i stedet for IP-adressen.
- 6. Hvis IP-adressen er korrekt, skal du fjerne printeren og tilføje den igen.
- 7. Geninstaller printersoftwaren og -driveren.

# Printeren bruger forkerte indstillinger for link og dupleks for netværket

HP anbefaler at bevare disse indstillinger i automatisk tilstand (standardindstillingen). Hvis du ændrer disse indstillinger, skal du også ændre dem for dit netværk.

# Nye softwareprogrammer kan forårsage kompatibilitetsproblemer

Kontroller, at nye softwareprogrammer er installeret korrekt, og at de bruger den korrekte printerdriver.

## Computeren eller arbejdsstationen kan være konfigureret forkert

En forkert konfigureret computer kan forårsage problemer med udskrivningen.

- 1. Kontroller netværksdriverne, printerdriverne og indstillingerne for netværksomdirigering.
- 2. Kontroller, at operativsystemet er konfigureret korrekt.

# Printeren er deaktiveret, eller andre netværksindstillinger er forkerte

Kontrollér netværksindstillingerne.

- 1. Gennemse printerens konfigurations-/netværkssider for at kontrollere status for netværksindstillinger og protokoller.
- 2. Omkonfigurer evt. netværksindstillingerne.

# <span id="page-273-0"></span>Løsning af problemer med trådløst netværk

Kontrollér følgende oplysninger for at løse problemer med det trådløse netværk.

## Indledning

Brug oplysningerne om fejlfinding som en hjælp til at løse problemer.

- BEMÆRK: Hvis du vil finde ud af, om udskrivning vha. HP NFC, WiFi, BLE eller andre trådløse funktioner er aktiveret på printeren, kan du udskrive en konfigurationsside fra printerens kontrolpanel.
- **BEMÆRK:** Hvis du har oplevet tilbagevendende tab af netværksforbindelse, skal du først opdatere printerfirmwaren. Du finder vejledning til, hvordan du opdaterer printerfirmwaren, ved at gå til [http://support.hp.com,](http://support.hp.com) søge efter din printer og derefter søge efter "opdater firmwaren".

# Tjekliste for trådløs forbindelse

Brug tjeklisten til at løse problemer med den trådløse forbindelse.

- For printere, der ikke understøtter samtidige kablede og trådløse forbindelser, skal du kontrollere, at netværkskablet ikke er tilsluttet.
- Kontrollér, at printeren og den trådløse router er tændte og bliver forsynet med strøm. Kontrollér også, at den trådløse radio i printeren er tændt. (Den trådløse netværksindikator lyser konstant, når printeren er sluttet til et trådløst netværk, og blinker, når den søger efter et trådløst netværk).
- Kontrollér, at SSID (Service Set IDentifier) er korrekt:
	- For en trådløs forbindelse til netværket skal du kontrollere, at din mobile enhed har forbindelse til den korrekte router/det korrekte adgangspunkt.
	- For en Wi-Fi Direct-forbindelse skal du udskrive en konfigurationsside for at bestemme printerens SSID.

Hvis du ikke er sikker på, at SSID'en er korrekt, skal du køre den trådløse opsætning igen.

- Kontroller, at sikkerhedsoplysningerne er korrekte for sikre netværk. Hvis sikkerhedsoplysningerne er forkerte, skal du køre den trådløse opsætning igen.
- Hvis det trådløse netværk fungerer korrekt, skal du forsøge at få adgang til andre computere i det trådløse netværk. Hvis netværket har internetadgang, skal du prøve at oprette forbindelse til internettet via en trådløs forbindelse.
- Kontrollér, at krypteringsmetoden (AES eller TKIP) er den samme for printeren, som den er for det trådløse adgangspunkt (på netværk, der anvender WPA-sikkerhed).
- Kontrollér, at printeren er inden for rækkevidde af det trådløse netværk. For de fleste netværk skal printeren højst være 30 m fra det trådløse adgangspunkt (trådløs router).
- Kontroller, at det trådløse signal ikke er blokeret af forhindringer. Fjern alle store metalgenstande mellem adgangspunktet og printeren. Kontrollér, at stolper, vægge eller støttesøjler, der indeholder metal eller beton, ikke står imellem printeren og det trådløse adgangspunkt.
- Kontrollér, at printeren ikke befinder sig i nærheden af elektroniske enheder, der kan forstyrre det trådløse signal. Mange enheder kan forstyrre det trådløse signal, herunder motorer, trådløse telefoner, sikkerhedskameraer, andre trådløse netværk samt nogle Bluetooth-enheder.
- For computere, der opretter forbindelse til den trådløse printer:
- Kontrollér, at printerdriveren er installeret på computeren.
- Kontroller, at du har valgt den korrekte printerport.
- Kontrollér, at computeren og printeren har forbindelse til det samme trådløse netværk.
- Hvis dit miljø har flere trådløse signaler, og du har brug for, at printeren understøtter tobåndsnetværk på både 2,4 GHz og 5 GHz, skal du installere HP Jetdirect 2900nw-printerservertilbehøret.
- I macOS skal du bekræfte, at den trådløse router understøtter Bonjour.

# Printeren udskriver ikke, efter den trådløse konfiguration er afsluttet

Afhjælp problemer mellem computeren og printeren.

- 1. Kontrollér, at printeren er tændt og i Klar-tilstand.
- 2. Sluk eventuelle firewalls fra tredjeparter på din computer.
- 3. Kontroller, at det trådløse netværk fungerer korrekt.
- 4. Kontroller, at din computer fungerer korrekt. Genstart om nødvendigt computeren.
- 5. Bekræft, at du kan åbne HP's integrerede webserver på printeren fra en computer på netværket.

# Printeren udskriver ikke, og der er installeret en firewall fra en tredjepart på computeren

Kontrollér, at en firewall ikke forhindrer trådløs kommunikation.

- 1. Opdater firewall'en med den nyeste, tilgængelige opdatering fra producenten.
- 2. Hvis programmer anmoder om adgang til firewall, når du installerer printeren eller forsøger at udskrive, skal du give programmerne tilladelse til at køre.
- 3. Deaktiver din firewall midlertidigt, og installer den trådløse printer på computeren. Aktiver din firewall, når du har afsluttet installationen af det trådløse produkt.

### Den trådløse forbindelse virker ikke, efter at den trådløse router eller den trådløse printer er blevet flyttet

Kontrollér, at indstillingerne for printer og netværk er korrekte.

- 1. Kontrollér, at routeren eller printeren opretter forbindelse til samme netværk som din computer.
- 2. Udskriv en konfigurationsside.
- 3. Sammenlign SSID'en (Service Set IDentifier) på konfigurationssiden med SSID'en i printerkonfigurationen for computeren.
- 4. Hvis tallene ikke er de samme, opretter enhederne ikke forbindelse til det samme netværk. Omkonfigurer den trådløse opsætning for printeren.

# Kan ikke forbinde flere computere til den trådløse printer

Udfør følgende trin for at løse problemer med forbindelsen.

- 1. Sørg for, at de andre computere er indenfor den trådløse rækkevidde, og at der ikke er noget, der blokerer signalet. For de fleste netværk er den trådløse rækkevidde 30 m fra det trådløse adgangspunkt.
- 2. Kontrollér, at printeren er tændt og i Klar-tilstand.
- 3. Kontrollér, at der ikke er mere end 5 samtidige brugere af Wireless Print Direct.
- 4. Sluk eventuelle firewalls fra tredjeparter på din computer.
- 5. Kontroller, at det trådløse netværk fungerer korrekt.
- 6. Kontroller, at din computer fungerer korrekt. Genstart om nødvendigt computeren.

## Den trådløse printer mister kommunikation, når den er forbundet til et VPN

Du kan typisk ikke oprette forbindelse til et VPN og andre netværk på samme tid.

## Netværket vises ikke på listen over trådløse netværk

Følg disse trin, når netværket ikke vises på listen over trådløse netværk på din computer eller mobilenhed.

- Kontroller, at den trådløse router er tændt og får strøm.
- Netværket kan være skjult. Du kan imidlertid stadig oprette forbindelse til et skjult netværk. Kontrollér, at routeren/adgangspunktet viser SSID'en ved at søge efter SSID'en i de tilgængelige netværk for din mobile enhed.

## Det trådløse netværk fungerer ikke

Udfør følgende trin for at sikre, at netværket fungerer korrekt.

- 1. For printere, der ikke understøtter samtidige kablede og trådløse forbindelser, skal du sørge for, at netværkskablet er frakoblet.
- 2. Prøv at oprette forbindelse til andre enheder i netværket for at kontrollere, om netværket har mistet forbindelsen.
- 3. Test netværkskommunikationen ved at pinge netværket.
	- **a.** Åbn en kommandolinjemeddelelse på computeren.
		- For Windows skal du klikke på Start, klikke på Kør, indtaste cmd og derefter trykke på Enter.
		- I macOS skal du vælge Programmer, Hjælpeprogrammer og åbne Terminal.
	- b. Indtast ping efterfulgt af routerens IP-adresse.
	- c. Hvis vinduet viser roundtrip-tider, fungerer netværket.
- 4. Kontrollér, at routeren eller printeren opretter forbindelse til samme netværk som computeren.
	- a. Udskriv en konfigurationsside.
	- b. Sammenlign SSID'en (Service Set IDentifier) i konfigurationsrapporten med SSID'en i printerkonfigurationen for computeren.
	- c. Hvis tallene ikke er de samme, opretter enhederne ikke forbindelse til det samme netværk. Omkonfigurer den trådløse opsætning for printeren.

# <span id="page-276-0"></span>Reducer interferens i et trådløst netværk

Nedenstående tip kan reducere interferensen i et trådløst netværk:

- Hold de trådløse enheder væk fra store metalgenstande som f.eks. arkivskabe og andre elektromagnetiske genstande som f.eks. mikrobølgeovne og trådløse telefoner. Sådanne genstande kan forstyrre radiosignaler.
- Hold de trådløse enheder væk fra store mure og andre bygningsstrukturer. Sådanne genstande kan absorbere radiobølger og reducere signalstyrken.
- Placer den trådløse router centralt, så den har en klar linje til de trådløse printere i netværket.

# <span id="page-277-0"></span>Afhjælpning af faxproblemer

Brug de følgende afsnit til at løse problemer, der vedrører printerens faxfunktioner.

# <span id="page-278-0"></span>Tjekliste til løsning af problemer med fax

Brug følgende tjekliste til at hjælpe dig med at identificere årsagen til de faxrelaterede problemer, du støder på:

- Bruger du det faxkabel, der blev leveret sammen med faxtilbehøret? Faxtilbehøret er blevet afprøvet sammen med det leverede faxkabel og opfylder RJ11- og funktionsspecifikationerne. Brug ikke et andet faxkabel. Det analoge faxtilbehør kræver brug af et analogt faxkabel. Det kræver også en analog telefonforbindelse.
- Sidder faxens/telefonens stik i faxtilbehørets stik? Kontrollér, at telefonstikket sidder korrekt i vægstikket. Indsæt stikket i vægstikket, så det siger "klik".
- **BEMÆRK:** Kontroller, at telefonstikket er sat i faxporten og ikke i netværksporten. Portene ligner hinanden.
- Fungerer telefonens vægstik korrekt? Bekræft, at der er en klartone, ved at slutte en telefon til vægstikket. Kan du høre en klartone, og kan du foretage og modtage telefonopkald?

#### Hvilken type telefonlinje bruger du?

Kontrollér hvilken type telefonlinje, du bruger, og se anbefalingerne for den type linje.

- Dedikeret linje: En analog standardfaxlinje eller standardtelefonlinje, der anvendes til at modtage eller sende faxer.
- BEMÆRK: Telefonlinjen bør kun anvendes til brug af fax på printeren og ikke deles med andre typer af telefonenheder. Eksempler kan være alarmsystemer, der bruger telefonlinjen til beskeder til et overvågningsfirma.
- PBX-system: Et telefonsystem til forretningsmiljøer. Standardtelefoner i hjemmet og faxtilbehøret anvender et analogt telefonsignal. Nogle PBX-systemer er digitale og er muligvis ikke kompatible med faxtilbehøret. Du kan få brug for en Analog Telephone Adapter (ATA) for at slutte faxmaskinen til digitale PBX-systemer.
- Skiftende linjer: En funktion i telefonsystemet, hvor et indgående opkald "skifter" til den næste ledige linje, hvis den første linje er optaget. Prøv at slutte printeren til den første indgående telefonlinje. Faxtilbehøret besvarer opkaldet, når telefonen har ringet det antal gange, der er angivet i indstillingen Ring før svar.

#### Anvender du en strømbeskyttelsesenhed?

En strømbeskyttelsesenhed kan anvendes mellem stikkontakten i væggen og faxtilbehøret for at beskytte faxtilbehøret mod elektrisk strøm, der sendes gennem telefonlinjerne. Disse enheder kan forårsage faxkommunikationsproblemer på grund af forringelse af telefonsignalets kvalitet.

Hvis der opstår problemer i forbindelse med afsendelse eller modtagelse af faxer, og du anvender en af disse enheder, skal du slutte printeren direkte til telefonstikket på væggen for at finde ud af, om problemet skyldes strømbeskyttelsesenheden.

#### Anvender du telefonselskabets tjeneste til indtalte meddelelser eller en telefonsvarer?

Hvis indstillingen Ring før svar er lavere for tjenesten til indtalte meddelelser end for faxtilbehøret, besvarer tjenesten til indtalte meddelelser opkaldet, og faxtilbehøret kan ikke modtage faxer.

Hvis faxtilbehørets indstilling Ring før svar er lavere end telefonsvarertjenesten, vil faxtilbehøret besvare alle opkald.

#### Har din telefonlinje en funktion til ventende opkald?

Hvis faxtelefonlinjen har en aktiveret funktion til ventende opkald, kan en besked om et ventende opkald afbryde et igangværende opkald, hvilket forårsager en kommunikationsfejl.

Sørg for, at en funktion til ventende opkald ikke er aktiveret på faxtelefonlinjen.

#### Kontroller status for faxtilbehør

Hvis det analoge faxtilbehør ikke ser ud til at fungere, skal du udskrive en rapport af typen Konfigurationsside for at kontrollere status.

- 1. Rul til og tryk på Rapporter fra startskærmen.
- 2. Åbn følgende menuer:
	- a. Konfig.-/statussider
	- **b.** Konfigurationsside
- 3. Tryk på knappen Udskriv for at udskrive rapporten, eller tryk på knappen Vis for at få vist rapporten på skærmbilledet. Rapporten består af flere sider.

**BEMÆRK:** Printerens IP-adresse eller værtsnavn vises på HP Jetdirect-siden.

- 4. På faxtilbehørssiden under Konfigurationsside og under overskriften Hardwareoplysninger skal du markere Modemstatus. I følgende tabel identificeres statusbetingelserne samt muligt løsninger.
	- **BEMÆRK:** Hvis Faxekstraudstyrsiden ikke udskrives, kan der være et problem med det analoge faxtilbehør. Hvis du anvender LAN- eller internetfax, kan det være disse konfigurationer, der slår funktionen fra.

#### Tabel 9-14 Fejlfinding for analogt faxtilbehør

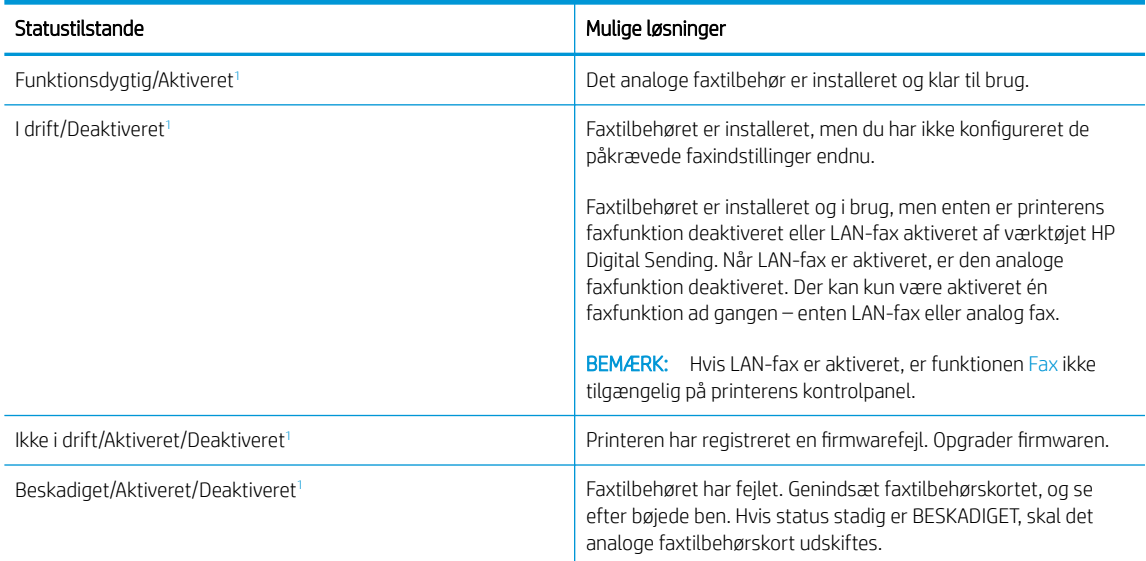

<sup>1</sup> AKTIVERET angiver, at det analoge faxtilbehør er aktiveret og tændt. DEAKTIVERET angiver, at LAN-fax er aktiveret (analog fax er slukket).

# <span id="page-280-0"></span>Generelle faxproblemer

Få mere at vide om løsninger på generelle faxproblemer.

#### Faxen kunne ikke sendes

Bekræft, at der er et problem med faxen, og prøv den foreslåede løsning.

JBIG er aktiveret, og den modtagende faxmaskine understøtter ikke JBIG.

Slå JBIG-indstillingen fra.

#### Der vises ikke en faxadressekartoteksknap

Bekræft, at der er et problem med faxen, og prøv den foreslåede løsning.

Ingen af kontaktpersoner i den valgte kontaktliste har faxoplysninger knyttet til dem. Tilføj de nødvendige oplysninger om faxen.

#### Kan ikke finde faxindstillingerne i HP Web Jetadmin

Bekræft, at der er et problem med faxen, og prøv den foreslåede løsning.

Faxindstillinger i HP Web Jetadmin er placeret under enhedens statusrullemenu.

Vælg Digital afsendelse og fax i rullemenuen.

#### Sidehovedet føjes til øverst på siden, når jeg har aktiveret overlapning

Dette faxproblem er en normal del af processen.

Printeren tilføjer det overlappende sidehoved øverst på alle videresendte faxer.

Dette er normal funktion.

#### Der er en blanding af navne og tal i modtagerboksen

Dette faxproblem er en normal del af processen.

Både navne og tal kan vises afhængigt af, hvor de er fra. Faxadressebogen viser navne, mens alle andre databaser viser tal.

Dette er normal funktion.

#### En ensidet fax udskrives på to sider

Bekræft, at der er et problem med faxen, og prøv den foreslåede løsning.

Faxsidehovedet føjes til øverst på siden af faxen og skubber teksten til en ekstra side.

Hvis du vil udskrive en ensidet fax på én side, skal du indstille sidehovedet til overlappende tilstand eller justere indstillingen Tilpas til side.

#### Et dokument stopper i dokumentføderen midt under afsendelse

Bekræft, at der er et problem med faxen, og prøv den foreslåede løsning.

Der er papirstop i dokumentføderen.

Fjern papiret, og send faxen igen.

## Lydstyrken for faxtilbehøret er for høj eller for lav

Bekræft, at der er et problem med faxen, og prøv den foreslåede løsning.

Lydstyrkeindstillingen skal justeres.

Juster lydstyrken i menuerne Indstillinger for faxafsendelse og Indstillinger for faxmodtagelse.

# Indeks

#### Symboler/tal

1x550-arks bakker ilægning af etiketter [55](#page-62-0) -printer oversigt [1](#page-8-0)

#### A

administrere printeren oversigt [165](#page-172-0) afbryderknap lokalisere [5,](#page-12-0) [6](#page-13-0), [7,](#page-14-0) [8](#page-15-0) afsendelse til e-mail afsendelse af dokumenter [141](#page-148-0) AirPrint [87](#page-94-0), [89](#page-96-0) akustiske specifikationer [29](#page-36-0) Android-enheder udskrive fra [87,](#page-94-0) [90](#page-97-0) arkfødningsproblemer løsning [190](#page-197-0), [193](#page-200-0)

#### B

bakke, udskrift lokalisere [5,](#page-12-0) [6](#page-13-0), [7,](#page-14-0) [8](#page-15-0) Bakke 1 ilægge konvolutter [53](#page-60-0) lokalisere [10,](#page-17-0) [11,](#page-18-0) [12](#page-19-0) papirretning [32,](#page-39-0) [33](#page-40-0) papirstop [198](#page-205-0) Bakke 2 ilægge [39](#page-46-0) ilægning af etiketter [55](#page-62-0) papirstop [198](#page-205-0) bakker brug alternativ brevhovedtilstand [38,](#page-45-0) [46,](#page-53-0) [52](#page-59-0) inkluderet [19](#page-26-0) kapacitet [19](#page-26-0) lokalisere [5,](#page-12-0) [6](#page-13-0), [7,](#page-14-0) [8](#page-15-0)

Bakke til 550 ark papirstop [198](#page-205-0) bakke til prioriteret indføring ilægge konvolutter [53](#page-60-0) berøringsskærm finde funktioner [15](#page-22-0) bestille forbrugsvarer og tilbehør [62](#page-69-0) billedkvalitet kontrol af status for tonerpatron [235](#page-242-0), [238](#page-245-0) Bonjour identificering [166](#page-173-0) browserkrav HP's integrerede webserver [166](#page-173-0)

### D

dele oversigt [61](#page-68-0) digital afsendelse afsendelse af dokumenter [141](#page-148-0) mapper [147](#page-154-0) printerhukommelse [144](#page-151-0) USB [152](#page-159-0) dobbeltsidet udskrivning Mac [80](#page-87-0) Windows [76](#page-83-0) dokumentføder indføringsproblemer [190](#page-197-0), [197](#page-204-0) kapacitet [19](#page-26-0) lokalisere [5,](#page-12-0) [6](#page-13-0), [7](#page-14-0), [8](#page-15-0) dupleksenhed papirstop [198](#page-205-0) dupleksudskrivning manuel (Mac) [80](#page-87-0) manuel (Windows) [76](#page-83-0) dupleksudskrivning (dobbeltsidet) indstillinger (Windows) [76](#page-83-0) Windows [76](#page-83-0)

duplexudskrivning Mac [80](#page-87-0) dæksel på hæfteenhed lokalisere [10](#page-17-0), [11](#page-18-0)

#### E

easy-access USB-udskrivning [91](#page-98-0) elektriske specifikationer [29](#page-36-0) energiforbrug, optimere [183](#page-190-0) Ethernet (RJ-45) lokalisere [10](#page-17-0), [11](#page-18-0), [12](#page-19-0) etiket retning [55](#page-62-0) etiketter udskrive (Windows) [76](#page-83-0) udskrive på [55](#page-62-0) etiketter, ilægning [55](#page-62-0) Explorer, understøttede versioner HP's integrerede webserver [166](#page-173-0)

### F

farver kalibrere [242](#page-249-0) fax bloker [163](#page-170-0) indføringsproblemer [270](#page-277-0), [273](#page-280-0) indstillinger [157,](#page-164-0) [163](#page-170-0) krævede indstillinger [156](#page-163-0) opsætning [156](#page-163-0) optimere for tekst eller billeder [260](#page-267-0) oversigt [155](#page-162-0) faxindstillinger HP's integrerede webserver [166,](#page-173-0) [168](#page-175-0), [172](#page-179-0) krævet [156](#page-163-0) faxport lokalisere [10](#page-17-0)

fejlfinding indføringsproblemer [190](#page-197-0) kabelbaseret netværk [264](#page-271-0) kontrol af status for tonerpatron [235](#page-242-0), [238](#page-245-0) netværksproblemer [264](#page-271-0) oversigt [185](#page-192-0) papirstop [198,](#page-205-0) [199](#page-206-0) trådløst netværk [266](#page-273-0) fejlfindingsværktøjer HP Embedded Web Server [166,](#page-173-0) [168](#page-175-0), [173](#page-180-0) flere sider pr. ark udskrive (Mac) [80](#page-87-0) udskrive (Windows) [76](#page-83-0) forbrugsvarer bestille [62](#page-69-0) bruge ved lavt niveau for [188](#page-195-0) HP's integrerede webserver [173](#page-180-0) indstillinger for nederste grænse [188](#page-195-0) oversigt [61](#page-68-0) udskifte patroner [66](#page-73-0) varenumre [62](#page-69-0), [64](#page-71-0) Forlænger til bakke 1 lokalisere [10,](#page-17-0) [11,](#page-18-0) [12](#page-19-0)

#### G

gateway, indstille standard [177](#page-184-0) Gem i printerhukommelse [144](#page-151-0) gemme udskriftsjob [83](#page-90-0) gendan fabriksindstillinger [187](#page-194-0) generel konfiguration HP Embedded Web Server [166,](#page-173-0) [168](#page-175-0), [169](#page-176-0) glasplade, rengøre [251](#page-258-0), [255,](#page-262-0) [260](#page-267-0) grænsefladeporte lokalisere [10,](#page-17-0) [11,](#page-18-0) [12](#page-19-0)

#### H

harddiske krypteret [180,](#page-187-0) [182](#page-189-0) hastighed, optimere [183](#page-190-0) HIP (holder til tilslutning af hardware) lokalisere [5,](#page-12-0) [6](#page-13-0), [7,](#page-14-0) [8](#page-15-0) Hjem-knap lokalisere [15](#page-22-0) hjælp, kontrolpanel [185](#page-192-0) holder til tilslutning af hardware (HIP) lokalisere [5,](#page-12-0) [6](#page-13-0), [7,](#page-14-0) [8](#page-15-0)

HP's integrerede webserver faxindstillinger [166](#page-173-0), [168,](#page-175-0) [172](#page-179-0) forbrugsvarer [173](#page-180-0) indstillinger for digital afsendelse [166](#page-173-0), [168](#page-175-0), [171](#page-178-0) kopiindstillinger [166](#page-173-0), [168,](#page-175-0) [170](#page-177-0) netværksindstillinger [166](#page-173-0), [168,](#page-175-0) [175](#page-182-0) scannerindstillinger [166](#page-173-0), [168,](#page-175-0) [171](#page-178-0) sikkerhedsindstillinger [166,](#page-173-0) [168,](#page-175-0) [174](#page-181-0) udskriftsindstillinger [166,](#page-173-0) [168](#page-175-0), [170](#page-177-0) HP Embedded Web Server fejlfindingsværktøjer [166](#page-173-0), [168,](#page-175-0) [173](#page-180-0) generel konfiguration [166,](#page-173-0) [168](#page-175-0), [169](#page-176-0) HP Web Services [166](#page-173-0), [168,](#page-175-0) [174](#page-181-0) liste over andre links [166](#page-173-0), [168](#page-175-0), [170](#page-177-0) oplysningssider [166,](#page-173-0) [168](#page-175-0) ændre netværksindstillinger [177](#page-184-0) ændre printernavn [177](#page-184-0) åbne [177](#page-184-0) HP ePrint [87](#page-94-0) HP ePrint-software [87](#page-94-0) HP integreret webserver (EWS) funktioner [166](#page-173-0) netværkstilslutning [166](#page-173-0) HP JetAdvantage-erhvervsløsninger [154](#page-161-0) HP Web Jetadmin [184](#page-191-0) HP Web Services aktivere [166,](#page-173-0) [168](#page-175-0), [174](#page-181-0) hukommelse inkluderet [19](#page-26-0) hæfte angive standardplacering [57](#page-64-0) konfigurer driftstilstanden [57,](#page-64-0) [58](#page-65-0) hæfteklammeenhed angive standardhæfteplacering [57](#page-64-0) højre dæksel

lokalisere [5,](#page-12-0) [6](#page-13-0), [7](#page-14-0), [8](#page-15-0) Håndtering af netværk [177](#page-184-0)

#### I

ilægge papir i bakke 1 [32](#page-39-0) papir i bakke 2 [39](#page-46-0) papir i inputbakken med høj kapacitet til 4.000 ark [47](#page-54-0) indføringsproblemer [270](#page-277-0), [273](#page-280-0) indstillinger fax [157,](#page-164-0) [163](#page-170-0) gendanne fabriksindstillinger (standardindstillinger) [187](#page-194-0) indstillinger for digital afsendelse HP's integrerede webserver [166,](#page-173-0) [168](#page-175-0), [171](#page-178-0) Indstillinger for netværksdupleks, ændre [177](#page-184-0) Indstillinger for netværksforbindelses hastighed, ændre [177](#page-184-0) indvendig efterbehandlingsenhed lokalisere [7](#page-14-0) inputbakke med høj kapacitet ilægge [47](#page-54-0) Integreret webserver ændre netværksindstillinger [177](#page-184-0) ændre printernavn [177](#page-184-0) åbne [177](#page-184-0) Integreret webserver (EWS) funktioner [166](#page-173-0) netværkstilslutning [166](#page-173-0) tildele adgangskoder [180,](#page-187-0) [181](#page-188-0) interferens i trådløst netværk [266](#page-273-0), [269](#page-276-0) Internet Explorer, understøttede versioner HP's integrerede webserver [166](#page-173-0) IPsec [180](#page-187-0), [182](#page-189-0) IP-sikkerhed [180,](#page-187-0) [182](#page-189-0) IPv4-adresse [177](#page-184-0) IPv6-addresse [177](#page-184-0)

#### J

Jetadmin, HP Web [184](#page-191-0) JetAdvantage [154](#page-161-0) job, lagrede Mac-indstillinger [83](#page-90-0) oprette (Windows) [83](#page-90-0) slette [83](#page-90-0), [86](#page-93-0) udskrive [83](#page-90-0)

# K

kalibrere farver [242](#page-249-0) scanner [251](#page-258-0) kant til kant-kopiering [251](#page-258-0) Knappen Hjælp lokalisere [15](#page-22-0) knappen Log af lokalisere [15](#page-22-0) knappen Log på lokalisere [15](#page-22-0) Knappen Start kopiering lokalisere [15](#page-22-0) Kontrolpanel finde funktioner [15](#page-22-0) hjælp [185](#page-192-0) lokalisere [5,](#page-12-0) [6](#page-13-0), [7,](#page-14-0) [8](#page-15-0) konvolutter retning [32](#page-39-0), [33](#page-40-0) konvolutter, ilægge [53](#page-60-0) kopier optimere for tekst eller billeder [251](#page-258-0) kopiering opløsning [19](#page-26-0) oversigt [95](#page-102-0) kopiindstillinger HP's integrerede webserver [166,](#page-173-0) [168](#page-175-0), [170](#page-177-0) krævede indstillinger fax [156](#page-163-0)

### L

lagre, job Mac-indstillinger [83](#page-90-0) lagrede job oprette (Mac) [83](#page-90-0) oprette (Windows) [83](#page-90-0) slette [83](#page-90-0), [86](#page-93-0) udskrive [83](#page-90-0) lagre job med Windows [83](#page-90-0) LAN (lokalnetværk) lokalisere [10,](#page-17-0) [11,](#page-18-0) [12](#page-19-0) LAN-port lokalisere [10,](#page-17-0) [11,](#page-18-0) [12](#page-19-0) liste over andre links HP Embedded Web Server [166,](#page-173-0) [168](#page-175-0), [170](#page-177-0)

lås processor [180](#page-187-0), [182](#page-189-0)

#### M

Mac-driverindstillinger Joblagring [83](#page-90-0) manuel dupleks Mac [80](#page-87-0) Windows [76](#page-83-0) mapper afsende til [147](#page-154-0) margener, små kopiering [251](#page-258-0) minimumssystemkrav macOS [25](#page-32-0) Windows [25](#page-32-0) mobile udskriftsløsninger [19](#page-26-0) mobil udskrivning Android-enheder [87,](#page-94-0) [90](#page-97-0) mobil udskrivning, understøttet software [27](#page-34-0) mål, printer [27](#page-34-0)

#### N

Near Field Communicationudskrivning [87](#page-94-0), [88](#page-95-0) Netscape Navigator, understøttede versioner HP's integrerede webserver [166](#page-173-0) netværk HP Web Jetadmin [184](#page-191-0) indstillinger, vise [177](#page-184-0) indstillinger, ændre [177](#page-184-0) IPv4-adresse [177](#page-184-0) IPv6-addresse [177](#page-184-0) printernavn, ændre [177](#page-184-0) standardgateway [177](#page-184-0) undernetmaske [177](#page-184-0) understøttet [19](#page-26-0) netværksindstillinger HP's integrerede webserver [166,](#page-173-0) [168](#page-175-0), [175](#page-182-0) Netværksmappe, scanne til [147](#page-154-0) NFC-forbindelse og -udskrivning [87](#page-94-0), [88](#page-95-0)

### O

onlinehjælp, kontrolpanel [185](#page-192-0) operativsystemer, understøttede [25](#page-32-0) operativsystemer (OS) understøttet [19](#page-26-0)

oplysningssider HP Embedded Web Server [166,](#page-173-0) [168](#page-175-0) opløsning kopiere og scanne [19](#page-26-0) optimere faxbilleder [260](#page-267-0) optimere kopibilleder [251](#page-258-0) optimere scannede billeder [255](#page-262-0) OS (operativsystem) understøttet [19](#page-26-0)

#### P

papir Bakke 1retning [32,](#page-39-0) [33](#page-40-0) fyld bakke 1 [32](#page-39-0) fyld bakke 2 [39](#page-46-0) lægge i inputbakken med kapacitet til 4.000 ark [47](#page-54-0) papirstop [198](#page-205-0), [199](#page-206-0) valg [235,](#page-242-0) [240](#page-247-0) papir, bestille [62](#page-69-0) papirbakker oversigt [31](#page-38-0) papirstop auto-navigation [198](#page-205-0) Bakke 1 [198](#page-205-0) Bakke 2 [198](#page-205-0) Bakke til 550 ark [198](#page-205-0) dupleksenhed [198](#page-205-0) placeringer [198](#page-205-0) udskriftsbakke [198](#page-205-0) årsager til [199](#page-206-0) papirtype valg (Windows) [76](#page-83-0) papirtyper valg (Mac) [80](#page-87-0) patron bruge ved lavt niveau for [188](#page-195-0) indstillinger for nederste grænse [188](#page-195-0) patroner komponenter [66](#page-73-0) oplysninger om bestilling [66](#page-73-0) udskifte [66](#page-73-0) varenumre [66](#page-73-0) porte lokalisere [10](#page-17-0), [11](#page-18-0), [12](#page-19-0) printerdrivere Linux [25](#page-32-0) macOS [25](#page-32-0)

UNIX [25](#page-32-0) Windows [25](#page-32-0) printerhukommelse afsende til [144](#page-151-0) printerhukommelse, scan til [144](#page-151-0) privat udskrivning [83](#page-90-0) processor lokalisere [10,](#page-17-0) [11,](#page-18-0) [12](#page-19-0)

#### R

rensning glasplade [251,](#page-258-0) [255](#page-262-0), [260](#page-267-0) papirgang [235](#page-242-0) reservedele varenumre [62](#page-69-0), [64](#page-71-0) risiko for stød [2](#page-9-0)

#### S scanne

opløsning [19](#page-26-0) optimere for tekst eller billeder [255](#page-262-0) oversigt [101](#page-108-0) scanner kalibrere [251](#page-258-0) rengøre glasplade [251](#page-258-0), [255,](#page-262-0) [260](#page-267-0) scannerindstillinger HP's integrerede webserver [166,](#page-173-0) [168](#page-175-0), [171](#page-178-0) scanne til USB [152](#page-159-0) scanning til e-mail afsendelse af dokumenter [141](#page-148-0) scanning til mappe [147](#page-154-0) Scan til netværksmappe [147](#page-154-0) startopsætning [117](#page-124-0) scan til printerhukommelse [144](#page-151-0) scan til printermappe [144](#page-151-0) Scan til USB-drev [152](#page-159-0) aktivere [137](#page-144-0) sider pr. ark valg (Mac) [80](#page-87-0) valg (Windows) [76](#page-83-0) sider pr. minut [19](#page-26-0) sikkerhed krypteret harddisk [180](#page-187-0), [182](#page-189-0) sikkerhedsindstillinger HP's integrerede webserver [166,](#page-173-0) [168](#page-175-0), [174](#page-181-0) slette lagrede job [83](#page-90-0), [86](#page-93-0)

små margener [251](#page-258-0) specialpapir udskrive (Windows) [76](#page-83-0) specifikationer elektriske og akustiske [29](#page-36-0) standardgateway, indstille [177](#page-184-0) status, faxtilbehørsside [270,](#page-277-0) [271](#page-278-0) stik til sikkerhedslås lokalisere [10,](#page-17-0) [11](#page-18-0), [12](#page-19-0) stop, papir placeringer [198](#page-205-0) strøm forbrug [29](#page-36-0) strømforbrug [183](#page-190-0) strømtilslutning lokalisere [10,](#page-17-0) [11](#page-18-0), [12](#page-19-0) systemkrav HP's integrerede webserver [166](#page-173-0)

#### T

tastatur lokalisere [5,](#page-12-0) [6](#page-13-0), [7](#page-14-0), [8](#page-15-0) TCP/IP manuel konfiguration af IPv4 parametre [177](#page-184-0) manuel konfiguration af IPv6 parametre [177](#page-184-0) tilbehør bestille [62](#page-69-0) oversigt [61](#page-68-0) tilbehør til indvendig efterbehandlingsenhed konfigurer driftstilstanden [57,](#page-64-0) [58](#page-65-0) Tilstanden Alternativt brevhoved [32,](#page-39-0) [38,](#page-45-0) [39,](#page-46-0) [46,](#page-53-0) [47,](#page-54-0) [52](#page-59-0) tiekliste trådløs forbindelse [266](#page-273-0) tosidet udskrivning indstillinger (Windows) [76](#page-83-0) transparenter udskrive (Windows) [76](#page-83-0) trådløst netværk fejlfinding [266](#page-273-0) tænd/sluk-knap lokalisere [5,](#page-12-0) [6](#page-13-0), [7](#page-14-0), [8](#page-15-0)

#### U

udskifte patroner [66](#page-73-0) udskriftsbakke afhjælpe papirstop [198](#page-205-0) lokalisere [5,](#page-12-0) [6](#page-13-0), [7](#page-14-0), [8](#page-15-0) udskriftsindstillinger HP's integrerede webserver [166,](#page-173-0) [168](#page-175-0), [170](#page-177-0) udskriftsmedier ilægge i bakke 1 [32](#page-39-0) udskrive fra USB-lagringstilbehør [91](#page-98-0) lagrede job [83](#page-90-0) oversigt [75](#page-82-0) udskrive på begge sider Mac [80](#page-87-0) manuel, Windows [76](#page-83-0) Windows [76](#page-83-0) udskrivning på begge sider indstillinger (Windows) [76](#page-83-0) udsættelse af dvale indstille [183](#page-190-0) undernetmaske [177](#page-184-0) understøttede operativsystemer [25](#page-32-0) USB afsende til [152](#page-159-0) USB 2.0-højhastighedsprinterport lokalisere [10](#page-17-0), [11](#page-18-0), [12](#page-19-0) USB-lagringstilbehør udskrive fra [91](#page-98-0) USB-port aktivere [91,](#page-98-0) [92,](#page-99-0) [94](#page-101-0) lokalisere [10](#page-17-0), [11](#page-18-0), [12](#page-19-0)

#### V

varenumre hæftepatroner [62](#page-69-0), [64](#page-71-0) reservedele [62,](#page-69-0) [64](#page-71-0) vedligeholdelsessæt varenumre [62](#page-69-0), [64](#page-71-0) venstre dæksel lokalisere [5,](#page-12-0) [6](#page-13-0), [7](#page-14-0), [8](#page-15-0) vægt, printer [27](#page-34-0) væskebeholder udskift [70](#page-77-0)

#### W

webbrowserkrav HP's integrerede webserver [166](#page-173-0) websteder HP Web Jetadmin, downloader [184](#page-191-0)

Wi-Fi Direct Print [27,](#page-34-0) [87,](#page-94-0) [88](#page-95-0)